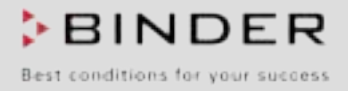

# Инструкция по эксплуатации

Перевод оригинального руководства по эксплуатации

# **MK (E5)**

Испытательная камера для решения комплексных задач по смене климатических условий с программируемым контроллером

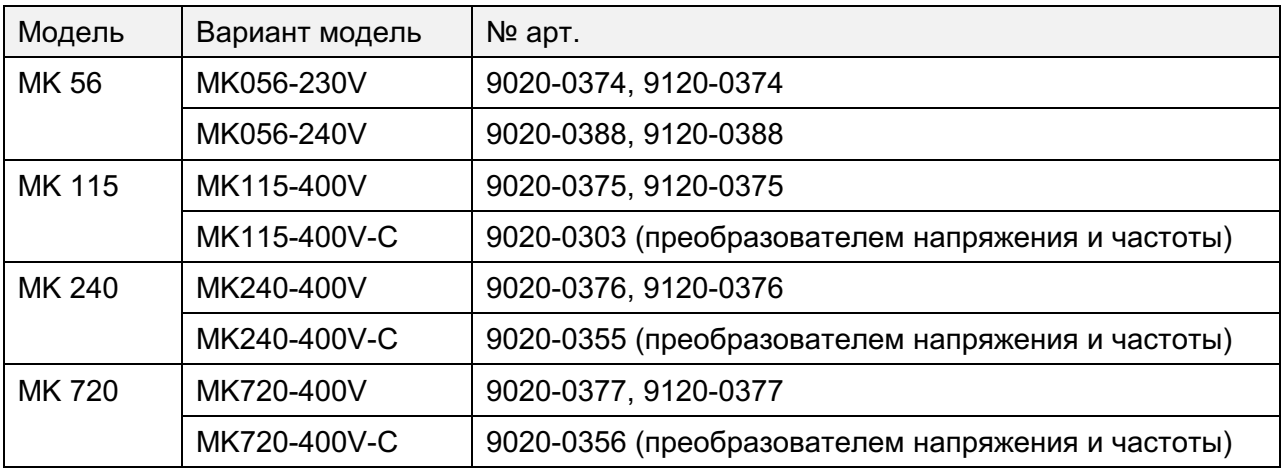

# MKT (E5)

Испытательная камера для решения комплексных задач по смене климатических условий в области низких температур с программируемым контроллером

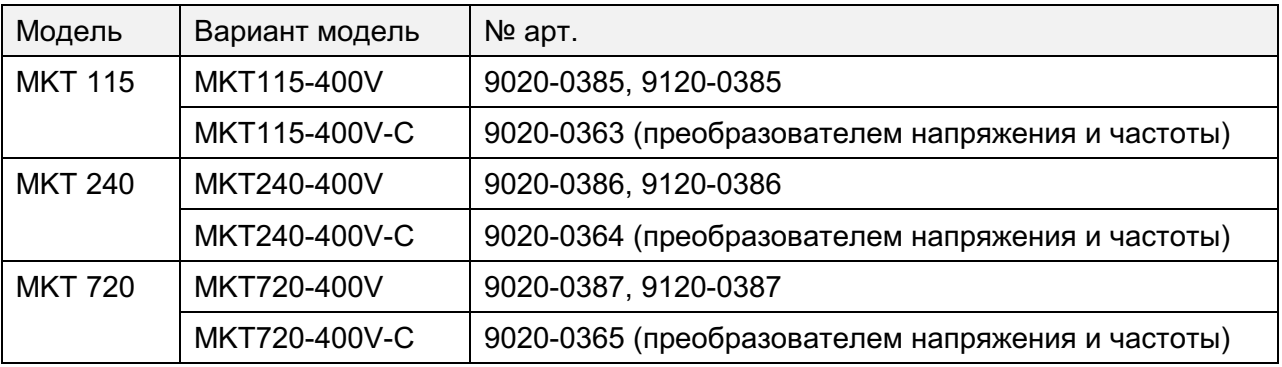

## Содержание

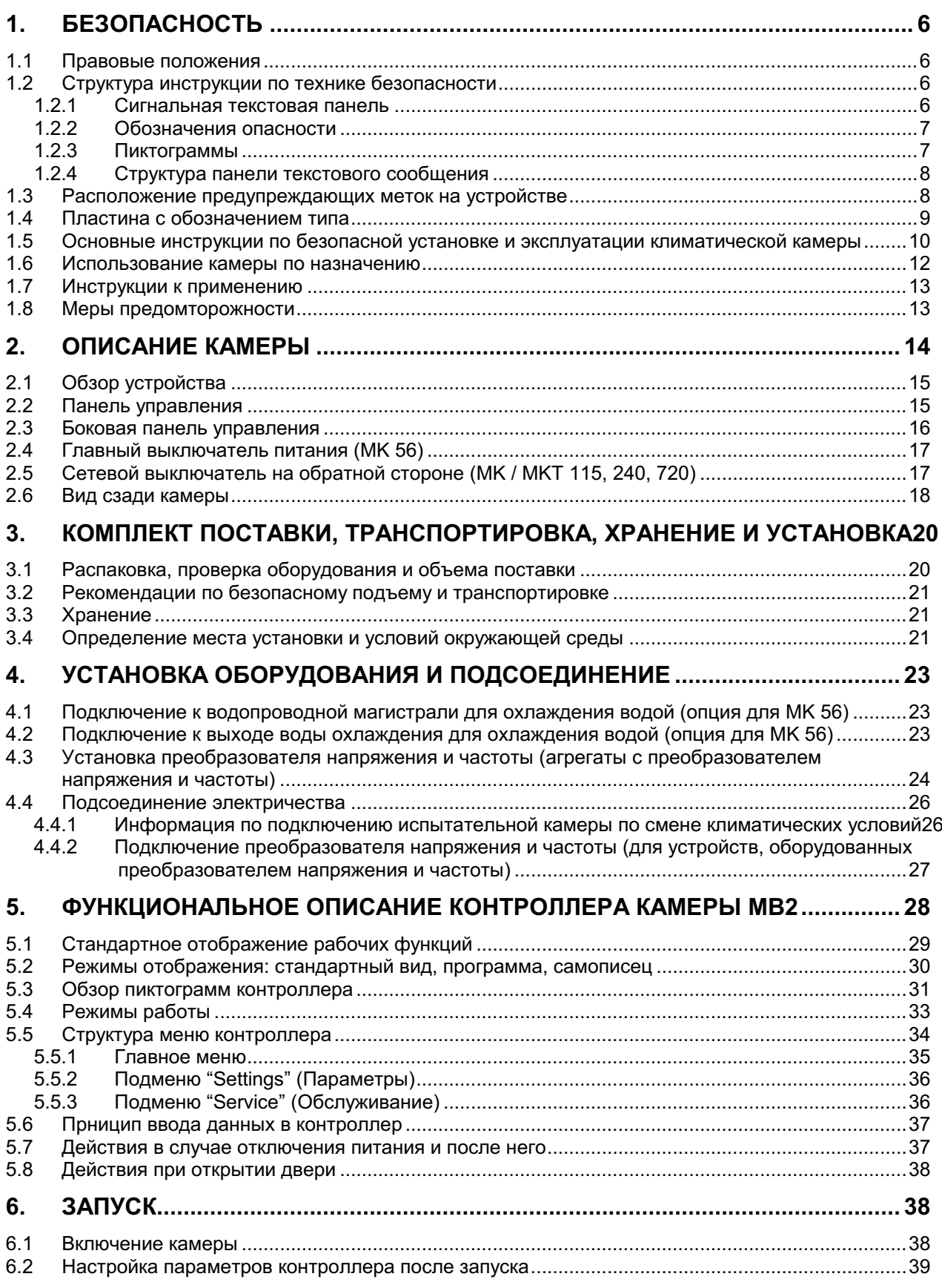

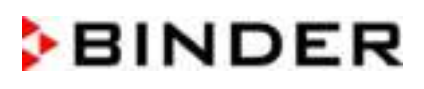

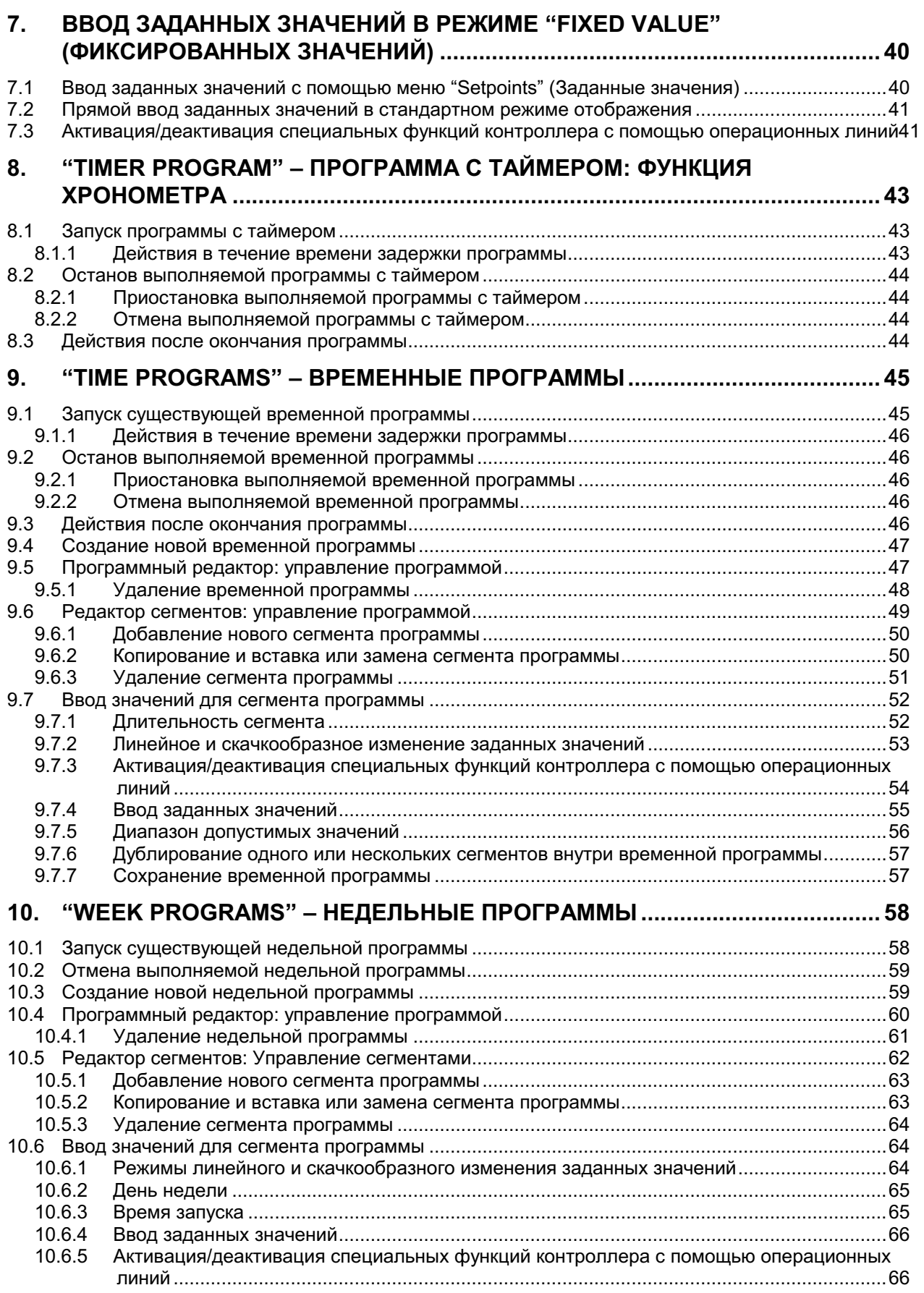

# **BINDER**

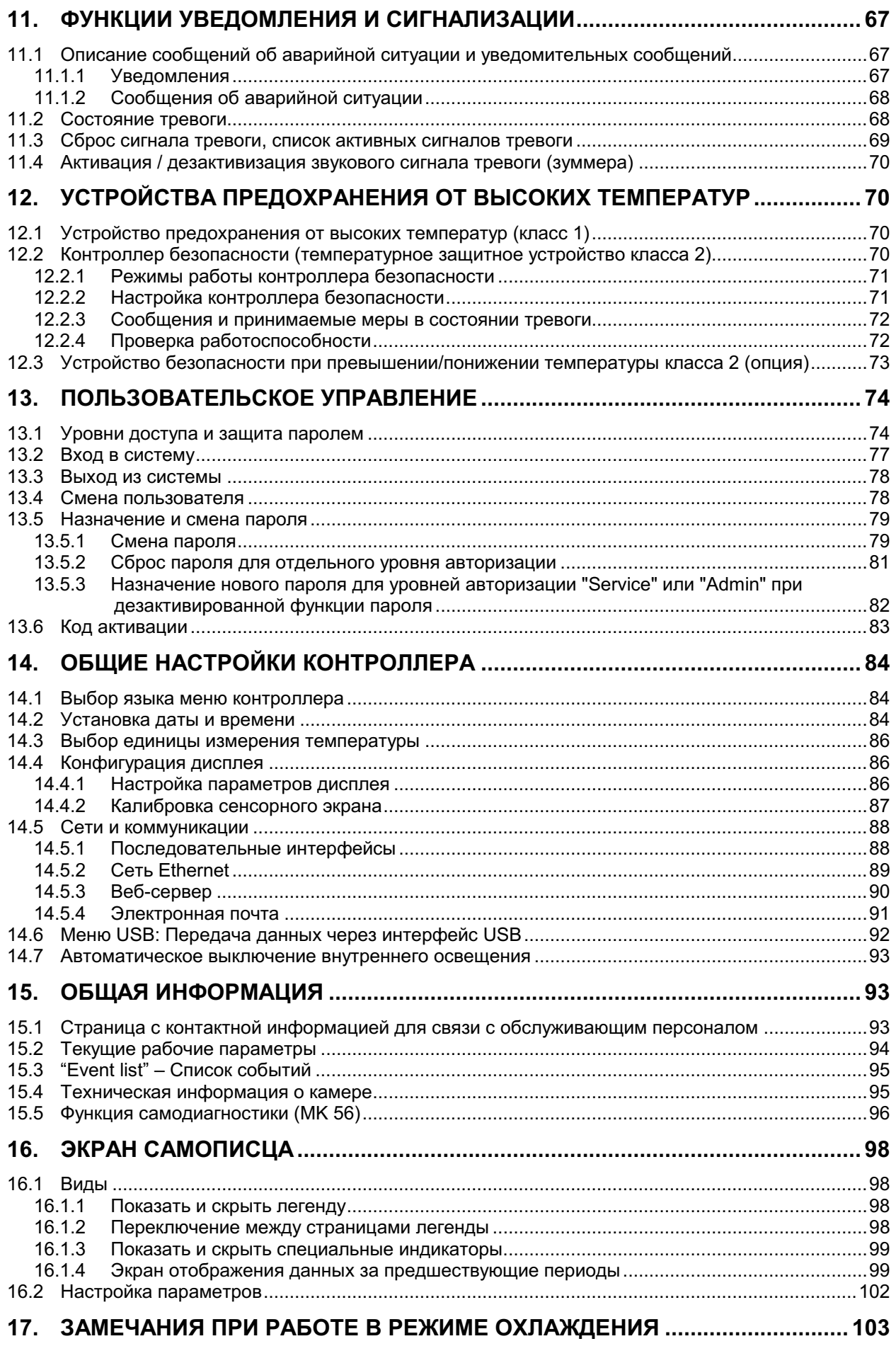

# **BINDER**

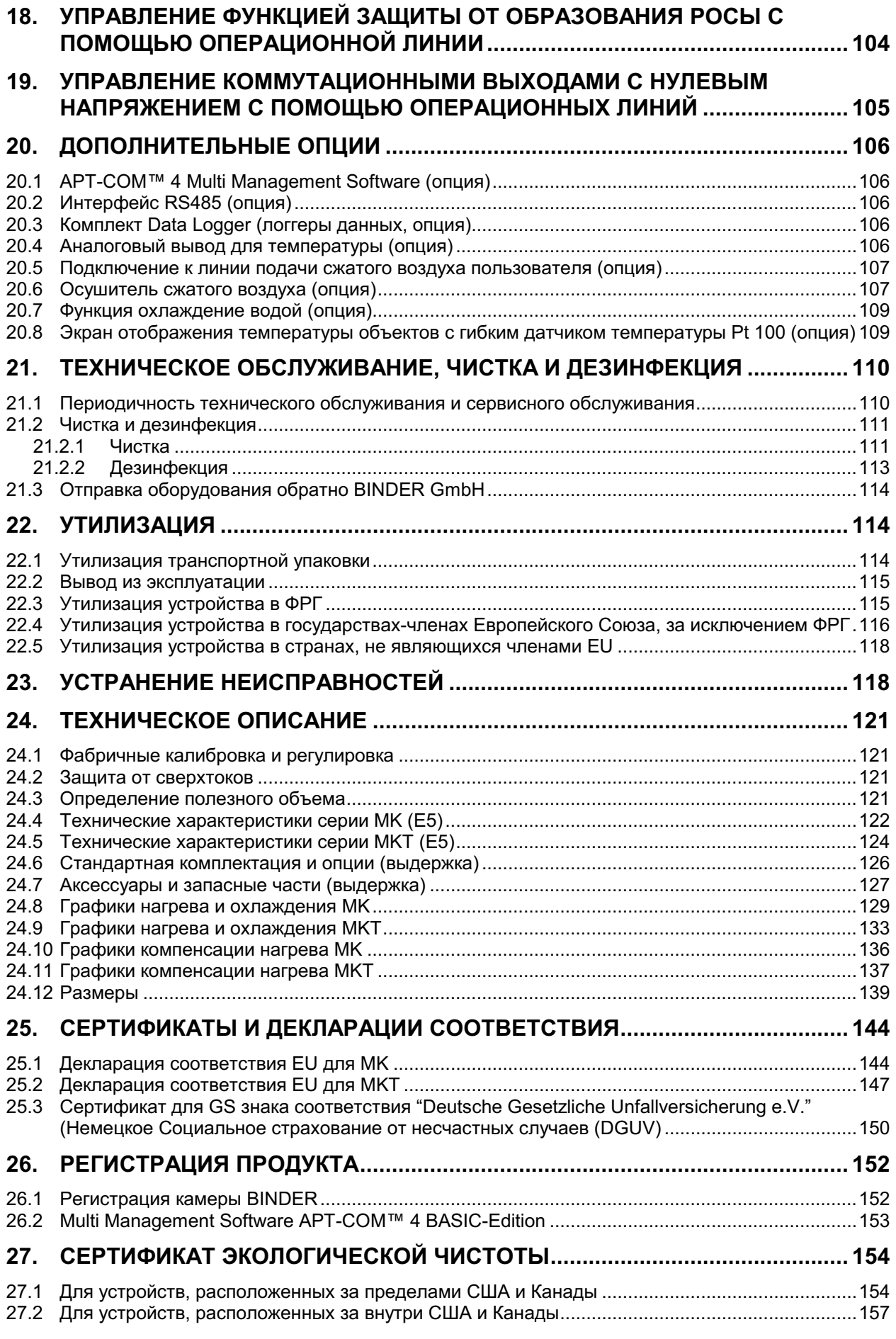

#### Уважаемый пользователь,

Для правильного использования климатической камеры, необходимо прочитать данную инструкцию по эксплуатации и тщательно соблюдать ее положения.

#### $\mathbf 1$ Безопасность

Инструкция по эксплуатации – часть комплекта поставки. Всегда держите ее под рукой. К работе с прибором может допускаться только специально обученный персонал лаборатории и ознакомленный со всеми мерами безопасности при работе в лаборатории. Соблюдайте местные нормы о минимальном возрасте для лабораторного персонала. Во избежание травм и повреждений соблюдайте положения инструкции.

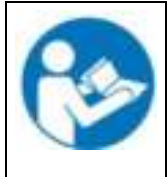

Несоблюдение рекомендаций по безопасности.

Серьезные травмы и повреждение оборудования.

> Изучите инструкции по безопасной работе с устройством в данном руководстве для пользователя

**ОСТОРОЖНО** 

≻ Внимательно прочитайте инструкции по эксплуатации климатической камеры.

#### $1.1$ Правовые положения

Это руководство для пользователя содержит всю необходимую информацию для надлежащего использования, правильной установки, запуска, эксплуатации и технического обслуживания устройства.

Понимание и изучение положений этой инструкции являются необходимыми условиями для безотказной эксплуатации, безопасности во время работы и техобслуживания.

Эта инструкция по эксплуатации не может охватить все возможные области применения. Если вам нужна дополнительная информация или возникли специфические проблемы, которые не описаны в этой инструкции, пожалуйста, обратитесь к своему дилеру или свяжитесь непосредственно с нами.

Кроме того, мы уведомляем, что содержание этой инструкции по эксплуатации не является частью ранее составленного или существующего соглашения, обязательства или правового отношения, и она также не изменяет это правовое отношение. Все обязательства со стороны BINDER происходят из соответствующего гарантийного соглашения, которое также содержит полную и правильную информацию о гарантийных обязательствах. Утверждения этой инструкции не увеличивают и не ограничивают договорные условия гарантии.

#### $1.2$ Структура инструкции по технике безопасности

В этом руководстве для пользователя, следующие согласованные обозначения и символы указывают на опасные ситуации, гармонизированные со стандартами ISO 3864-2 и ANSI Z535.6.

## 1.2.1 Сигнальная текстовая панель

В зависимости от серьезности и вероятности последствий, опасности отождествляются с сигнальным словом, соответствующим цветом опасности и, если целесообразно, обозначением опасности.

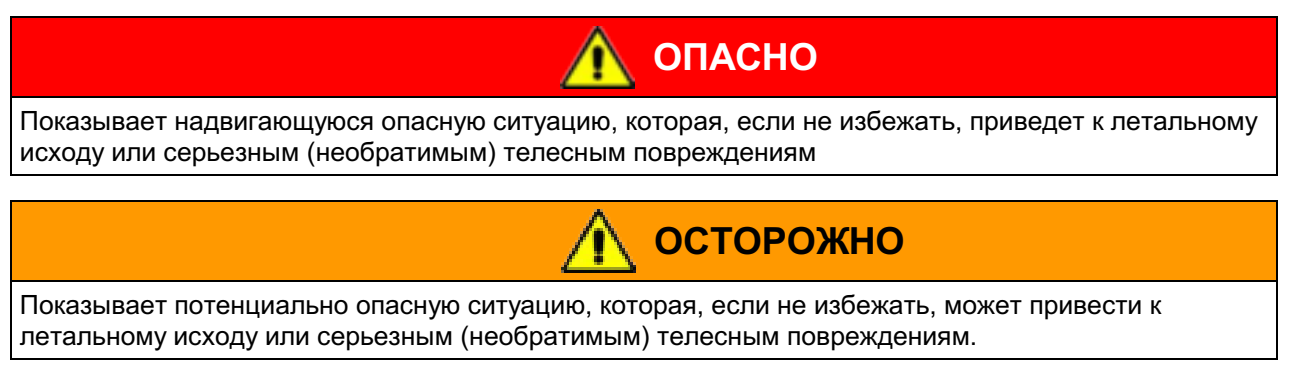

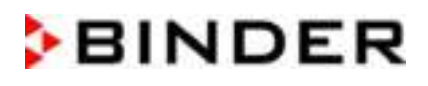

## **ПРЕДУПРЕЖДЕНИЕ**

Показывает потенциально опасную ситуацию, которая, если не избежать, может привести к повреждениям средней тяжести или легким (обратимым) телесным повреждениям.

## **ПРЕДУПРЕЖДЕНИЕ**

Показывает потенциально опасную ситуацию, которая, если не избежать, может привести к повреждению устройства и/или его функций или собственности, расположенной возле устройства

## 1.2.2 Обозначения опасности

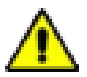

Обозначения опасности используются для индикации наличия риска телесного повреждения.

Изучите все показатели, которые отмечены обозначениями, чтобы избежать летального исхода или телесных повреждений.

## 1.2.3 Пиктограммы

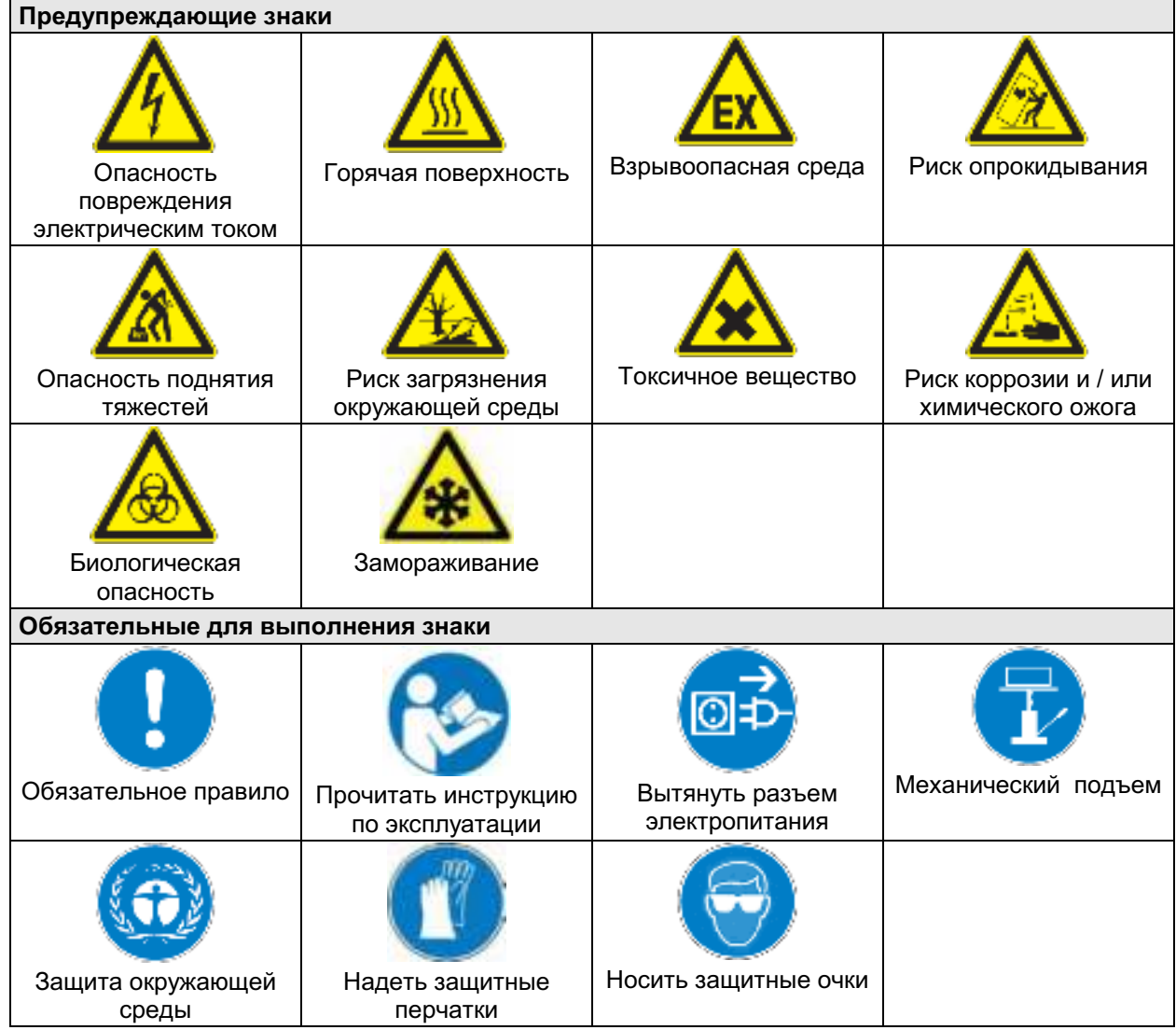

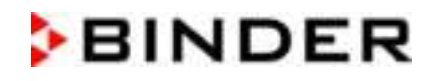

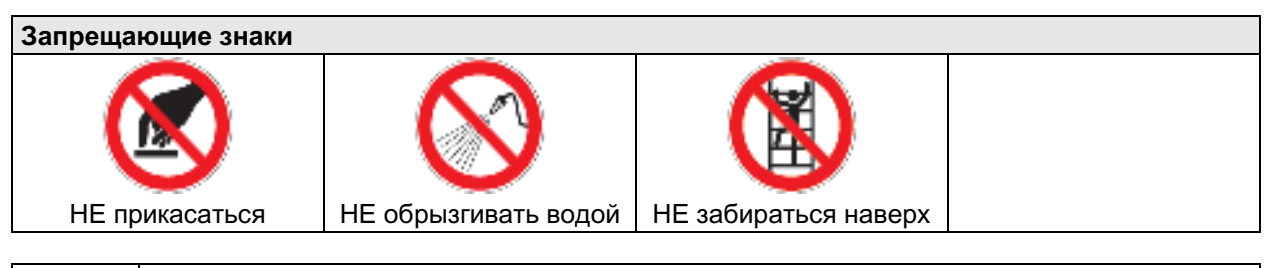

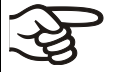

Информация, которая должна быть изучена, чтобы обеспечить оптимальное функционирование оборудования.

## 1.2.4 Структура панели текстового сообщения

#### Тип /причина опасности.

#### Возможные последствия.

- ⊘ Инструкция для предотвращения опасности: запрет
- > Инструкция для предотвращения опасности: обязательное действие

Изучите другие замечания и информацию, на которых не акцентировано внимание, чтобы избежать нарушений нормальной работы, которые могут привести к прямым и непрямым повреждениям или порче имущества.

#### $1.3$ Расположение предупреждающих меток на устройстве

Следующие метки расположены на устройстве:

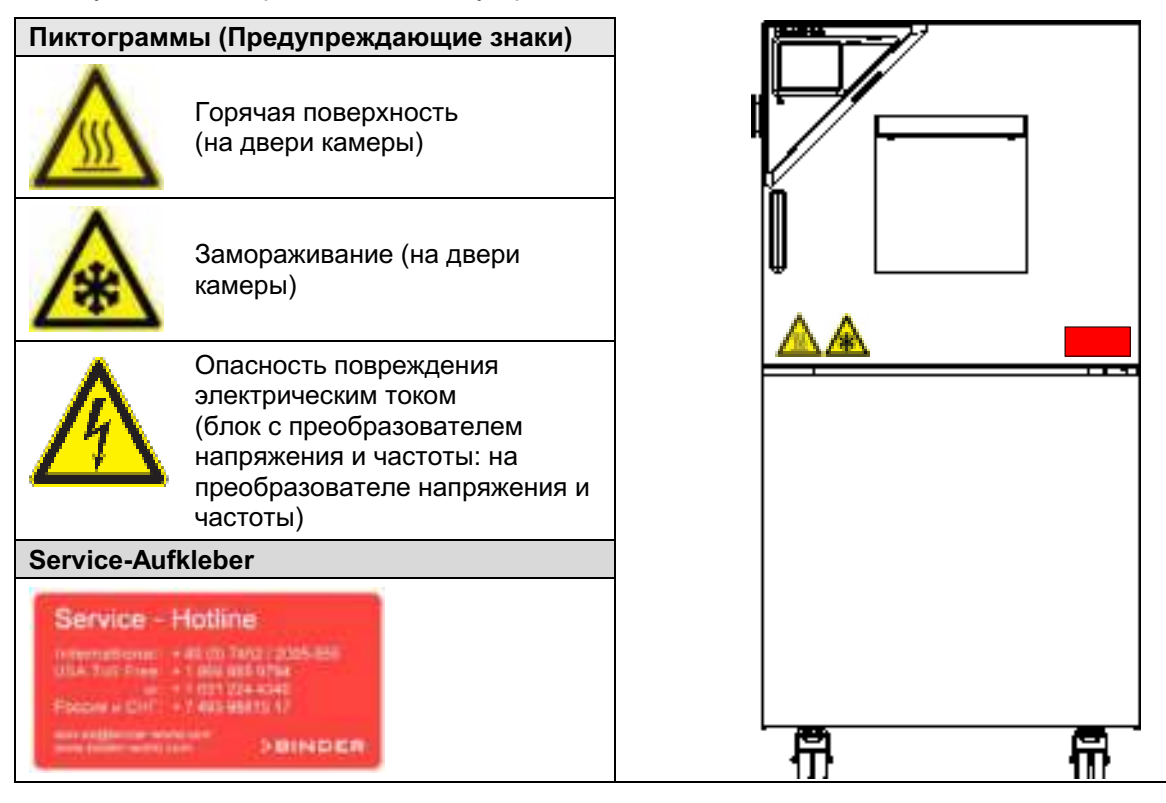

Рисунок 1: Расположение предупреждающих меток на камере

Не удаляйте предупреждающие метки и сохраняйте их в видимом для чтения состоянии.

Замените предупреждающие метки, если в процессе эксплуатации они стали нечитаемыми. Обратитесь в сервисный отдел BINDER.

#### $1.4$ Пластина с обозначением типа

Пластина наклеивается с левой стороны камеры, в нижнем правом углу над модулем охлаждения.

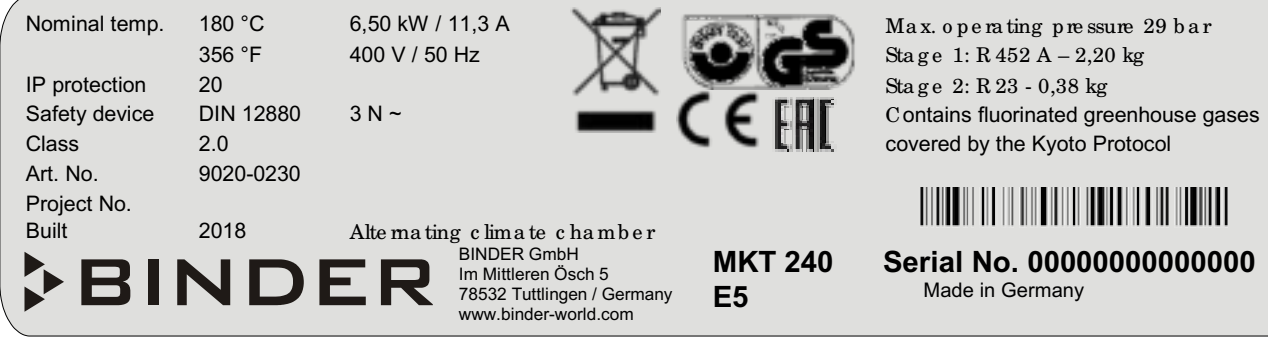

Рисунок 2: Пластина с обозначением типа (пример МКТ 240 в стандартной комплектации)

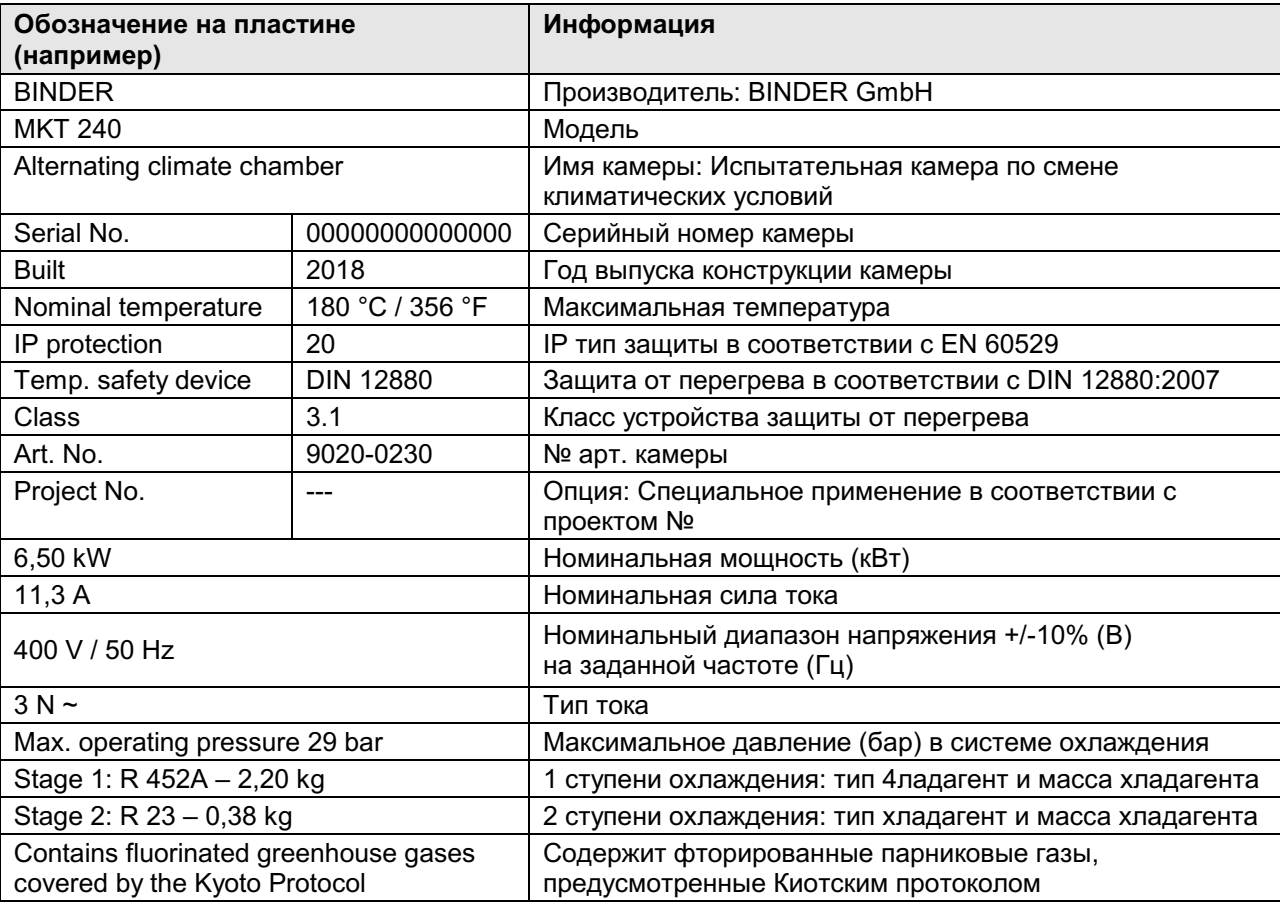

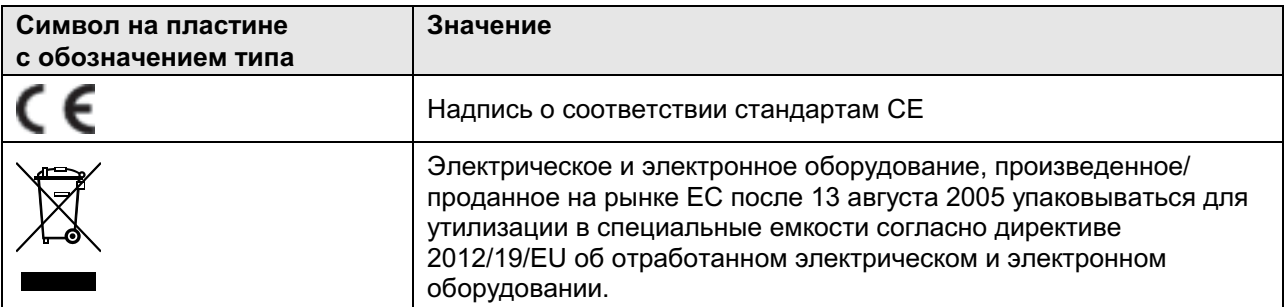

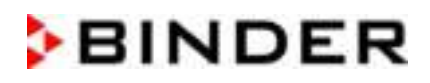

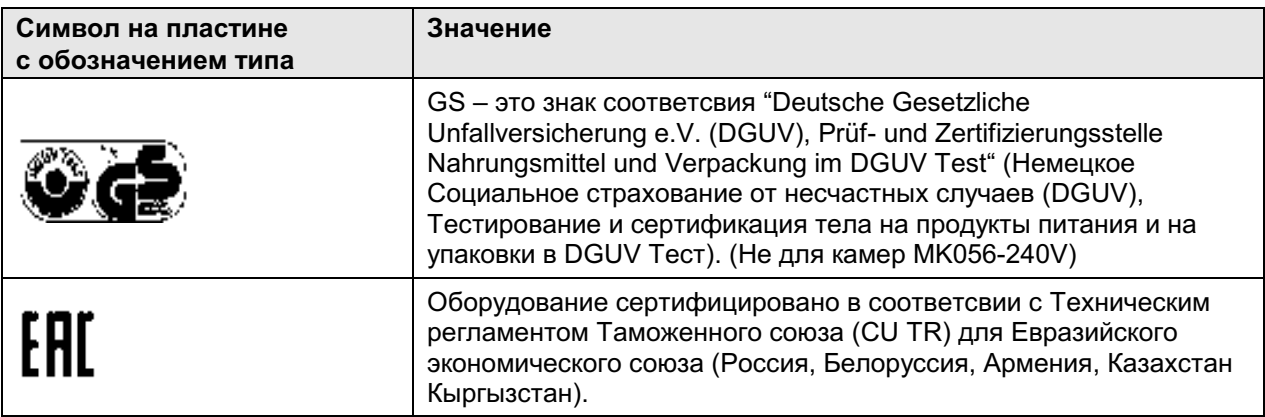

#### $1.5$ Основные инструкции по безопасной установке и эксплуатации климатической камеры

В отношении эксплуатации климатической камеры и определении места установки, пожалуйста, соблюдайте руководство по безопасности DGUV 213-850 при работе в лабораториях (ранее руководство BGI/GUV-I 850-0, BGR/GUV-R 120 или ZH 1/119, выпущенное Рабочей ассоциацией страхования ответственности (для Германии).

Компания BINDER GmbH несет ответственность за безопасность своего оборудования только в случае, если опытные электрики или квалифицированный персонал, авторизованный фирмой BINDER, производил все техническое обслуживание и ремонт, и если все компоненты, относящиеся к безопасности камеры, заменялись оригинальными запчастями в случае выхода из строя.

При эксплуатации устройства пользуйтесь только оригинальными запчастями или запчастями поставщиков, авторизированных компанией BINDER. Пользователь несет ответственность за весь риск при использовании неавторизованных запчастей.

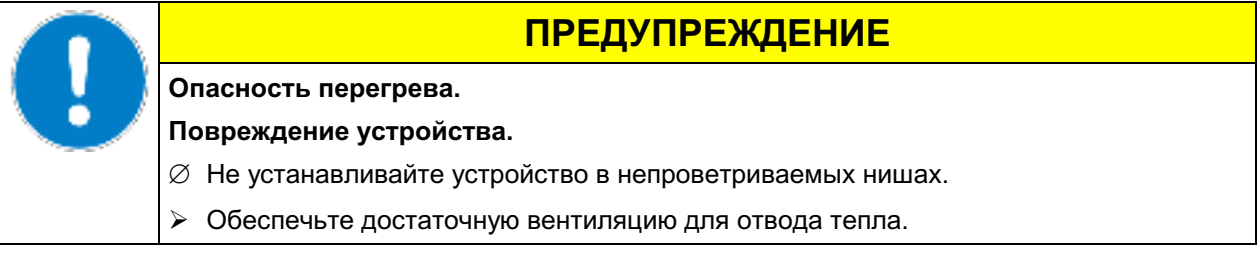

Камера не должен эксплуатироваться в опасных местах.

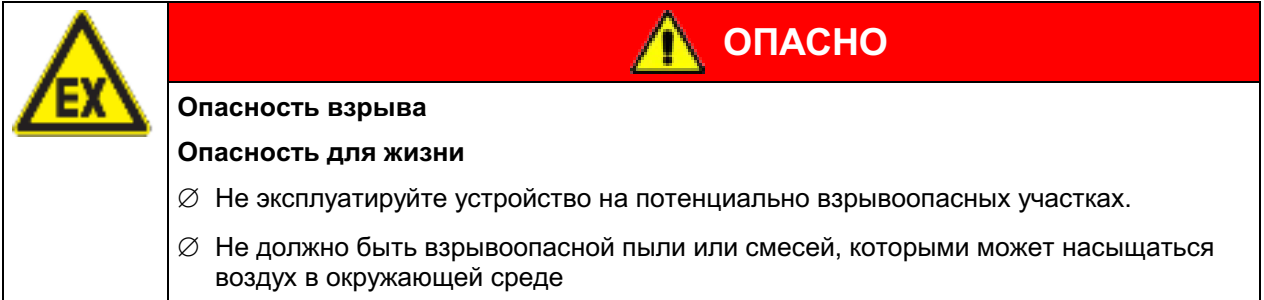

Камера не располагает средствами защиты от взрыва.

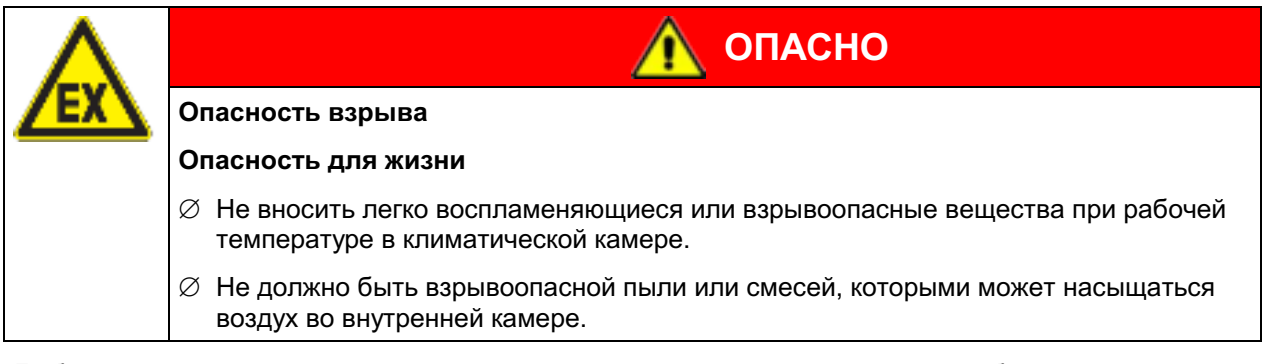

Любой растворитель, содержащийся в загружаемом материале, не должен быть взрывоопасным или легко воспламеняющимся. То есть, независимо от концентрации раствора, не должно образовываться никакой взрывоопасной смеси с воздухом. Температура внутри камеры должна быть ниже температуры воспламенения или точки сублимации загружаемого материала. Узнайте о физических и химических свойствах загружаемого материала, а также о содержащейся в нем жидкости и о ее возможной реакции на воздействие дополнительной тепловой энергией.

Будьте осведомлены о потенциальных рисках для здоровья, которые несут загружаемый материал, содержащаяся в нем жидкость или продукты химический реакций, которые могут возникнуть во время температурного процесса. Принимайте адекватные меры для исключения таких рисков перед запуском климатической камеры в эксплуатацию.

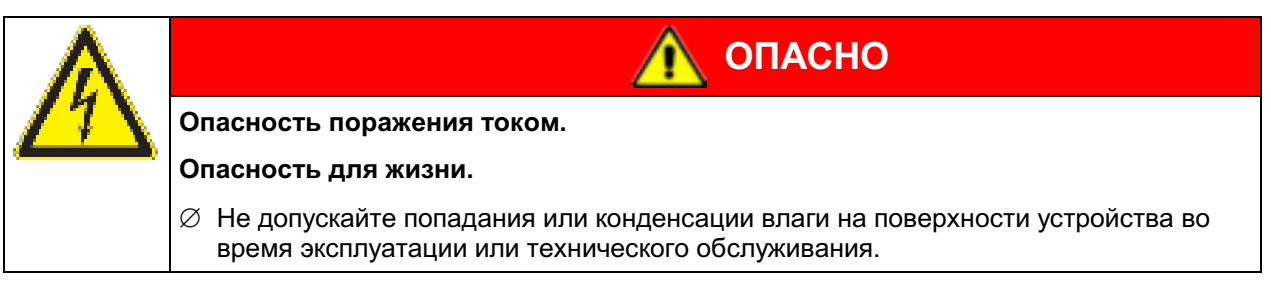

Климатические камеры были произведены в соответствии с требованиями VDE и тщательно протестированы на соответствие VDE 0411-1 (IEC 61010-1).

В процессе работы и непродолжительное время спустя ее прекращения температура внутренних поверхностей практически равна установленному значению

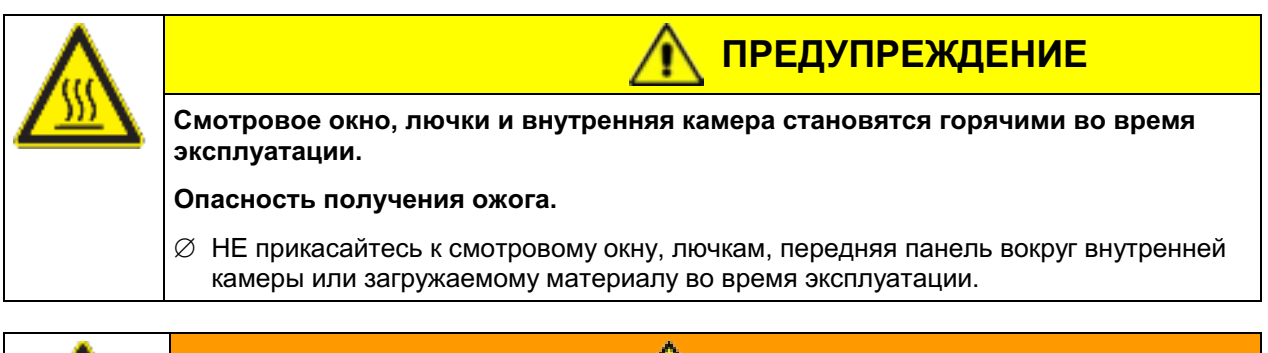

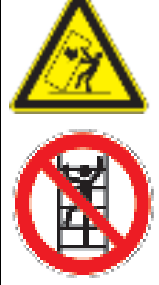

Риск опрокидывания оборудования.

Риск нанесения повреждений.

Повреждение оборудования и рабочего материала.

Повреждение корпуса.

- ⊘ НЕ вставайте на корпус нижней части инкубатора
- $\varnothing$  HE помещайте на нижнюю крышку корпуса и корпуса дверь тяжелые объекты, пока дверь установки открыта.

**ОСТОРОЖНО** 

#### $1.6$ Использование камеры по назначению

Испытательная камера по смене климатических условий МК/МКТ разработана для термообработки твердых или порошкообразных материалов, а также больших материалов, при помощи тепла. Камеры могут быть использованы для сушки материалов, но специально предназначены для решения проблем, возникающих при испытании материала на старение.

Данные камеры подходят для термообработки неопасных материалов. Испытуемые материалы НЕ должны быть взрывчатым или огнеопасным. Температура в камере должна лежать ниже температуры вспышки или температуры разложения загруженного материала. Любые компоненты тестируемых материалов не должны выделять токсичные газы.

## Другие применения не одобряются.

НЕ используйте камеру для сушки, если высвобождается большое количество пара, ведущего к конденсации.

#### Камеры не классифицируются как медицинские изделия в соответствии с Директивой ЕЭС по медицинскому оборудованию № 93/42/ЕЕС.

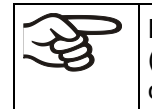

Вследствие наличия специальных требований Директивы Медицинских Устройств (MDD), эти печи не предназначены для стерилизации медицинских инструментов, что определено директивой 93/42/EWG.

Исходя из инструкций этого руководства для пользователя проведение регулярного технического обслуживания (Глава 21) является неотъемлемой частью правильной эксплуатации.

Для камер не предусмотрены меры взрывозащиты.

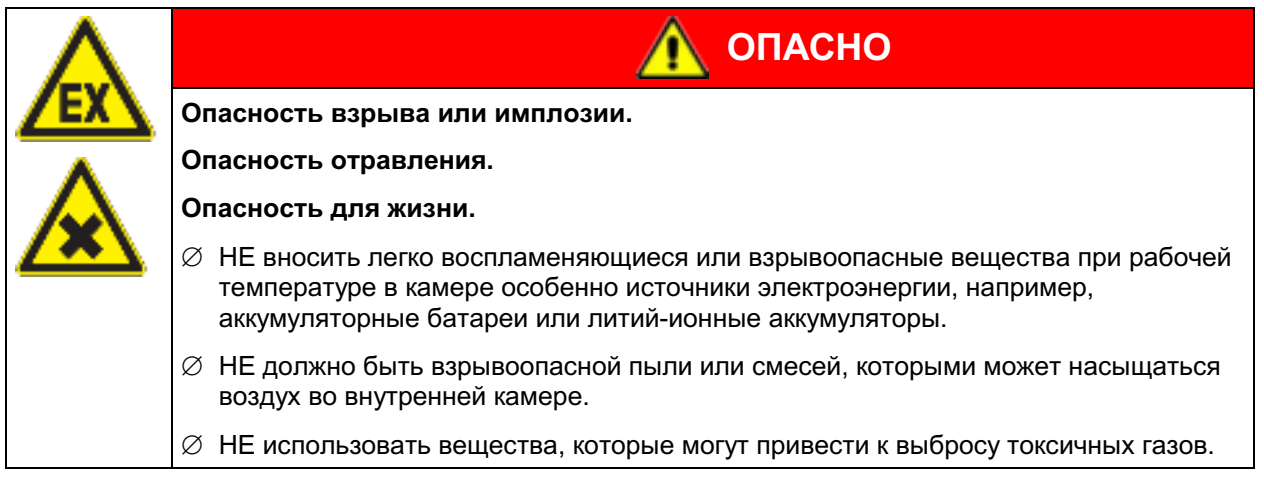

Загружаемый материал не должен содержать никаких разъедающих компонентов, которые могут повредить деталям камеры, выполненым из нержавеющей стали, алюминия и меди. В частности, кислот и галогенидов. Любые коррозионные повреждения, вызванные такими ингредиентами, исключаются из зоны ответственности **BINDER GmbH.** 

ПРЕДУПРЕЖДЕНИЕ: Если клиент должен использовать камеры BINDER в неподконтрольных сервисным инженером условиях работы, мы настоятельно рекомендуем хранить невосстанавливаемые образца материала как минимум в двух камерах, если это возможно.

При условии использования устройства предусмотренным образом, для пользователя отсутствует какой-либо риск в случае подключения камер к технологическим системам, или при особых условиях эксплуатации или окружающей среды в соответствии с определениями стандарта EN 61010-1:2010. При этом необходимо соблюдать требования, касающиеся необходимости использования камеры по ее прямому назначению и правильному выполнению всех ее соединений.

#### $1.7$ Инструкции к применению

В зависимости от области применения и местоположения камеры, оператор камеры должен быть обеспечен надлежащей информацей по технике безопасности при работе с камерой согласно инструкции.

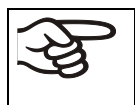

Инструкции должны храниться в месте расположения камеры в доступном месте. Инструкции должны быть читаемы и изложены на языке сотрудников, работающих с камерой.

#### $1.8$ Меры предомторожности

Оператор камеры должен соблюдать следующие нормы немецкой BGFE (Ассоциации страхования ответственности работодателя при работе с точным механическим оборудованием и электротехникой): Профессиональные правила по технике безопасности. Эксплуатация холодильных установок, тепловых насосов и систем охлаждения (GUV-R 500 глава 2.35) (для Германии).

Меры, принятые изготовителем в целях предотвращения воспламенения и взрывов:

## • Обозначения на пластине

См. инструкции по применению глава 1.4.

## • Инструкция по применению

Инструкции по применению камеры находятся в свободном доступе

## • Температурный мониторинг

На внешней поверхности камеры имеется температурный дисплей.

Дополнительное устройство защиты от перегрева встроено в камере: Контроллер безопасности (температурное защитное устройство класс 2 в соотв с DIN 12880:2007). Визуальный и звуковой сигналы (зуммер) предупреждает о превышении температурных норм.

## • Устройства безопасности, измерения и контроля

Устройства безопасности, измерения и контроля легко доступны.

## • Электростатическое напряжение

Внутренние компоненты заземлены.

## • Неионизирующее излучение

Неионизирующее излучение создается не преднамеренно, а генерируется исключительно по техническим причинам электрическим оборудованием (например, электродвигателями, силовыми кабелями, электромагнитами). Камера не имеет постоянных магнитов. Если лица, пользующиеся активными имплантатами (например, кардиостимуляторами, дефибрилляторами), находятся на безопасном расстоянии (расстояние от источника поля до имплантата) 30 см, с высокой степенью вероятности влияние этих имплантатов на работу камеры можно исключить.

## • Защита осязаемых поверхностей

Протестировано в соответствии с EN ISO 13732-3:2008.

## • Напольная установка

См. инструкцию по применению гл. 3.4 f по установке

• Чистка

См. инструкцию по применению гл. 21.2.

## • Осмотр

Камера был досмотрен "Deutsche Gesetzliche Unfallversicherung e.V. (DGUV), Prüf- und Zertifizierungsstelle Nahrungsmittel und Verpackung im DGUV Test" (Немецкое Социальное страхование от несчастных случаев (DGUV), Тестирование и сертификация тела на продукты питания и на упаковки в DGUV Тест) и имеет знак GS. (Не для камер MK056-240V)

#### $2.$ Описание камеры

Испытательная камера по смене климатических условий МК / МКТ - точное, специально разработанное, охлаждающее/нагревающее устройство большой емкости для тестирования материалов, превосходящее по своей вместимости обычные тест-камеры. Она обеспечивает идеальную возможность решения всех задач, возникающих при исследованиях старения материалов и стрессов.

Камеры оснащаются многофункциональным микропроцессорным дисплейным контроллером с технологией для температуры и цифровым дисплеем с точностью до одной десятой градуса. Расширенное программное управление позволяет задавать высокоточные параметры температуры.

Запатентованная технология APT.line™ камеры предварительного нагрева и охлаждения обеспечивает достижение высокоточных температурных параметров. Камера оснащена мощной системой охлаждения. В дополнение, Испытательная камера по смене климатических условий обеспечивает неограниченные возможности в адаптации к индивидуальным требованиям покупателя.

Высококачественная изоляция корпуса гарантирует низкий уровень шума и неизменно низкую температуру корпуса. Внутренняя камера, камера предварительного нагревания и внутренняя сторона дверей выполнены из нержавеющей стали V2A (материал № 1.4301 в Германии, США эквивалентны AISI 304). Нагревание выше 150°С может вызвать окисление-изменение окраски металлических поверхностей. Это не опасно и не повлечет нарушение функционирования камеры. Внутренние поверхности отшлифованы и, следовательно, легко чистятся. Внутренняя камера выполнена глубокой вытяжкой из цельного куска, отполирована (пригодным для фармацевтики образом) и не имеет сварных швов или недоступных углов. Корпус имеет порошковое покрытие RAL 7035. Все углы и кромки полностью покрыты.

Программный контроллер оснащен широким спектром функций, самописцем и системой оповещения. Программирование легко осуществляется через цветной жк экран контроллера сенсорного экрана МВ2 или напрямую через компьютер, т.е. через интернет и программное обеспечение APT-COM™ 4 Multi Management Software (опция, гл. 20.1) камеры оснащены серийным интерфейсом Ethernet для компьютера. В дополнение ко всему, программное обеспечение APT-COM™ 4 Multi Management Software позволяет соединить до 100 камер и подключить к компьютеру для контроля и программирования, а также записи и графического изображения данных по температуре. По наличию других опций, см. гл. 24.6.

Камеры оборудованы четырьмя колесами. Передние могут блокироваться.

МК: Устройство может работать в диапазоне температур от -40 °С до + 180 °С

МКТ: Устройство может работать в диапазоне температур от -70 °С до + 180 °С

#### Обзор устройства  $2.1$

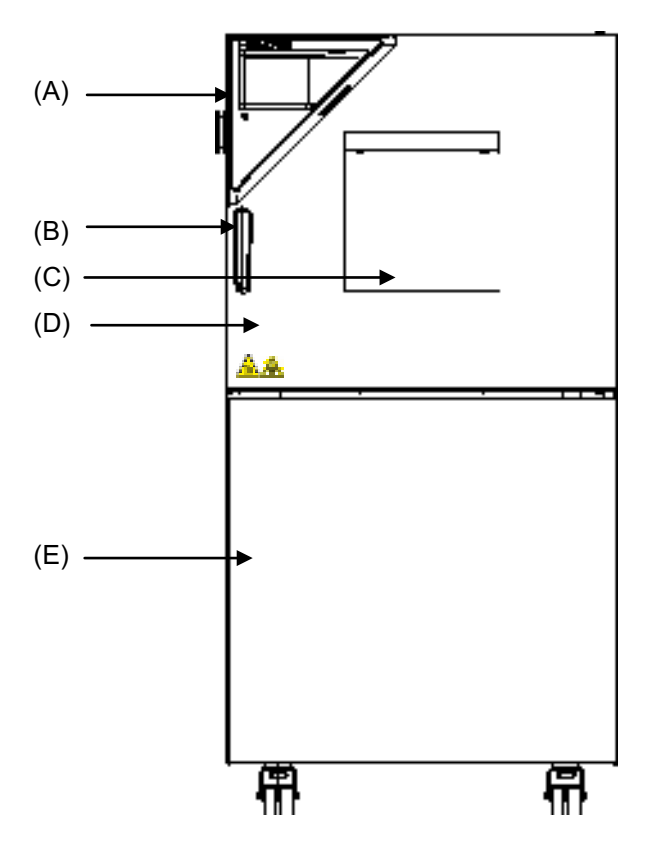

Рисунок 3: Испытательная камера по смене климатических условий (пример МК 56)

- $(A)$ Панель управления
- $(B)$ Ручка
- $(C)$ Окно
- $(D)$ Дверь
- $(E)$ Модуль охлаждения, двери для доступа и обслуживания

## 2.2 Панель управления

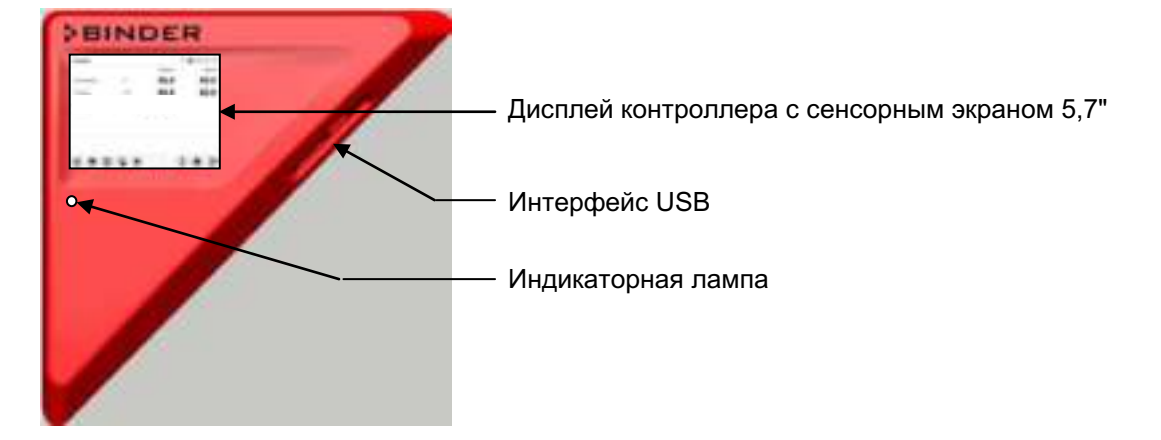

Рисунок 4: Панель управления с программным контроллером MB2 и USB-интерфейсом

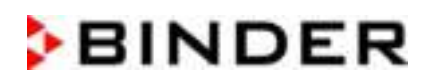

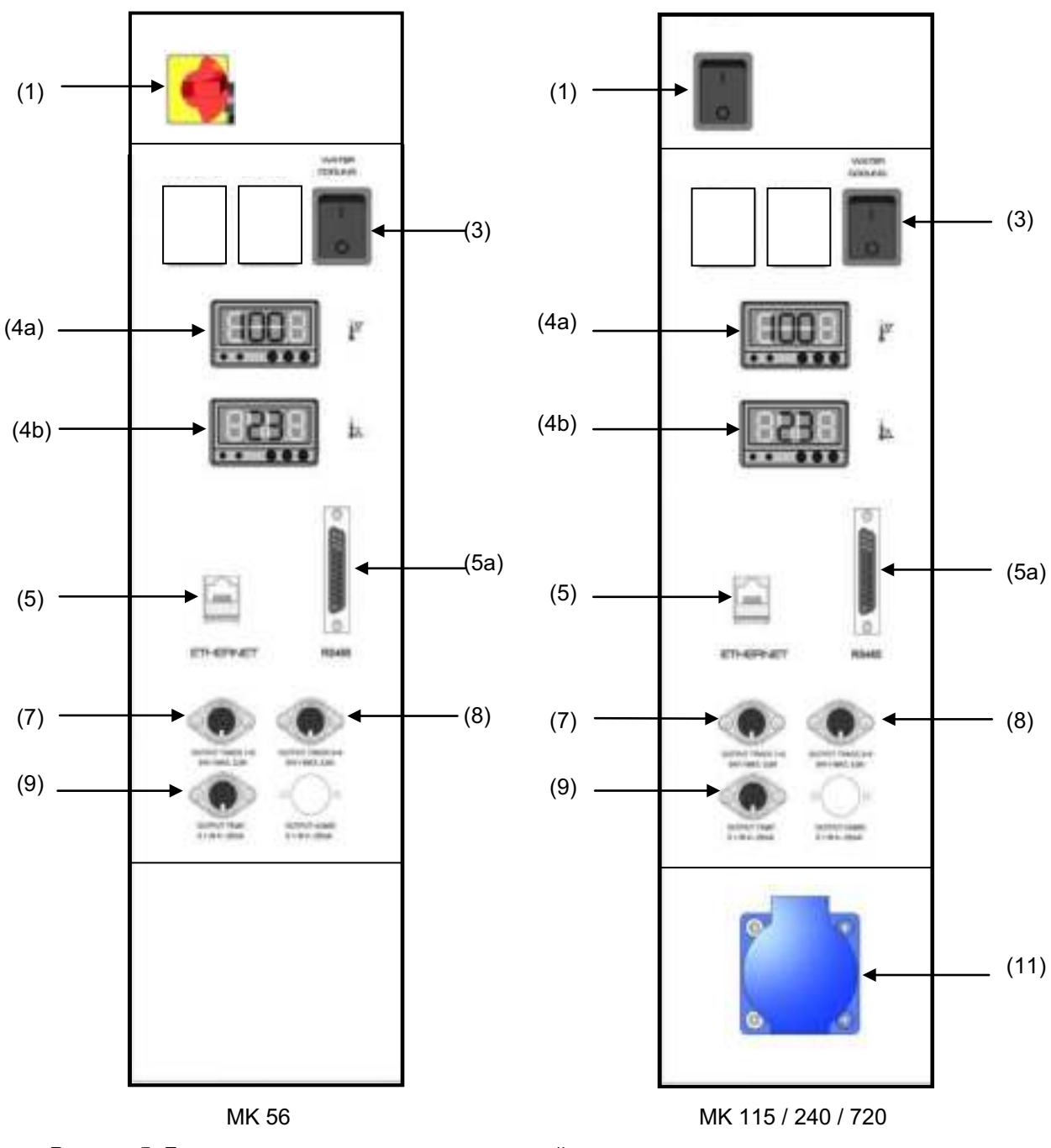

#### $2.3$ Боковая панель управления

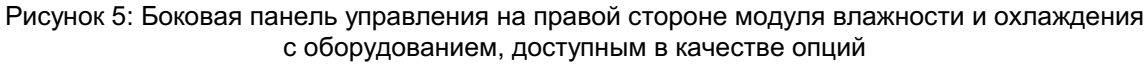

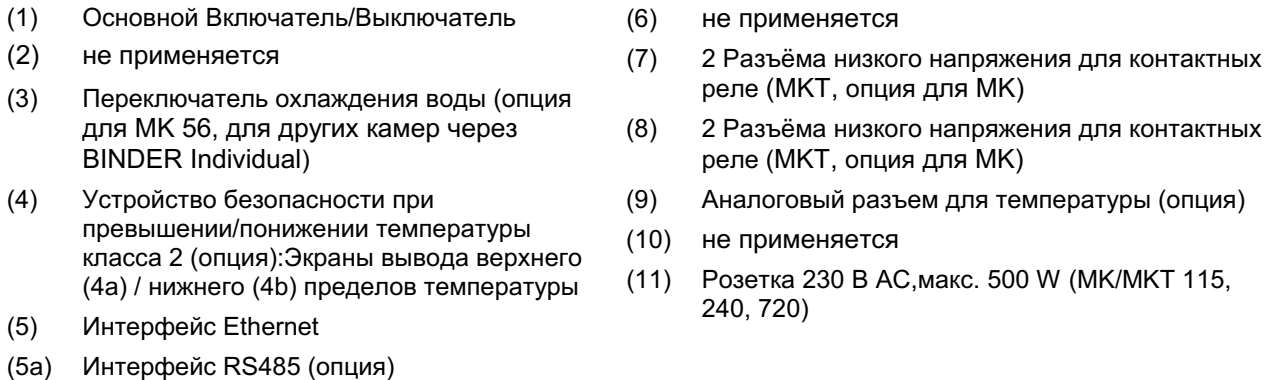

#### $2.4$ Главный выключатель питания (МК 56)

Данный выключатель позволяет полностью отключить камеру (привести ее в обесточенное состояние).

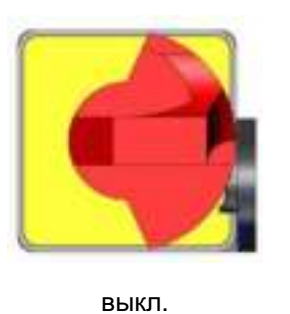

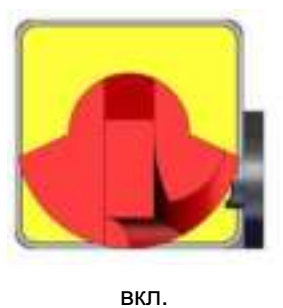

Рисунок 6: Главный выключатель питания (1) на боковой панели управления МК 56

#### $2.5$ Сетевой выключатель на обратной стороне (МК / МКТ 115, 240, 720)

Данный выключатель позволяет полностью отключить камеру (привести ее в обесточенное состояние).

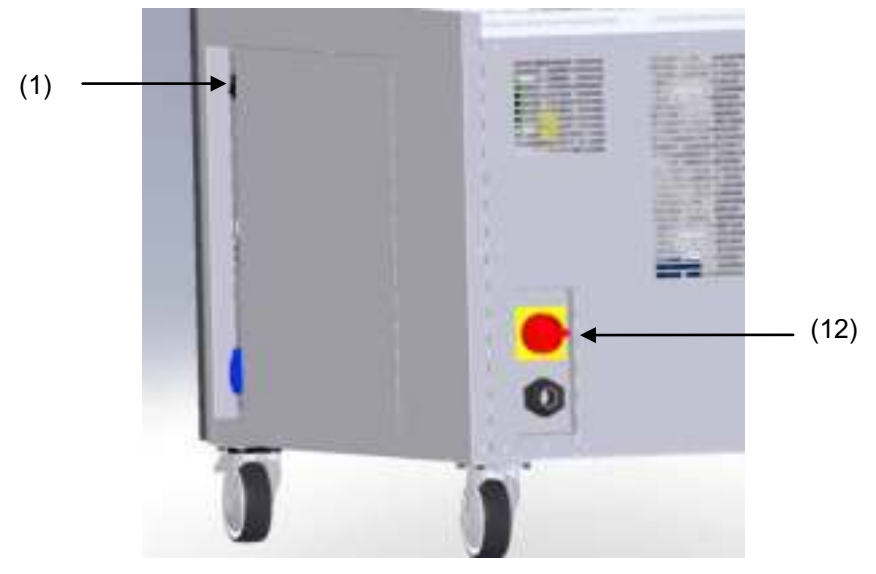

Рисунок 7: Вид сзади камеры МК/МКТ 115, 240, 720

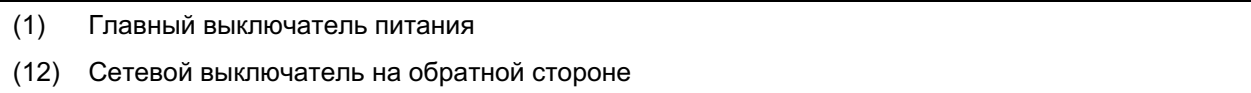

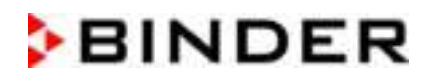

#### $2.6$ Вид сзади камеры

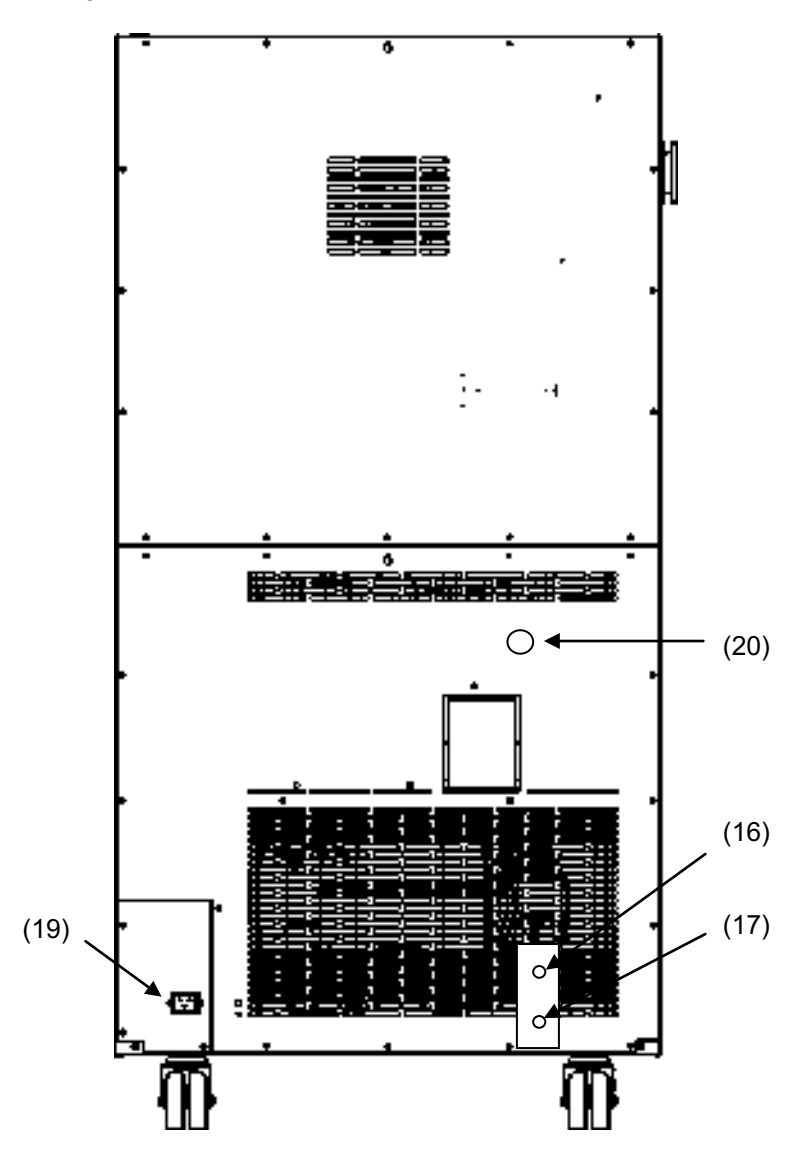

Рисунок 8: Вид сзади камеры МК 56 с опциями Охлаждение водой и подключение линии подачи сжатого воздуха

 $(12), (13), (14), (15)$ не применяется

- $(16)$ Штуцер "OUT" для выходе воды охлаждения с резьбой 3/4 дюйма для шланга 1/2 дюйма (опция Охлаждение водой)
- $(17)$ Штуцер входа "IN" для Заборник охлаждающей воды с резьбой 3/4 дюйма для шланга 1/2 дюйма (опция Охлаждение водой)
- $(18)$ не применяется
- $(19)$ Разъем IEC
- $(20)$ Штуцер для подключения линии подачи сжатого воздуха (опция): Штуцер для подключения линии подачи сжатого воздуха или осушителя сжатого воздуха (опция)

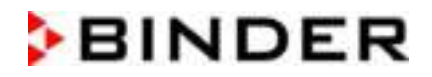

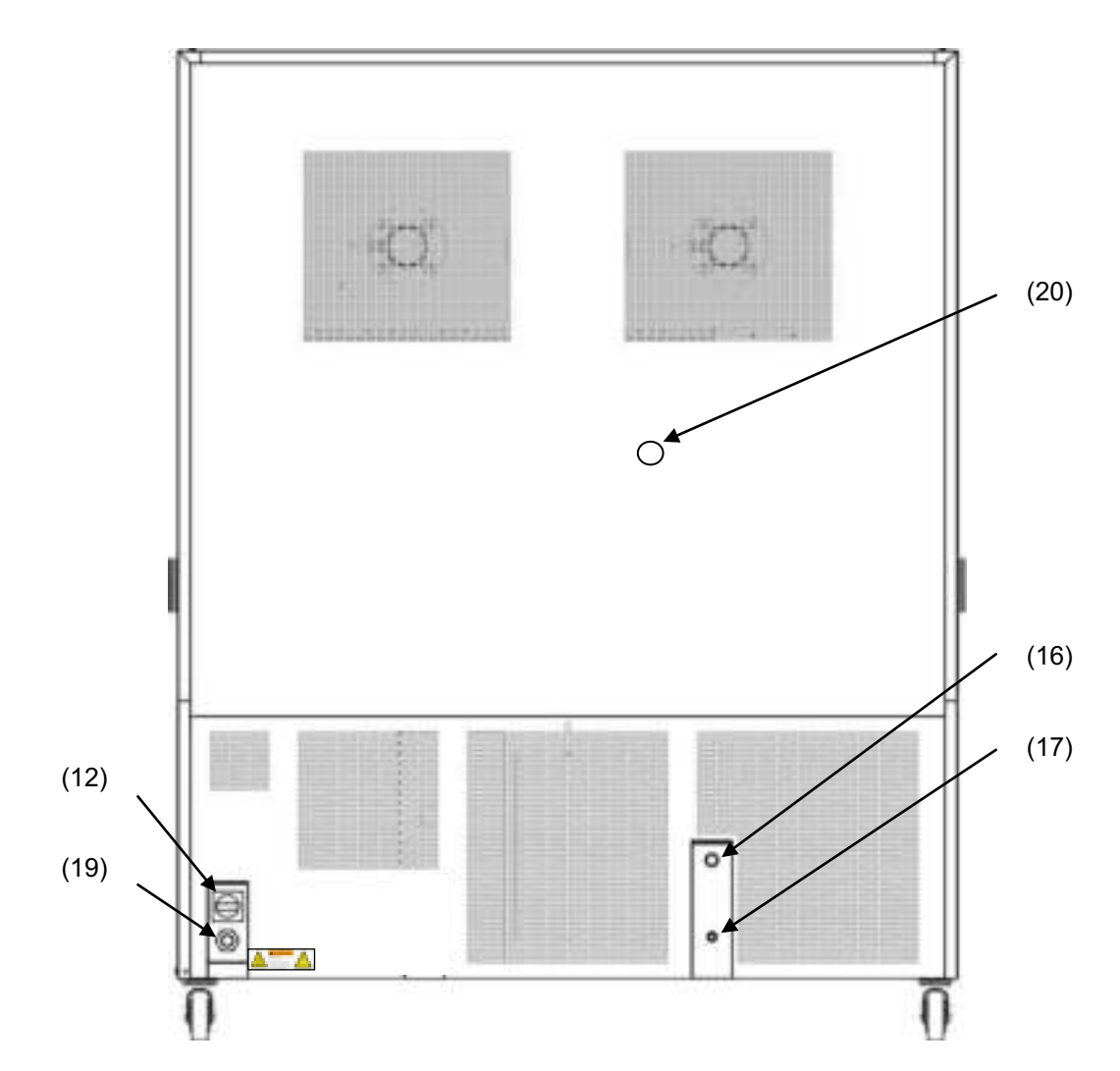

Рисунок 9: Вид сзади камеры МК/МКТ 115, 240, 720 с опциями Охлаждение водой и подключение линии подачи сжатого воздуха (пример: МК 720)

- (12) Сетевой выключатель на обратной стороне
- (13), (14), (15) не применяется
- (16) Штуцер "OUT" для выходе воды охлаждения с резьбой 3/4 дюйма для шланга 1/2 дюйма (опция Охлаждение водой)
- $(17)$ Штуцер входа "IN" для Заборник охлаждающей воды с резьбой 3/4 дюйма для шланга 1/2 дюйма (опция Охлаждение водой)
- $(18)$ не применяется
- $(19)$ Разъем для подключения шнура электропитания
- $(20)$ Штуцер для подключения линии подачи сжатого воздуха (опция): Штуцер для подключения линии подачи сжатого воздуха или осушителя сжатого воздуха (опция)

#### $3<sub>1</sub>$ Комплект поставки, транспортировка, хранение и установка

#### $3.1$ Распаковка, проверка оборудования и объема поставки

После распаковки, пожалуйста, проверьте устройство и его дополнительные аксессуары на основе транспортной накладной на комплектность и наличие повреждений при транспортировке. Если обнаружилось повреждение, сразу же проинформируйте перевозчика.

При проведении тестов на производстве на поверхности внутренней камеры могут быть оставлены следы от полок. Пожалуйста, удалите все стикеры перед введением оборудования в эксплуатацию.

Пожалуйста, удалите все транспортные зашитные средства и связывающие материалы внутри и снаружи устройства, на дверях, извлеките руководство пользователя и вспомогательное оборудование.

Перед вводом эксплуатацию  $\mathbf{B}$ удалите транспортировочный уголок с обшивкой (уголковый профиль) на нижней блокировке двери и сохраните его для возможной дальнейшей транспортировки.

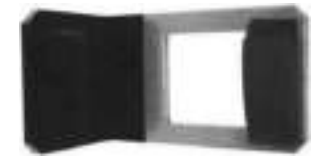

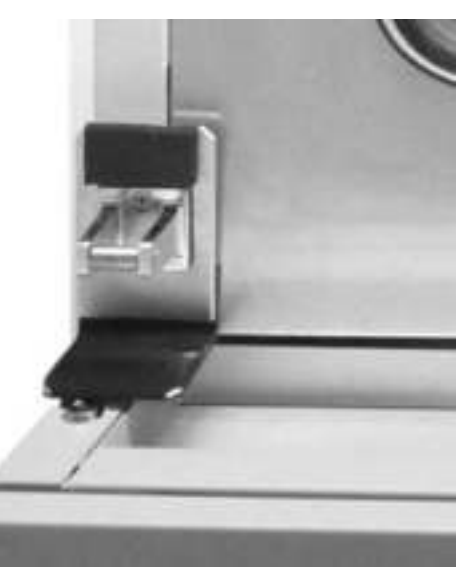

Рисунок 10: Блокировка двери транспортировочным уголком (состояние при поставке)

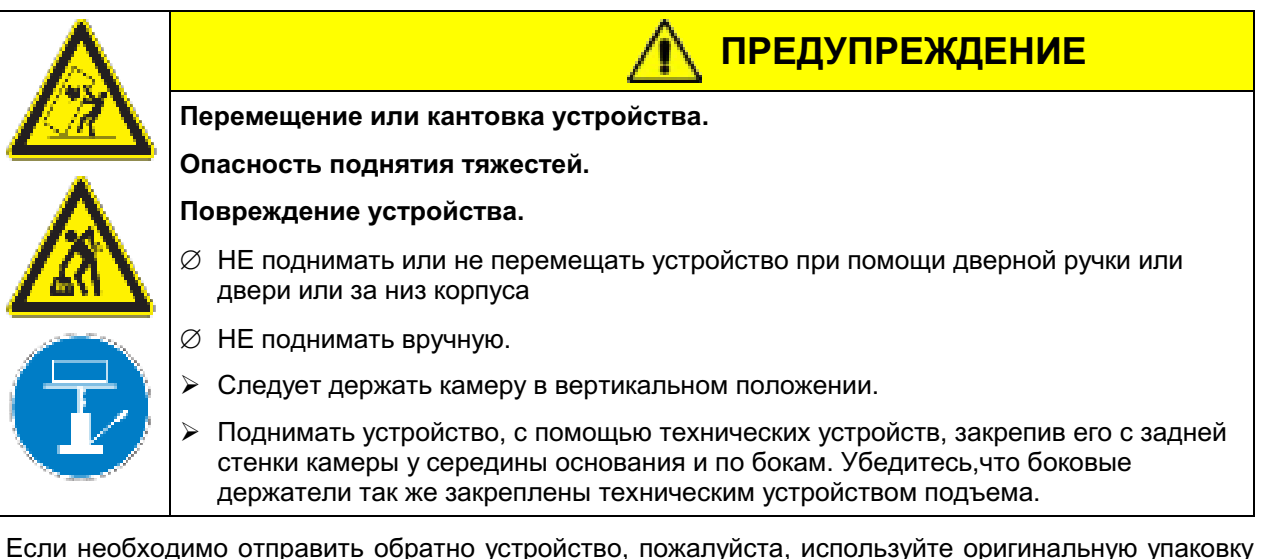

и следуйте инструкциям по безопасному подъему и транспортировке (гл. 3.2).

Для ознакомления с обращением с транспортной упаковкой смотрите главу 22.1.

#### Оборудование из демо-стока (бывшее в употреблении):

Оборудования из демо-стока использовалось в течение непродолжительного времени для проведения испытаний или выставлялось на выставках. Перед помещением в демо-сток оборудование было вновь тщательно испытано. Компания BINDER гарантирует отсутствие технических недостатков в таком оборудовании.

Оборудование из демо-стока помечено как таковое наклейкой на дверце. Пожалуйста, удалите наклейку перед вводом оборудования в эксплуатацию.

#### $3.2$ Рекомендации по безопасному подъему и транспортировке

Передние колеса камер блокируются. Пожалуйста, перемещайте пустую камеру только на колесиках и только на ровной поверхности, иначе возможно их повреждение. Защитные листы наденьте на замок нижней двери. Следуйте инструкциям для временного вывода из эксплуатации (Глава 22.2).

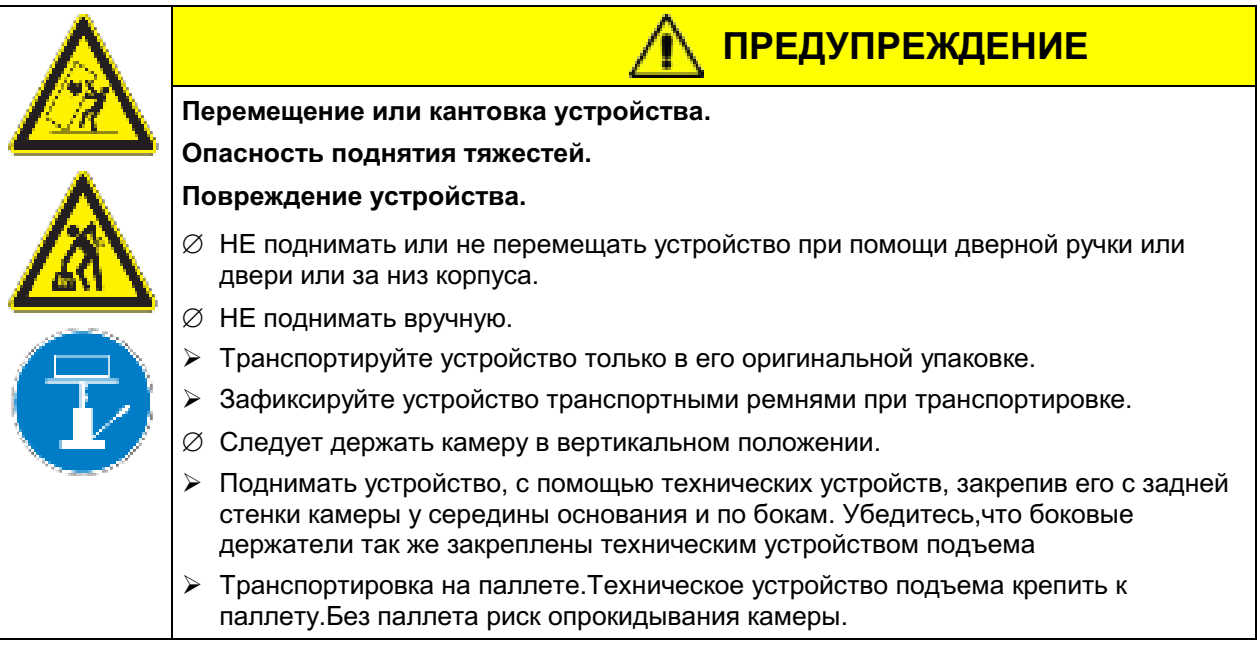

Допустимый диапазон температуры окружающей среды при транспортировке: от -10 °С до +60 °C.

## 3.3 Хранение

Промежуточное хранение устройства возможно в изолированной и сухой комнате. Следуйте инструкциям для временного вывода из эксплуатации (Глава 22.2).

- Допустимый диапазон температуры окружающей среды при хранении: от -10 °С до + 60 °С.
- Допустимая влажность: макс 70%, без конденсата.

При хранении в холодном помещении, после запуска может образовываться конденсат. Подождите как минимум два часа, чтобы камера нагрелась до комнатной температуры и тщательно просушите и дождитесь прогрева масла в компрессорах.

В случае, если камера не эксплуатируется в течение длительного срока: Оставьте дверь открытой или отсоедините штепсель от розетки.

#### $3.4$ Определение места установки и условий окружающей среды

Следует устанавливать камеру на плоскую, невибрирующую и невоспламеняющуюся поверхность в хорошо вентилируемом, сухом месте. Место установки должно быть в состоянии выдерживать вес климатической камеры (см. технические характеристики, Глава 24.5). Камеры предназначены для использования только в помещениях.

При хранении в холодном помещении, после запуска может образовываться конденсат. Подождите как минимум два часа, чтобы камера нагрелась до комнатной температуры и тщательно просушите и дождитесь прогрева масла в компрессорах.

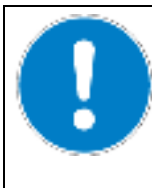

## **ПРЕДУПРЕЖДЕНИЕ**

## Опасность перегрева

## Повреждение оборудования

- ∅ НЕ устанавливайте оборудование в невентилируемых помещениях
- ≻ Обеспечьте достаточную вентиляция для отвода тепла.
- Допустимый диапазон температуры окружающей среды: от +18 °С до +32 °С. При повышенных значениях температуры окружающей среды могут возникнуть температурные колебания.

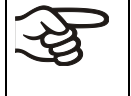

Температура окружающей среды не должна быть существенно выше, чем +22 °C +/-3 °С, с которой связаны приведенные технические данные. В случае отличных условий окружающей среды, возможны отклонения от указанных данных.

• Допустимая влажность: макс 70%, без конденсата

В случаях, когда температура, заданная для работы оборудования, ниже температуры окружающей среды, высокий уровень влажности окружающего воздуха может привести к конденсации оборудования.

• Высота размещения: макс. 2000 м над уровнем моря.

## Минимальные расстояния:

- Расстояние от камер до стены при размещении нескольких камер одинакового размера вплотную друг к другу: 250 мм
- Расстояние от стены по бокам: 200 мм
- Расстояние от стены сзади: 300 мм
- Камеры с опциональной системой водяного охлаждения (без дополнительным осушителем сжатого воздуха и / или преобразователем напряжения и частоты): Расстояние от стены сзади 100 MM
- Камеры с дополнительным осушителем сжатого воздуха: расстояние от тыльной стороны до стены около 1 м, чтобы можно было просмотреть индикацию состояния осушителя сжатого воздуха на тыльной стороне устройства.
- Камеры с преобразователем напряжения и частоты: расстояние от стены до тыльной стороны камеры по смене климатических условий около 1 м, чтобы можно было настроить преобразователь напряжения и частоты.
- Для полного отключения камеры, выньте из розетки шнур. Камера должна располагаться вблизи источника электропитания для оперативного отключения в случае опасности.
- Свободное пространство сверху камеры: 100 мм

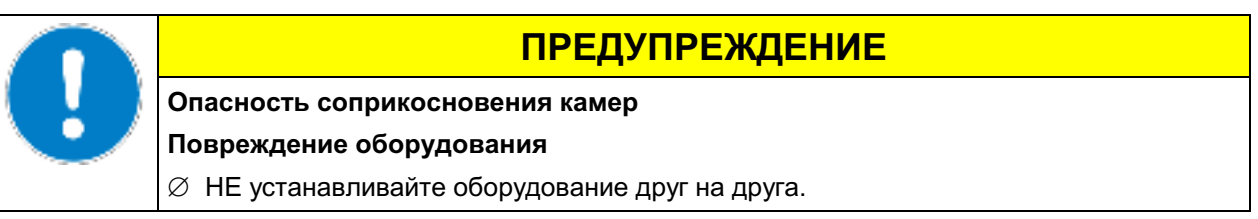

Отсутствует риск для пользователя при кратковременных превышениях напряжения, подпадающих под действие стандарта EN 61010-1:2010.

С увеличением содержания примесей в окружающем воздухе, несколько раз в год необходимо проводить чистку вентилятора в конденсаторе. Мы рекомендуем проверять сетку вентиллятора (за левой дверцей для доступа и обслуживание) каждую неделю. В случае значительного накопления грязи, отключите устройство и очистите сетку вентилятора при помощи пылесоса.

Избегайте попадания кондуктивных примесей в окружающую среду с соблюдением норм по расположению в соответствии со 2-ой степенью загрязнения (IEC 61010-1).

Камеру нельзя устанавливать и эксплуатировать в потенциально взрывоопасных зонах.

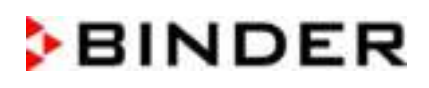

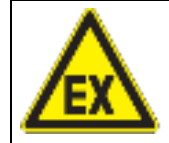

## **ONACHO**

Опасность взрыва.

Опасность для жизни.

- $\varnothing$  НЕ эксплуатируйте установку в потенциально взрывоопасных зонах.
- $\varnothing$  В окружающей атмосфере НЕ должны присутствовать взрывоопасная пыль или растворимая в воздухе смесь.

#### 4. Установка оборудования и подсоединение

#### $4.1$ Подключение к водопроводной магистрали для охлаждения водой (опция для MK 56)

Дополнительная упаковка во внутренней камере устройства содержит комплект подключения для Заборник охлаждающей воды и выходе воды охлаждения.

- Шланг воды охлаждение крепится к связи "OUT" (16) (резьбой 3/4 дюйма) в основании камеры.
- Для слива можно использовать шланг из комплекта поставки. При использовании иных шлангов необходимо, чтобы он был устойчив при температуре макс. 50 °С
- Подключение должно быть защищено хомутом для крепления рукава к патрубку. Перед включением устройства проверьте подключение на герметичность.

#### $4.2$ Подключение к выходе воды охлаждения для охлаждения водой (опция для МК 56)

Перед подключением выходе воды охлаждения Заборник охлаждающей должен быть подключен воды.

## Тип используемой воды:

- Температура на входе макс. 10 °С.
- рН от 4 до 7
- Соединение на выходе 4-10 бар

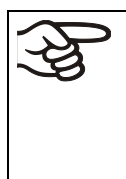

Компания BINDER не несет ответственности за качество воды, самостоятельно приобретенной и используемой покупателем.

BINDER так же не несет ответственности за неисправности и их устранение, возникшие в следствии использования воды ненадлежащего качества.

Прибор снимается с гарантии в случае использования воды ненадлежащего качества.

## Подключение:

Дополнительная упаковка во внутренней камере устройства содержит комплект подключения для Заборник охлаждающей воды и выходе воды охлаждения.

- Шланг воды охлаждение крепится к связи "IN" (17) (резьбой ¾ дюйма) в основании камеры.
- Подключение линии Заборник охлаждающей воды может быть выполнено с помощью прилагающегося или любого другого баростойкого водяного шланга. Для этого удалите защитный колпак с канала воды «IN» (17) на обратной стороне устройства.
- Поставляется водяной шланг номинальным диаметром  $\frac{1}{2}$ " и длиной 3 м. Шланг может быть разрезан пополам для входного и выходного патрубков.
- Максимальная длина шланга номинальным диаметром 1/2" составляет 5 м. Если требуется шланг большей длины, то необходимо использовать шланг большего диаметра
- Подключение должно быть защищено хомутом для крепления рукава к патрубку. Перед включением устройства проверьте подключение на герметичность.

#### Расход воды:

При проектировании линии водоснабжения не следует опираться на средний расход воды, поскольку линия водоснабжения должна обеспечивать достаточную пропускную способность при пиковых нагрузках.

Пиковые значения, имеющие небольшую длительность (менее 5 минут), возникают, когда температура быстро снижается с +180 °С до гораздо более низкого значения. Кроме того, активация функции защиты от образования росы приводит к большому расходу воды.

Максимальный расход воды (пиковое значение):

• МК 56: приблизительно 0,6 м<sup>3/ч</sup>

#### $4.3$ Установка преобразователя напряжения и частоты (агрегаты с преобразователем напряжения и частоты)

Преобразователь напряжения и частоты поставляется в отдельной упаковке вместе с камерой по смене климатических условий.

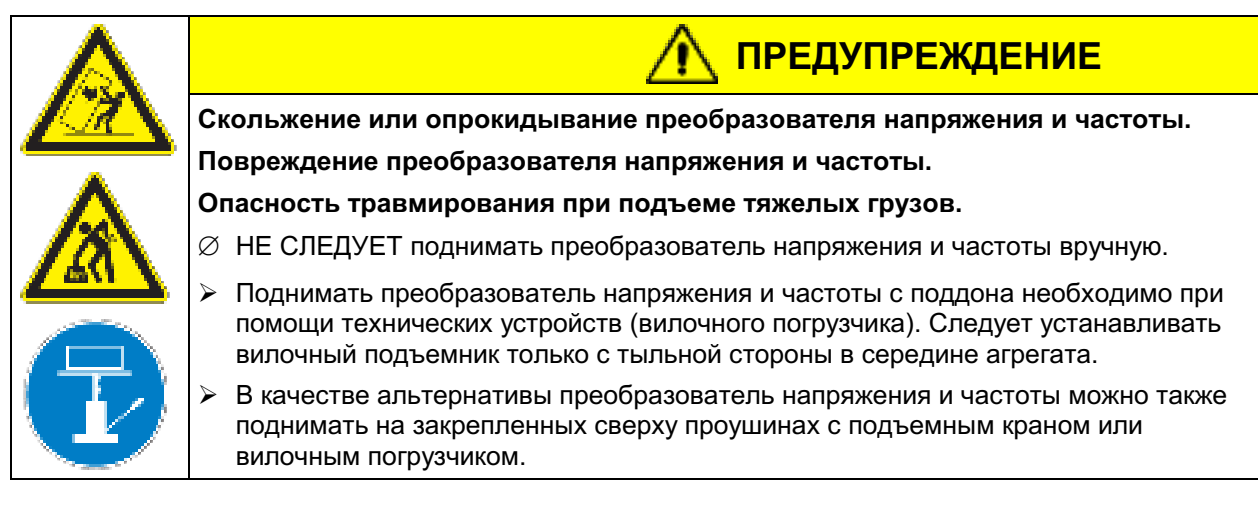

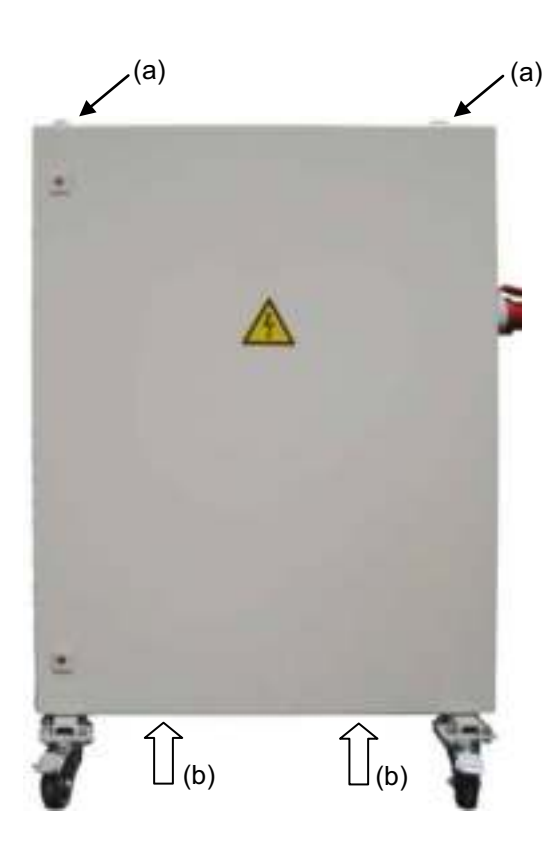

(а) Проушины для подъема с подъемным краном или вилочным погрузчиком

(b) Позиции для вилочного погрузчика

Рисунок 11: Позиционирование вспомогательных средств для подъема преобразователя напряжения и частоты

Для установки преобразователя напряжения и частоты позади камеры по смене климатических условий необходимо обеспечить расстояние для камеры переменного давления от тыльной стороны приблизительно в 1 м.

Если возможно, следует закрепить преобразователь напряжения и частоты на камере по смене климатических условий. Для этой цели требуется шестигранный ключ размера 4. Следует прикрепить разъемы на конце шасси двумя винтами М6 к отверстиям с резьбой, предусмотренным внизу с тыльной стороны на панели камеры по смене климатических условий (Рисунок 12).

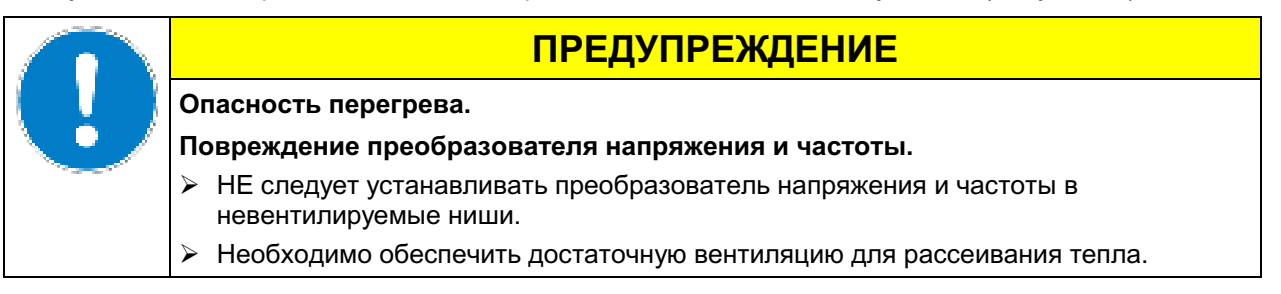

Преобразователь напряжения и частоты оснащен четырьмя колесиками. Задние колесики можно легко заблокировать с помощью прилагаемых тормозов.

#### $4.4$ Подсоединение электричества

#### 4.4.1 Информация ПО подключению испытательной камеры смене **no** климатических условий

Камеры поставляется готовым для подключения.

МК 56: Они оборудуются штепсельным разъемом IEC. Они оснащаются внутренним устройством размыкания при перегрузке для обеспечения защиты от избыточного тока.

МК/МКТ 115,240,720: Они идут в комплекте с магистральным соединительным кабелем длиной не менее 1800 мм в длину, а также противоударную 3-фазную вилку.

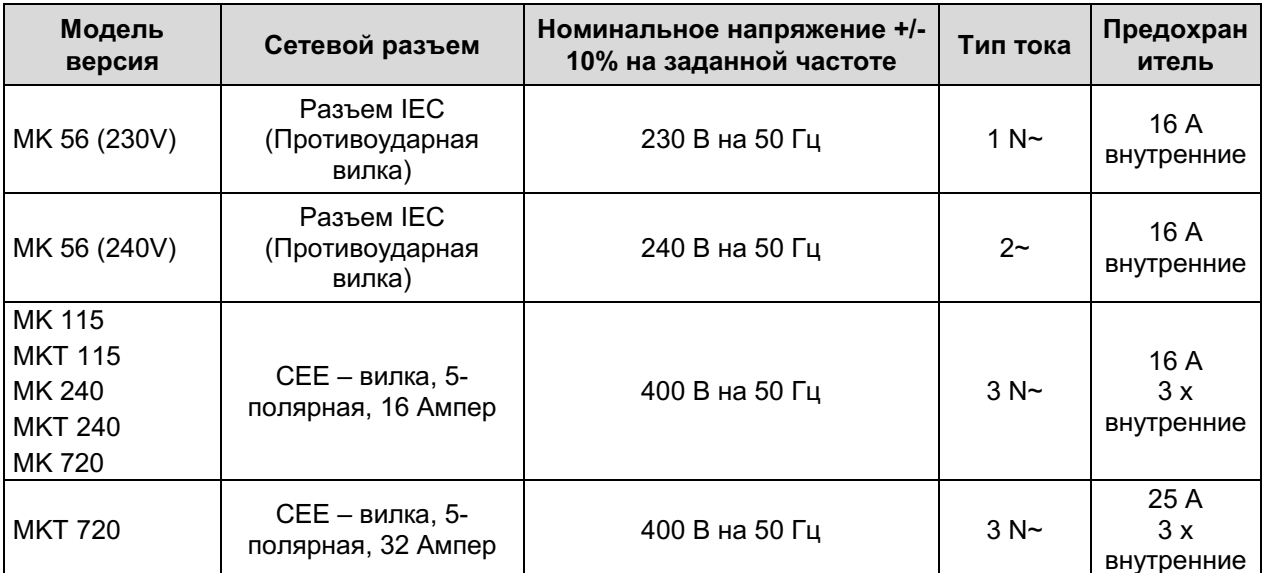

- Розетка должна также обеспечить защитное заземление. Убедитесь в том, что подключение защитного заземления локальных сооружений к защитному заземлению камеры соответствует современным требованиям. Защитное заземление розетки и вилки должны быть совместимы!
- Перед подсоединением и включением, проверьте магистральное напряжение. Сравните результат с информацией, указанной на ярлыке устройства (фронтальная часть- позади двери, нижняя часть слева, глава 1.4).
- следуйте инструкциям,  $\bullet$  При подсоединение установленных местным поставщиком электроэнергии, а так же указаниям VDE (для Германии). Мы рекомендуем использовать УЗО (устройство защитного отключения.
- МК 56: Использовать только оригинальные соединительные кабели производства компании BINDER.
- Степень загрязнения (в соответствии с IEC 61010-1): 2
- Категория напряжения (в соответствии с IEC 61010-1): II

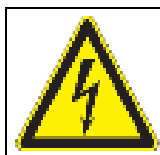

## **ПРЕДУПРЕЖДЕНИЕ**

Опасность неправильного магистрального напряжения.

Опасность повреждения устройства.

- > Проверьте магистральное напряжение перед подсоединением и включением.
- > Сравните магистральное напряжение с информацией, указанной на ярлыке устройства.

Смотрите также данные об электричестве - глава 24.5.

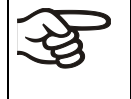

Для отключения камеры от основных источников, выньте из розетки. Установите камеру с беспрепятственным доступом к розетке для оперативного отключения камеры в случае возникновения опасности.

## 4.4.2 Подключение преобразователя напряжения и частоты (для устройств, оборудованных преобразователем напряжения и частоты)

Преобразователь напряжения и частоты снабжен фиксированным соединительным кабелем без вилки. Он защищен от избыточного тока тремя внутренними перегрузочными расцепляющими устройствами. Подключение осуществляется заказчиком.

Розетка должна обеспечить защитное заземление.

Данные электрического подключения:

- Сторона входа: 480 В, 60 Гц, 4 провода
- Сторона выхода (к камере): 400 В, 50 Гц, 5 проводов

Необходимо установить электрическое соединение камеры по смене климатических условий вместе с преобразователем напряжения и частоты, действуя в следующем порядке:

- 1. Подключить камеру по смене климатических условий к соединительному разъему (G) преобразователя напряжения и частоты
- 2. Установить подачу питания преобразователя напряжения и частоты с помощью силового кабеля (I)
- 3. Включить преобразователь напряжения и частоты выключателем питания (H) (положение «ON»  $(BKJ))$
- 4. Включить камеру по смене климатических условий с помощью главного выключателя питания (1) на боковой панели управления

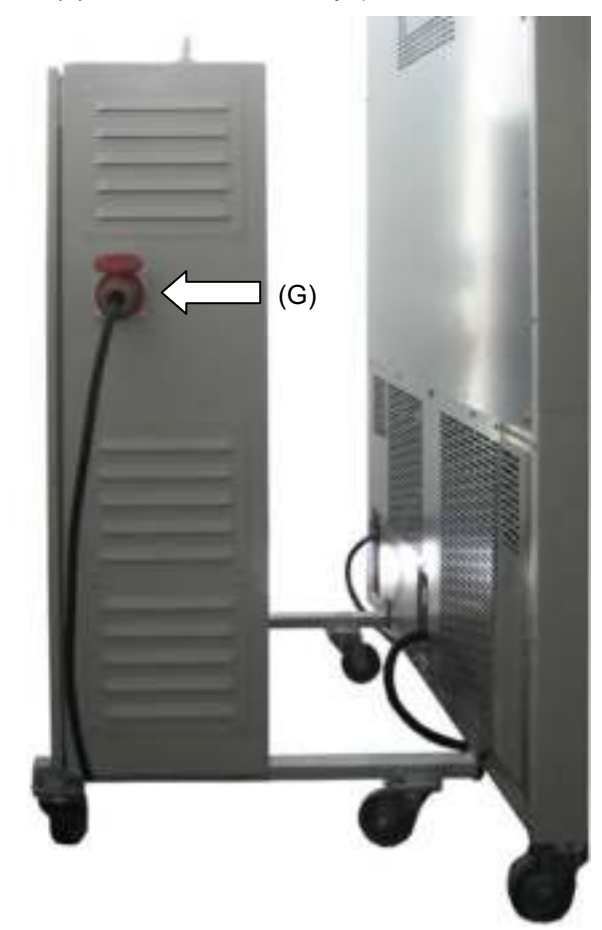

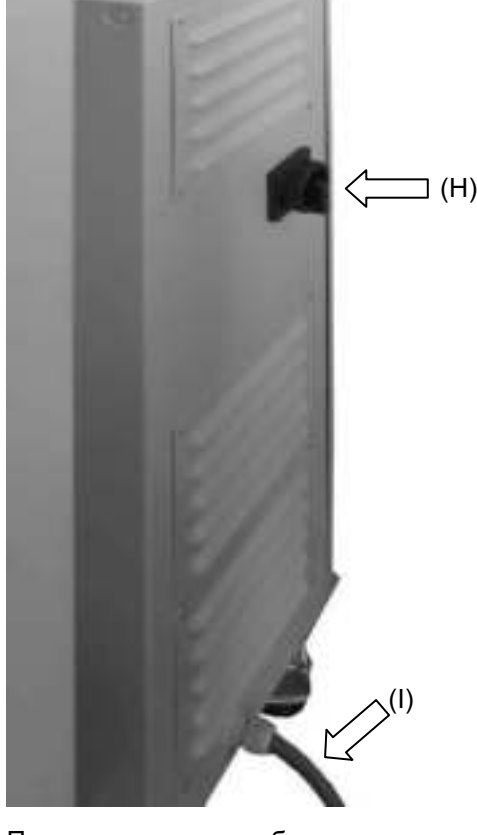

Левая сторона преобразователя напряжения и частоты с соединительным разъемом (G) для камеры по смене климатических условий

Правая сторона преобразователя напряжения и частоты с выключателем питания (Н) и силовым кабелем (I)

Рисунок 12: Преобразователь напряжения и частоты, установленный

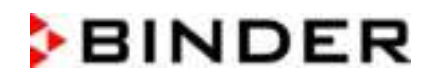

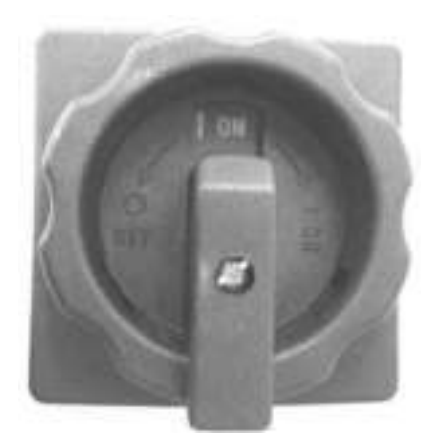

Рисунок 13: Выключатель питания (Н) переключателя напряжения и частоты в положении «ON»

Можно заблокировать переключатель в положении «ОFF» (ВЫКЛ.), например, с помощью навесного замка.

#### 5. Функциональное описание контроллера камеры МВ2

Контроллер камеры MB2 управляет температурой внутри камеры и скоростью вращения вентилятора (регулируется только на МК 56).

Можно вводить нужные заданные значения в режиме фиксированных значений непосредственно на экране дисплея или через меню заданных значений. Что касается программных операций, то контроллер обеспечивает программирование недельных и временных программ. Кроме того, доступна для использования программа с таймером (функция хронометра).

Контроллер обеспечивает подачу различных уведомлений и сигнализирующих сообщений с визуальной и звуковой индикацией, передачу сигналов тревоги по электронной почте, представление списка событий (файл трассировки) и графическое отображение измеренных значений в режиме самописца. Программный контроллер MB2 позволяет программировать циклы температуры, задавать скорость вращения вентилятора (МК 56) и производить настройку специальных функций контроллера по каждой программной секции. Ввод значений или программ может быть выполнен непосредственно на контроллере или с помощью программного обеспечения АРТ-СОМ™ 4 Multi Management Software (опция), разработанного компанией BINDER.

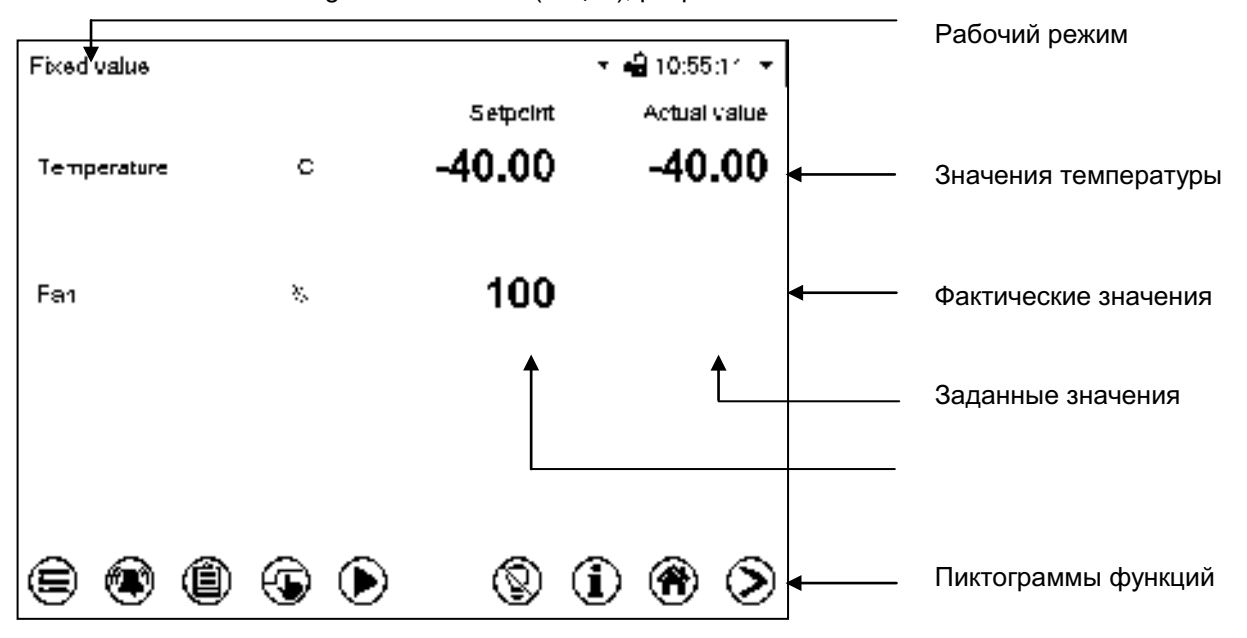

Рисунок 14: Стандартное изображение программного контроллера МВ2 с примерными значениями параметров (примеры значений, МК 56)

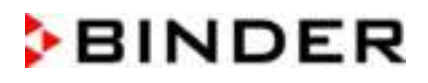

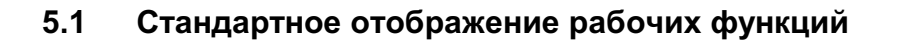

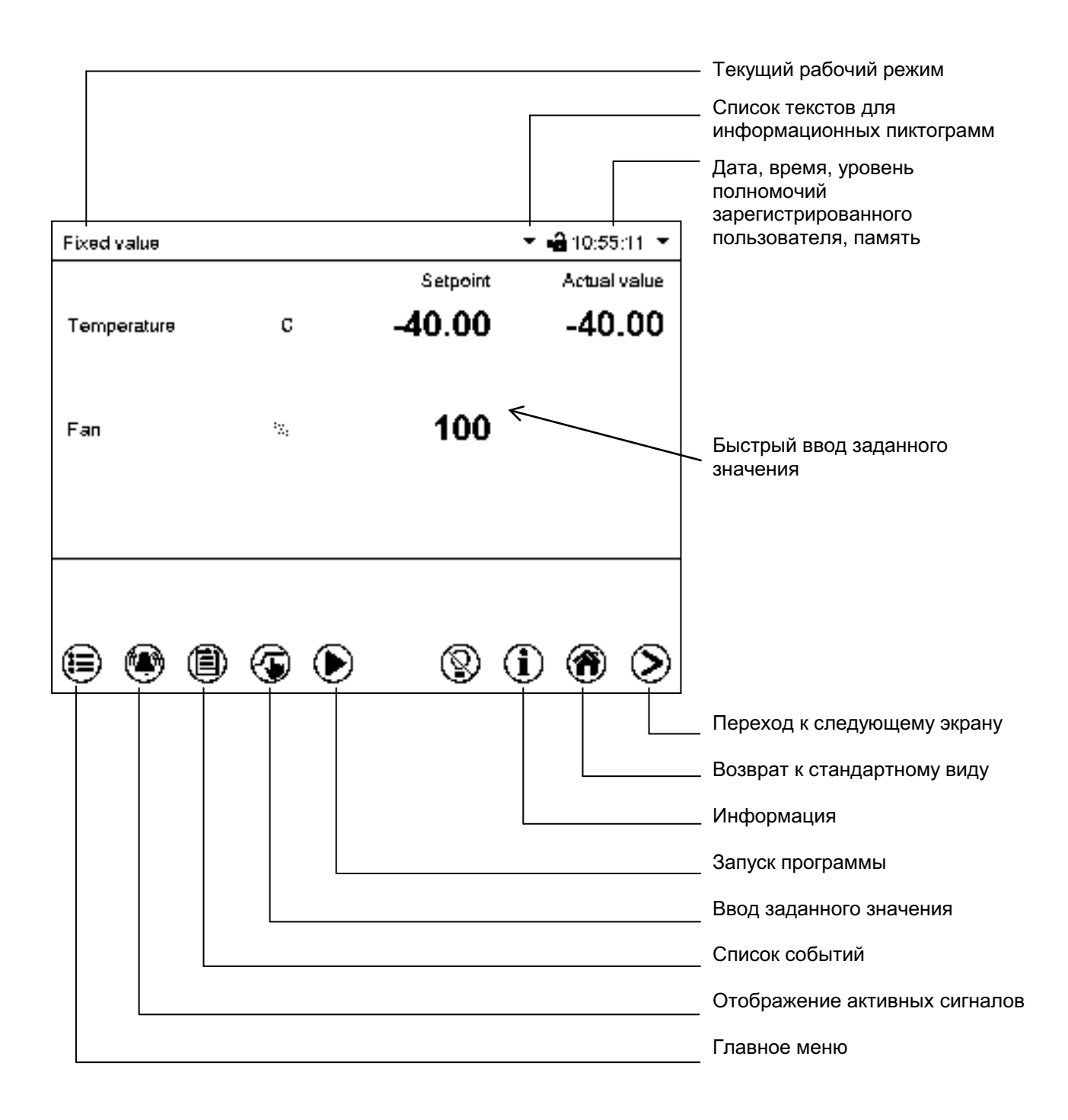

Рисунок 15: Рабочие функции контроллера МВ2 в режиме стандартного отображения с примерными значениями параметров (примеры значений, МК 56)

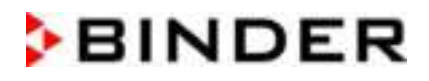

#### $5.2$ Режимы отображения: стандартный вид, программа, самописец

Нажать пиктограмму Изменить вид для выбора режима отображения (стандартный, ⋗ программа или самописец). Нажать пиктограмму Стандартный вид для возврата из режима отображения 常 «Программа» или «Самописец» в режим «Стандартный».

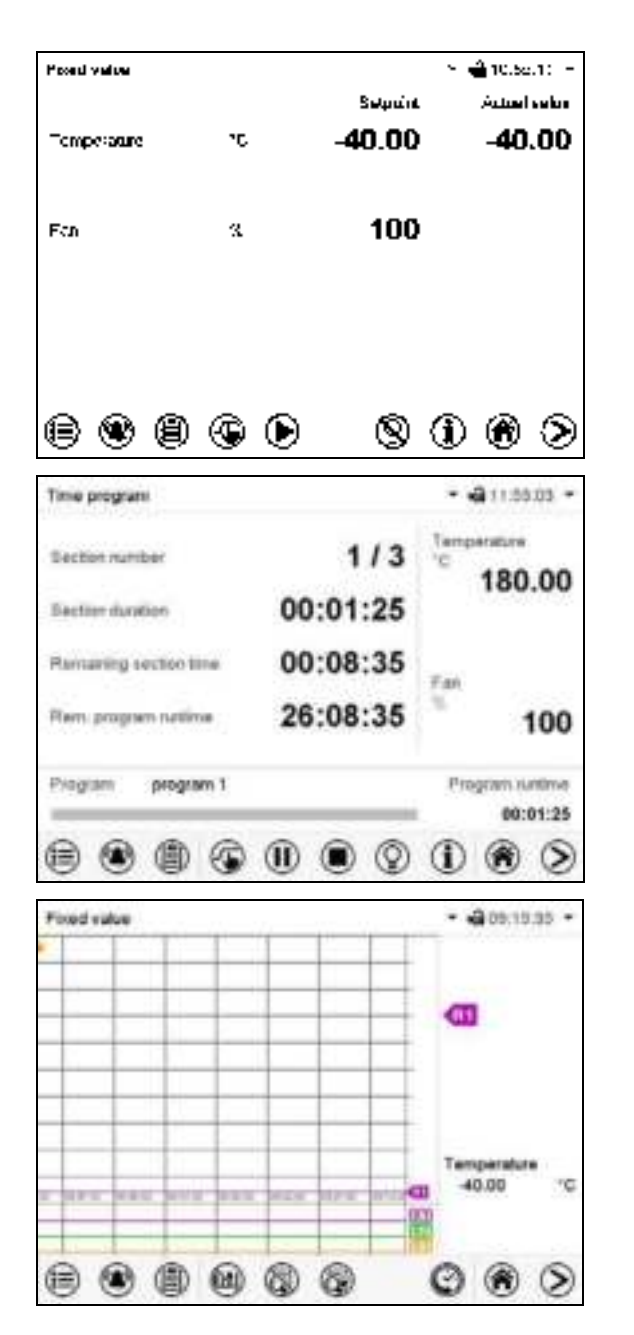

Стандартный вид (фактические / заданные значения)

Режим «Программа» (в качестве примера показана «временная программа»)

Режим самописца

#### $5.3$ Обзор пиктограмм контроллера

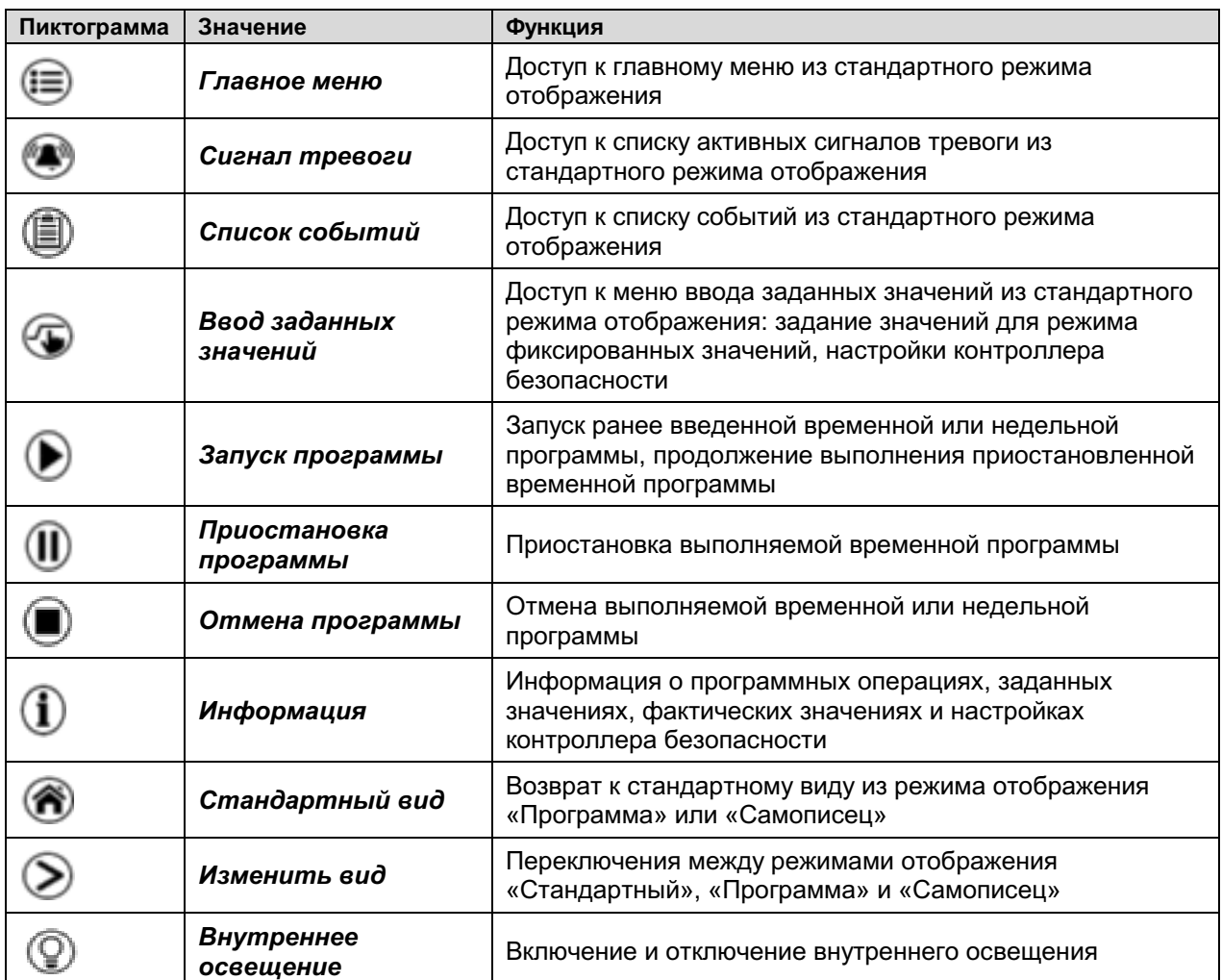

## Пиктограммы навигации для стандартного режима отображения

## Пиктограммы функций в отдельных меню

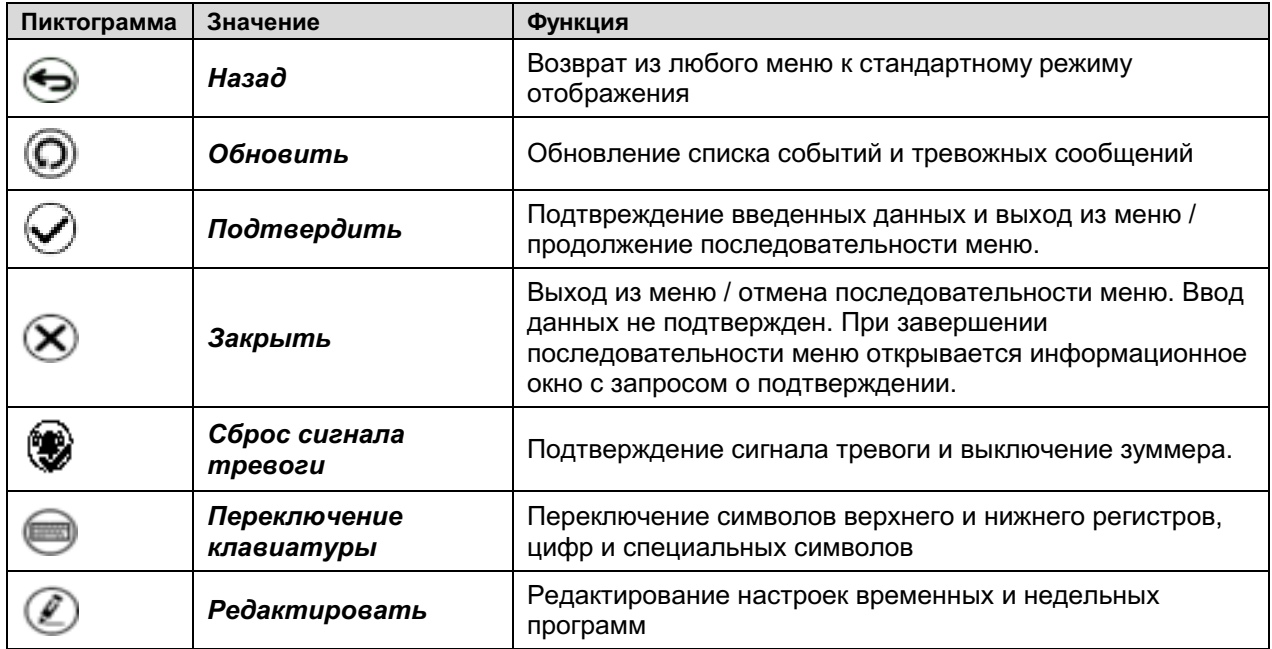

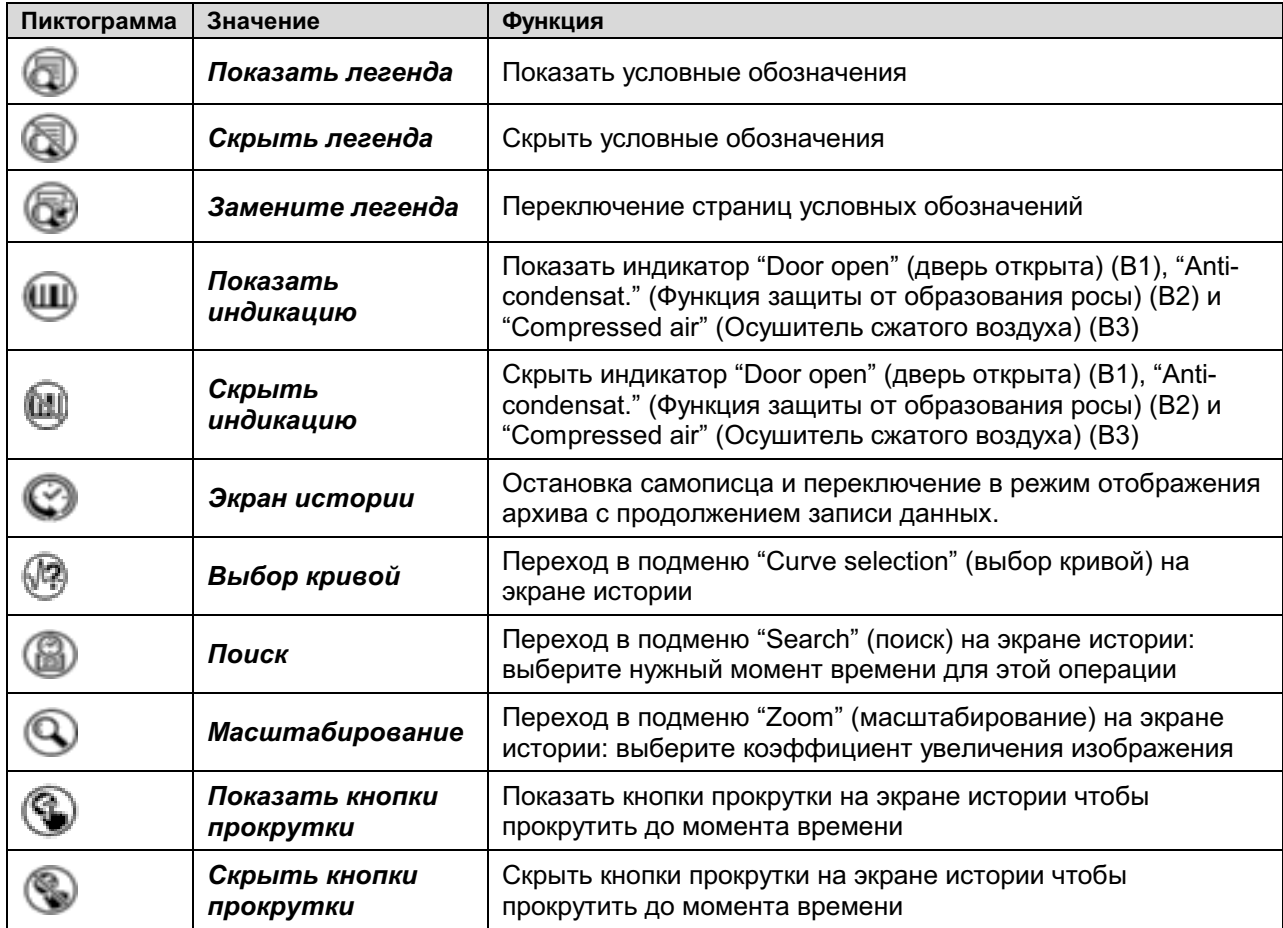

## Пиктограммы функций на экране самописца

## Информационные пиктограммы, служащие для индикации состояния камеры

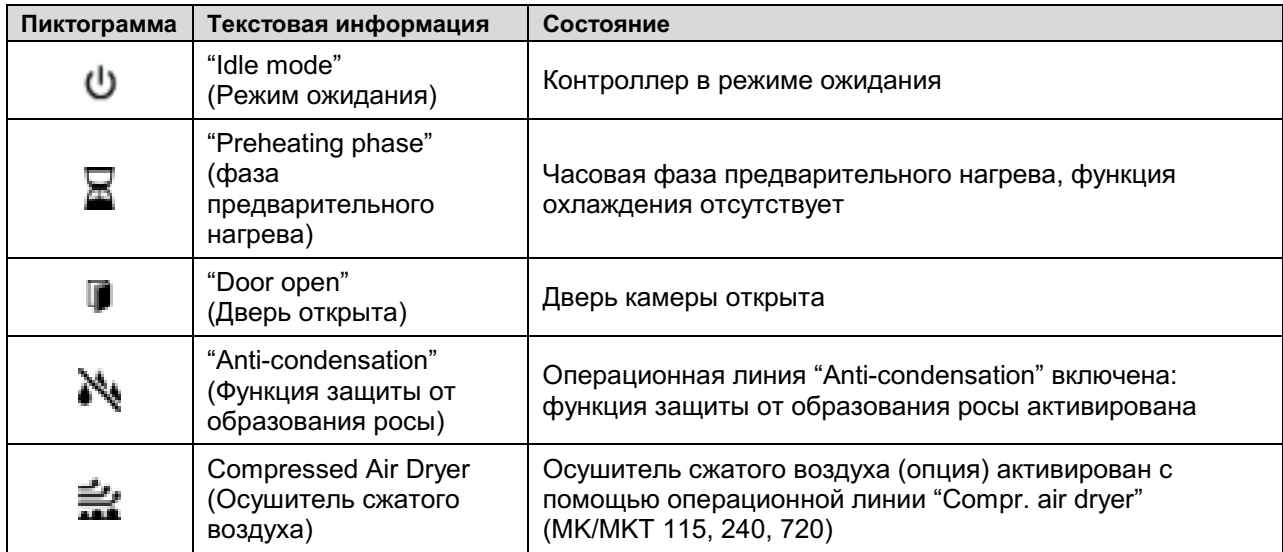

## Информационная пиктограмма указывающая на выполнение обработки данных

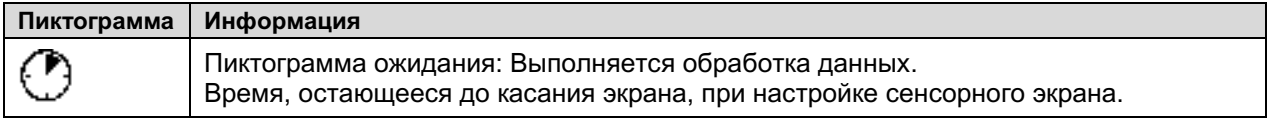

#### $5.4$ Режимы работы

Программный контроллер МВ2 работает в следующих режимах:

## "Idle mode" - Режим ожидания

Контроллер не работает, т. е. Нагревание или охлаждение не осуществляется. Вентилятор выключен. Характеристики камеры приближаются к параметрам окружающей среды.

В режимах фиксированных значений (гл. 7.3), временной (гл. 9.7.3) и недельной (гл. 10.6.5) программ этот рабочий режим может быть активирован или деактивирован с помощью контакта управления "Idle mode".

#### "Fixed value" - Рабочий режим фиксированных значений

Контроллер работает как средство управления с фиксированным заданным значением, т.е. могут быть установлены заданные значения температуры, влажности и скорости вентилятора, которые затем будут сохраняться до следующего сделанного вручную изменения (гл. 7.1).

#### "Timer program" - Режим программы с таймером

Функция хронометра: в течение заданного интервала времени параметры контроллера постоянно приводятся к заданным значениям, введенным в режиме фиксированных значений.

"Time program" - Режим временной программы

Выполняется введенная временная программа. Контроллер позволяет запрограммировать 25 различных программ по 100 программных сегментов в каждой. Общее количество сегментов во всех программах не ограничено.

## "Week program" - Режим недельной программы

Выполняется введенная недельная программа. Контроллер позволяет запрограммировать 5 различных программ со 100 точками переключения в каждой. Точки переключения могут быть распределены по всем дням недели.

#### $5.5$ Структура меню контроллера

Для получения доступа к требуемым функциям контроллера используйте пиктограммы навигации в нижней части экрана.

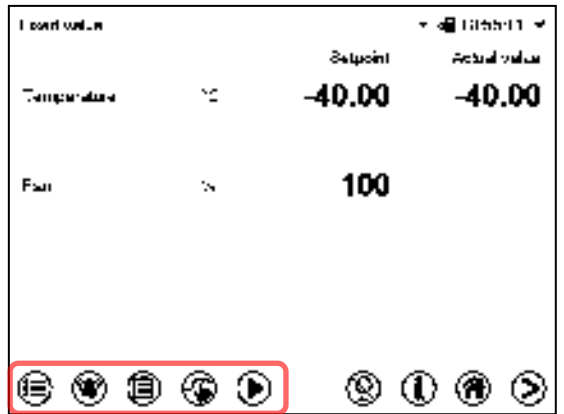

Набор доступных функций зависит от текущего уровня полномочий, а именно: "Service" (Обслуживание), "Admin" (Администратор) или "User" (Пользователь) (гл. 13.1). Уровень полномочий либо выбирается при входе в систему, либо может быть доступен без защиты паролем.

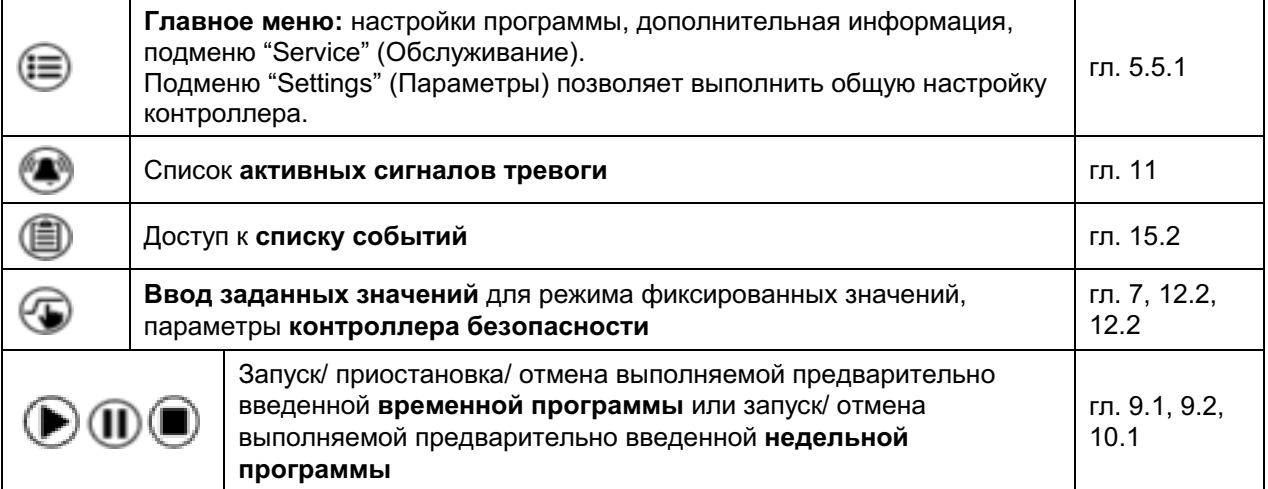

Если не установлено иное, цифры указывают функциональный диапазон, доступный для пользователя с уровнем полномочий "Admin" (Администратор).

## 5.5.1 Главное меню

Главное меню обеспечивает доступ к общей настройке контроллера, а также к входу в программу и управлению пользователями. Кроме того, имеются вспомогательные функции, такие как страница контактов или настройка дисплея в зависимости от угла обзора.

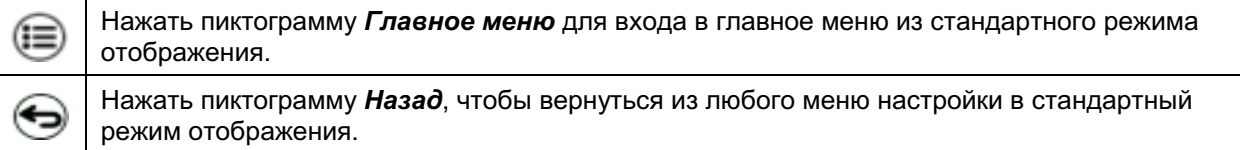

Main menu л Управление пользователями: вход и гл. 13 User выход из системы, управление паролями Информация о камере гл. 15.2 Device info Подменю "Settings" (Параметры) (скрыто Settings от пользователя с уровнем полномочий гл. 14  $\equiv$ "User" (Пользователь)) Programs Подменю входа в программу для гл. 9 и 10 временной и недельной программ Service Подменю "Service" (Обслуживание) гл.  $5.5.3$ Страница контактов сервисной службы гл. 15.1 Contact **BINDER** гл. 14.4.2 Настройка сенсорного экрана Calibrate touchscreen Назад к стандартному виду

Главное меню содержит следующие функции и подменю.

## Подменю "Settings" (Параметры)

- Параметры большинства основных функций контроллера и сетевые параметры (гл. 14).
- Доступно только для пользователей с уровнем полномочий "Service" и "Admin".

## Подменю "Service" (Обслуживание)

- Доступ к служебным данным, возврат контроллера к заводским настройкам (гл. 5.5.3)
- Доступно только для пользователей с уровнем полномочий "Service" и "Admin". Весь набор функций доступен только для персонала сервисной службы BINDER (пользователи с уровнем полномочий "Service").

#### Подменю "Programs" (Программы)

• Доступ к программным функциям контроллера (гл. 8, 9, 10).

## 5.5.2 Подменю "Settings" (Параметры)

Подменю "Settings" доступно для пользователей с уровнем полномочий "Service" или "Admin". Оно служит для ввода даты и времени, выбора языка для меню контроллера и нужных единиц измерения температуры, а также для настройки функций связи контроллера.

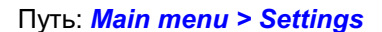

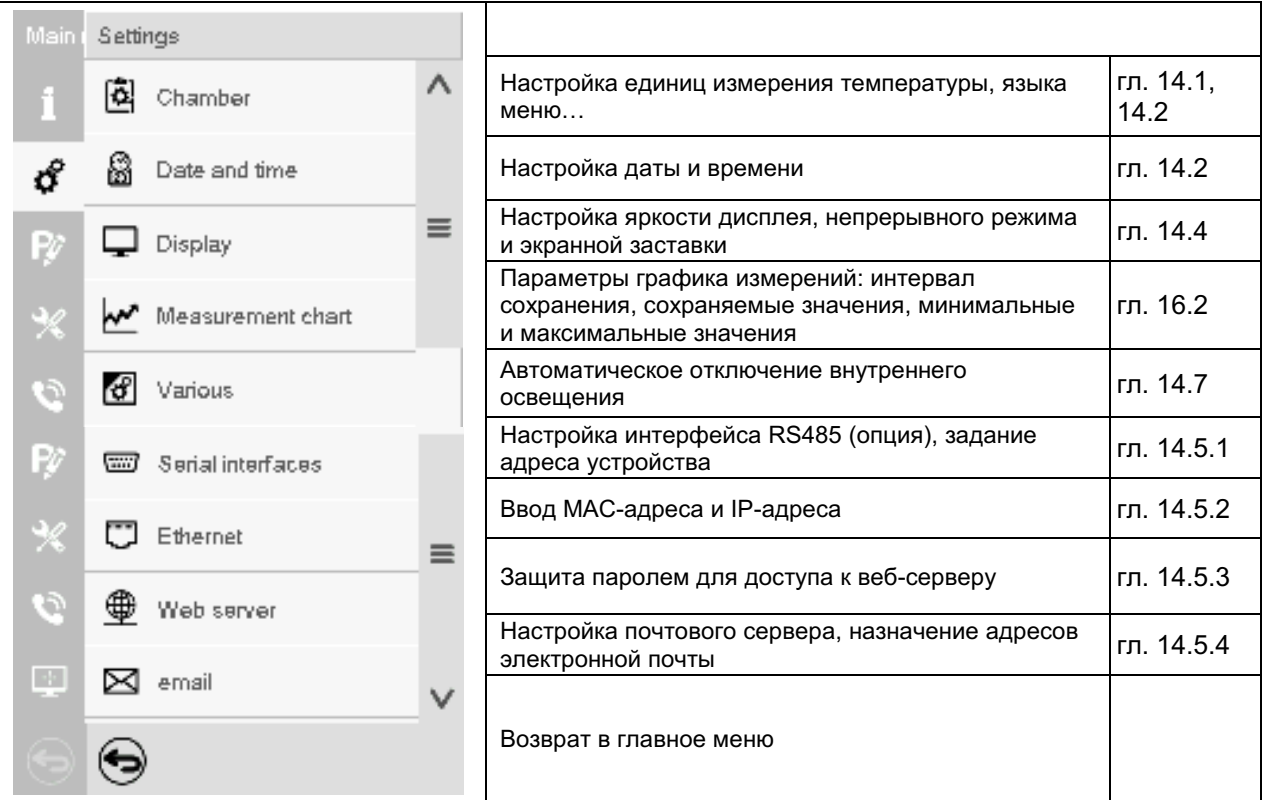

## 5.5.3 Подменю "Service" (Обслуживание)

Подменю "Service" доступно для пользователей с уровнем полномочий "Service" или "Admin". При входе в систему с уровнем полномочий "Admin" пользователь находит информацию, которая должна быть сообщена в сервисную службу BINDER в данной конкретной ситуации.

Путь: Main menu > Service

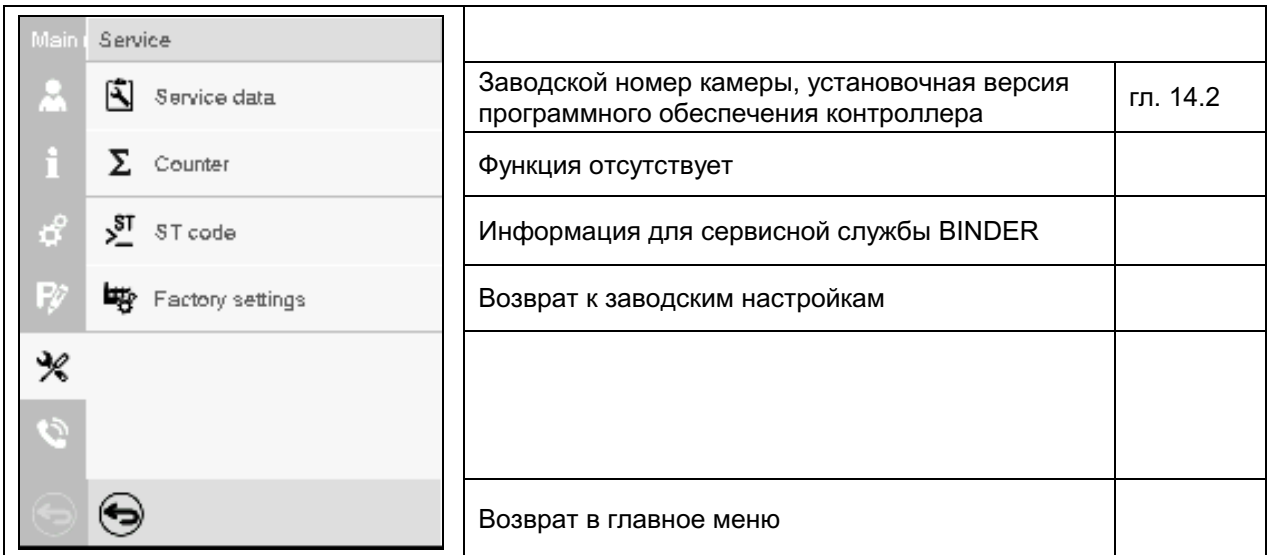

(вид экранного меню для пользователя с уровнем полномочий "Admin")
#### $5.6$ Прницип ввода данных в контроллер

В меню выбора и ввода данных имеются пиктограммы, отображаемые в нижней части экрана, которые можно использовать для подтверждения или отмены ввода.

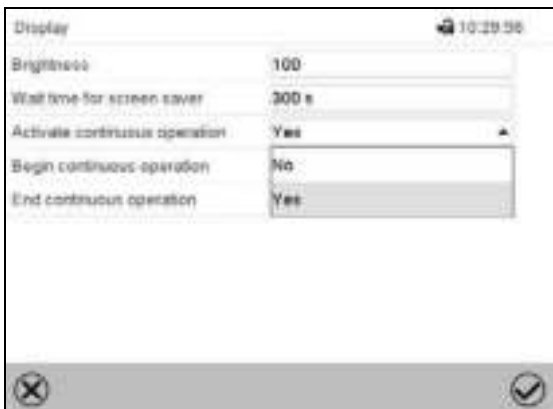

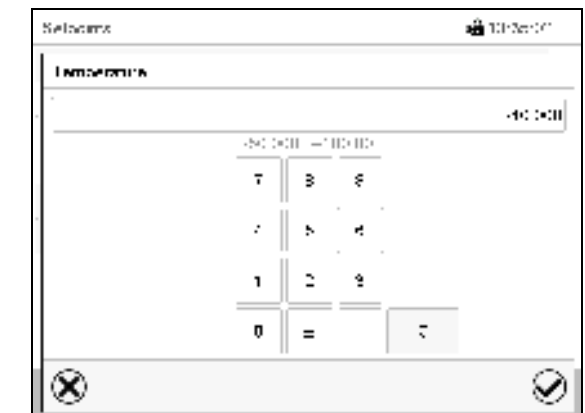

Меню выбора (пример)

Меню ввода (пример)

После завершения настройки на выбор будут доступны следующие варианты:

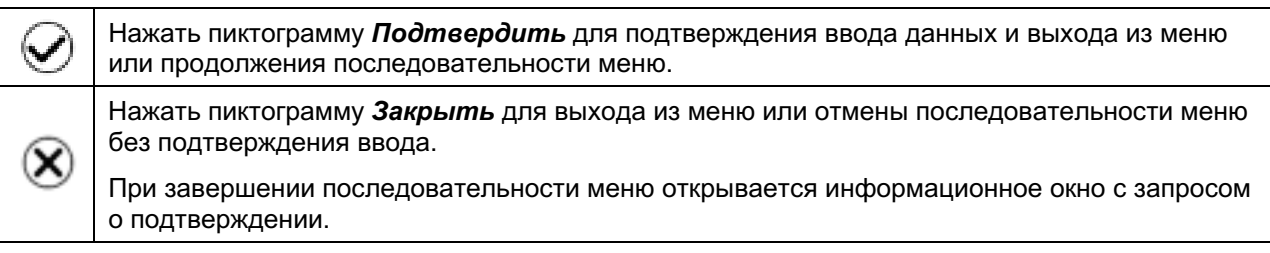

#### $5.7$ Действия в случае отключения питания и после него

При отказе электропитания все функции контроллера выключаются.

После восстановления питания все функции возвращаются к тому же статусу, какой у них был перед отключением питания. Контроллер продолжает функционировать в том рабочем режиме, в котором он находился перед перерывом в подаче электроэнергии.

• Действия при отключении питания в режиме ожидания

Деактивация управления

• Действия при отключении питания в режиме фиксированных значений

Все функции возвращаются к тому же статусу, какой у них был перед отключением питания. Происходит немедленное восстановление заданных значений.

Действия при отключении питания в режиме временной программы

Программа возобновляется в точке, в которой она находилась при прерывании питания, с последними заданными значениями, достигнутыми в ходе выполнения программы.

Действия при отключении питания в режиме недельной программы

Выполнение недельной программы продолжается со значениями, соответствующими текущему времени.

Отключение и восстановление питания фиксируются в списке событий (гл. 15.3).

Если при отключении питания поступил аварийный сигнал (это может быть сигнал о выходе за пределы допустимых значений, сигнал контроллера безопасности или устройства безопасности при превышении/понижении температуры класса 2 (опция)), следует подтвердить этот сигнал. См. гл. 11.3.

#### $5.8$ Действия при открытии двери

При открытии двери вентилятор начинает работать с минимальной скоростью (30%).

Через 60 секунд после открытия двери происходит выключение систем нагрева, охлаждения, а также вентилятора. Компрессор продолжает работать в течение 5 минут без активации функции охлаждения.

После закрытия двери системы нагрева, охлаждения, а также вентилятор снова включаются.

#### 6. Запуск

#### $6.1$ Включение камеры

После подключения всех магистралей (гл. 4) вы можете запустить камеру.

- МК 56: включить главный выключатель питания (1) на боковой панели управления минимум за 1 час до ввода в эксплуатацию камеры.
- МК/МКТ 115, 240, 720: включить главный выключатель питания (1) на боковой панели управления и сетевой выключатель на обратной стороне (12) минимум за 1 час до ввода в эксплуатацию камеры

Загорится индикаторная лампа. Это будут означать, что камера готова к работе. Если камера включена, но экран контроллера не горит, дисплей находится в спящем режиме. Коснитесь сенсорного экрана, чтобы включить дисплей.

МК 56: Функции охлаждения и осушения становятся доступными только через час после включения главного выключателя питания (1). Подготовка данных функций к работе сигнализируется путем вывода информационного сообщения "Preheating phase" (фаза предварительного нагрева) на экран контроллера.

МК/МКТ 115, 240, 720: Функции охлаждения становятся доступными только через час после включения главного выключателя питания (1) и сетевого выключателя на обратной стороне (12). Подготовка данных функций к работе сигнализируется путем вывода информационного сообщения "Preheating phase" (фаза предварительного нагрева) на экран контроллера.

Нагревательные камеры могут являться источниками постороннего запаха в первые дни эксплуатации. Это не является заводским дефектом. Для быстрого устранения запаха мы рекомендуем прогреть камеру на максимальном для нее значении температуры в течение суток, установив ее в хорошо проветриваемом помещении.

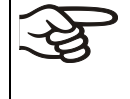

Истема охлаждения запускается с задержкой. Отключение системы охлаждения происходит так же с задержкой во времени- около 5 минут. Так что компрессор может работать даже в процессе скачков положительной температуры.

#### $6.2$ Настройка параметров контроллера после запуска

Если функция выбора языка активирована в меню "Start-up" (Пуск), то в окне "Language selection" (Выбор языка) пользователь может выбрать нужный язык. Затем появляется запрос о выборе часового пояса и единиц измерения температуры.

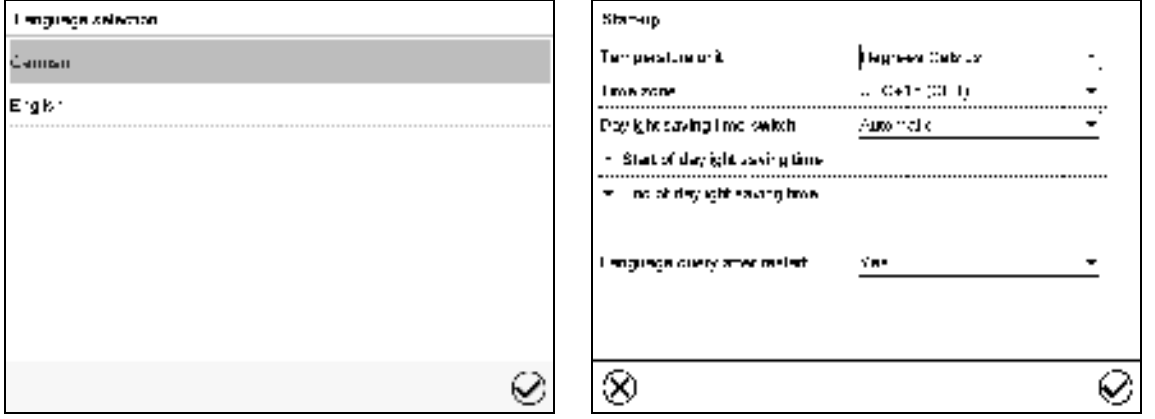

Контроллер начнет работать в режиме, который действовал перед последним выключением. В режиме фиксированных значений контроллер будет управлять температурой в соответствии с последними введенными значениями, а в программном режиме - в соответствии с заданными значениями, которые были достигнуты перед этим.

### Блокировка работы

Если функция управления пользователями была активирована путем назначения паролей для различных типов авторизации, то сразу после включения камеры работа контроллера будет заблокирована. На это будет указывать пиктограмма в виде закрытого замка в верхней части экрана.

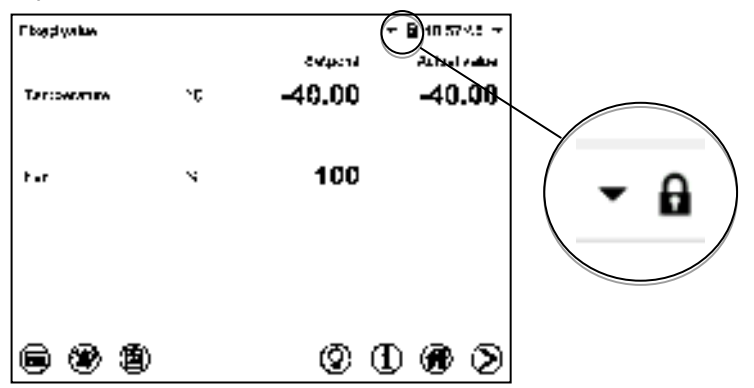

В режиме блокировки на дисплее контроллера будут доступны все функции отображения и недоступны функции настройки.

В стандартном режиме отображения заданные значения отображаются светло-серым цветом. Изменить заданные значения путем прямого ввода данных в режиме фиксированных значений невозможно. Пиктограммы функций ввода заданных значений и запуска программы в нижней части экрана деактивированы.

Чтобы после включения камеры пользователь мог управлять контроллером, ему необходимо зарегистрироваться (гл. 13.2).

### Работа без регистрации пользователя и защиты паролем

Если функция пароля отключена, то после включения устройства без регистрации пользователя доступны те функции контроллера, которые соответствуют самому высокому уровню авторизации без защиты паролем. Пиктограмма замка в верхней части экрана отсутствует.

#### $\overline{7}$ . "Fixed value" Ввод заданных значений  $\mathbf{B}$ режиме (фиксированных значений)

В режиме фиксированных значений можно ввести заданные значения температуры, скорость вентилятора (МК 56) и состояние переключения для макс. 16 операционных линий.

Все настройки, введенные в режиме фиксированных значений, остаются действительными до следующего сделанного вручную изменения. Они также сохраняются при выключении камеры или в случае переключения в режим ожидания или программный режим.

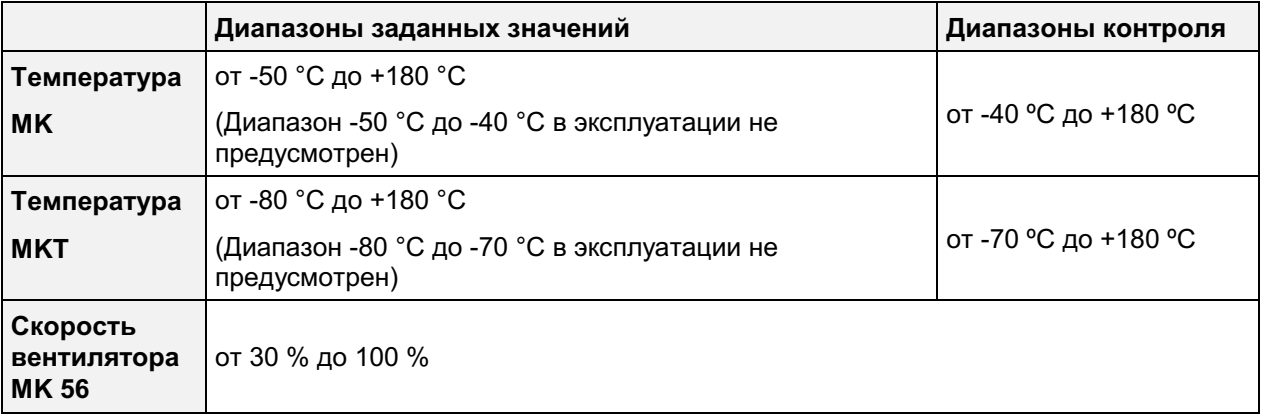

МК 56: Снижать лишь при необходимости, потому что пространственное распределение температуры и влажности также будет уменьшено. Технические характеристики соответствуют 100%-ой скорости вентилятора.

Введите и отрегулируйте "Limit" (Предел) в настройках контроллера безопасности (гл. 12.2) или устройства безопасности при превышении/понижении температуры класса 2 (опция, гл. 12.3) каждый раз при смене параметров температуры. Задайте значение в настройках контроллера безопасности или устройства безопасности при превышении/понижении температуры класса 2 (опция) на 2-5 °С выше требуемого заданного значения температуры.

Рекомендуется: установка "Offset" (Смещение) со значением в контроллере безопасности 2 °С.

#### $7.1$ Ввод заданных значений с помощью меню "Setpoints" (Заданные значения)

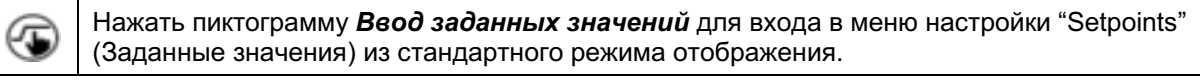

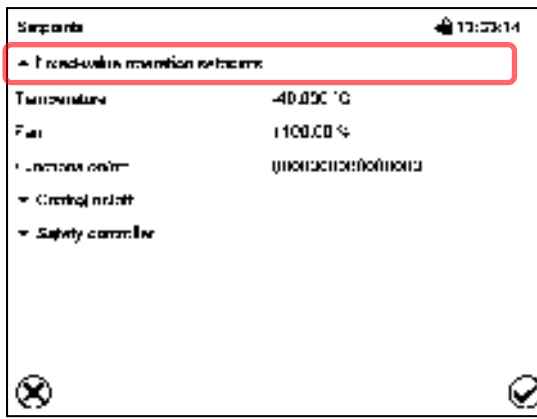

Меню "Setpoints" (Заданные значения) (пример: МК 56). Выбрать пункт "Fixed value operation setpoints" (Заданные значения для режима фиксированных значений) для получения доступа к отдельным параметрам.

- Выбрать поле "Temperature" (Температура) и ввести нужное значение температуры. Диапазон заданных значений: МК: -50 °С до 180 °С, МКТ: -80 °С до 180 °С Подтвердить ввод, нажав пиктограмму Подтвердить.
- МК 56: Выбрать поле "Fan" (Вентилятор) и ввести нужное значение вентилятора. Диапазон заданных значений: 30% до 100% скорости вентилятора.

Подтвердить ввод, нажав пиктограмму Подтвердить.

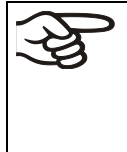

При вводе значения, находящегося за пределами диапазона заданных значений, появляется сообщение: "Value outside of limits! (Min: xxx, Max: xxx)" (Недопустимое значение! (Мин: xxx, Макс: xxx)) (xxx - символ, обозначающий предельное значение соответствующего параметра). Нажать пиктограмму Подтвердить и повторно выполнить ввод, используя правильное значение.

После завершения настройки нажать пиктограмму Подтвердить для подтверждения ввода данных и выхода из меню, или нажать пиктограмму Закрыть для выхода из меню или отмены последовательности меню без подтверждения ввода.

#### $7.2$ Прямой ввод заданных значений в стандартном режиме отображения

Существует также вариант прямого ввода заданных значений в стандартном режиме отображения.

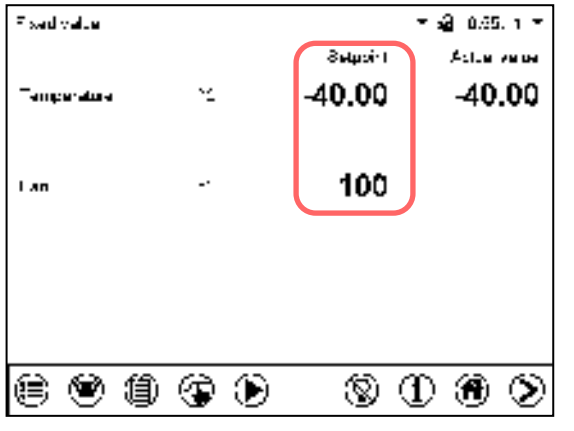

Стандартный режим отображения. (пример: МК 56). Выберите заданное значение, которое нужно изменить.

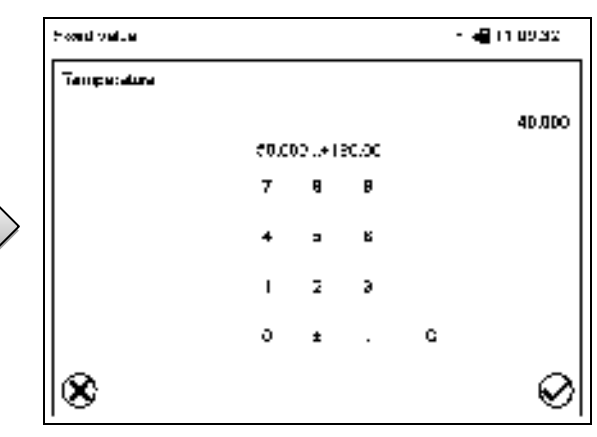

Пример: Меню ввода "Temperature" (Температура). Введите нужное заданное значение и подтвердите ввод, нажав пиктограмму Подтвердить.

#### $7.3$ Активация/деактивация специальных функций контроллера C помощью операционных линий

Нажать пиктограмму Ввод заданных значений для входа в меню настройки "Setpoints" (Заданные значения) из стандартного режима отображения.

Можно задать состояние переключения для макс. 16 операционных линий (контактов управления). Они используются для активации / деактивации специальных функций контроллера.

- Операционная линия "Idle mode" (Режим ожидания) служит для включения / выключения рабочего режима "Idle mode".
- Операционная линия "Switching output 1" до "4" (Коммутационные выходы с 1-го по 4-ый) могут использоваться для включения и выключения любого оборудования, подключенного к коммутационным выходам с нулевым напряжением (разъемы DIN (7) и (8) (опция, гл. 19).
- Операционная линия "Compr. air dryer" (Осушитель сжатого воздуха) служит для активации осушителя сжатого воздуха (опция, гл. 20.6).

(⁄⊑

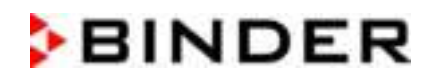

@10.05.60

 $\lambda$ 

- Операционная линия "Compressed air valve" (Клапан на линии подачи сжатого воздуха) служит для открытия электромагнитного клапана на линии подачи сжатого воздуха (при наличии опций "подключение линии подачи сжатого воздуха", гл. 20.5, или Осушитель сжатого воздуха, гл. 20.6)
- Операционная линия "Anti-condensation" (Функция защиты от образования росы) служит для включения и выключения функции защиты от образования росы (гл. 18).

Остальным операционным линиям функции не присваиваются.

Для настройки операционных линий следует использовать меню "Setpoints" (Заданные значения).

l'unctions privati

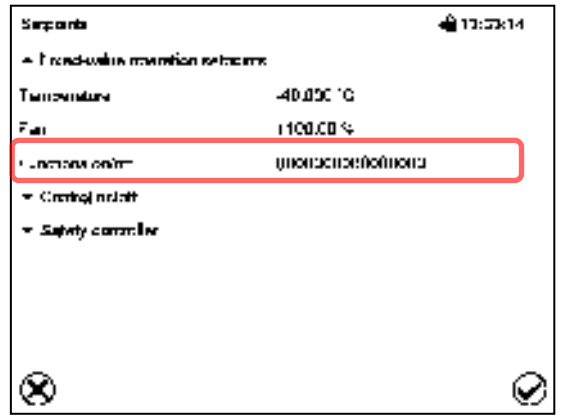

Меню "Setpoints" (Заданные значения). Выбрать поле "Functions on/off" (Вкл./Выкл. функции).

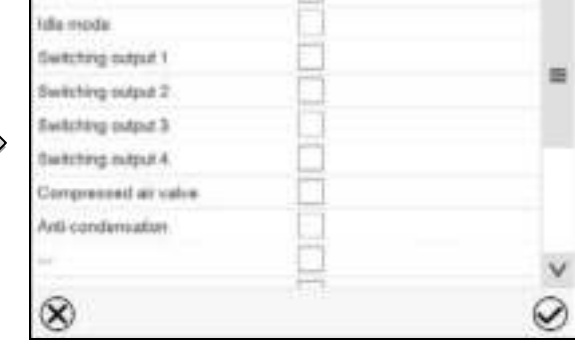

Меню ввода "Functions on/off" (Вкл./Выкл. функции). (пример: МК 56).

Поставить или снять флажок для соответствующего пункта, чтобы включить или выключить нужную функцию.

Активированная операционная линия: состояние переключения "1" (Вкл)

Деактивированная операционная линия: состояние переключения "0" (Выкл)

Нумерация операционных линий идет справа налево.

### Пример:

Активированная операционная линия "Switching output 3" (Коммутационные выходы 3) = 0000000000000100

Деактивированная операционная линия "Switching output 3" (Коммутационные выходы 3) = 0000000000000000

### 8. "Timer program" - Программа с таймером: функция хронометра

В течение заданного интервала времени параметры контроллера постоянно приводятся к заданным значениям, введенным в режиме фиксированных значений (значения температуры, скорости вентилятора (МК 56), конфигурация операционных линий). Этот интервал времени можно задать как «Программу с таймером». В период выполнения программы никакие изменения заданных значений не вступают в силу; контроллер приводится к значениям, которые действовали при запуске программы.

#### $8.1$ Запуск программы с таймером

В стандартном режиме отображения нажать пиктограмму Запуск программы для входа ▸ в меню "Program start" (Запуск программы).

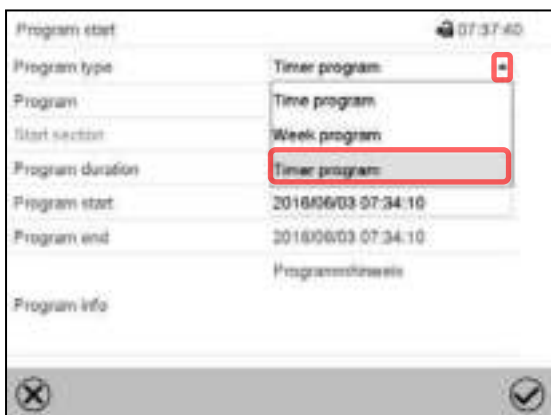

Меню "Program start" (Запуск программы).

- В поле "Program type" (Тип программы) выбрать пункт "Timer program" (Программа с таймером).
- Выбрать поле "Program duration" (Продолжительность программы) и ввести нужную продолжительность программы. Нажать пиктограмму Подтвердить.
- Выбрать поле "Program start" (Запуск программы) и ввести нужное время запуска программы. Нажать пиктограмму Подтвердить. Начнется отсчет времени задержки запуска программы.

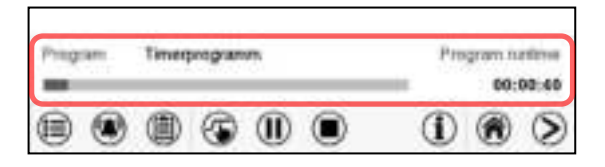

Стандартный режим отображения.

В нижней части экрана указаны выполняемая в данный момент программа и время, прошедшее с ее запуска. Серая полоса показывает истекшую часть полного времени выполнения программы.

## 8.1.1 Действия в течение времени задержки программы

В течение заданного времени задержки до запуска программы контроллер приводится к текущим заданным значениям режима фиксированных значений. Изменения этих заданных значений возможны, однако они вступают в силу только после завершения программы с таймером. Когда наступает заданный момент запуска программы, время задержки заканчивается, и начинается выполнение программы. Контроллер приводится к значениям, которые действовали при запуске программы.

#### $8.2$ Останов выполняемой программы с таймером

#### $8.2.1$ Приостановка выполняемой программы с таймером

Œ Нажать пиктограмму Приостановка программы, чтобы прервать выполнение программы.

Программа останавливается. Прекращается отсчет времени выполнения программы, индикатор времени мигает.

Имеются следующие опции:

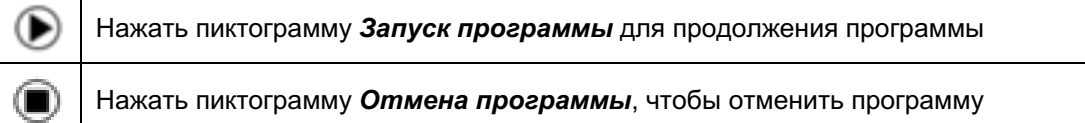

## 8.2.2 Отмена выполняемой программы с таймером

 $\left( \blacksquare \right)$ Нажать пиктограмму Отмена программы, чтобы отменить программу.

Отображается запрос подтверждения. Нажать пиктограмму Подтвердить для подтверждения того, что программа действительно должна быть отменена.

После подтверждения сообщения контроллер переходит в режим фиксированных значений. Температура и влажность приводятся к заданным значениям режима фиксированных значений.

#### 8.3 Действия после окончания программы

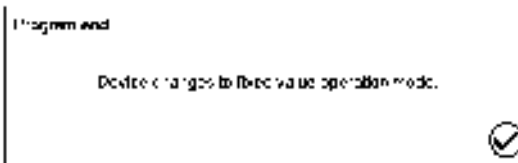

После окончания программы на экране появится сообщение "Device changes to fixed value operation mode" (Переход устройства в режим фиксированных значений).

Нажать пиктограмму Подтвердить.

После подтверждения сообщения контроллер переходит в режим фиксированных значений. Температура и влажность приводятся к заданным значениям режима фиксированных значений.

#### $9<sub>1</sub>$ "Time programs" – Временные программы

Программный контроллер MB2 позволяет программировать временные программы с привязкой к реальному масштабу времени. С его помощью можно запрограммировать 25 различных программ по 100 программных сегментов в каждой.

Для каждого сегмента программы можно ввести заданное значение температуры, скорость вентилятора (МК 56), длительность сегмента, тип изменения температуры (линейное или скачкообразное) и диапазон допустимых значений.

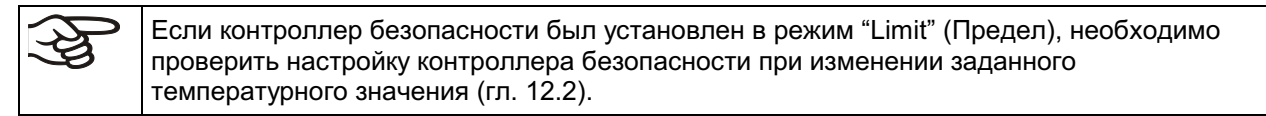

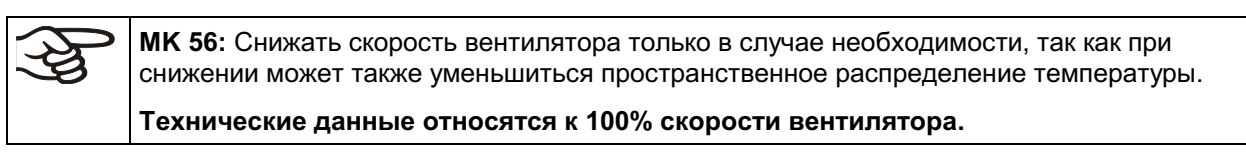

При сбоях электропитания или выключении камеры настройки программирования сохраняются.

Путь: Main menu > Programs> Time program

#### $9.1$ Запуск существующей временной программы

Нажать пиктограмму **Залуск программы** для входа в меню настройки "Program start" (Запуск программы) из стандартного режима отображения.

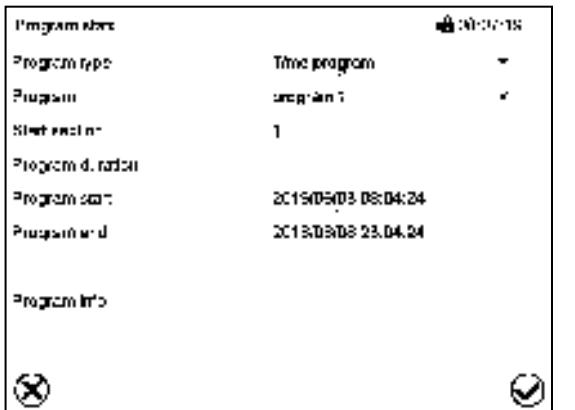

Меню "Program start" (Запуск программы).

- В поле "Program type" (Тип программы) выбрать установку "Time program" (Временная программа).
- Выбрать нужную программу в поле "Program" (Программа).
- Выбрать поле "Program start" (Запуск программы) и выбрать требуемое время запуска программы. Нажать пиктограмму Подтвердить. Начнется отсчет времени задержки запуска программы.

Время окончания программы устанавливается автоматически в зависимости от заданной длительности программы.

После ввода всех установок нажать пиктограмму Подтвердить для сохранения введенных значений и выхода из меню. После этого произойдет запуск программы.

Если вместо этого нажать пиктограмму Закрыть для выхода из меню без сохранения введенных значений, то запуск программы выполнен не будет.

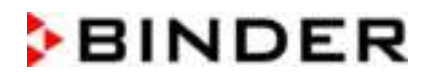

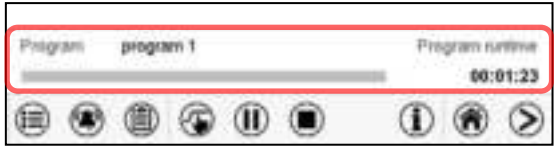

Стандартный режим отображения. В нижней части экрана указаны выполняемая в данный момент программа и время, прошедшее с ее запуска. Серая полоса показывает истекшую часть полного времени выполнения программы. Если была установлена «бесконечная» продолжительность программы, то серая полоса хода выполнения программы не отображается.

### 9.1.1 Действия в течение времени задержки программы

В течение заданного времени задержки до запуска программы контроллер приводится к текущим заданным значениям режима фиксированных значений. Изменения этих заданных значений вступают в силу. Когда наступает заданный момент запуска программы, время задержки заканчивается, и начинается выполнение программы.

#### $9.2$ Останов выполняемой временной программы

### 9.2.1 Приостановка выполняемой временной программы

Œ Нажать пиктограмму Приостановка программы, чтобы прервать выполнение программы.

Программа останавливается. Прекращается отсчет времени выполнения программы, индикатор времени мигает.

Имеются следующие опции:

(▶ Нажать пиктограмму Запуск программы для продолжения программы  $\Box$ Нажать пиктограмму Отмена программы, чтобы отменить программу

## 9.2.2 Отмена выполняемой временной программы

 $\left( \blacksquare \right)$ Нажать пиктограмму Отмена программы, чтобы отменить программу.

Отображается запрос подтверждения. Нажать пиктограмму Подтвердить для подтверждения того, что программа действительно должна быть отменена.

После подтверждения сообщения контроллер переходит в режим фиксированных значений. Температура и влажность приводятся к заданным значениям режима фиксированных значений.

#### $9.3$ Действия после окончания программы

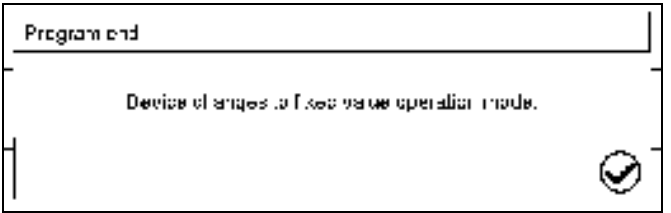

После окончания программы на экране появится сообщение "Device changes to fixed value operation mode" (Переход устройства в режим фиксированных значений).

Нажать пиктограмму Подтвердить.

Если сообщение не будет подтверждено, будет продолжать действовать заданное значение последнего сегмента программы. Запрограммируйте последний сегмент, как требуется. Если необходимо выключить системы нагрева, охлаждения, увлажнения и осушения, активируйте операционную линию "Idle mode" (Режим ожидания) в последнем сегменте программы.

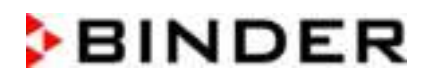

После подтверждения сообщения контроллер переходит в режим фиксированных значений. Температура и влажность приводятся к заданным значениям режима фиксированных значений.

#### Создание новой временной программы  $9.4$

### Путь: Main menu > Programs > Time program

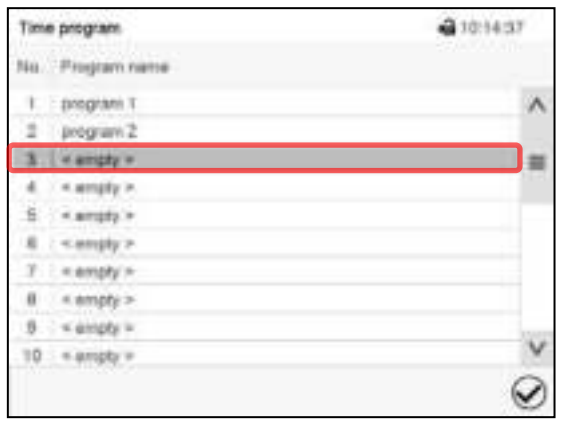

Меню "Time program" (Временная программа): список существующих программ.

Выбрать свободную позицию для программы.

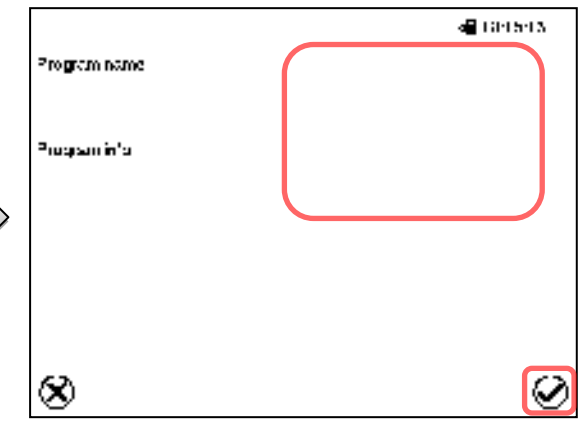

Ввести в соответствующие поля название программы и, если требуется, дополнительную информацию о программе.

Нажать пиктограмму Подтвердить.

Откроется окно просмотра программы (гл. 9.5).

#### 9.5 Программный редактор: управление программой

### Путь: Main menu > Programs > Time program

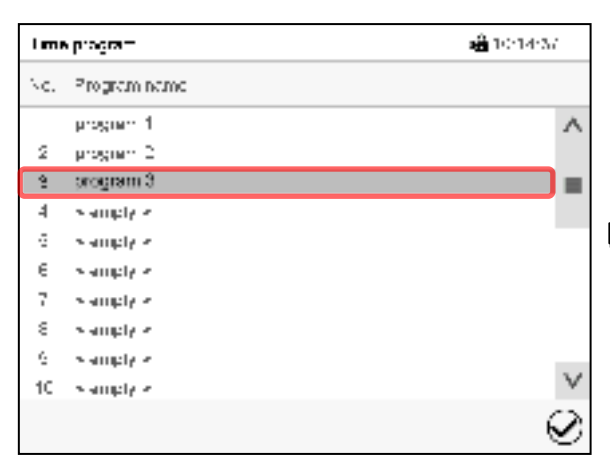

Меню "Time program" (Временная программа): список существующих программ.

Выбрать существующую программу (пример: программа 3) или создать новую программу (гл. 9.4).

Откроется окно просмотра программы.

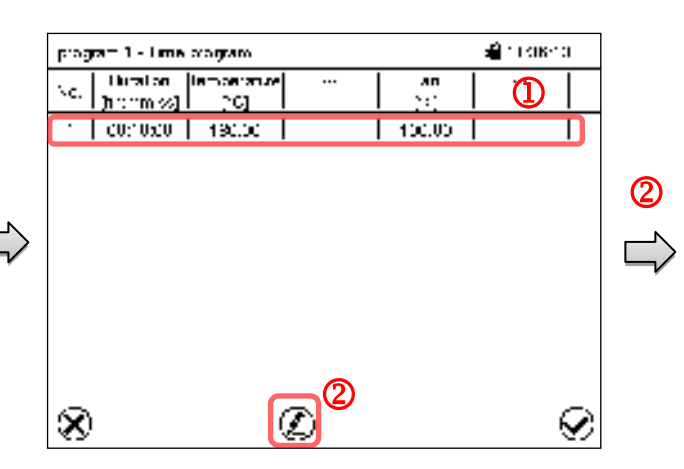

Окно просмотра программы (пример: программа 3).

Если была создана новая программа, то в ней есть всего один программный сегмент.

Имеются следующие опции:

- $\mathbf{D}$ Выбрать программный сегмент для открытия редактора сегментов (гл. 9.6).
- <sup>2</sup> Нажать пиктограмму Редактировать для открытия программного редактора.

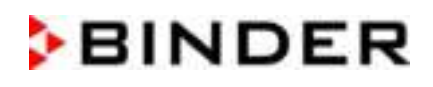

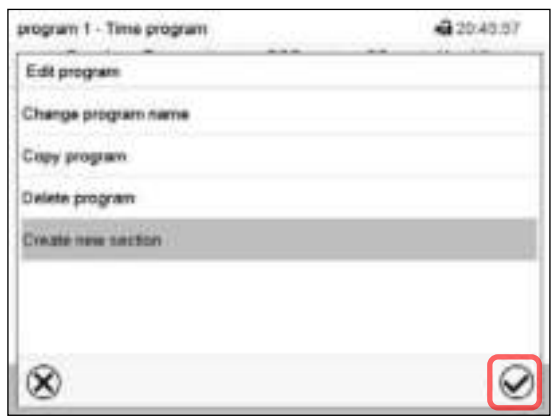

Программный редактор: Меню "Edit program" (Редактирование программы)

Выбрать требуемую функцию и нажать пиктограмму Подтвердить.

Программный редактор предлагает следующие функции:

- "Change program name" (Изменение названия программы).
- "Сору program" (Копирование программы)
- "Replace program" (Замена программы): Замена новой или существующей программы скопированной программой. Этот пункт меню становится виден только после копирования программы.
- "Delete program" (Удаление программы)
- "Create new section" (Добавление нового сегмента)

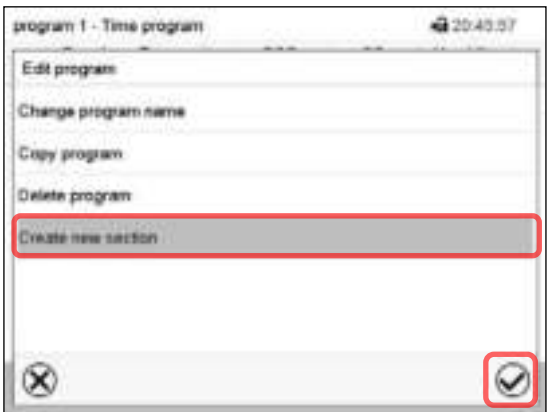

Для добавления нового сегмента выберите пункт "Create new section" (Добавить новый сегмент) и нажмите пиктограмму Подтвердить.

Откроется окно просмотра программы.

## 9.5.1 Удаление временной программы

### Путь: Main menu > Programs > Time program

В меню "Time program" (Временная программа) выберите программу, которую нужно удалить. Откроется окно просмотра программы.

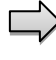

В окне просмотра программы нажать пиктограмму Редактировать для открытия окна редактирования программы.

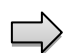

В окне редактирования программы выбрать пункт "Delete program" (Удаление программы) и нажать пиктограмму Подтвердить.

Программа будет удалена. Контроллер вернется к окну просмотра программы.

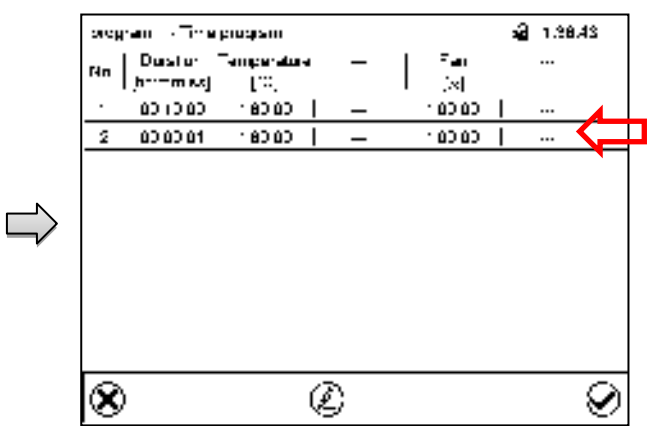

Окно просмотра программы.

Новый сегмент всегда добавляется в самый конец списка (пример: сегмент 2).

#### 9.6 Редактор сегментов: управление программой

### Путь: Main menu > Programs > Time program

Выберите нужную программу.

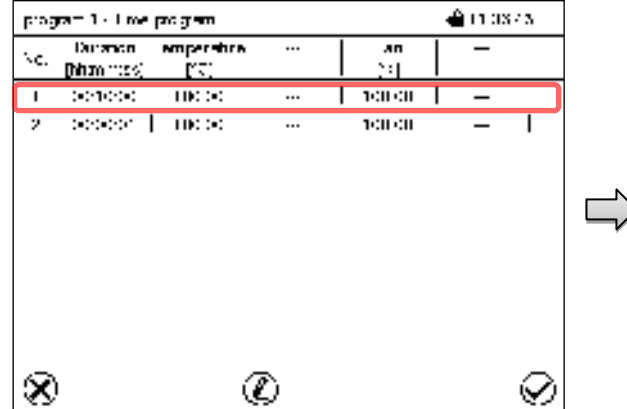

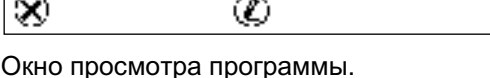

Выберите нужный сегмент программы

(пример: сегмент 1).

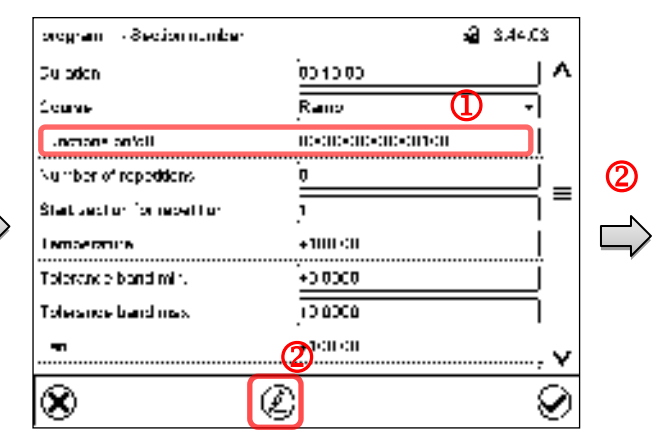

Окно просмотра сегментов (пример: сегмент 1).

Имеются следующие опции:

- $\Omega$ Выбрать параметр для ввода или изменения соответствующего значения (гл. 9.7).
- 2 Нажать пиктограмму Редактировать для открытия программного редактора.

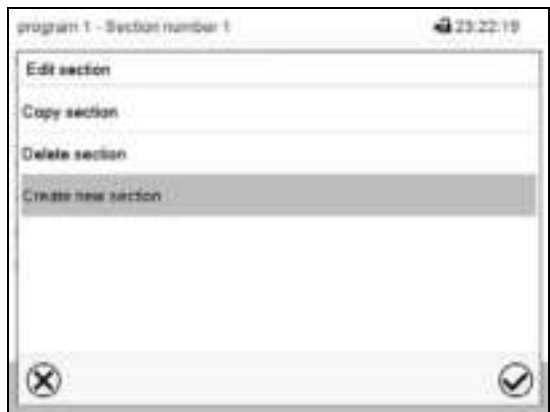

Редактор сегментов: Меню "Edit section" (Редактирование сегмента)

Выбрать нужную функцию и нажать пиктограмму Подтвердить.

Редактор сегментов предлагает следующие функции:

- "Copy section" (Копирование сегмента)
- "Replace section" (Замена сегмента): Замена существующего сегмента скопированным  $\bullet$ сегментом. Этот пункт меню становится виден только после копирования сегмента.
- "Insert section" (Вставка сегмента): Добавление скопированного сегмента. Этот пункт меню  $\bullet$ становится виден только после копирования сегмента.
- "Delete section" (Удаление сегмента)
- "Create new section" (Добавление нового сегмента)

## 9.6.1 Добавление нового сегмента программы

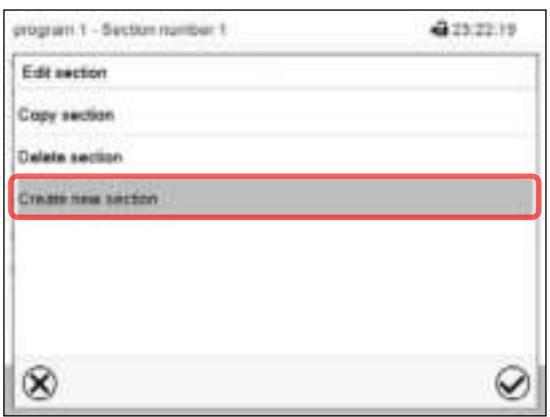

Редактор сегментов: Меню "Edit section" (Редактирование сегмента)

Выбрать пункт "Create new section" (Добавить новый сегмент) и нажать пиктограмму Подтвердить.

Далее выбрать место вставки нового сегмента: до или после текущего сегмента.

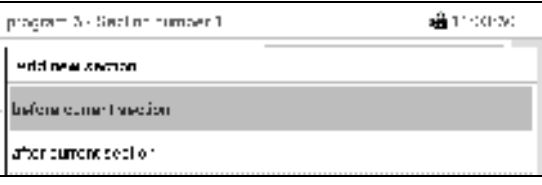

Нажать пиктограмму Подтвердить. Откроется новый сегмент программы.

## 9.6.2 Копирование и вставка или замена сегмента программы

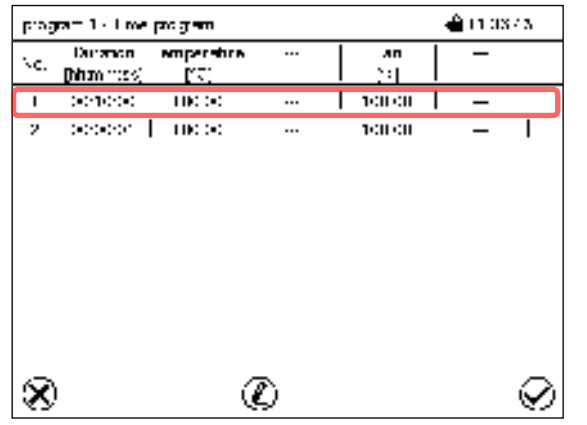

Окно просмотра программы.

Выбрать сегмент программы для копирования (пример: сегмент 1).

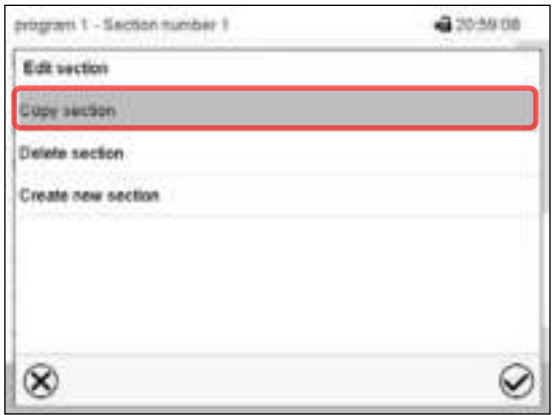

Редактор сегментов: Меню "Edit section" (Редактирование сегмента). Выбрать пункт "Copy section" (Копировать сегмент) и нажать пиктограмму Подтвердить. Производится копирование текущего сегмента (пример: сегмент 1). Контроллер возвращается к экрану просмотра сегментов.

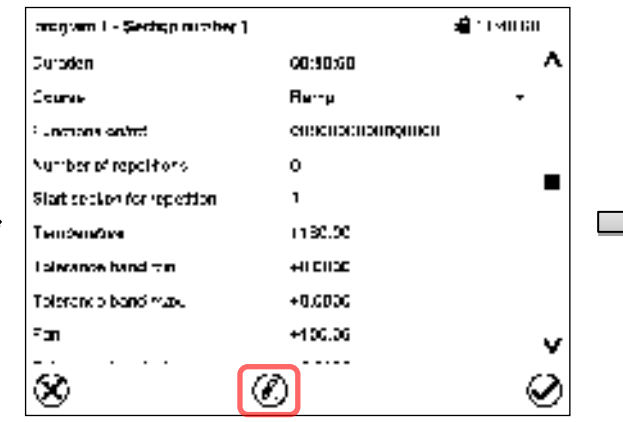

Окно просмотра сегментов (пример: сегмент  $1$ ).

Нажать пиктограмму Редактировать для открытия редактора сегментов.

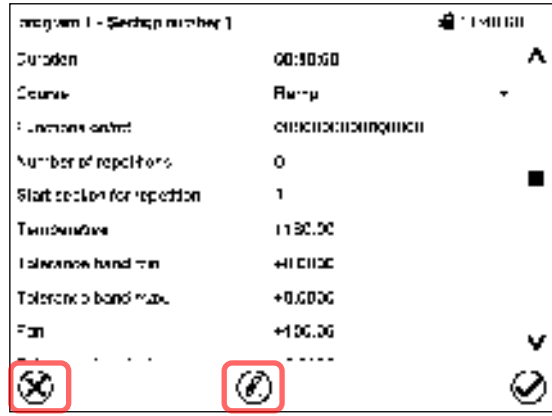

Окно просмотра сегментов (пример: сегмент 1).

Нажать пиктограмму Закрыть для изменения окна просмотра программы в том случае, если вам необходимо выбрать другой сегмент для замены или сегмент, до или после которого должен быть вставлен скопированный сегмент.

### или

Нажать пиктограмму Редактировать для открытия редактора сегментов, если вам необходимо заменить текущий сегмент или вставить до или после него скопированный сегмент.

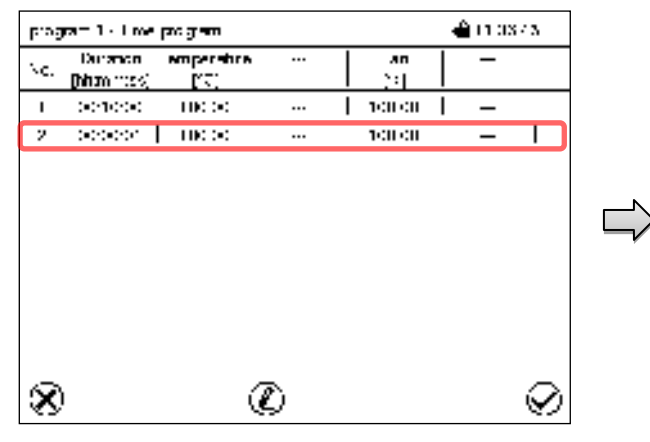

Окно просмотра программы.

Выбрать сегмент для замены или сегмент, до или после которого должен быть вставлен скопированный сегмент (пример: сегмент 2), и нажать пиктограмму Подтвердить.

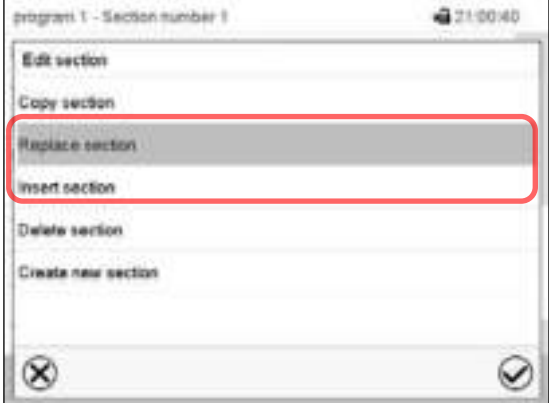

Редактор сегментов: Меню "Edit section" (Редактирование сегмента).

acqven i - Şedişp nimber 1 ਵੀ ਸਭਮਸ਼ਮ **Curaden** 00:00:00 Course Ru--u **Compassion for** ениспослониранен Number of repolitions ō п Start section for repetition Тепочноке 1190.00 Laircance hand mm. **HILLIDE** Tolerando bandimas. +0,0000 Fm +100.06 E 0

Окно просмотра сегментов (пример: сегмент  $1).$ 

Нажать пиктограмму Редактировать для открытия редактора сегментов.

Выбрать пункт "Replace section" (Заменить сегмент) для замены выбранного сегмента скопированным сегментом

### $<sub>u</sub>$ ли</sub>

Выбрать пункт "Insert section" (Вставить сегмент), чтобы дополнительно добавить скопированный сегмент.

В этом случае также выбрать место вставки скопированного сегмента: до или после выбранного сегмента.

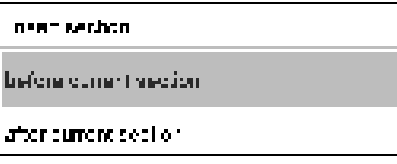

Нажать пиктограмму Подтвердить.

## 9.6.3 Удаление сегмента программы

В окне просмотра программы выбрать программный сегмент, который необходимо удалить. Откроется окно просмотра сегментов.

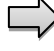

В окне просмотра сегментов нажать пиктограмму Редактировать для открытия редактора сегментов.

В редакторе сегментов выбрать пункт "Delete section" (Удалить сегмент) и нажать пиктограмму Подтвердить.

Сегмент удаляется. Контроллер возвращается к экрану просмотра сегментов.

#### $9.7$ Ввод значений для сегмента программы

## Путь: Main menu > Programs > Time program

Выбрать нужную программу и сегмент.

Окно просмотра сегментов предоставляет доступ ко всем параметрам программного сегмента. В этом окне можно ввести или изменить значения параметров.

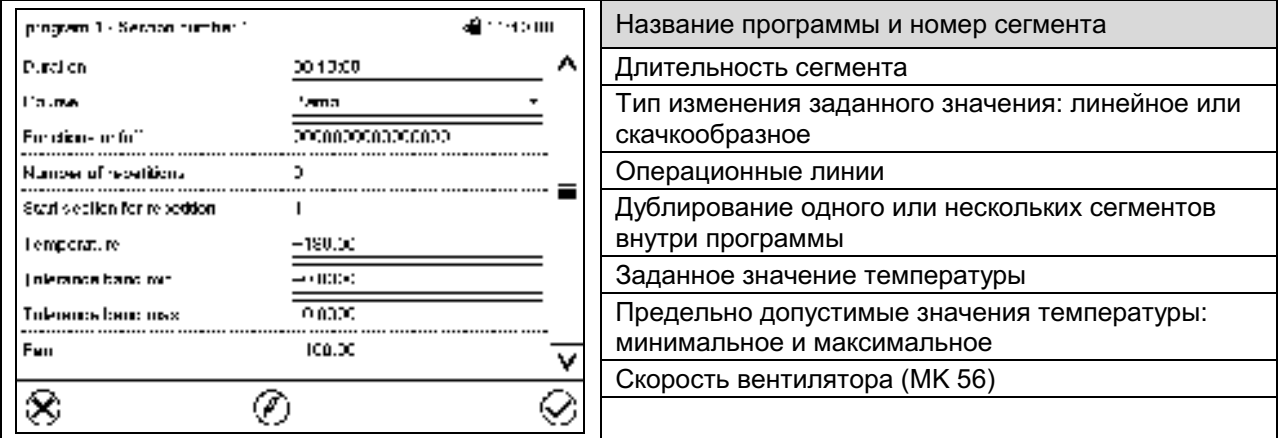

Диапазоны заданных значений и диапазоны контроля для отдельных параметров те же самые, что и для режима фиксированных значений (гл. 7).

## 9.7.1 Длительность сегмента

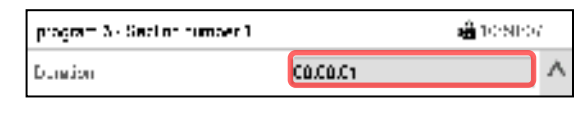

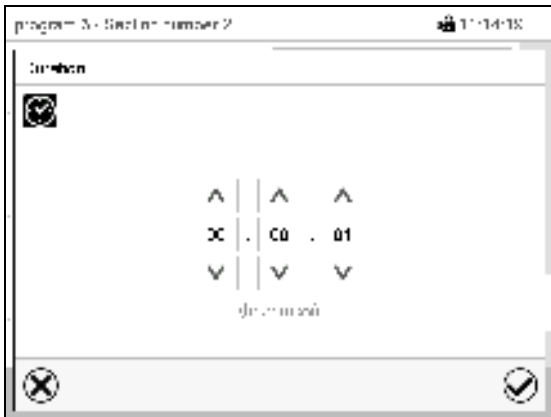

Окно просмотра сегментов (частичный вид).

Выбрать поле "Duration" (Длительность), в котором указывается время.

Меню ввода "Duration" (Длительность).

Ввести требуемую длительность сегмента при помощи клавиш со стрелками и нажать пиктограмму Подтвердить.

Диапазон заданных значений: от 0 до 99 часов 59 минут 59 секунд.

### 9.7.2 Линейное и скачкообразное изменение заданных значений

Можно задать тип изменения температуры для каждого отдельного сегмента программы.

#### Режим "Ramp" (Линейное изменение): Постепенные изменения температуры

Заданное значение определенного сегмента программы используется в качестве начальной температуры сегмента. В течение интервала времени, установленного для сегмента, это заданное значение постепенно переходит в заданное значение следующего сегмента программы. Фактическое значение изменяется вслед за постоянно изменяющимся заданным значением.

Если последний сегмент программы находится в режиме "ramp" и заданное значение должно изменяться в пределах этого сегмента, то пользователь должен запрограммировать дополнительный сегмент (с как можно меньшей длительностью), чтобы обеспечить заданную температуру для последнего сегмента программы. В противном случае заданное значение будет оставаться постоянным в пределах длительности сегмента.

Программирование режима "ramp" обеспечивает возможность для всех видов изменений температуры:

• Постепенные изменения температуры

Заданное значение постепенно изменяется в пределах заданной длительности сегмента. В любой момент времени фактическое значение изменяется вслед за постоянно изменяющимся заданным значением.

• Программные сегменты с постоянной температурой

Два следующих друг за другом сегмента программы имеют идентичные заданные значения (начальные значения), поэтому температура остаются неизменными в пределах всей длительности первого программного сегмента.

Скачкообразные изменения температуры

Шаги заданных значений можно запрограммировать в режиме ramp как изменения (линейные) температуры или влажности, которые будут происходить в течение очень короткого промежутка времени. Если этот переходный сегмент программы будет иметь очень малую длительность (минимальное значение - 1 секунда), изменение температуры произойдет быстро в течение минимального отрезка времени.

### Режим "Step" (Скачок): Скачкообразные измененения температуры

Заданное значение любого программного сегмента используется в качестве заданного значения сегмента. В начале сегмента нагрев или охлаждение камеры выполняются с максимальной скоростью для достижения заданного значения. Затем достигнутое значение поддерживается в течение оставшегося времени сегмента. Поэтому заданная температура остается постоянной в пределах длительности сегмента. Эти изменения происходят быстро в течение минимального отрезка времени (минимальное значение - 1 секунда).

Программирование в режиме "step" предусматривает возможность только двух видов изменений температуры:

- В режиме "step" программирование постепенных изменений температуры невозможно;
- Сегменты программы с постоянной температурой

Два следующих друг за другом сегмента программы имеют идентичные заданные значения, поэтому температура остаются неизменными в пределах всей длительности первого программного сегмента.

• Скачкообразные изменения температуры

Заданное значение для сегмента достигается за минимально возможное время и далее поддерживается на постоянном уровне в течение оставшегося времени сегмента.

### Выбор режима "Ramp" или "Step"

Вид сегмента (частичный вид).

В поле "Course" (Тип изменения) выбрать нужную установку "Ramp" (Линейное изменение) или "Step" (Скачок).

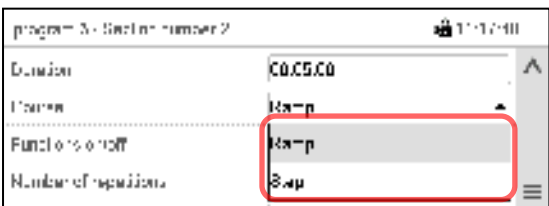

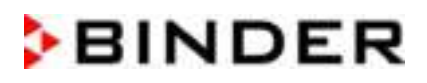

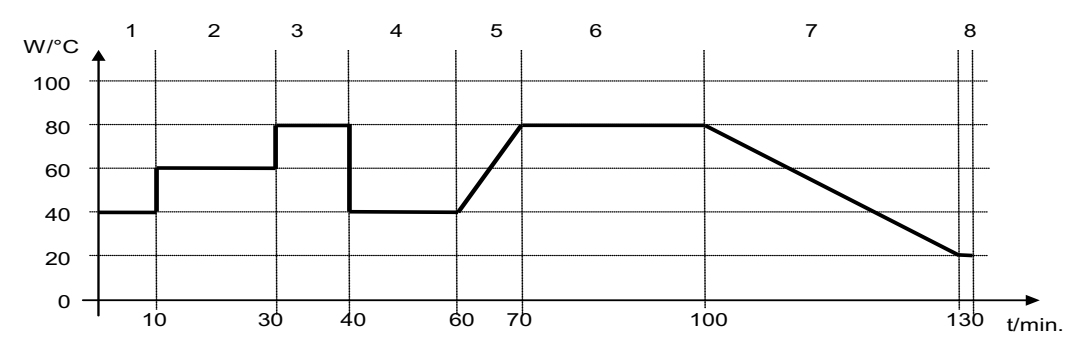

## Пример режима "Ramp" и "Step" (представление динамики изменения температуры)

### Соответствующая таблица программы:

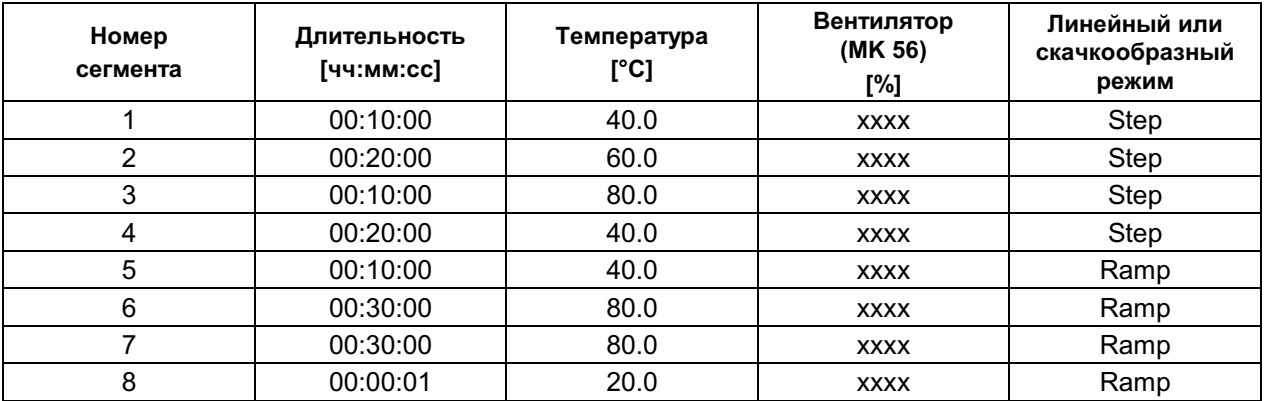

## 9.7.3 Активация/деактивация специальных функций контроллера с помощью операционных линий

Можно задать состояние переключения для макс. 16 операционных линий (контактов управления). Они используются для активации / деактивации специальных функций контроллера.

- Операционная линия "Idle mode" (Режим ожидания) служит для включения / выключения рабочего режима "Idle mode".
- Operation lines "Switching output 1" до "4" (Коммутационные выходы с 1-го по 4-ый) могут использоваться для включения и выключения любого оборудования, подключенного к коммутационным выходам с нулевым напряжением (разъемы DIN (7) и (8) (опция, гл. 19).
- Операционная линия "Compr. air dryer" (Осушитель сжатого воздуха) служит для активации осушителя сжатого воздуха (опция, гл. 20.6).
- Операционная линия "Compressed air valve" (Клапан на линии подачи сжатого воздуха) служит для открытия электромагнитного клапана на линии подачи сжатого воздуха (при наличии опций "подключение линии подачи сжатого воздуха", гл. 20.5, или Осушитель сжатого воздуха, гл. 20.6)
- Операционная линия "Anti-condensation" (Функция защиты от образования росы) служит для включения и выключения функции защиты от образования росы (гл. 18).

Остальным операционным линиям функции не присваиваются.

Для настройки операционных линий следует использовать редактор сегментов.

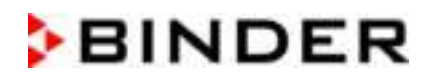

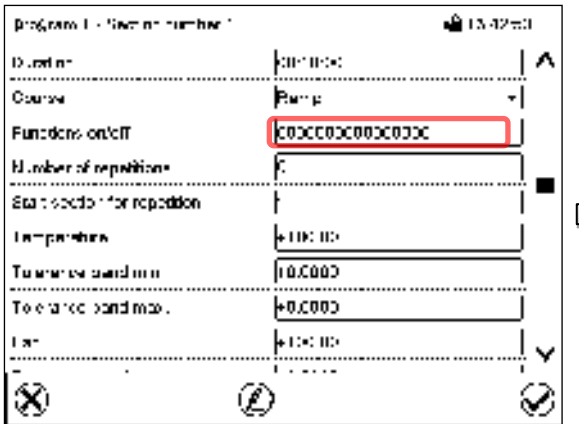

Окно просмотра сегментов. Выбрать поле "Functions on/off" (Вкл./Выкл. функции).

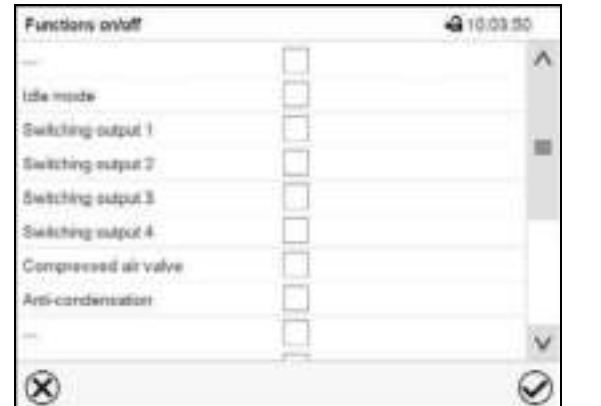

Меню ввода "Functions on/off" (Вкл./Выкл. функции). Для включения или выключения нужной функции поставить или снять соответствующий флажок, затем нажать пиктограмму Подтвердить. Контроллер возвращается к экрану просмотра сегментов.

Активированная операционная линия: состояние переключения "1" (Вкл)

Деактивированная операционная линия: состояние переключения "0" (Выкл)

Нумерация операционных линий идет справа налево.

### Пример:

Активированная операционная линия "Switching output 3" (Коммутационные выходы 3) = 0000000000000100

Деактивированная операционная линия "Switching output 3" (Коммутационные выходы 3) = 0000000000000000

## 9.7.4 Ввод заданных значений

• Выбрать поле "Temperature" (Температура) и ввести нужное значение температуры.

Диапазон заданных значений: МК: -50 °С до 180 °С, МКТ: -80 °С до 180 °С

Подтвердить ввод, нажав пиктограмму Подтвердить. Контроллер возвращается к экрану просмотра сегментов.

• МК 56: Выбрать поле "Fan" (Вентилятор) и ввести нужное значение вентилятора.

Диапазон заданных значений: 30% до 100% скорости вентилятора.

Подтвердить ввод, нажав пиктограмму Подтвердить. Контроллер возвращается к экрану просмотра сегментов.

## 9.7.5 Диапазон допустимых значений

Для каждого сегмента можно задать диапазон допустимых значений температуры с различными значениями для допустимых минимума и максимума. Когда фактическое значение превышает заданный порог, программа прерывается. Это отображается на дисплее (см. ниже). Если фактическая температура снова оказывается в заданных пределах допуска, выполнение программы автоматически возобновляется. Таким образом, продолжительность программы может быть увеличена за счет программирования допустимых пределов.

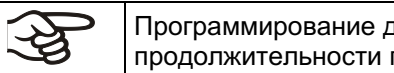

Программирование допустимых пределов может привести к увеличению продолжительности программы.

Ввод значения "-99999" для допустимого минимума означает «минус бесконечность», а ввод значения "999999" для допустимого максимума означает «плюс бесконечность». Ввод этих значений не приведет к прерыванию программы. Ввод "0" для допустимого минимума и/или максимума деактивирует соответствующую функцию установки допустимых пределов.

Если требуется быстрое изменение значений параметров, рекомендуется не программировать предельно допустимые значения, чтобы обеспечить максимальную скорость нагрева или охлаждения.

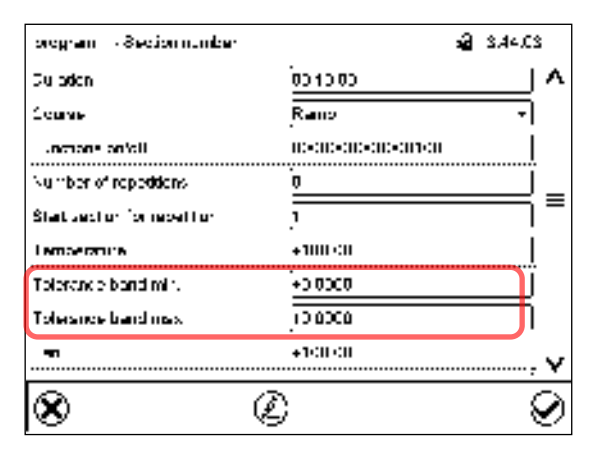

Окно просмотра сегментов, в котором отображается интервал допусков на температуру

- Выбрать поле "Tolerance band min" (Минимальный предел допуска) и ввести нижнего значения интервала допусков. Диапазон заданных значений: от -99999 до 99999. Подтвердить ввод, нажав пиктограмму Подтвердить. Контроллер возвращается к экрану просмотра сегментов.
- Выбрать поле "Tolerance band max" (Максимальный предел допуска) и ввести верхнего значения интервала допусков. Диапазон заданных значений: -99999 до 99999. Подтвердить ввод, нажав пиктограмму Подтвердить. Контроллер возвращается к экрану просмотра сегментов.

Если фактическое значение (температура) выходит за пределы диапазона допустимых значений программы, выполнение всей программы прерывается. В течение интервала времени прерывания программы контроллер приводится к заданным значениям текущего сегмента.

В заголовке экрана отображается текст: "Program pause (tolerance band)" (Приостановка программы (предел допуска)). Индикатор хода выполнения программы мигает, но полоса индикатора не показывает, что процент выполнения увеличивается.

Когда значения температуры возвращаются в пределы заданного диапазона допусков, выполнение программы автоматически возобновляется.

#### 9.7.6 Дублирование одного или нескольких сегментов внутри временной программы

Пользователь может дублировать несколько следующих друг за другом сегментов как единое целое. Невозможно задать начальный сегмент одновременно в качестве конечного сегмента, поэтому нельзя дублировать один отдельно взятый сегмент.

Ввести нужное количество дублей в поле "Number of repetitions" (Число дублей), а номер сегмента, с которого начнется цикл дублирования, в поле "Start section for repetition" (Начальный сегмент для дублирования). Для неограниченного дублирования сегментов ввести "-1" в поле «Число дублей».

Выбранные сегменты дублируются нужное число раз. Затем выполнение программы возобновляется.

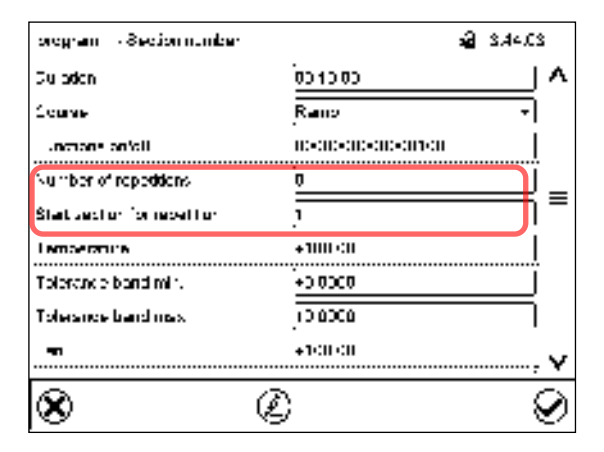

Окно просмотра сегментов, в котором отображаются параметры функции дублирования.

- Выбрать поле "Number of repetitions" (Число дублей) и ввести нужное число дублей. Диапазон заданных значений: от 1 до 99, и -1 для неограниченного числа дублей. Подтвердить ввод, нажав пиктограмму Подтвердить. Контроллер возвращается к экрану просмотра сегментов.
- Выбрать поле "Start section for repetition" (Начальный сегмент для дублирования) и ввести номер сегмента, с которого должно начаться дублирование. Диапазон заданных значений: от 1 до номера сегмента, расположенного перед текущим выбранным сегментом. Подтвердить ввод, нажав пиктограмму Подтвердить. Контроллер возвращается к экрану просмотра сегментов.

#### $9.7.7$ Сохранение временной программы

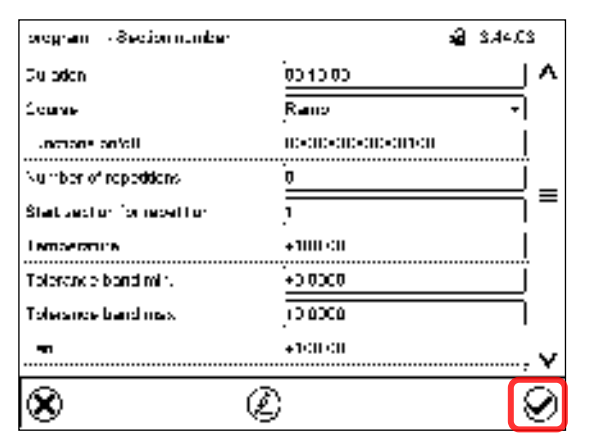

### Окно просмотра сегментов.

После установки всех нужных параметров программного сегмента нажмите пиктограмму Подтвердить, чтобы принять введенные программные настройки. Контроллер переходит в режим просмотра программы.

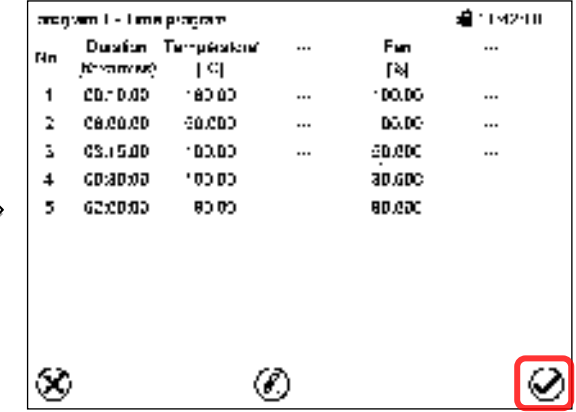

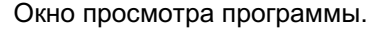

Нажать пиктограмму Подтвердить для принятия введенных программных настроек.

Контроллер переходит в стандартный режим отображения.

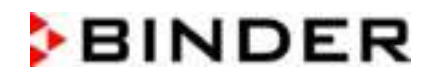

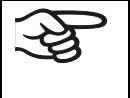

Для сохранения программирования обязательно нажмите пиктограмму Подтвердить. Иначе все настройки будут потеряны! Следует помнить, что это должно быть сделано без запроса о подтверждении со стороны системы.

#### "Week programs" - Недельные программы  $10<sub>1</sub>$

Программный контроллер MB2 позволяет программировать недельные программы с привязкой к реальному масштабу времени. С его помощью можно запрограммировать до 5 различных недельных программ со 100 точками переключения в каждой.

Путь: Main menu > Programs> Week program

#### $10.1$ Запуск существующей недельной программы

Нажать пиктограмму Запуск программы для входа в меню настройки "Program start" (Запуск программы) из стандартного режима отображения.

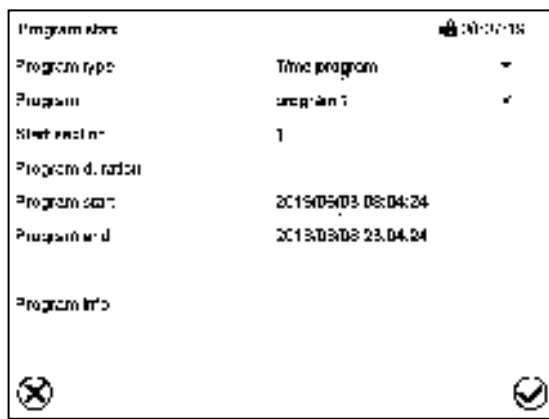

Меню "Program start" (Запуск программы).

- В поле "Program type" (Тип программы) выбрать установку "Week program" (Недельная программа).
- Выбрать нужную программу в поле "Program" (Программа).
- Для недельных программ отсутствуют какие-либо дополнительные параметры в меню "Program start" (Запуск программы), поскольку эти параметры применяются только для временных программ.

После завершения настройки нажать пиктограмму Подтвердить для подтверждения ввода и выхода из меню. После этого начнется выполнение программы.

Если вместо этого нажать пиктограмму Закрыть для выхода из меню без сохранения введенных значений, то запуск программы выполнен не будет.

После запуска недельной программы активируются заданные значения ранее установленной недельной программы, которые приводятся к значениям, соответствующим текущему времени.

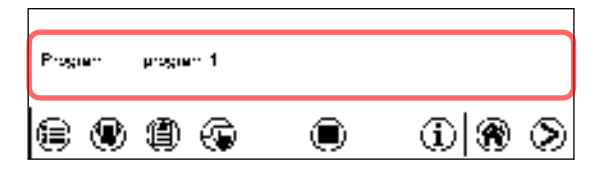

В нижней части экрана указана выполняемая в данный момент программа.

## 10.2 Отмена выполняемой недельной программы

Нажать пиктограмму Отмена программы, чтобы отменить программу.

Отображается запрос подтверждения. Нажать пиктограмму Подтвердить для подтверждения того, что программа действительно должна быть отменена.

После подтверждения сообщения контроллер переходит в режим фиксированных значений. Температура и влажность приводятся к заданным значениям режима фиксированных значений.

#### $10.3$ Создание новой недельной программы

### Путь: Main menu > Programs > Week program

 $\left( \blacksquare \right)$ 

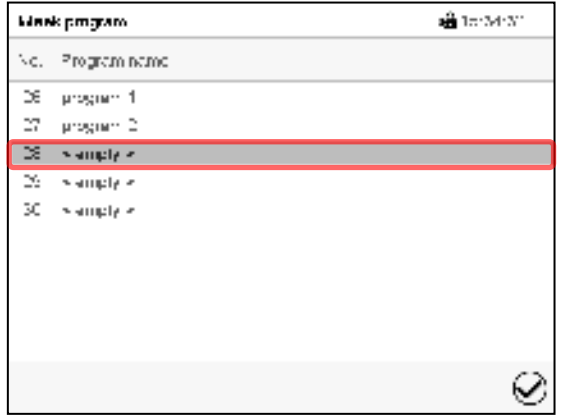

Меню "Week program" (Недельная программа): список существующих программ.

Выбрать свободную позицию для программы.

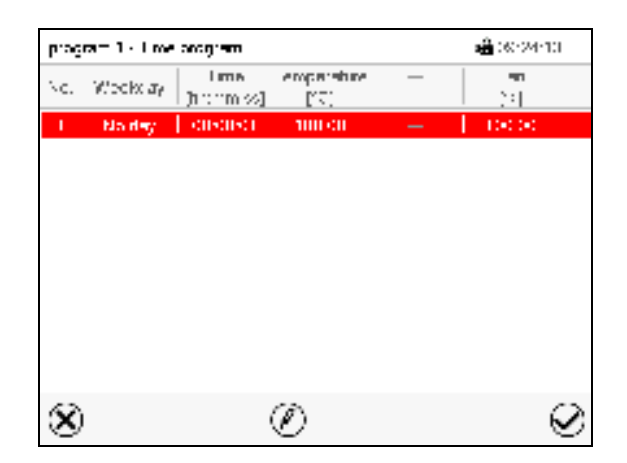

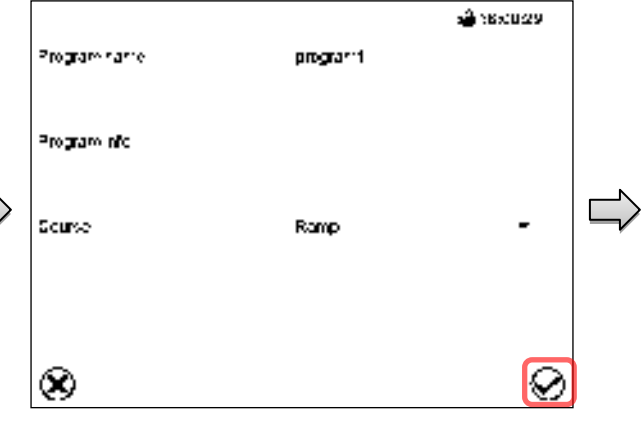

Ввести в соответствующие поля название программы и, если требуется, дополнительную информацию о программе.

Выберите курс уставки "Ramp" (Линейное изменение) или "Step" (Скачок) (гл. 10.6.1).

### Нажать пиктограмму Подтвердить.

Откроется окно просмотра программы.

Окно просмотра программы.

Для первого сегмента день недели не указывается, поэтому этот сегмент выделен красным цветом и не может быть сохранен.

# 10.4 Программный редактор: управление программой

## Путь: Main menu > Programs > Week program

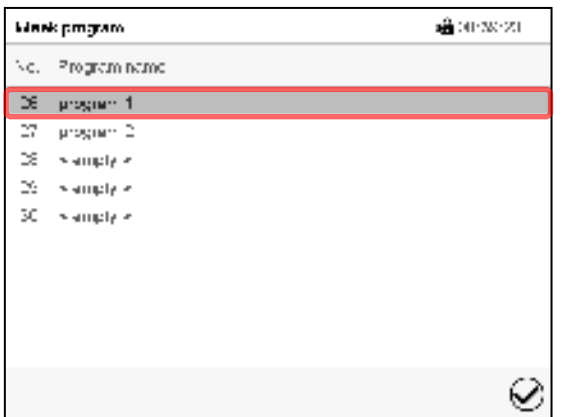

Меню "Week program" (Недельная программа): список существующих программ.

Выбрать существующую программу (пример: программа 1).

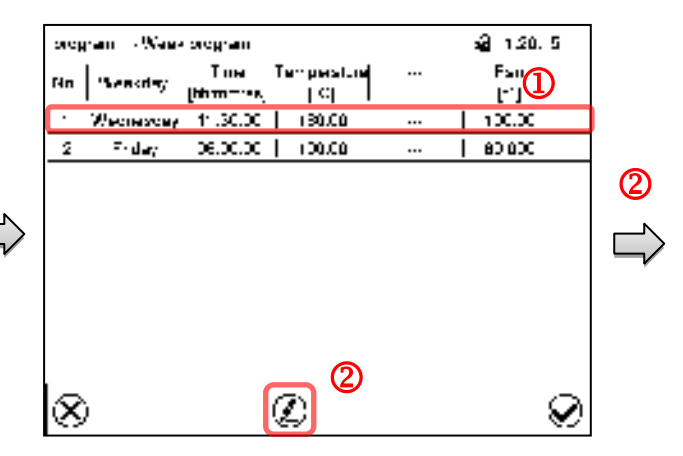

Окно просмотра программы (пример: программа 1).

Если была создана новая программа, то в ней есть всего один программный сегмент.

Имеются следующие опции:

- **1** Выбрать программный сегмент для открытия редактора сегментов (гл.  $10.5)$
- 2 Нажать пиктограмму Редактировать для открытия программного редактора.

Программный редактор: Меню "Edit program" (Редактирование программы)

Выбрать требуемую функцию и нажать пиктограмму Подтвердить.

4154300 program 1 - Week program Edit program Change program name Copy program Delete program Create new section  $\infty$  $\checkmark$ 

Программный редактор предлагает следующие функции:

- "Change program name" (Изменение названия программы). С помощью данного меню можно также настроить параметры режимов линейного и скачкообразного изменения заданных значений (гл. 10.6.1).
- "Copy program" (Копирование программы)
- "Replace program" (Замена программы): Замена новой или существующей программы скопированной программой. Этот пункт меню становится виден только после копирования программы.
- "Delete program" (Удаление программы)
- "Create new section" (Добавление нового сегмента)

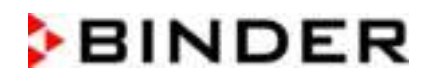

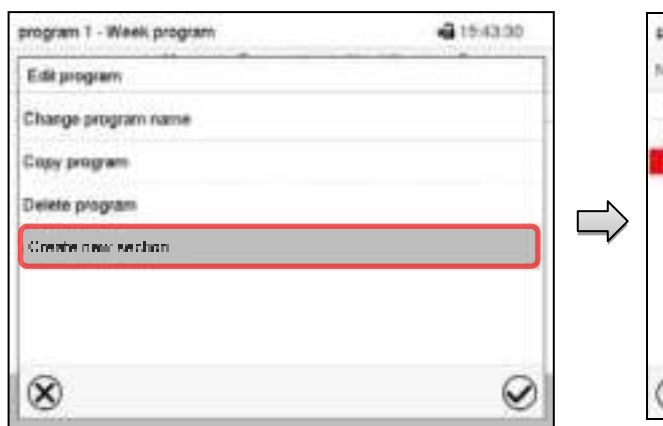

Для добавления нового сегмента выберите пункт "Create new section" (Добавить новый сегмент) и нажмите пиктограмму Подтвердить.

Откроется окно просмотра программы.

rogram 1 - Week program @11/24:36 Time #an Tenp in. Weekney personnel.  $101$ til. Wednesday 11:00:00 100.00 100.00 09/00/00 100.00 80.000 Fistav ∞ Œ  $\checkmark$ 

Окно просмотра программы.

Для нового сегмента день недели не указывается, поэтому этот сегмент выделен красным цветом и не может быть сохранен.

Новый сегмент всегда добавляется в самую нижнюю часть списка (пример: сегмент 3). Если указано начало списка сегментов, сегменты автоматически располагаются в правильном хронологическом порядке.

### 10.4.1 Удаление недельной программы

### Путь: Main menu > Programs > Week program

В меню "Week program" (Недельная программа) выберите программу, которую нужно удалить. Откроется окно просмотра программы.

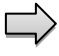

В окне просмотра программы нажать пиктограмму Редактировать для открытия окна редактирования программы.

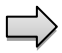

В окне редактирования программы выбрать пункт "Delete program" (Удалить программу) и нажать пиктограмму Подтвердить.

Программа будет удалена. Контроллер вернется к окну просмотра программы.

# 10.5 Редактор сегментов: Управление сегментами

### Путь: Main menu > Programs > Week program

Выберите нужную программу.

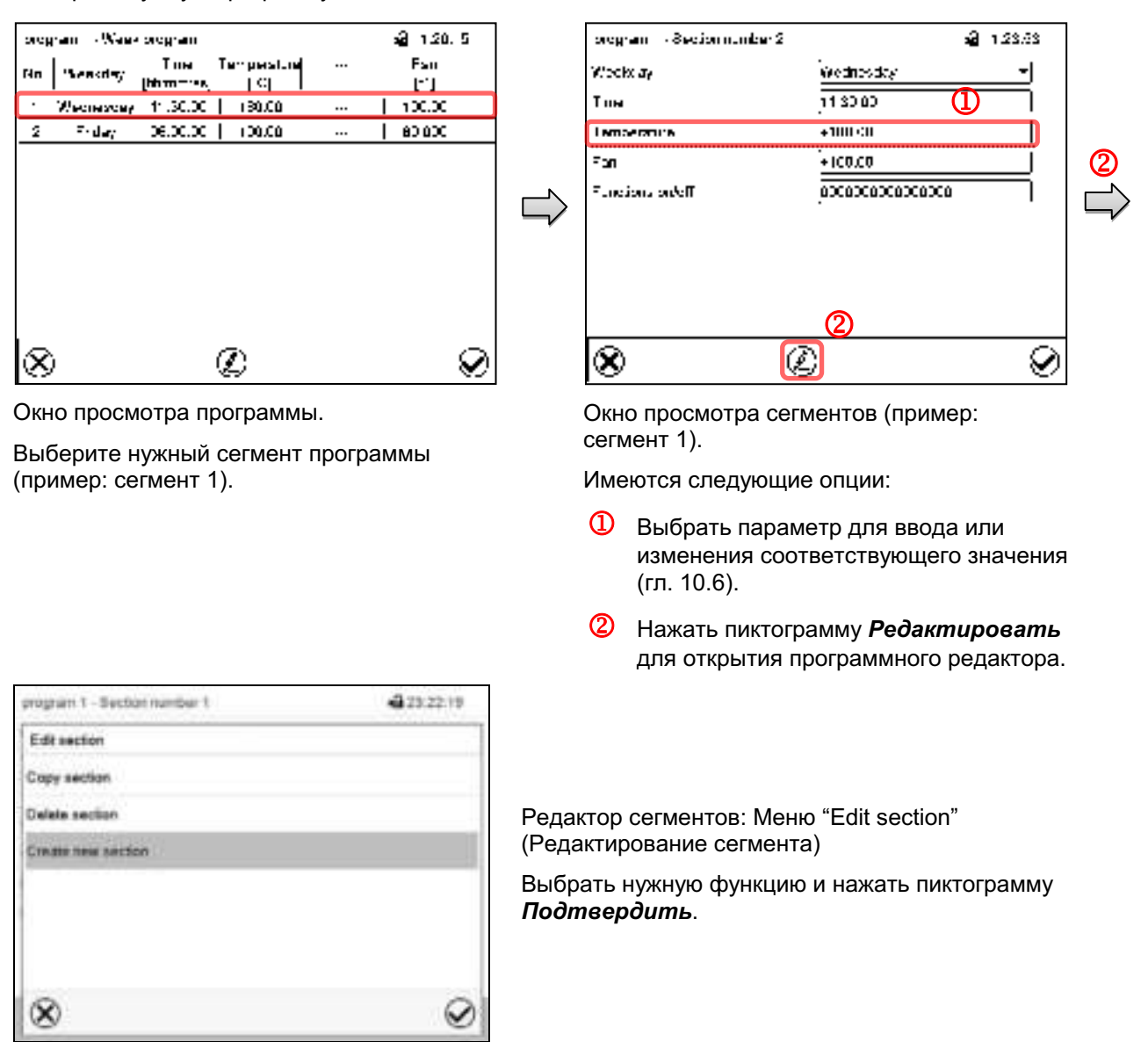

Редактор сегментов предлагает следующие функции:

- "Copy section" (Копирование сегмента)
- "Replace section" (Замена сегмента): Замена существующего сегмента скопированным сегментом. Этот пункт меню становится виден только после копирования сегмента.
- "Insert section" (Вставка сегмента): Добавление скопированного сегмента. Этот пункт меню  $\bullet$ становится виден только после копирования сегмента.
- "Delete section" (Удаление сегмента)
- "Create new section" (Добавление нового сегмента)  $\bullet$

# 10.5.1 Добавление нового сегмента программы

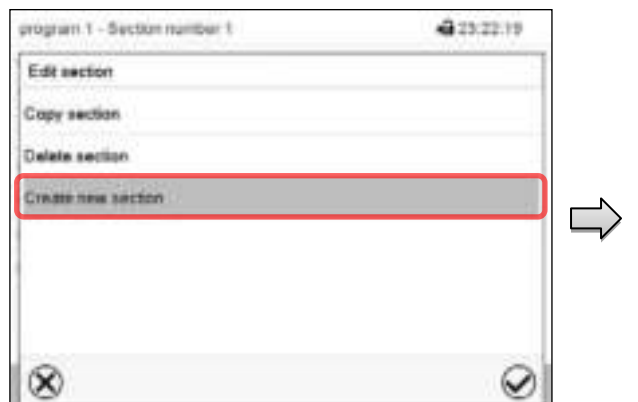

Редактор сегментов: Меню "Edit section" (Редактирование сегмента)

Выбрать пункт "Create new section" (Добавить новый сегмент) и нажать пиктограмму Подтвердить.

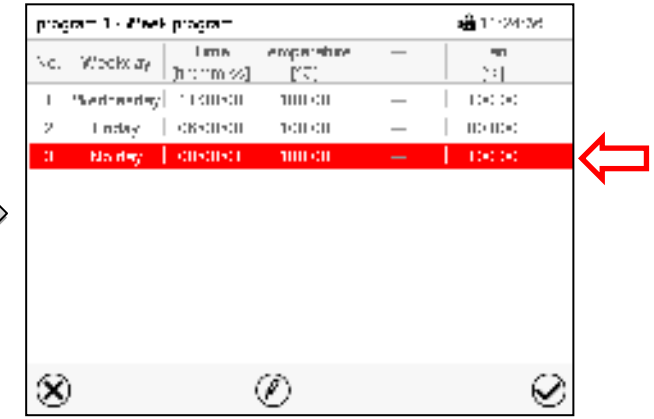

Окно просмотра программы.

Для нового сегмента день недели не указывается, поэтому этот сегмент выделен красным цветом и не может быть сохранен.

Новый сегмент всегда добавляется в самую нижнюю часть списка (пример: сегмент 3). Если указано начало списка сегментов, сегменты автоматически располагаются в правильном хронологическом порядке.

## 10.5.2 Копирование и вставка или замена сегмента программы

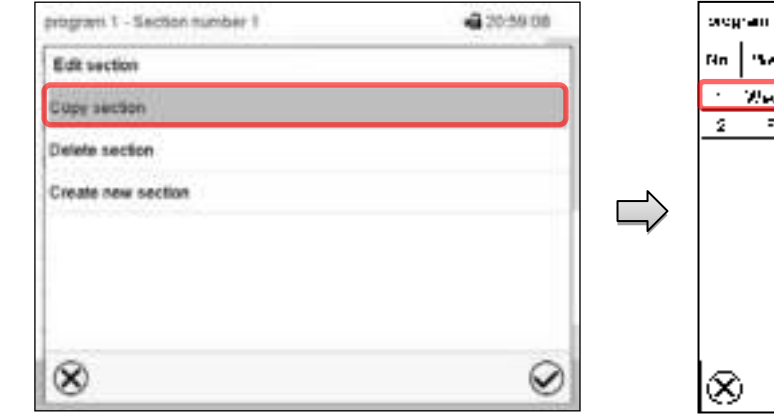

Редактор сегментов: Меню "Edit section" (Редактирование сегмента).

Выбрать пункт "Copy section" (Копировать сегмент) и нажать пиктограмму

# Подтвердить.

Производится копирование текущего сегмента (пример: сегмент 1). Контроллер возвращается к экрану

просмотра программы.

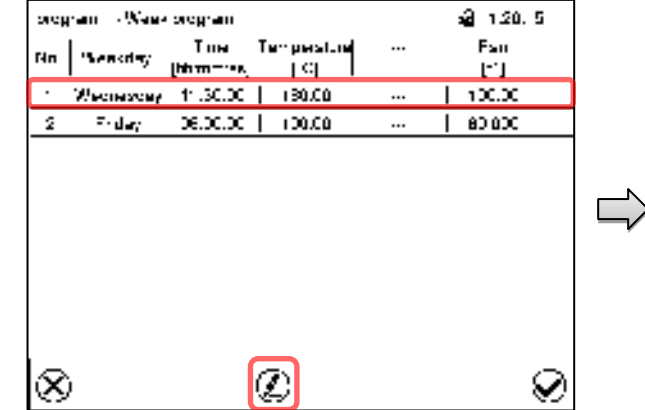

Окно просмотра программы.

Выбрать сегмент, который должен быть заменен, или сегмент, до или после которого должен быть вставлен скопированный сегмент (пример: сегмент 2). Нажать пиктограмму Подтвердить.

Контроллер возвращается к экрану редактора сегментов.

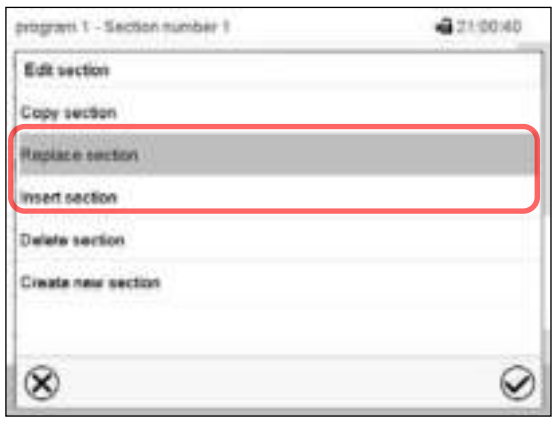

Редактор сегментов: Меню "Edit section" (Редактирование сегмента).

Выбрать пункт "Replace section" (Заменить сегмент) для замены выбранного сегмента скопированным сегментом

или

Выбрать пункт "Insert section" (Вставить сегмент), чтобы дополнительно добавить скопированный сегмент.

Нажать пиктограмму Подтвердить.

Если выбран пункт "Insert section" (Вставить сегмент), сегменты автоматически располагаются в правильном хронологическом порядке.

## 10.5.3 Удаление сегмента программы

В окне просмотра программы выбрать программный сегмент, который необходимо удалить. Откроется окно просмотра сегментов.

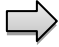

В окне просмотра сегментов нажать пиктограмму Редактировать для открытия редактора сегментов.

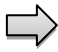

В редакторе сегментов выбрать пункт "Delete section" (Удалить сегмент) и нажать пиктограмму Подтвердить.

Сегмент удаляется. Контроллер возвращается к экрану просмотра сегментов.

## 10.6 Ввод значений для сегмента программы

Путь: Main menu > Programs > Week program

Выбрать нужную программу и сегмент.

Отдельные параметры имеют диапазоны заданных значений и контроля, идентичные тем, что используются в рабочем режиме фиксированных значений (гл. 7).

### 10.6.1 Режимы линейного и скачкообразного изменения заданных значений

Объяснение параметров режимов "Ramp" (Линейное изменение) или "Step" (Скачок) приведено в гл. 9.7.2.

Можно задать тип изменения температуры для всей недельной программы.

Выберите нужную программу и нажмите пиктограмму Редактировать для открытия программного редактора. В программном редакторе выберите функцию "Change program name" (Изменить название программы) и нажмите пиктограмму Подтвердить.

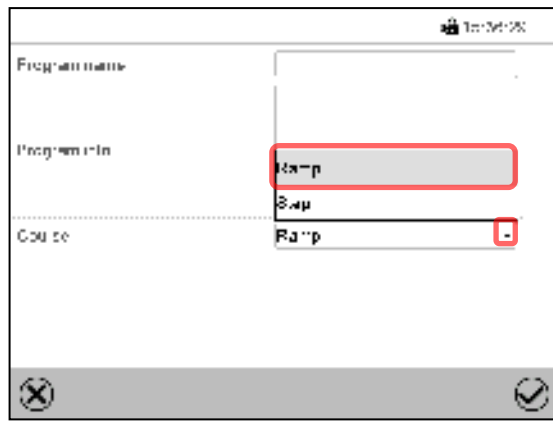

Меню "Change program name" (Изменение названия программы).

В поле "Course" (Тип изменения) выбрать нужную установку "Ramp" (Линейное изменение) или "Step" (Скачок) и нажать пиктограмму Подтвердить.

## 10.6.2 День недели

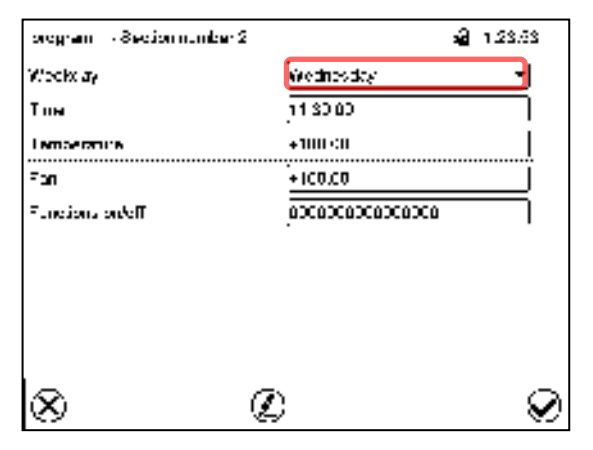

Окно просмотра сегментов.

В поле "Weekday" (День недели) выберите нужный день недели.

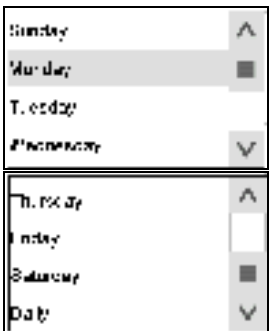

Если выбрана опция "Daily" (Ежедневно), данный сегмент будет запускаться ежедневно в одно и то же время.

## 10.6.3 Время запуска

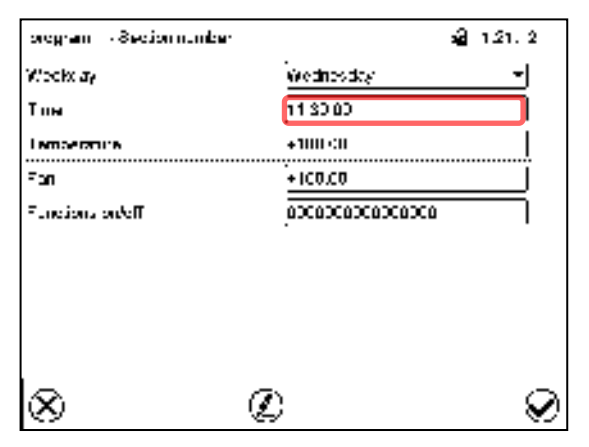

Окно просмотра сегментов.

Выбрать поле "Moment" (Момент времени).

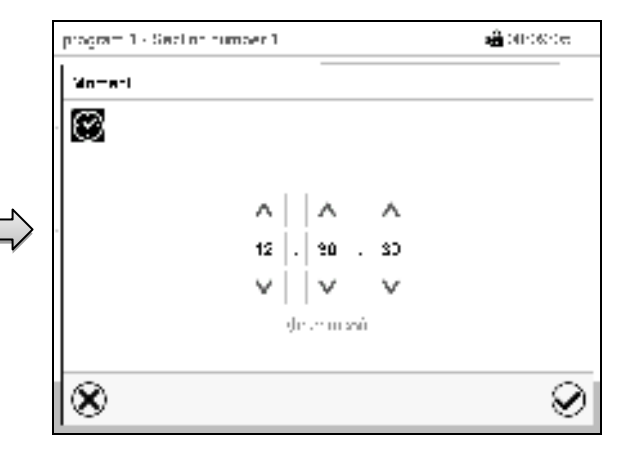

Меню ввода "Moment" (Момент времени).

При помощи клавиш со стрелками выберите нужный момент времени для запуска сегмента и нажмите пиктограмму Подтвердить.

## 10.6.4 Ввод заданных значений

• Выбрать поле "Temperature" (Температура) и ввести нужное значение температуры.

Диапазон заданных значений: МК: -50 °С до 180 °С, МКТ: -80 °С до 180 °С

Подтвердить ввод, нажав пиктограмму Подтвердить. Контроллер возвращается к экрану просмотра сегментов.

• МК 56: Выбрать поле "Fan" (Вентилятор) и ввести нужное значение вентилятора.

Диапазон заданных значений: 30% до 100% скорости вентилятора.

Подтвердить ввод, нажав пиктограмму Подтвердить. Контроллер возвращается к экрану просмотра сегментов.

## 10.6.5 Активация/деактивация специальных функций контроллера с помощью операционных линий

Можно задать состояние переключения для макс. 16 операционных линий (контактов управления). Они используются для активации / деактивации специальных функций контроллера.

- Операционная линия "Idle mode" (Режим ожидания) служит для включения / выключения рабочего режима "Idle mode".
- Operation lines "Switching output 1" до "4" (Коммутационные выходы с 1-го по 4-ый) могут использоваться для включения и выключения любого оборудования, подключенного к коммутационным выходам с нулевым напряжением (разъемы DIN (7) и (8) (опция, гл. 19).
- Операционная линия "Compr. air dryer" (Осушитель сжатого воздуха) служит для активации осушителя сжатого воздуха (опция, гл. 20.6).
- Операционная линия "Compressed air valve" (Клапан на линии подачи сжатого воздуха) служит для открытия электромагнитного клапана на линии подачи сжатого воздуха (при наличии опций "подключение линии подачи сжатого воздуха", гл. 20.5, или Осушитель сжатого воздуха, гл. 20.6)
- Операционная линия "Anti-condensation" (Функция защиты от образования росы) служит для включения и выключения функции защиты от образования росы (гл. 18).

Остальным операционным линиям функции не присваиваются.

Выбрать нужную программу и сегмент. Задать операционные линии можно в поле "Functions on/off" (Вкл./Выкл. функции).

Подробную информацию см. в гл. 9.7.3.

#### $11.$ Функции уведомления и сигнализации

#### $11.1$ Описание сообщений об аварийной ситуации и уведомительных сообщений

## 11.1.1 Уведомления

Уведомления обозначаются с помощью информационных пиктограмм, отображающихся в заголовке дисплея на стандартном дисплее.

Информационные пиктограммы служат в качестве индикаторов действия определенного условия.

Если действие этого условия сохраняется, то в некоторых случаях через фиксированный или настраиваемый промежуток времени срабатывает сигнал тревоги. До тех пор, пока сохраняется действие условия, информационная пиктограмма продолжает отображаться также в состоянии тревоги. Если во время действия тревоги условия исчезают, например, если во время действия тревоги по выходу за пределы диапазона допустимых значений фактическое значение возвращается в пределы диапазона допустимых значений, то информационная пиктограмма исчезает, при этом действие сигнала тревоги продолжается до тех пор, пока он не будет подтвержден вручную.

Нажмите на мигающий значок рядом с информационной пиктограммой для получения доступа к соответствующей текстовой информации.

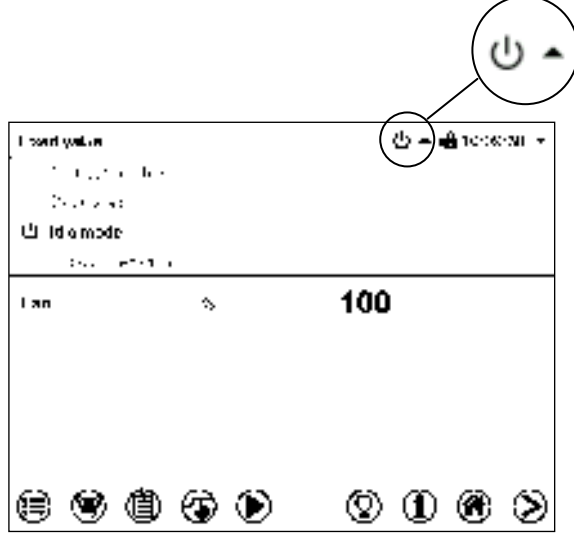

На стандартном дисплее отображается следующая текстовая информация.

Текст с информацией, действительной в настоящее время, выделяется черным цветом. Пример: "Idle mode" (режим ожидания)

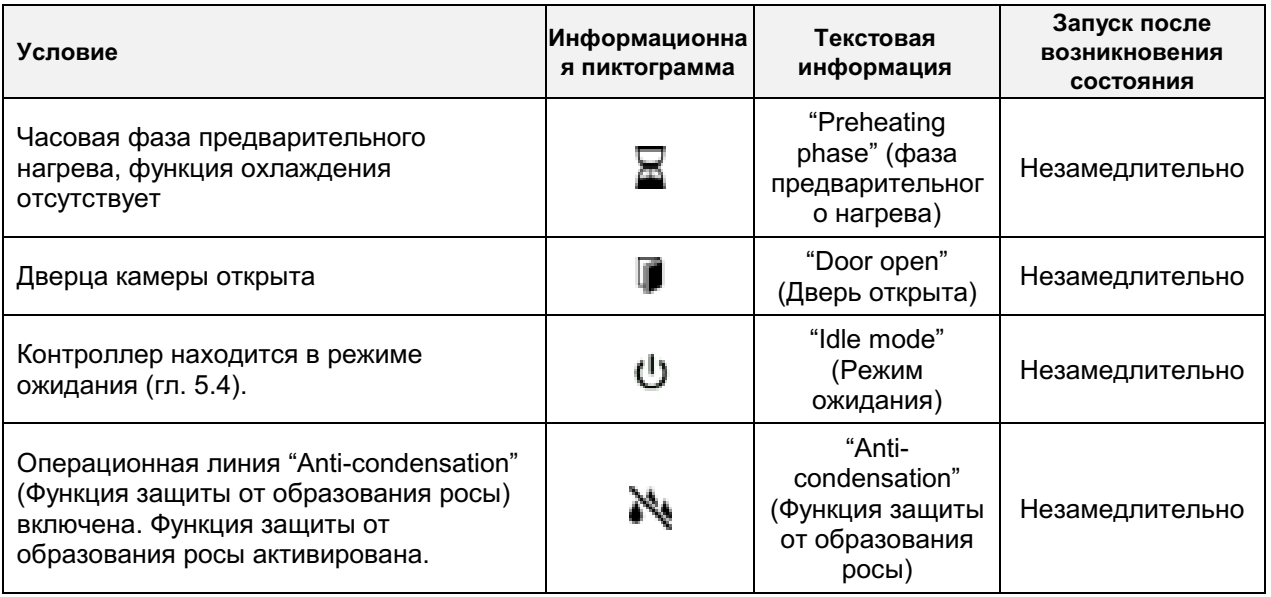

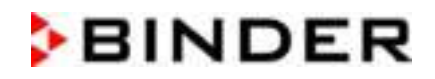

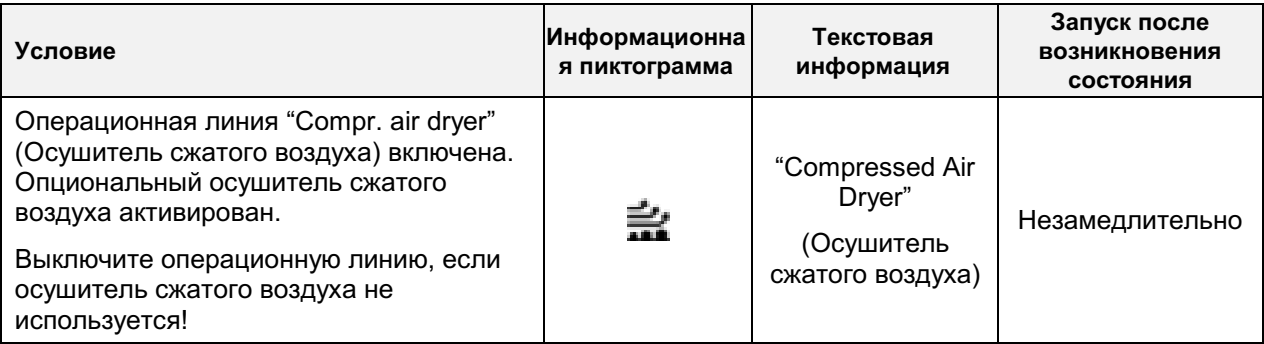

Уведомления не отображаются в списке событий.

## 11.1.2 Сообщения об аварийной ситуации

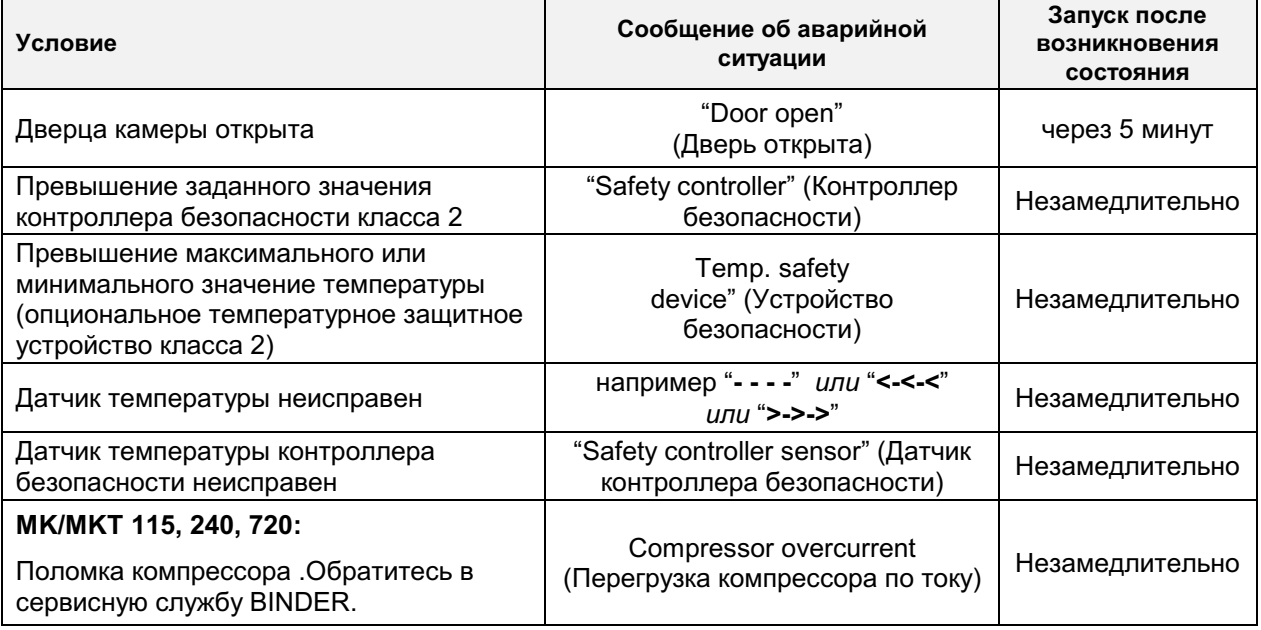

Сообщения об аварийной ситуации отображаются в списке активных сигналов тревоги до тех пор, пока они не подтверждены. Они также отображаются в списке событий.

## 11.2 Состояние тревоги

- 1. Визуальная индикация на стандартном дисплее: сообщение об аварийной ситуации, заголовок дисплея мигает красным цветом
- 2. Звуковой сигнал тревоги, если зуммер включен (гл. 11.4).

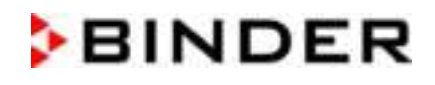

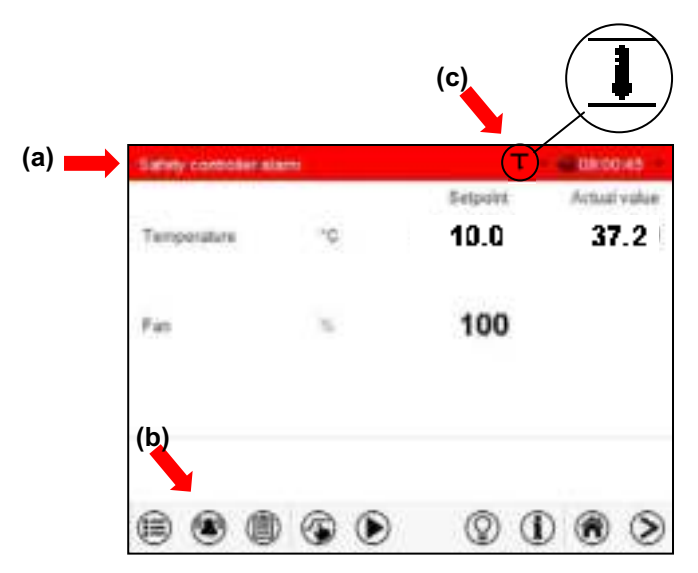

Стандартный дисплей в состоянии тревоги (пример).

- (a) Заголовок дисплея мигает красным цветом с отображением сообщения об аварийной ситуации
- (b) Значок Сигнал тревоги в нижней части экрана: изменение в списке активных сигналов тревоги и подтверждение сигнала тревоги
- (с) Если это применимо, информационная пиктограмма в заголовке дисплея. Индикация определенного состояния

## 11.3 Сброс сигнала тревоги, список активных сигналов тревоги

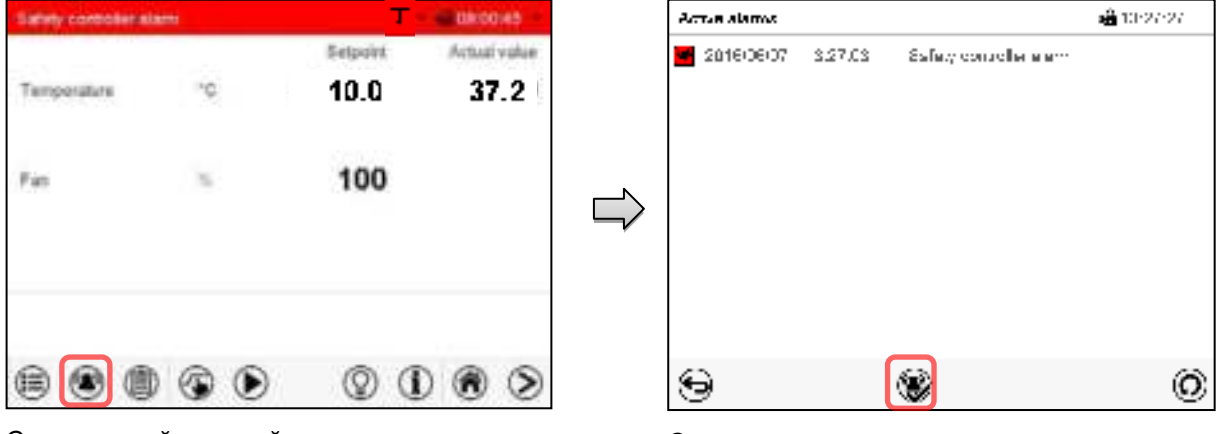

Стандартный дисплей в состоянии тревоги (пример).

Нажмите на пиктограмму Сигнал тревоги.

Список активных сигналов тревоги.

Нажмите на пиктограмму Сброс сигнала тревоги

При нажатии на значок Сброс сигнала тревоги зуммер переводится в беззвучный режим для всех активных сигналов тревоги. Затем значок исчезает.

- Подтверждение во время действия состояния тревоги: Выключается только зуммер. Визуальная индикация сигналов тревоги остается на дисплее контроллера. Сигнал тревоги остается в списке активных сигналов тревоги.
- Если действие состояния тревоги прекращается, то визуальная индикация сигналов тревоги автоматически исчезает. Сигнал тревоги удаляется из списка активных сигналов тревоги.
- Подтверждение после прекращения действия состояния тревоги: Зуммер и визуальная индикация сигналов тревоги сбрасываются вместе. Сигнал тревоги удаляется из списка активных сигналов тревоги.

## 11.4 Активация / дезактивизация звукового сигнала тревоги (зуммера)

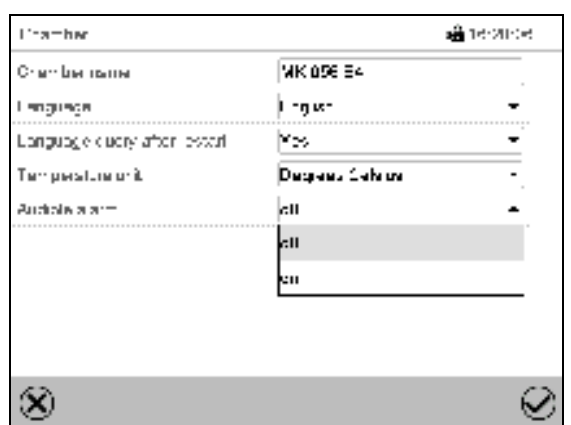

### Путь: Main menu > Settings > Chamber

Подменю "Chamber" (Камера) (например).

В поле "Audible alarm" (Звуковой сигнал тревоги) выберите требуемое положение "off"(выкл.) или "on" (вкл.) и нажмите на пиктограмму Подтвердить.

#### $12.$ Устройства предохранения от высоких температур

#### $12.1$ Устройство предохранения от высоких температур (класс 1)

Камера оснащена защитным устройством внутренней температуры, класс 1 в соответствии с DIN 12880:2007. Его назначение - защита устройства и предотвращения опасностей, вызываемых значительными дефектами.

Если фактическая температура превышает номинальную температуру приблизительно на 20 °С, устройство предохранения от высоких температур отключает камеру. Пользователь не сможет снова включить аппарат. Предохранитель находится внутри аппарата. Замена осуществляется специалистом технической службы. При необходимости обращайтесь в службу сервиса компании BINDER.

#### 12.2 Контроллер безопасности (температурное зашитное **УСТРОЙСТВО** класса 2)

В обычной/стандартной комплектации камеры оснащены электронным контроллером защиты от перегрева (температурным защитным устройством класса 2 в соответствии с DIN 12880:2007). Контроллер безопасности функционально и электрически независим от системы регулирования температуры и служит для предохранения камеры, ее среды и содержимого от превышения максимально допустимой температуры

Если имеется опциональное устройство безопасности при превышении/понижении температуры класса 2 (гл. 12.3), то контроллер безопасности не используется. Он должен быть установлен на максимальное предельное значение.

Пожалуйста, соблюдайте руководство по безопасности DGUV 213-850 при работе в лабораториях (ранее руководство BGI/GUV-I 850-0, BGR/GUV-R 120 или ZH 1/119, выпущенное Рабочей ассоциацией страхования ответственности (для Германии).

После достижения значения, установленного в настройках контроллера безопасности, контроллер защиты от перегрева отключает систему нагрева, вентилятор и холодильную систему. Это состояние (состояние тревоги) отображается визуально и, кроме того, посредством звукового сигнала тревоги, если зуммер включен (гл. 11.4). Действие сигнала тревоги сохраняется до тех пор, пока температура камеры не станет ниже заданного значения контроллера безопасности, и пока сигнал тревоги не будет сброшен вручную.

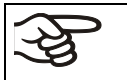

Регулярно проверяйте настройки и регулируйте их после внесения изменений в заданное значение или после заправки.

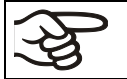

Функция контроллера безопасности активируется только после того, как заданное значение достигается однократно.

## 12.2.1 Режимы работы контроллера безопасности

Вы можете выбрать один из следующих двух режимов работы контроллера безопасности: "Limit (absolute)" (Предельное значение (абсолютное)) и "Offset (relative)" (Смещение (относительное)).

"Limit" (Предел): Абсолютное максимально допустимое значение температуры

Этот параметр обеспечивает высокий уровень безопасности, так как заданный температурный предел не будет превышен. Нужно настраивать заданное значение контроллера безопасности после каждого изменения заданного значения температуры. Иначе предельное значение может оказаться слишком высоким для обеспечения эффективной защиты или, в противоположном случае, оно может не позволить контроллеру достичь введенного заданного значения за пределами диапазона предельных значений.

"Offset" (Смещение): Максимальное превышение температуры над любым активным заданным значением температуры. Максимальная температура изменяется внутри системы и автоматически с изменением каждого заданного значения.

Эта настройка рекомендуется для работы программы. Время от времени нужно проверять заданное значение контроллера защиты и режим работы контроллера безопасности, так как он не предусматривает фиксированного, независимого предельного значения температуры, которое бы никогда не превышалось.

Пример: Требуемое значение температуры: 40°С, требуемое значение контроллера безопасности:  $45^{\circ}$ C.

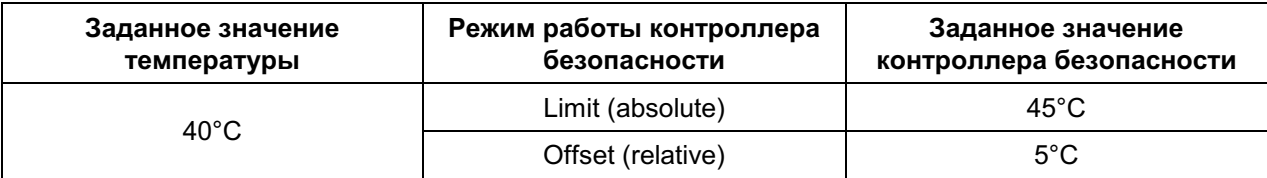

Возможные настройки для данного примера:

## 12.2.2 Настройка контроллера безопасности

Нажмите на пиктограмму Ввод заданных значений для получения доступа к меню настройки "Setpoints" (Заданные значения) на стандартном дисплее.

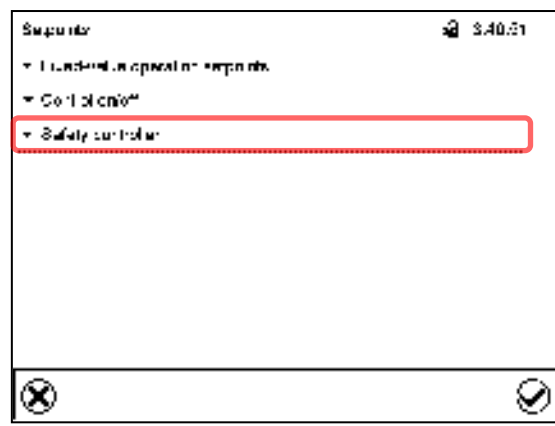

Меню "Setpoints" (Заданные значения).

Выберите поле "Safety controller" (Контроллер безопасности) для получения доступа к настройкам.

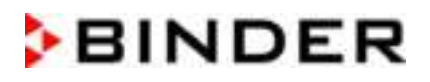

В поле "Mode" (Режим) выберите требуемые параметр "Limit" (Предел) или "Offset" (Смещение).

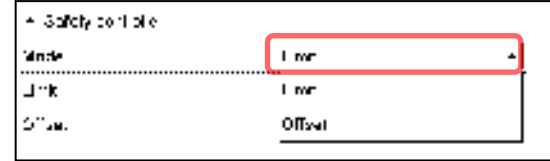

Выберите соответствующее поле "Limit" (Предел) или "Offset" (Смещение) и введите требуемое заданное значение контроллера безопасности. Подтвердите ввод, нажав пиктограмму Подтвердить.

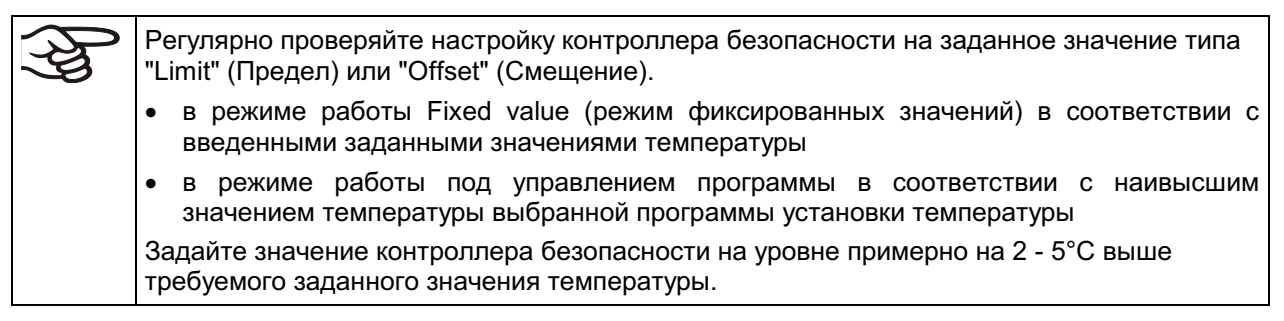

После завершения настройки нажмите на пиктограмму Подтвердить для сохранения введенных параметров и выхода из меню, или нажмите на пиктограмму Закрыть для выхода из меню без сохранения введенных параметров.

## 12.2.3 Сообщения и принимаемые меры в состоянии тревоги

Состояние тревоги отображается визуально на стандартном дисплее в виде появления сообщения "Safety controller alarm" (сигнал тревоги контроллера безопасности) и в заголовке дисплея, мигающем красным цветом. Если зуммер включен (гл. 11.4), то издается звуковой сигнал тревоги (гл. 11.2). Сигнал тревоги остается активным до тех пор, пока он не будет подтвержден на контроллере, и пока внутренняя температура не опустится ниже заданного значения контроллера безопасности. Затем система обогрева возвращается в исходное рабочее состояние.

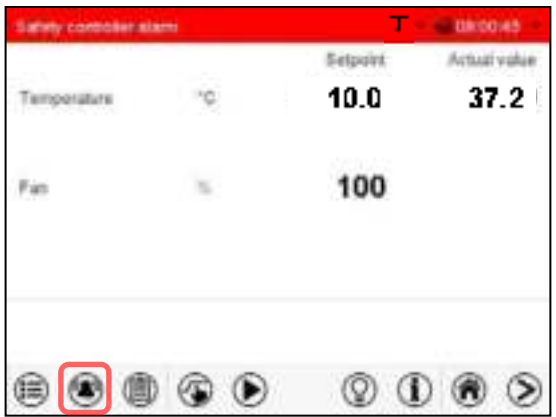

 $4132737$ Actua alarma COTECT TOMORIDE Safety controller alarm 66  $\circ$ 

Стандартный дисплей с сигналом тревоги контроллера безопасности.

Нажмите на пиктограмму Сигнал тревоги

Список активных сигналов тревоги. Нажмите на пиктограмму Сброс сигнала тревоги

## 12.2.4 Проверка работоспособности

Проверяйте контроллер безопасности на работоспособность через соответствующие промежутки Рекомендуется, времени. чтобы такая проверка выполнялась квалифицированным обслуживающим персоналом, например, перед началом рабочей процедуры большей длительности.
## 12.3 Устройство безопасности при превышении/понижении температуры класса 2 (опция)

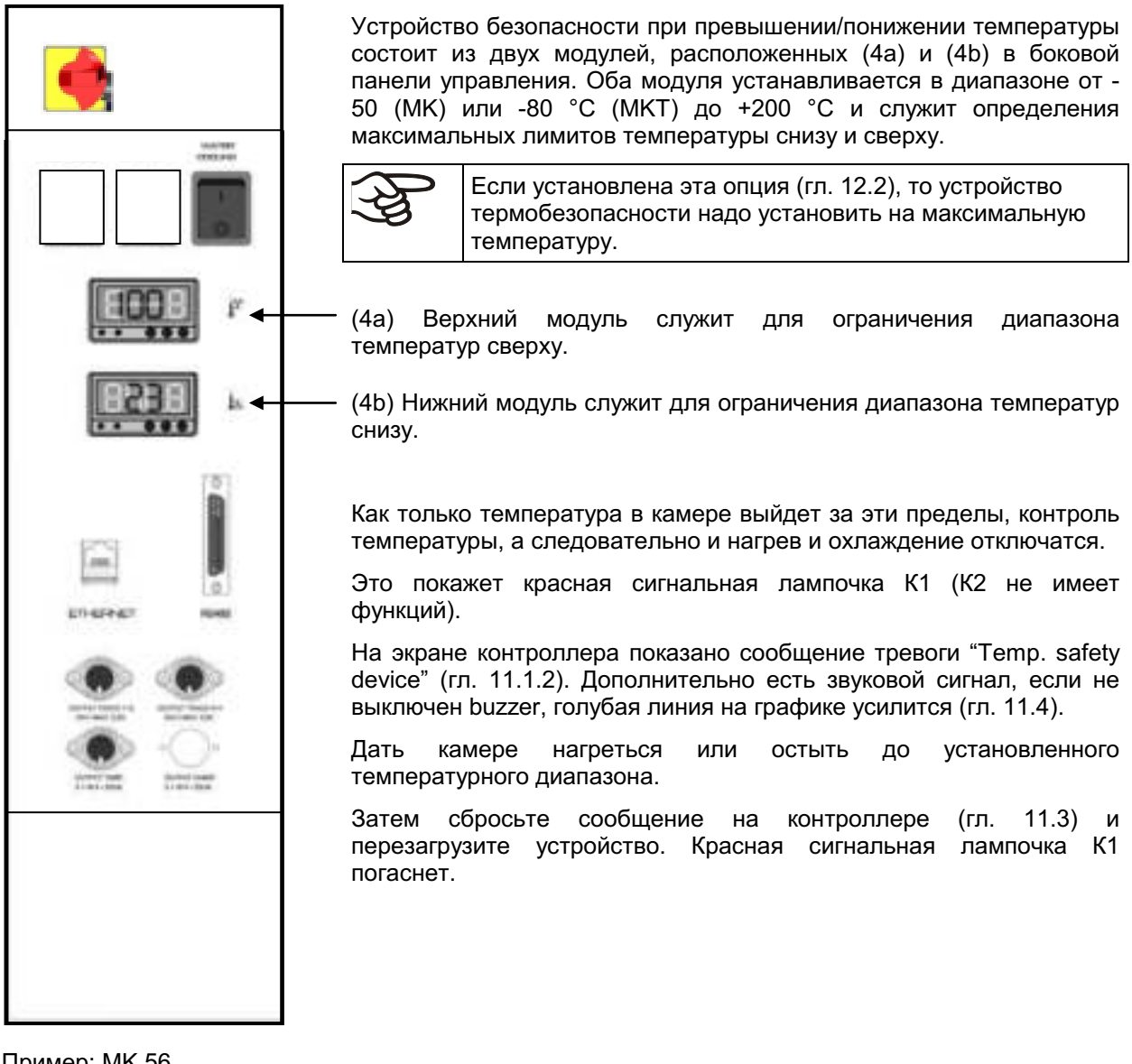

## Пример: МК 56

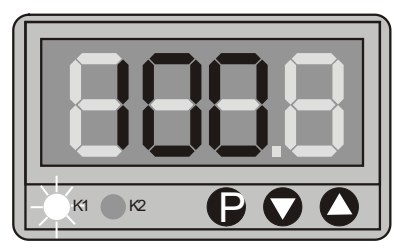

Установка пределов температуры на модулях (4a) и (4b):

- Нажмите кнопку Р.
- Дисплей перейдет в режим ввода.
- Стрелками установите желаемую температуру.
- Через несколько секунд значение будет принято, а дисплей снова покажет реальную температуру.

### Проверка работоспособности:

Проверьте устройство безопасности при превышении/понижении температуры класса 2 на работоспособность через соответствующие промежутки времени. Рекомендуется, чтобы такая проверка выполнялась квалифицированным обслуживающим персоналом, например, перед началом рабочей процедуры большей длительности.

#### $13.$ Пользовательское управление

#### $13.1$ Уровни доступа и защита паролем

Доступные функции зависят от текущего уровня авторизации "Master" (Распорядитель), "Service" (Обслуживание), "Admin" (Администратор) или "User" (Пользователь).

Уровни доступа имеют иерархическую структуру. Каждый уровень авторизации включает в себя все функции предшествующего более низкого уровня.

## Уровень авторизации "Master" (Распорядитель)

- Высший уровень авторизации, предназначенный только для разработчиков
- Неограниченная авторизация с доступом к работе контроллеров и их конфигурированию, выводам/вводам, настройкам сигналов тревоги, наборам параметров и экрану операционного цикла
- Все пароли могут быть изменены в подменю "Log out" (Выход из системы) (гл. 13.3).

## Уровень авторизации "Service" (Обслуживание)

- Уровень доступа, предназначенный только для обслуживающего персонала компании BINDER
- Неограниченная авторизация с доступом к работе контроллеров и их конфигурированию, доступ к служебным данных
- Пароли для уровней авторизации "Service", "Admin" и "User" могут быть изменены в подменю "Log out" (Выход из системы) (гл. 13.3).

## Уровень авторизации "Admin" (Администратор)

- Экспертный уровень авторизации, предназначенный для администратора
- Авторизация с доступом к конфигурированию контроллеров и настройкам сети, а также к использованию функций контроллера, требуемых для работы камеры. Ограниченный доступ к служебным данным.
- Пароль (заводская настройка): "2".
- Пароли для уровней авторизации "Admin" и "User" могут быть изменены в подменю "Log out" (Выход из системы) (гл. 13.3).

## Уровень авторизации "User" (Пользователь)

- Стандартный уровень авторизации для оператора камеры
- Авторизация с доступом к использованию функций контроллера, требуемых для работы камеры.
- Авторизации с доступом к конфигурированию контроллеров и настройкам сети не предоставляется. Подменю "Settings" (Настройки) и "Service" (Обслуживание) главного меню не доступны.
- Пароль (заводская настройка): "1"
- Пароль для уровня авторизации "User" может быть изменен в подменю "Log out" (Выход из системы) (гл. 13.3).

После того как для уровня авторизации назначается пароль, доступ к данному уровню и соответствующим функциям контроллера предоставляется только после входа в систему с вводом соответствующего пароля.

Если для уровня авторизации пароль не назначен, то соответствующие функции контроллера на данном уровне доступны каждому пользователю без входа в систему.

Если пароли были назначены для всех уровней авторизации, то без входа в систему доступ к функциям контроллера блокируется.

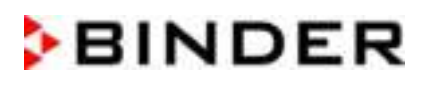

#### Работа после входа пользователя в систему

При входе пользователя в систему выбирается уровень авторизации и подтверждается путем ввода соответствующего пароля.

После входа пользователя в систему предоставляется доступ к работе контроллера, на что указывает пиктограмма в виде открытого замка в заголовке. Доступные функции контроллера соответствуют уровню авторизации пользователя.

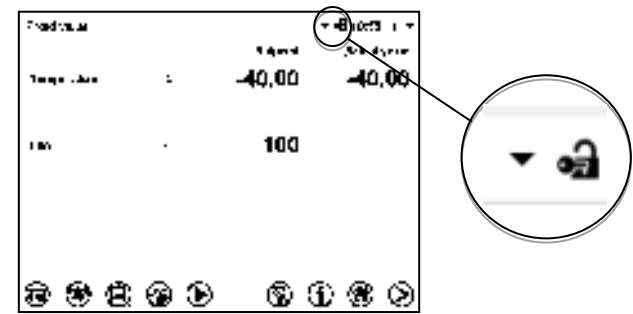

## Защита с помощью пароля активирована на всех уровнях: работа без входа пользователя в систему заблокирована

Если пароли были назначены для всех уровней авторизации, то без регистрации пользователя контроллер блокируется.

До тех пор, пока пользователь не зарегистрирован, работа контроллера остается заблокированной, на что указывает пиктограмма в виде закрытого замка в заголовке. Это требует активации пользовательского управления путем назначения паролей для отдельных уровней авторизации.

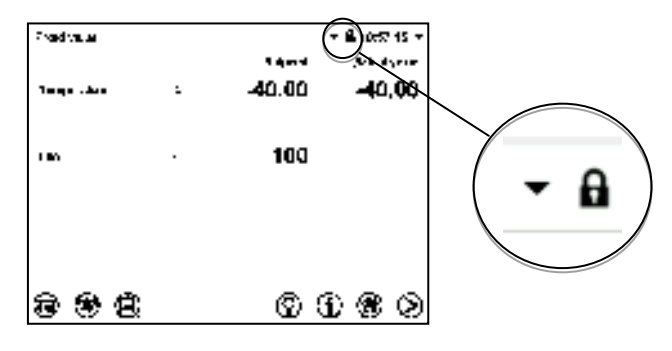

## Защита с помощью пароля дезактивирована минимум на одном уровне: возможна работа без входа пользователя в систему

Если пароли не были назначены для всех уровней авторизации, то после включения камеры доступны те функции контроллера, которые соответствуют самому высокому уровню авторизации без защиты паролем.

Пиктограмма в виде замка в заголовке дисплея не показывается.

Вход пользователя в систему не требуется и не является возможным.

Для активации защиты с помощью пароля и входа пользователя в систему назначьте новый пароль (гл. 13.5.3).

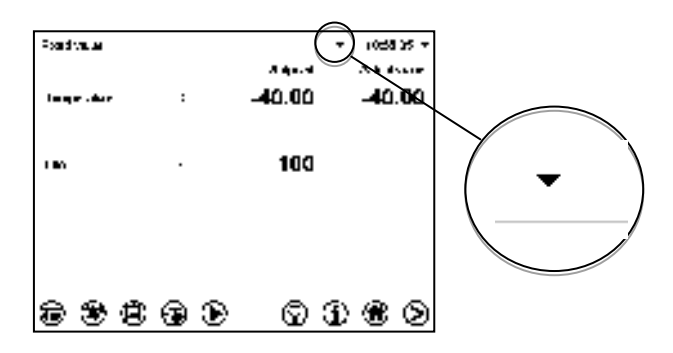

### Информационное окно

Для проверки уровня авторизации пользователя, вошедшего в систему, на стандартном дисплее выберите крайнюю справа стрелку в заголовке дисплея.

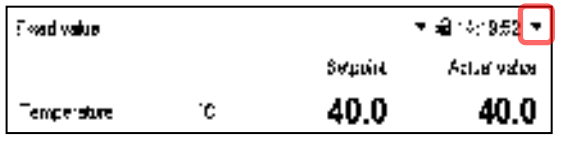

В информационном окне отображается дата и время, свободная память контроллера и уровень авторизации текущего пользователя в поле "Authorization" (Авторизация).

Если пароли были назначены для всех уровней доступа, то пользователь, не вошедший в систему (не введший пароль), не авторизовывается. Доступны только функции просмотра.

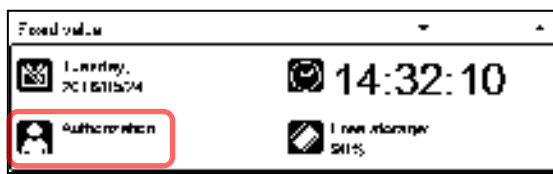

Вид дисплея, когда все уровни авторизации защищены паролем, и пользователь не вошел в систему:

Уровень авторизации не отображается.

Если пароли были назначены только для некоторых уровней авторизации, то пользователь, не вошедший в систему (не введший пароль), имеет доступ к функциям самого высого уровня авторизации без защиты паролем.

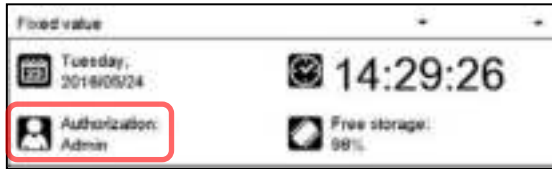

Вид дисплея, когда лишь некоторые уровни авторизации защищены паролем (пример: уровни "User" и "Admin" не защищены паролем) и пользователь не вошел в систему:

Показан действующий уровень авторизации пользователя (вследствие отсутствия защиты паролем).

Пример: пользователь с уровнем авторизации "Admin".

Если пароли были назначены для некоторых или для всех уровней авторизации, то вход пользователя в систему (ввод пароля) обеспечивает авторизацию на соответствующем уровне. защищенном паролем.

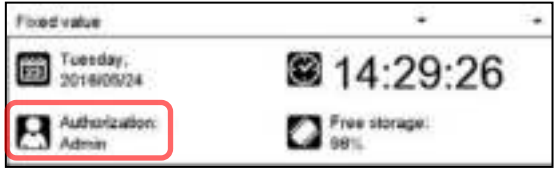

Вид дисплея, когда как минимум некоторые уровни авторизации защищены паролем, и пользователь вошел в систему:

Показан уровень авторизации пользователя (путем ввода пароля).

Пример: пользователь с уровнем авторизации "Admin".

## 13.2 Вход в систему

## Путь: Main menu > User > Log in

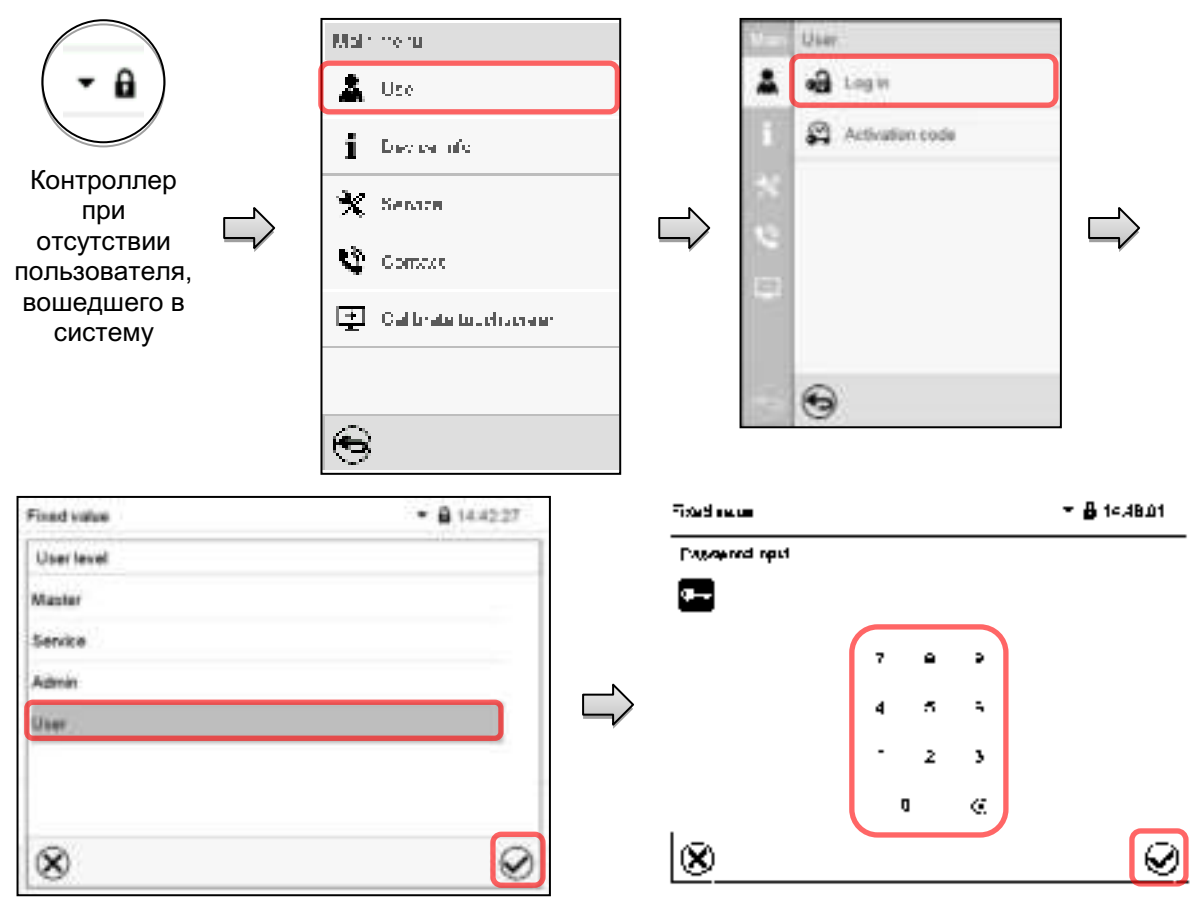

Выбор типа пользователя (пример)

Все возможности выбора защищены паролем

Контроллер при наличии пользователя, вошедшего в систему

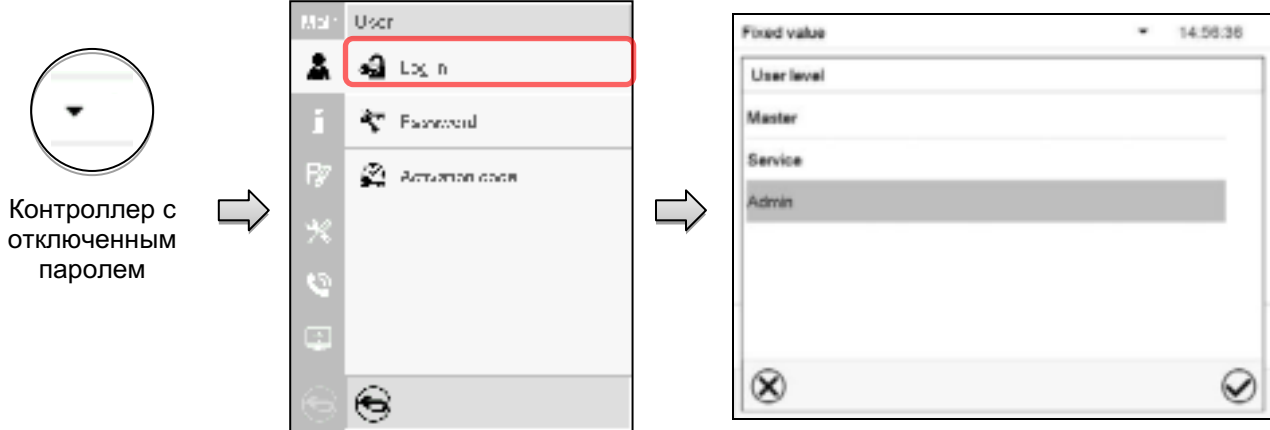

## 13.3 Выход из системы

## Путь: Main menu > User > Log out

## Выход из системы пользователя с уровнем авторизации "Admin" (Администратор)

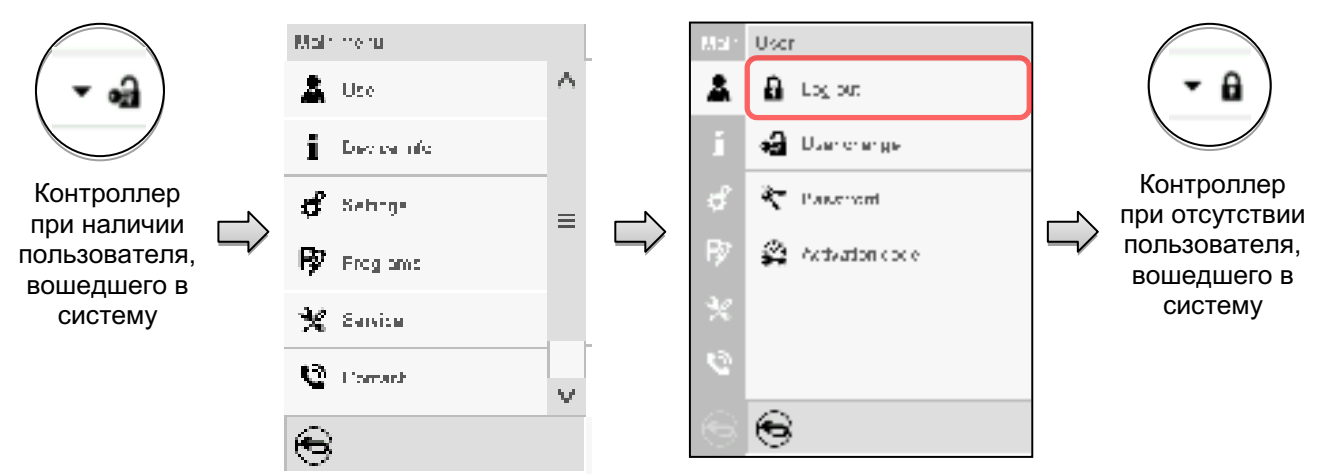

## Выход из системы пользователя с уровнем авторизации "User" (Пользователь)

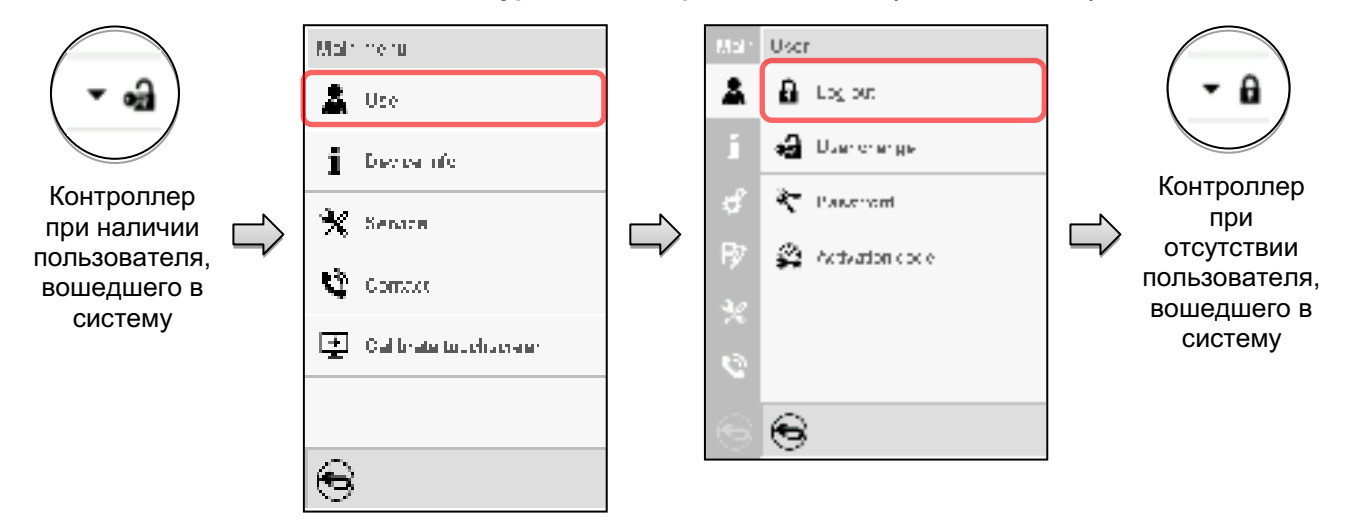

## 13.4 Смена пользователя

Если функция защиты паролем была отключена (гл.13.5.2), то данная функция недоступна.

## Путь: Main menu > User > User change

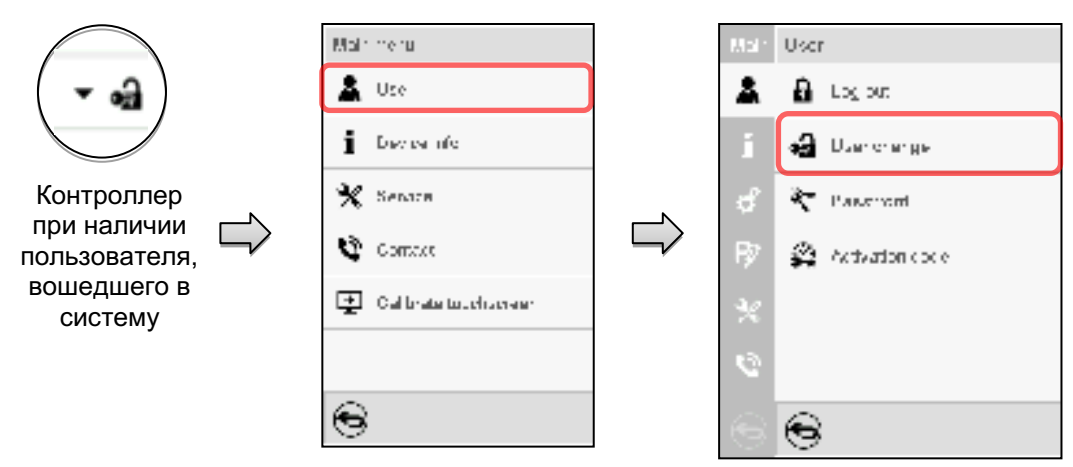

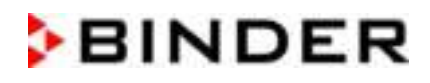

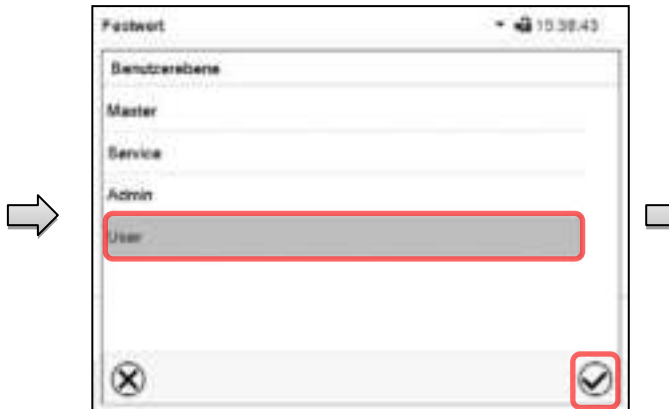

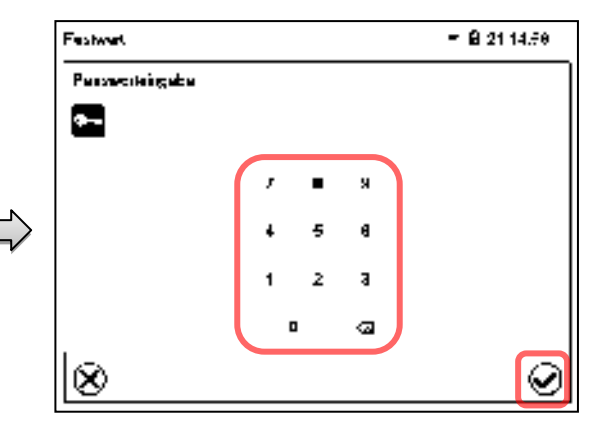

Выбор пользователя (пример)

Все возможности выбора защищены паролем

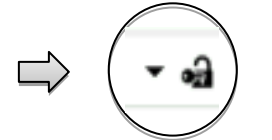

Контроллер при наличии пользователя, вошедшего в систему

## 13.5 Назначение и смена пароля

Данная функция не доступна пользователю, вошедшему в систему с уровнем авторизации "User" (Пользователь).

## 13.5.1 Смена пароля

Пользователь, вошедший в систему, может изменить пароль к своему текущему уровню и предшествующему более низкому уровню (уровням).

Пример: Пользователь с уровнем авторизации "Admin" (Администратор) может изменять пароли для уровней авторизации "Admin" и "User".

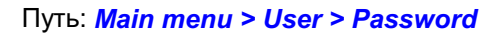

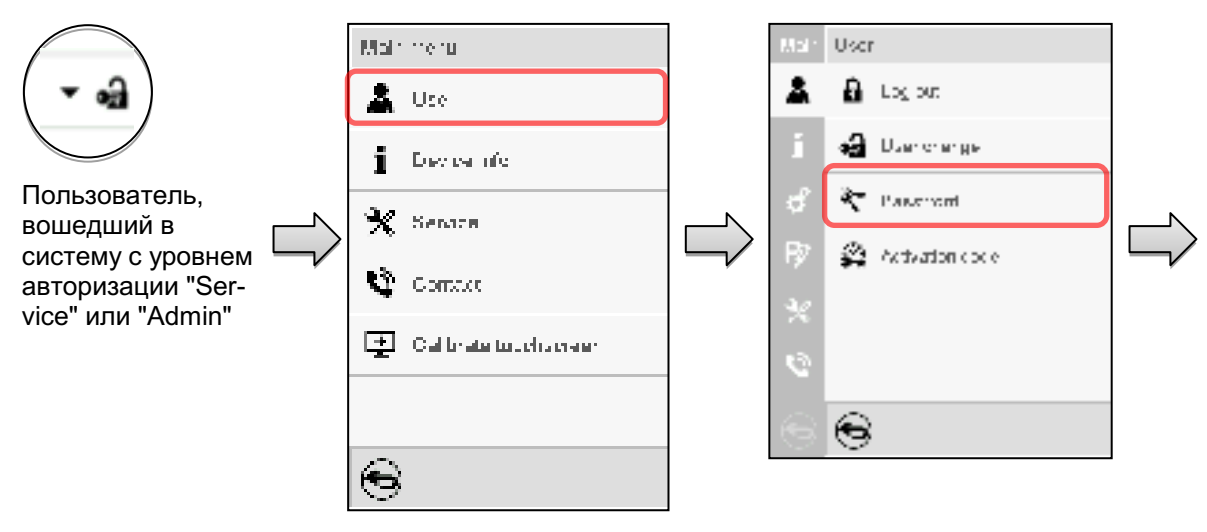

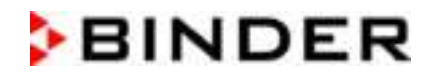

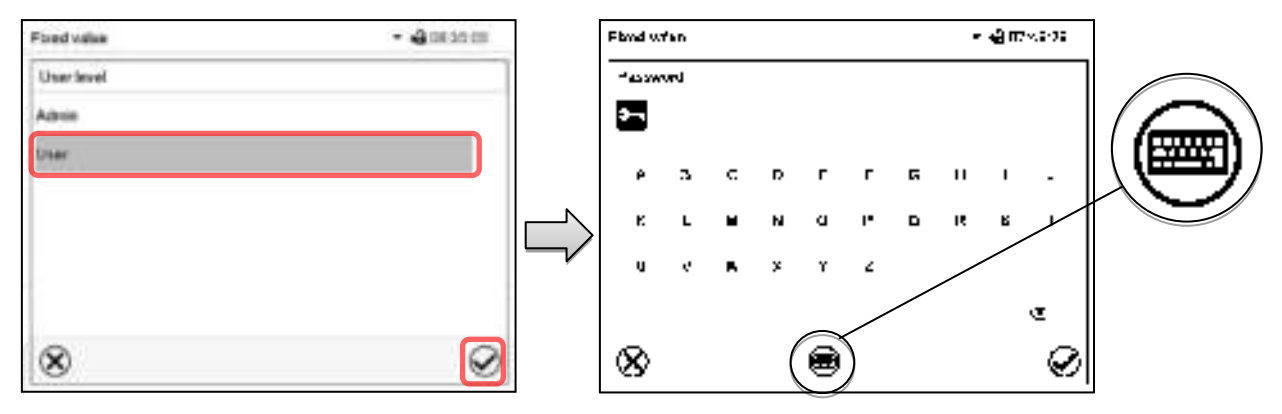

Выбор уровня авторизации (пример: вид при уровне авторизации "Ad $min"$ )

Введите желаемый пароль.

При необходимости нажмите на пиктограмму Переключение клавиатуры для получения доступа к другим окнам ввода.

В окне "Keyboard switch" (Смена клавиатуры) вы можете выбрать различные клавиатуры для ввода строчных и заглавных букв, цифр и специальных символов. В одном пароле могут сочетаться символы всех типов.

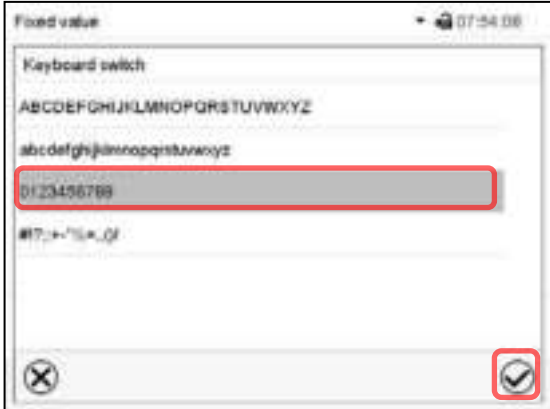

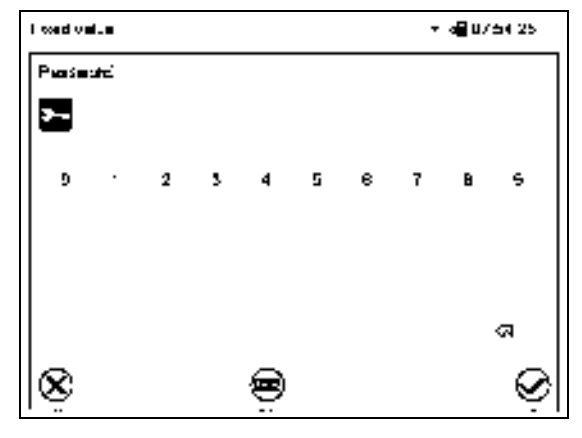

Пример: доступ к окну ввода цифр

Ввод цифр

Для подтверждения введенного значения нажмите на пиктограмму Подтвердить.

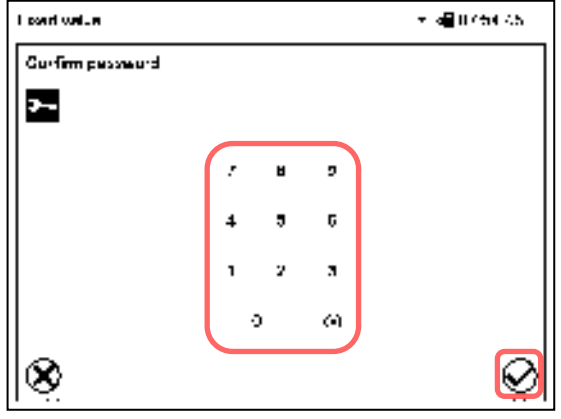

Для подтверждения пароля введите его повторно (см. пример на рисунке). Для каждого символа пароля необходимая клавиатура появляется автоматически.

Затем нажмите на пиктограмму Подтвердить.

## 13.5.2 Сброс пароля для отдельного уровня авторизации

Пользователь, вошедший в систему с уровнем авторизации "Service" или "Admin", может изменить пароль к своему текущему уровню и предшествующему более низкому уровню (уровням). Для этого пароль не вводится при смене пароля.

## Путь: Main menu > User > Password

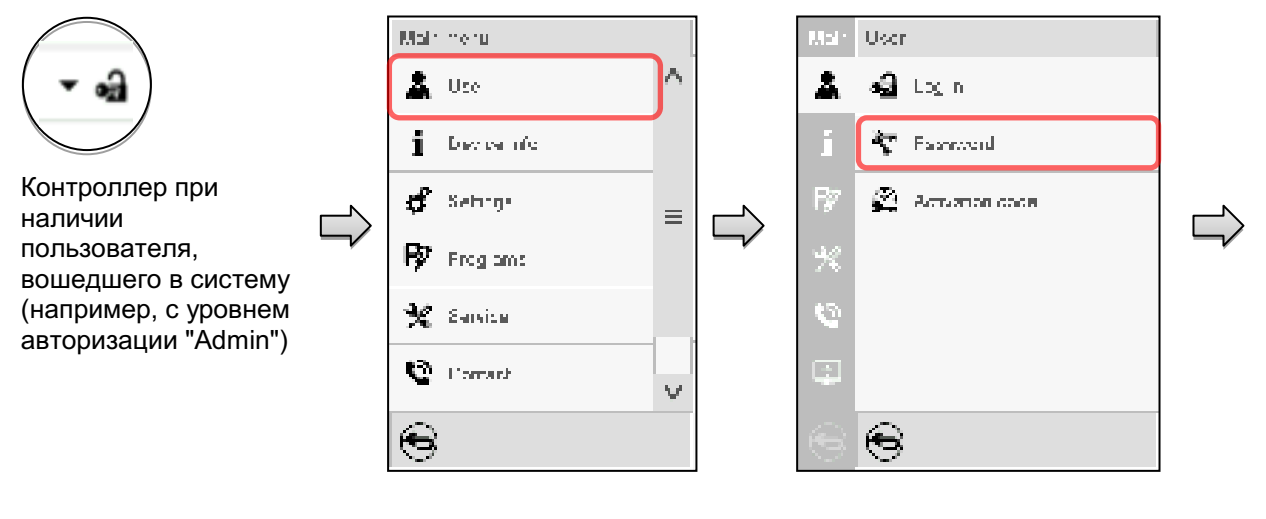

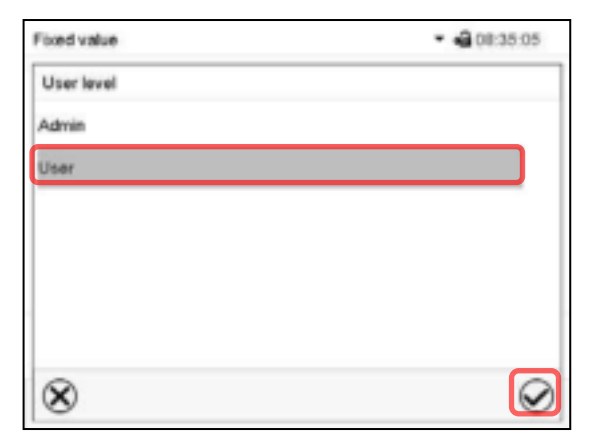

Выберите уровень авторизации, для которого пароль должен быть сброшен.

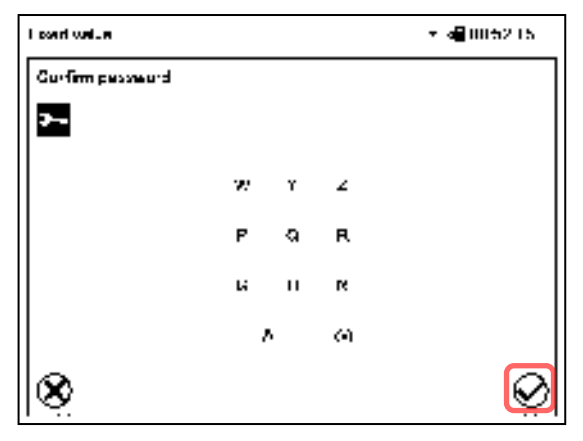

НЕ ВВОДИТЕ никаких символов на экране "Confirm password" (Подтверждение пароля). Нажмите на пиктограмму Подтвердить.

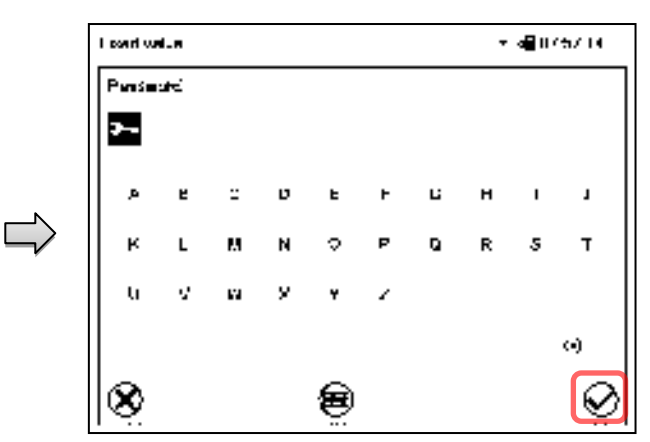

НЕ ВВОДИТЕ никаких символов на экране "Password" (Пароль). Нажмите на пиктограмму Подтвердить.

Пароль сброшен.

## 13.5.3 Назначение нового пароля для уровней авторизации "Service" или "Admin" при дезактивированной функции пароля

Если защита с помощью пароля для уровня авторизации была дезактивирована, т.е. пароль не назначен, то вход в систему на данном уровне невозможен. Поэтому доступ к данному уровню авторизации предоставляется без входа в систему.

Если пароль для уровней авторизации "Service" или "Admin" сброшен (гл. 13.5.2), то новый пароль может быть назначен для текущего уровня и предшествующего более низкого уровня(ей) без входа пользователя в систему.

Пример: Пароль для уровня авторизации "Admin» был сброшен, поэтому каждый пользователь имеет полный доступ к функциям уровня авторизации "Admin" без входа в систему. Если доступ к данному уровню снова должен быть защищен паролем, то пользователь может назначить новый пароль для уровня авторизации "Admin" с помощью функции "Password".

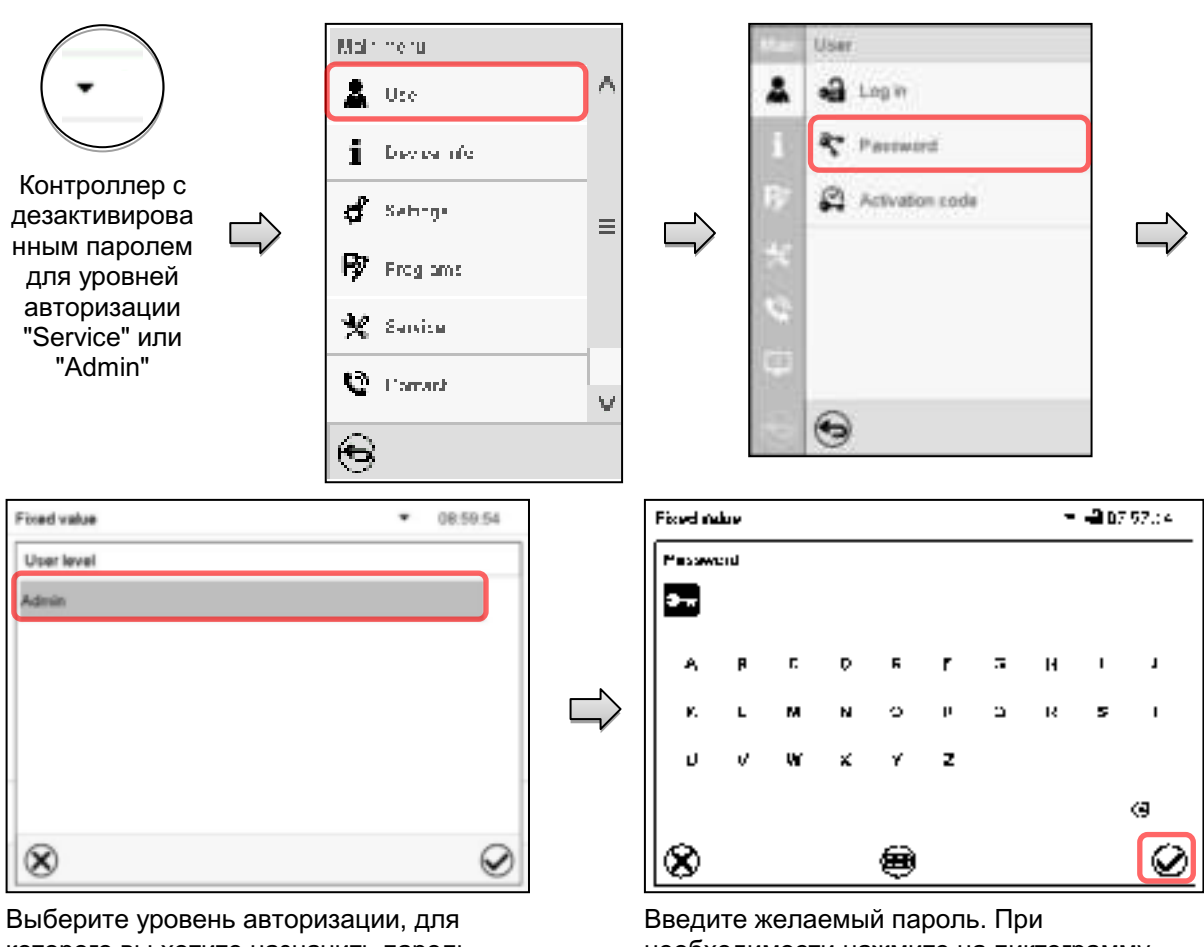

Путь: Main menu > User > Password

которого вы хотите назначить пароль.

(Пример: уровень авторизации "Admin")

необходимости нажмите на пиктограмму Переключение клавиатуры для получения доступа к другим окнам ввода.

Для подтверждения введенного значения нажмите на пиктограмму Подтвердить.

Повторите ввод пароля для подтверждения. Клавиатура, необходимая для каждого символа пароля, появляется автоматически. Затем нажмите на пиктограмму Подтвердить.

## 13.6 Код активации

Некоторые функции контроллера могут быть разблокированы с помощью сгенерированного ранее кода активации.

Код активации позволяет получить доступ к функциям, доступным только на уровне авторизации "Service", пользователям, не имеющим уровня авторизации "Service". Эти функции включают в себя, например, регулировку или расширенные конфигурации.

Код активации доступен на уровнях авторизации.

## Путь: Main menu > User> Activation code

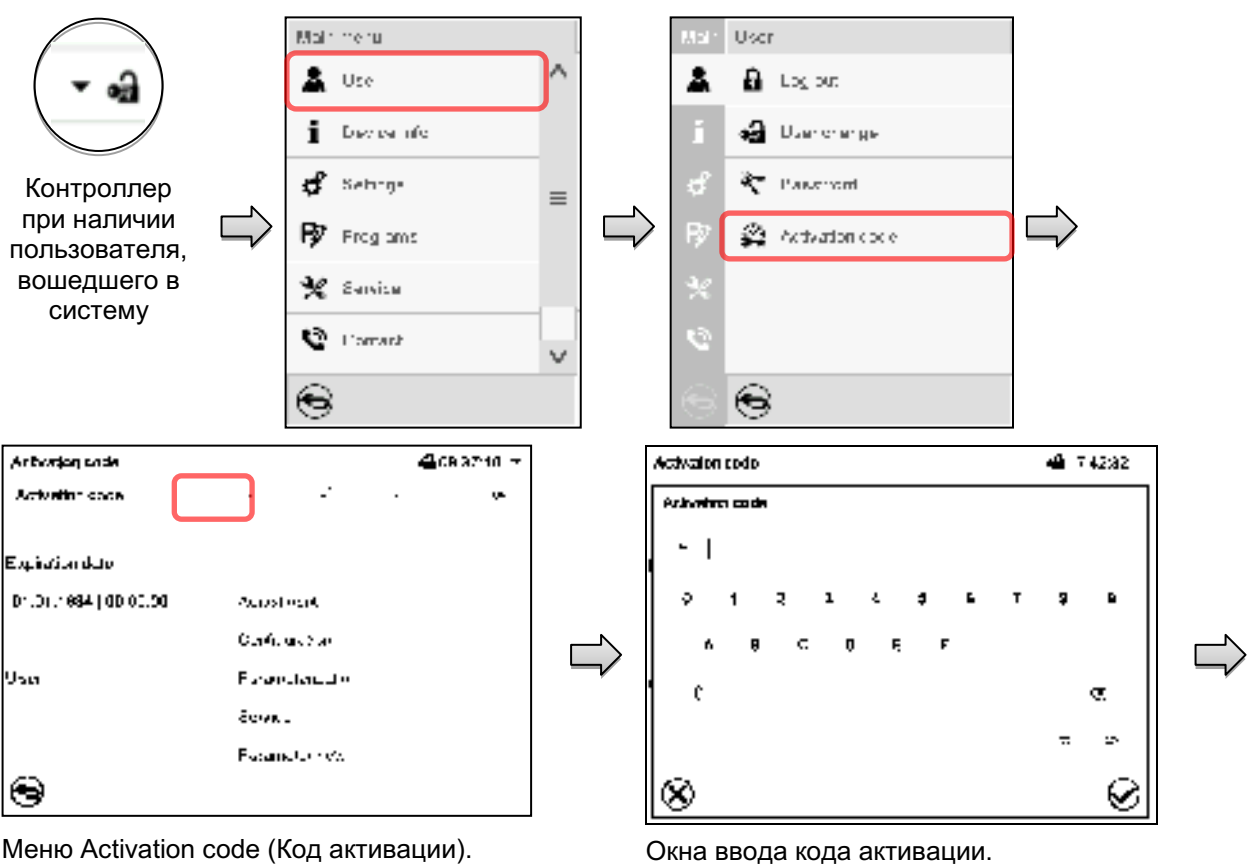

Выберите первое из четырех полей для ввода.

Окна ввода кода активации.

Введите первые четыре символа кода активации и нажмите на пиктограмму Подтвердить.

Выберите следующие четыре поля для ввода и продолжайте таким образом, пока не будет введен весь код.

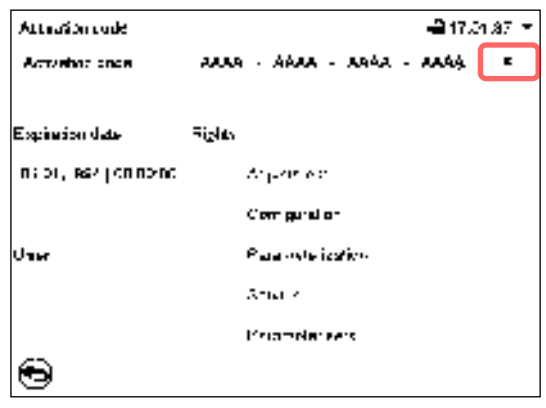

Меню "Activation code" (Код активации) с введенным кодом (пример).

Для сохранения ввода нажмите на кнопку ОК.

Доступные функции помечаются галочками. Пример: Доступные расширенные конфигурации.

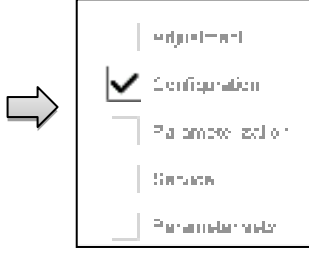

В поле "Expiration date" (Дата истечения срока действия) отображается дата истечения срока действия данного кода.

**Analytical** 

#### $14.$ Общие настройки контроллера

Доступ к большинству общих настроек можно получить в подменю "Settings", которое доступно для пользователей с уровнем авторизации "Service" или "Admin". Оно служит для ввода даты и времени, выбора языка меню контроллера, желаемой единицы измерения температуры и настройки коммуникационных функций контроллера.

#### $14.1$ Выбор языка меню контроллера

Связь программного контроллера МВ2 с меню реализована с использованием реальных слов на немецком, английском, французском, испанском и итальянском языках.

 $11x - h$ 

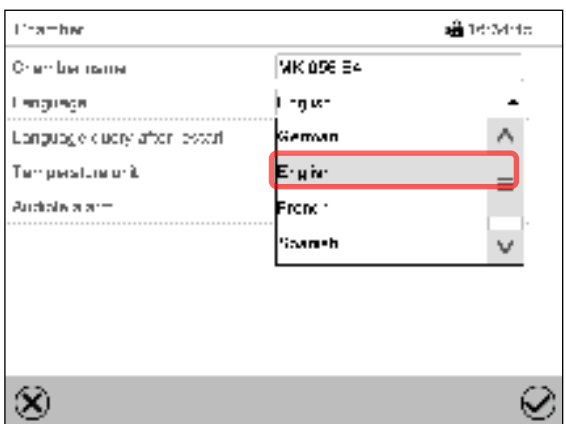

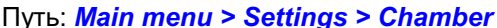

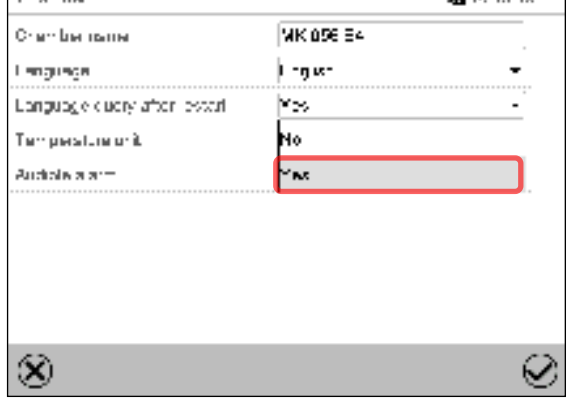

Подменю "Chamber" (Камера)

Выберите желаемый язык.

Подменю "Chamber" (Камера)

Установите, должен ли появляться запрос с выбором языка после перезапуска камеры, и нажмите на пиктограмму Подтвердить.

Нажатии пиктограммы Назад для изменения введенных значений

## 14.2 Установка даты и времени

После запуска камеры следом за выбором языка:

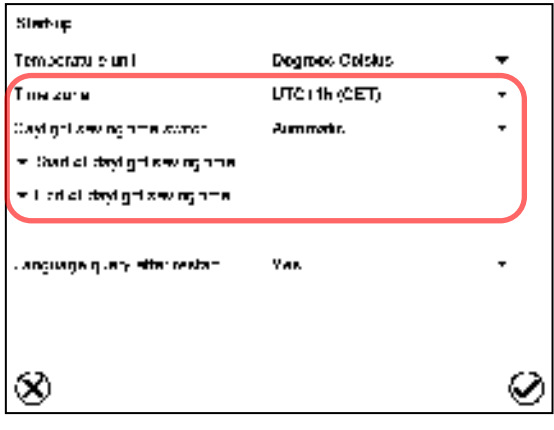

Выберите часовой пояс и настройте переход на летнее время.

# **BINDER**

## Или позже:

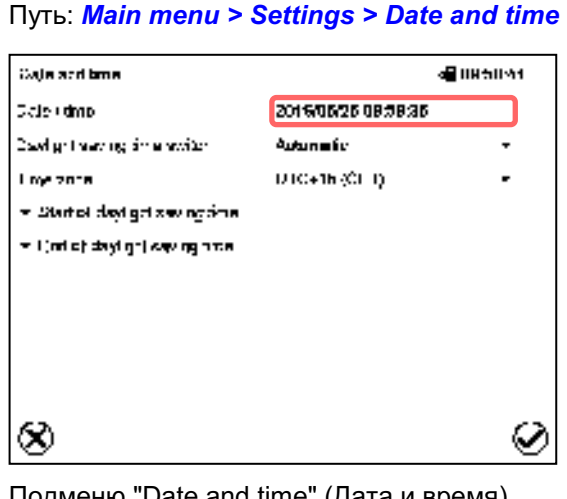

Выберите поле "Date / time" (Дата и время).

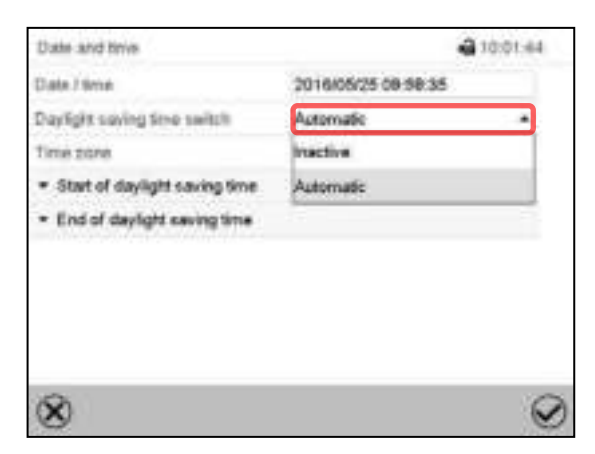

Подменю "Date and time" (Дата и время).

В поле "Daylight saving time switch" (Переход на летнее время) выберите необходимый параметр "Automatic" (Автоматически) или "Inactive" (Неактивно).

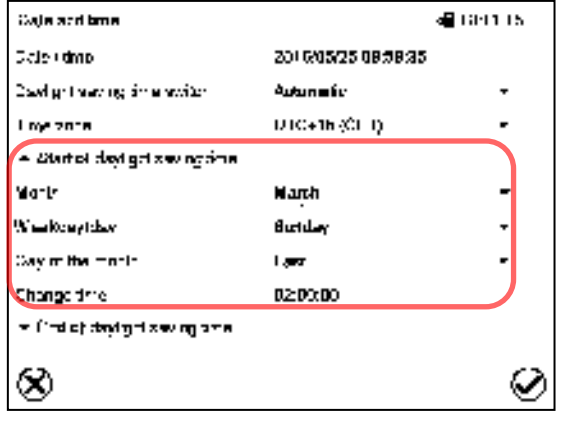

(Подменю "Date and time" (Дата и время).

Выберите требуемое время перехода на летнее время.

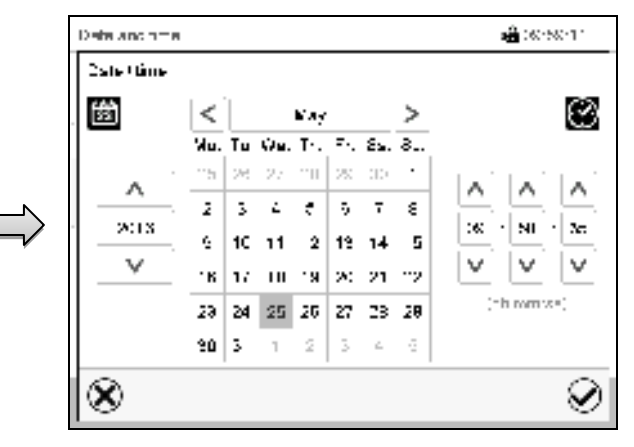

Меню для ввода параметров "Date and time" (Дата и время). Введите дату и время и нажмите на пиктограмму Подтвердить.

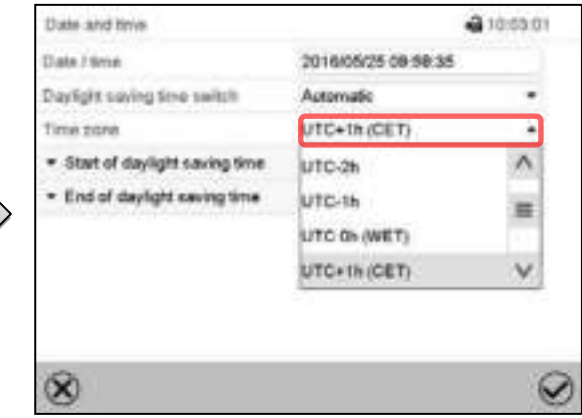

Подменю "Date and time" (Дата и время).

Выберите нужный часовой пояс и нажмите на пиктограмму Подтвердить.

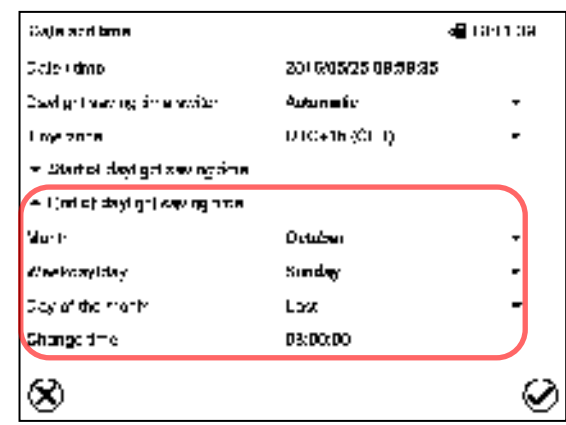

(Подменю "Date and time" (Дата и время).

Введите требуемое время прекращения действия перехода на летнее время и нажмите на пиктограмму Подтвердить.

Подменю "Date and time" (Дата и время).

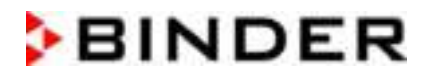

После завершения настройки нажмите на пиктограмму Подтвердить для сохранения введенных параметров и выхода из меню, или нажмите на пиктограмму Закрыть для выхода из меню без сохранения введенных параметров.

## 14.3 Выбор единицы измерения температуры

## После запуска камеры:

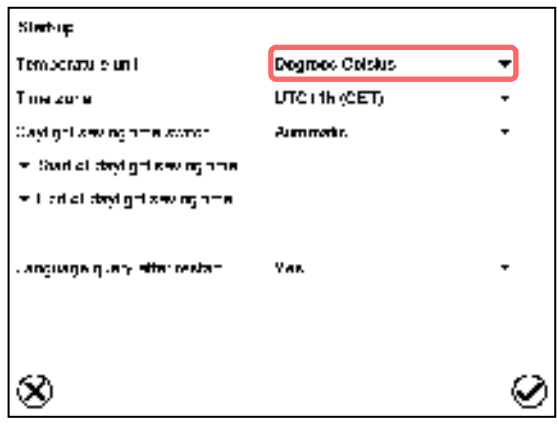

Или позже:

Путь: Main menu > Settings > Chamber

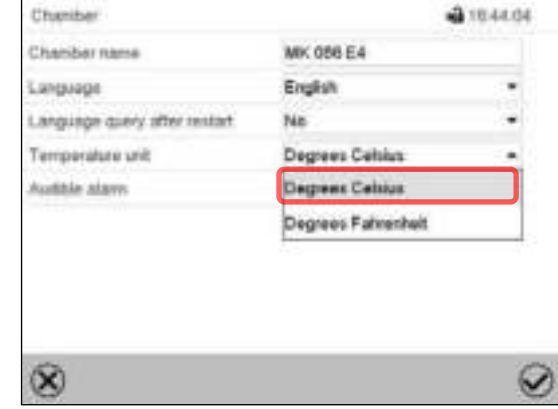

Выберите желаемую единицу измерения температуры и нажмите на пиктограмму Подтвердить.

Выбор единиц измерения температуры возможен между °С и °F.

Если единица измерения изменяется, то все значения переводятся соответственно

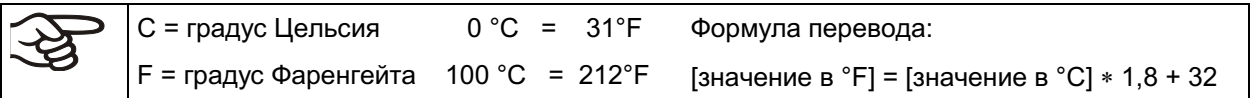

## 14.4 Конфигурация дисплея

## 14.4.1 Настройка параметров дисплея

Эта функция служит для настройки таких параметров, как яркость дисплея и время работы.

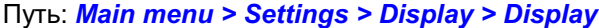

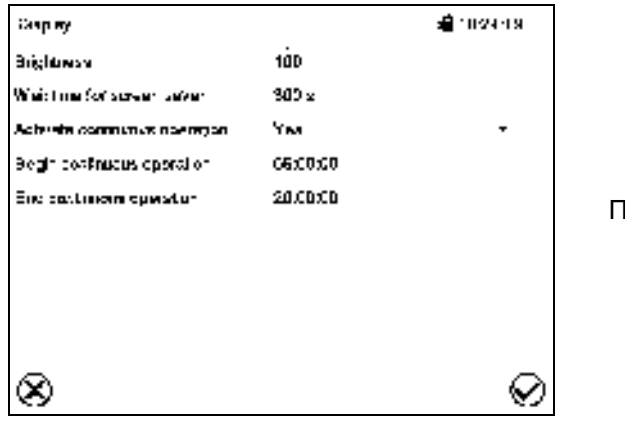

Іодменю "Display" (Дисплей).

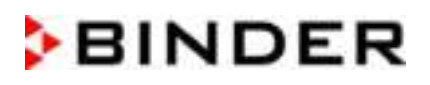

• Выберите поле "Brightness" (Яркость).

Перемещайте бегунок серого цвета влево или вправо, чтобы задать яркость дисплея.

- влево = темнее (минимальное значение: 0)
- вправо = ярче (максимальное значение:  $\bullet$  $100)$

Нажмите на пиктограмму Подтвердить

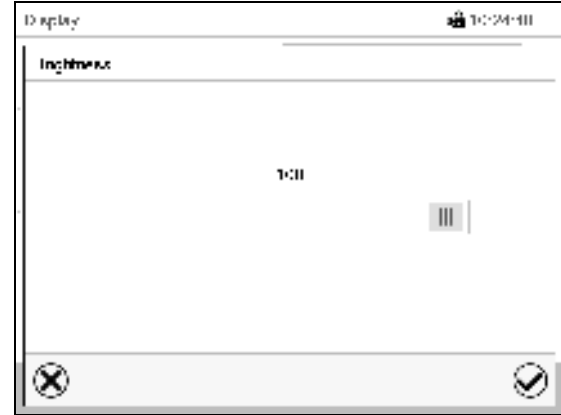

- Выберите поле "Wait time for screen saver" (Время ожидания экранной заставки) и введите требуемое значения времени ожидания экранной заставки в секундах. Диапазон настройки: от 10 сек до 32 767 сек. В течение времени ожидания дисплей выключен. Подтвердить ввод, нажав пиктограмму Подтвердить.
- В поле "Activate continuous operation" (Активировать непрерывную работу) выберите необходимый параметр "Yes" (да) или "No" (нет).

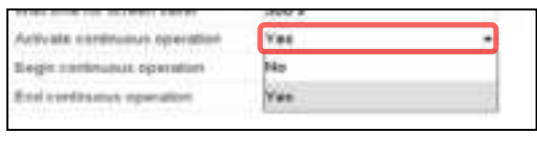

- Выберите поле "Begin continuous operation" (Начать непрерывную работу) (возможно только тогда, когда режим непрерывной работы активирован) и при помощи клавиш со стрелками введите время. Подтвердить ввод, нажав пиктограмму Подтвердить.
- Выберите поле "End continuous operation" (Закончить непрерывную работу) (возможно только тогда, когда режим непрерывной работы активирован). Подтвердить ввод, нажав пиктограмму Подтвердить.
- После завершения настройки нажмите на пиктограмму Подтвердить для сохранения введенных параметров и выхода из меню, или нажмите на пиктограмму Закрыть для выхода из меню без сохранения введенных параметров.

## 14.4.2 Калибровка сенсорного экрана

Эта функция служит для оптимизации дисплея под отдельную угловую перспективу пользователя.

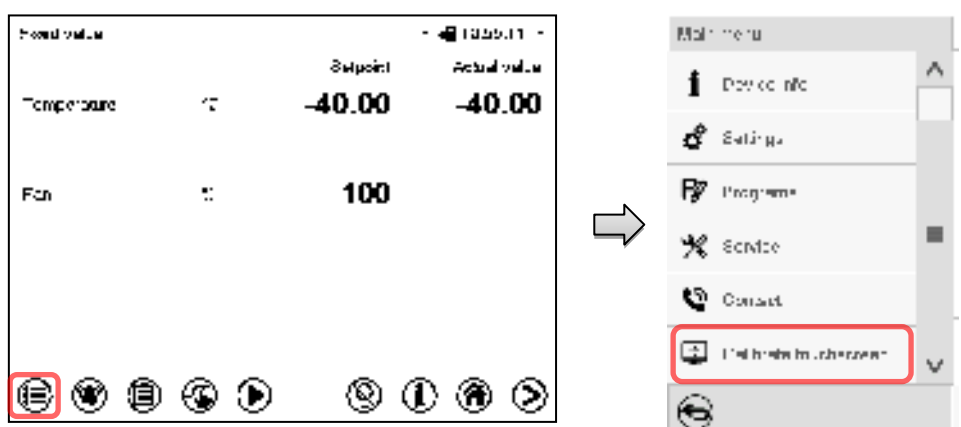

Путь: Main menu > Calibrate touchscreen

Стандартный дисплей.

Выберите "Calibrate touchscreen" (Калибровка сенсорного экрана) и следуйте инструкциям на экране.

Для калибровки вам нужно коснуться всех четырех углов сенсорного экрана. В каждом углу последовательно появятся соответствующие поля для касания.

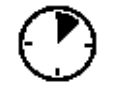

Пиктограмма ожидания показывает, сколько времени остается для прикосновения к полю, активному в настоящее время. Если вы не касаетесь поля за это время, то калибровка будет прервана, и дисплей перейдет в режим стандартного экрана.

После завершения калибровки, т.е., после касания всех четырех полей, дисплей перейдет в режим стандартного экрана.

## 14.5 Сети и коммуникации

Для этих настроек требуется уровень авторизации, по меньшей мере, "Admin" (Администратор).

## 14.5.1 Последовательные интерфейсы

Камера опционально оснащается последовательным интерфейсом RS485.

Это меню позволяет настроить параметры связи интерфейса RS485.

Адрес устройства требуется для распознавания камер с интерфейсом такого типа в сети, например, при подключении его к дополнительному коммуникационному программному обеспечению BINDER APT-COM™ 4 Multi Management Software (гл. 20.1). В этом случае изменение других параметров не требуется.

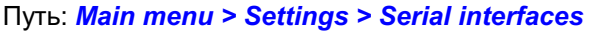

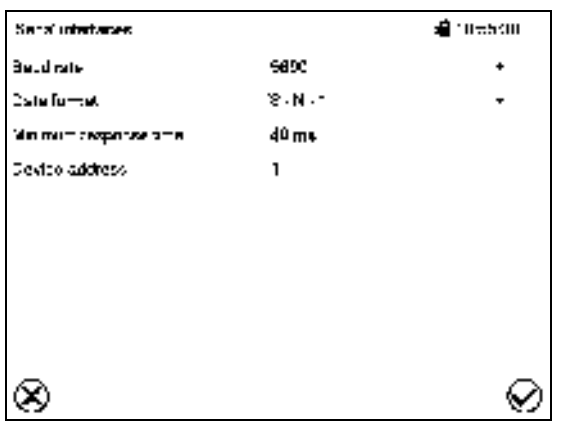

Подменю "Serial interfaces" (Последовательные интерфейсы).

- Выберите нужное значение в поле "Baud Rate" | (Скорость передачи данных в бодах).
- Выберите нужное значение в поле "Data format" (Формат данных).

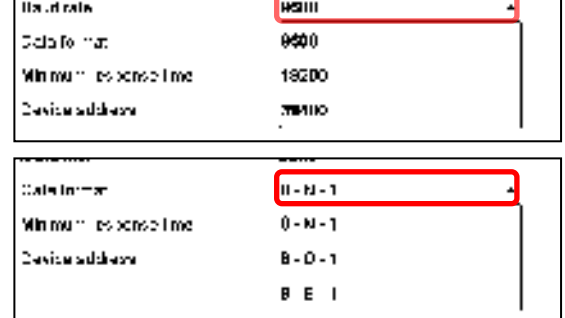

- Выберите поле "Minimum response time" (Минимальное время отклика) и введите нужное минимальное время отклика. Подтвердить ввод, нажав пиктограмму Подтвердить.
- Выберите поле "Device address" (Адрес устройства) и введите адрес устройства. Заводская настройка: "1". Подтвердить ввод, нажав пиктограмму Подтвердить.

## 14.5.2 Сеть Ethernet

## 14.5.2.1 Настройка

## Путь: Main menu > Settings > Ethernet

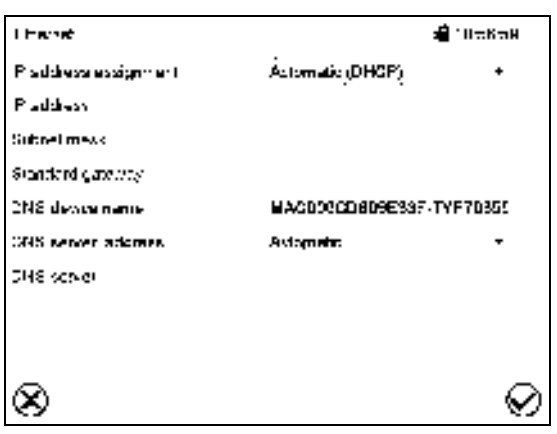

Подменю "Ethernet".

В поле "IP address assignment" выберите F необходимый параметр "Automatic (DHCP)" (Автоматический DHCP) или "Manual" (Вручную).

При выборе "Manual" (Вручную) вы можете ввести IP-адрес, маску подсети и стандартный шлюз вручную.

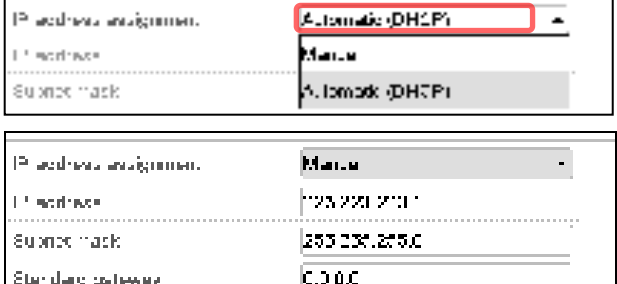

- Выберите "DNS device name" (Имя DNS-устройства) и Введите имя DNS-устройства. Подтвердить ввод, нажав пиктограмму Подтвердить.
- В поле "DNS server address" (Адрес DNSсервера) выберите необходимый параметр "Automatic" (Автоматически) или "Manual" (Вручную).

При выборе "Manual" (Вручную) вы можете ввести адрес DNS-сервера вручную.

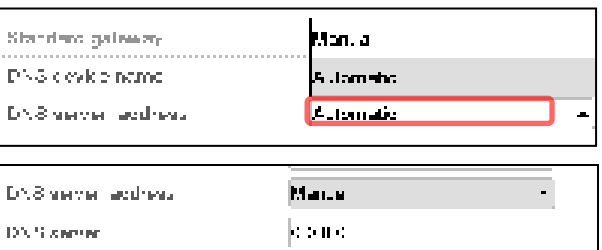

## 14.5.2.2 Отображение МАС- адреса

#### Путь: Main menu > Device info > Ethernet

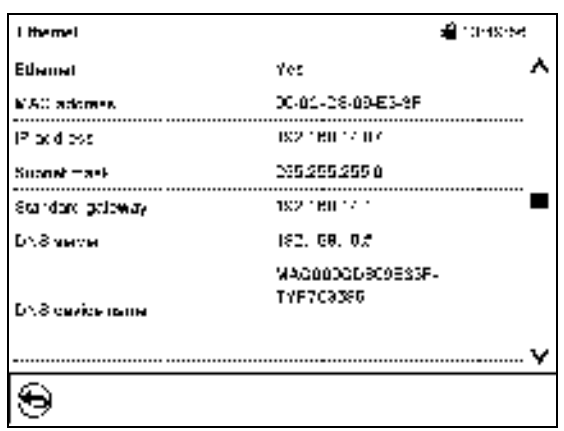

Подменю "Ethernet" (пример)

## 14.5.3 Веб-сервер

Это меню контроллера служит для настройки веб-сервера. Затем вы можете ввести IP-адрес камеры в сети Интернет. IP-адрес доступен по следующему пути: Chamber information > Ethernet. Открывается веб-сервер BINDER. Введите имя пользователя и пароль, которые были назначены для веб-сервера в меню контроллера. Это обеспечивает онлайн-доступ к дисплею контроллера для просмотра, например, списка событий или сообщений об ошибке. В таком режиме настройки не могут быть изменены.

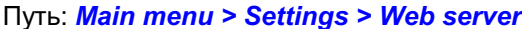

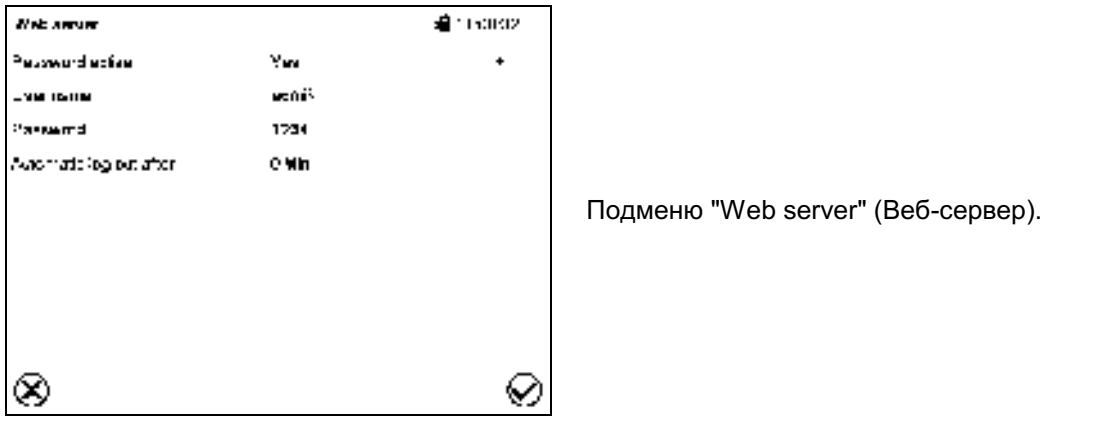

В поле "Password active" (Пароль активен) выберите нужное значение "Yes" (Да) или "No" (Нет).

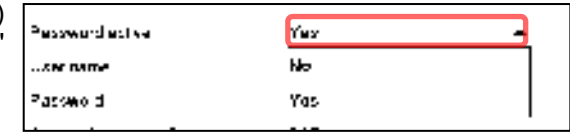

- Выберите поле "User name" (Имя пользователя) и введите требуемое имя пользователя. Подтвердить ввод, нажав пиктограмму Подтвердить.
- Выберите поле "Password" (Пароль) и введите требуемый пароль. Подтвердить ввод, нажав пиктограмму Подтвердить.
- Выберите поле "Automatic log out after" (Автоматический выход из системы через...) и введите время в минутах, по истечении которого веб-сервер должен автоматически выйти из системы. Диапазон настройки: от 0 мин до 65 535 мин. Подтвердить ввод, нажав пиктограмму Подтвердить.

## 14.5.4 Электронная почта

Сразу после срабатывания сигнала тревоги электронное письмо отправляется на настроенный адрес электронной почты.

Путь: Main menu > Settings > Email

### Ввод адреса электронной почты:

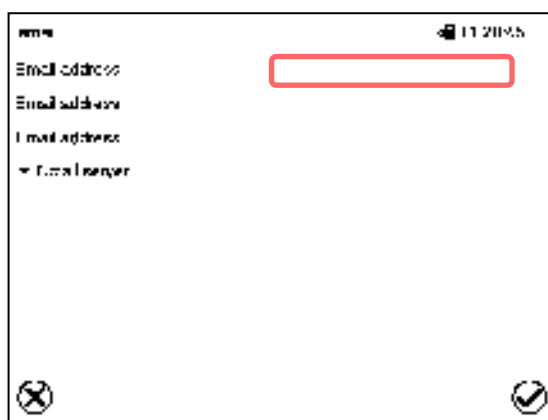

Подменю "Email" (Электронная почта).

Выберите поле с вводимым адресом электронной почты и введите адрес электронной почты. Для ввода вы можете использовать пиктограмму Переключение клавиатуры. Подтвердите ввод, нажав пиктограмму Подтвердить.

### Настройки сервера электронной почты:

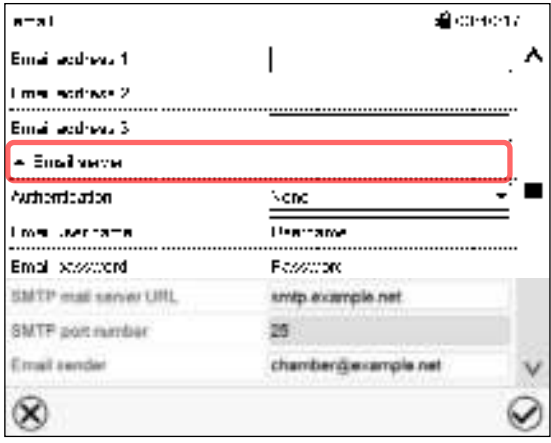

• В поле "Authentication" (Аутентификация) выберите необходимый параметр "None" (Нет) или "SMTP auth" (SMTPаутентификация).

При выборе настройки "SMTP auth" вы можете ввести пароль в поле "Email password" (Пароль для доступа к электронной почте).

Подменю "Email" (Электронная почта).

Выберите поле "Email server" (Сервер электронной почты) для получения доступа к настройке параметров сервера.

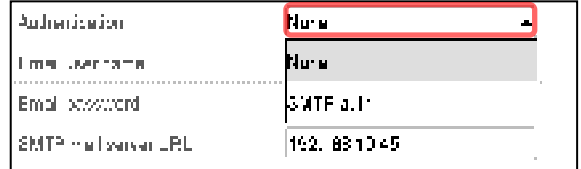

- Выберите поле "Email user name" (Имя пользователя для доступа к электронной почте) и введите требуемое имя пользователя. Подтвердить ввод, нажав пиктограмму Подтвердить.
- Выберите поле "SMTP mail server URL" (URL-адрес почтового сервера SMTP) и введите URLадрес почтового сервера SMTP. Подтвердить ввод, нажав пиктограмму Подтвердить.
- Выберите поле "SMTP port number" (номер порта SMTP) и введите желаемый номер порта. Стандартная настройка: "25". Подтвердить ввод, нажав пиктограмму Подтвердить.
- Выберите поле "Email sender" (Отправитель электронной почты) и введите требуемое имя отправителя электронной почты. Подтвердить ввод, нажав пиктограмму Подтвердить.

После завершения настройки нажмите на пиктограмму Подтвердить для сохранения введенных параметров и выхода из меню, или нажмите на пиктограмму Закрыть для выхода из меню без сохранения введенных параметров.

## 14.6 Меню USB: Передача данных через интерфейс USB

USB порт находится на панели контроллера.

При подключении USB-накопителя открывается меню "USB".

В зависимости от уровня авторизации пользователя для вошедшего в систему пользователя доступны различные функции (выделены черным цветом).

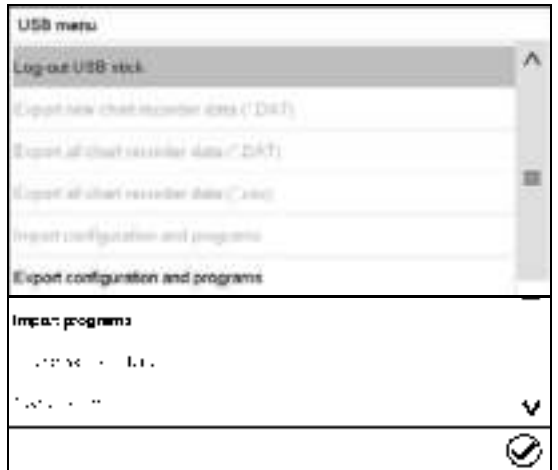

Функции, доступные при уровне авторизации "User" (Пользователь)

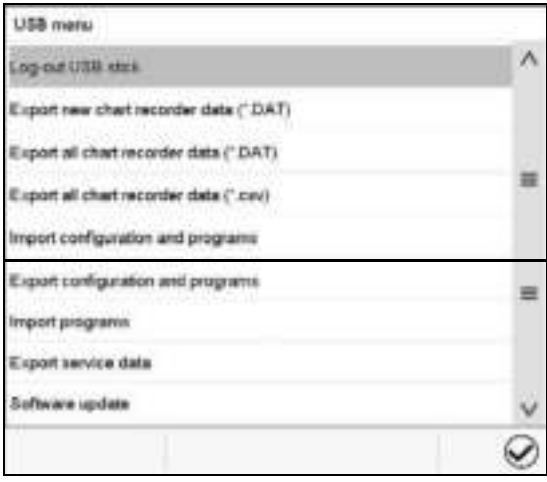

Функции, доступные при уровне авторизации "Admin" (Администратор)

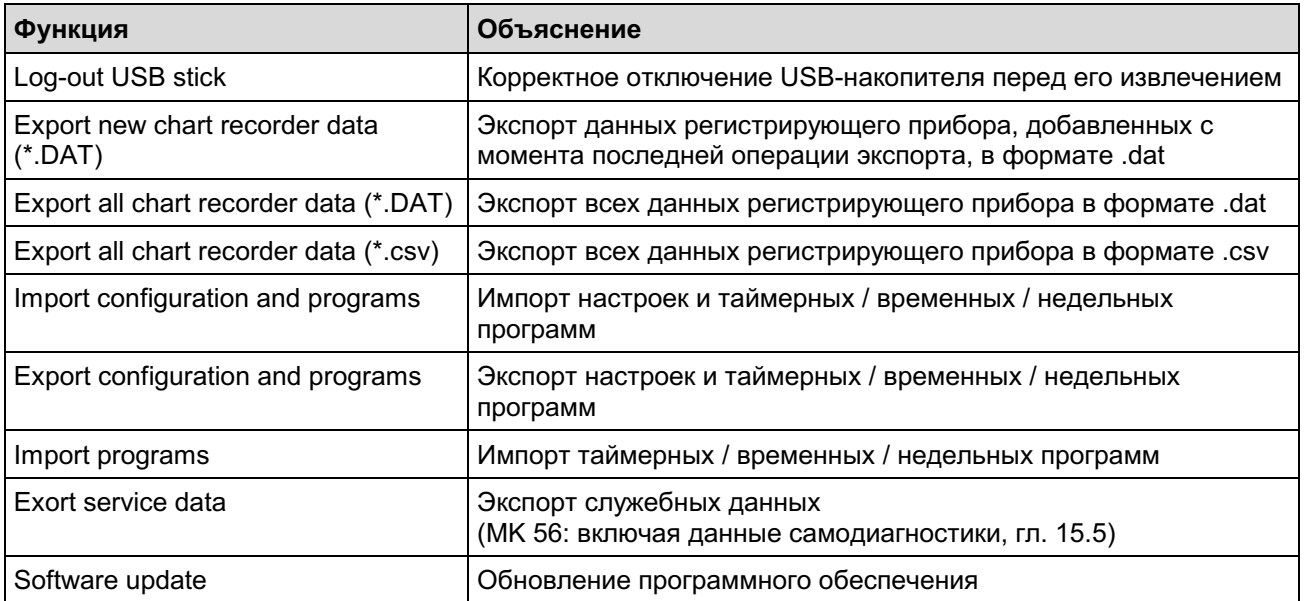

## 14.7 Автоматическое выключение внутреннего освещения

Для включения или выключения внутреннего освещение нажмите на пиктограмму Внутреннее освещение.

Кроме того, в данном меню вы можете задать время, по истечении которого включенное освещение выключится автоматически.

#### Путь: Main menu > Settings > Various

Q

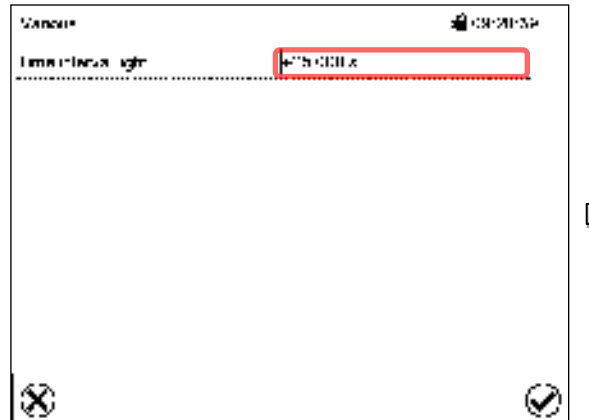

**Sancus** aâder≫ren Love observe aght se part 40 ID-01 -018000  $\overline{\phantom{a}}$  $\overline{\mathbf{z}}$ s b, ń,  $\geq$ è ı τ ņ  $\equiv$ ☉ ⊗

Подменю "Various" (Разное).

Выберите поле "Time interval light" (Время отключения освещения).

Меню ввода "Time interval light" (Время отключения освещения).

Введите время в секундах, по истечении которого освещение выключится автоматически.

Диапазон заданных значений: от 0 секунд до 3600 секунд

После завершения настройки нажмите на пиктограмму Подтвердить для сохранения введенных параметров и выхода из меню, или нажмите на пиктограмму Закрыть для выхода из меню без сохранения введенных параметров.

#### $15.$ Общая информация

#### $15.1$ Страница с контактной информацией для связи с обслуживающим персоналом

## Путь: Main menu > Contact

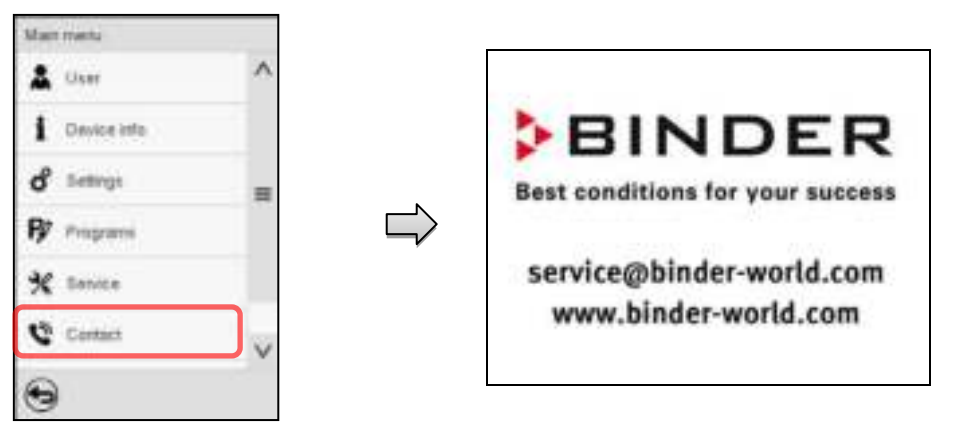

## 15.2 Текущие рабочие параметры

î

Нажмите на пиктограмму Информация для входа в меню"Info" (Информация) из стандартного режима отображения.

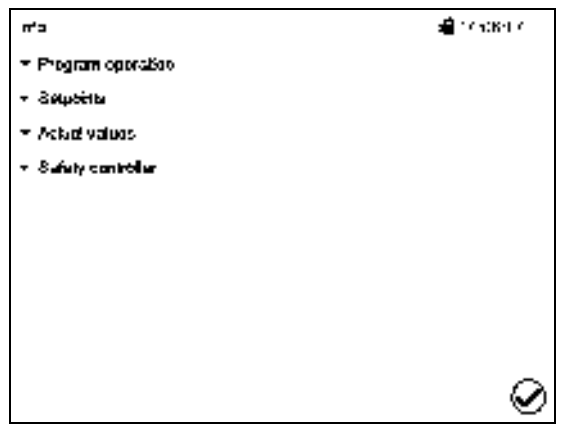

Меню "Info" (Информация). Выберите нужную информацию.

• Выберите "Program operation" (Работа программы) для просмотра информации о программе, работающей в настоящее время.

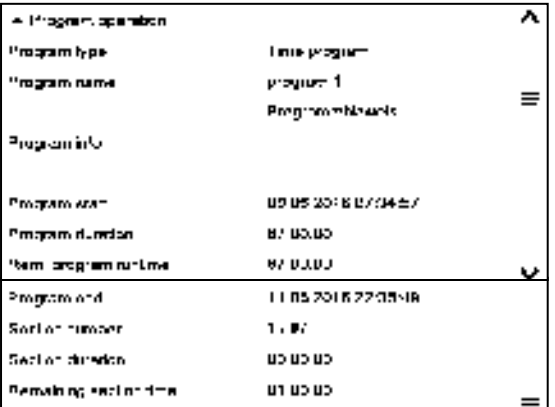

• Выберите "Setpoints" (Заданные значения) для просмотра информации о введенных заданных значениях и операционных линиях.

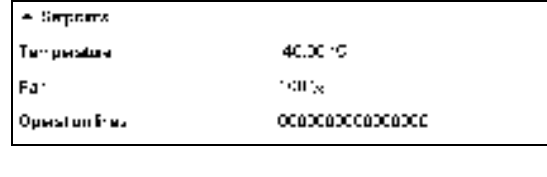

- Arhalyaues

**Lamberature** 

- Выберите "Actual values" (Фактические значения) для просмотра информации о текущих фактических значениях.
- Выберите "Safety controller" (Контроллер безопасности) для просмотра информации о статусе контроллера безопасности.

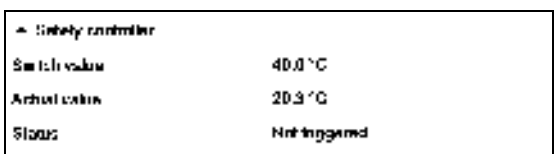

ericaids.

## 15.3 "Event list" - Список событий

В списке "Event list" отображается информация о состоянии и ошибках в текущий день. Он позволяет просматривать последние 100 событий или состояний неисправности камеры.

值

Нажмите на пиктограмму Список событий для получения доступа к списку событий со стандартного дисплея.

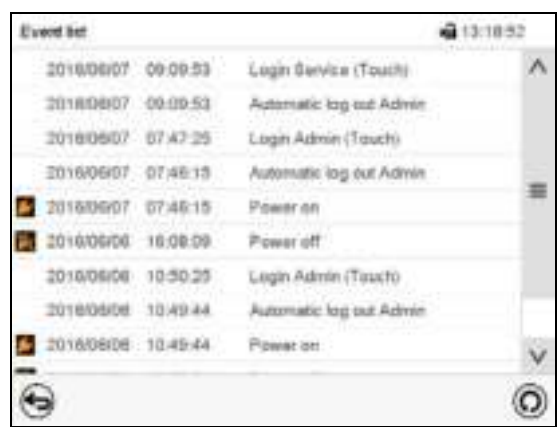

Event list (Стандартный дисплей).

 $\left(\mathsf{O}\right)$ 

Нажмите на пиктограмму Обновить для обновления списка событий.

Внимание: После внесения изменений в настройки языка (гл. 14.1) или интервал хранения информации самописцем (гл. 16.2) Список событий очищается.

## 15.4 Техническая информация о камере

## Путь: Main menu > Device info

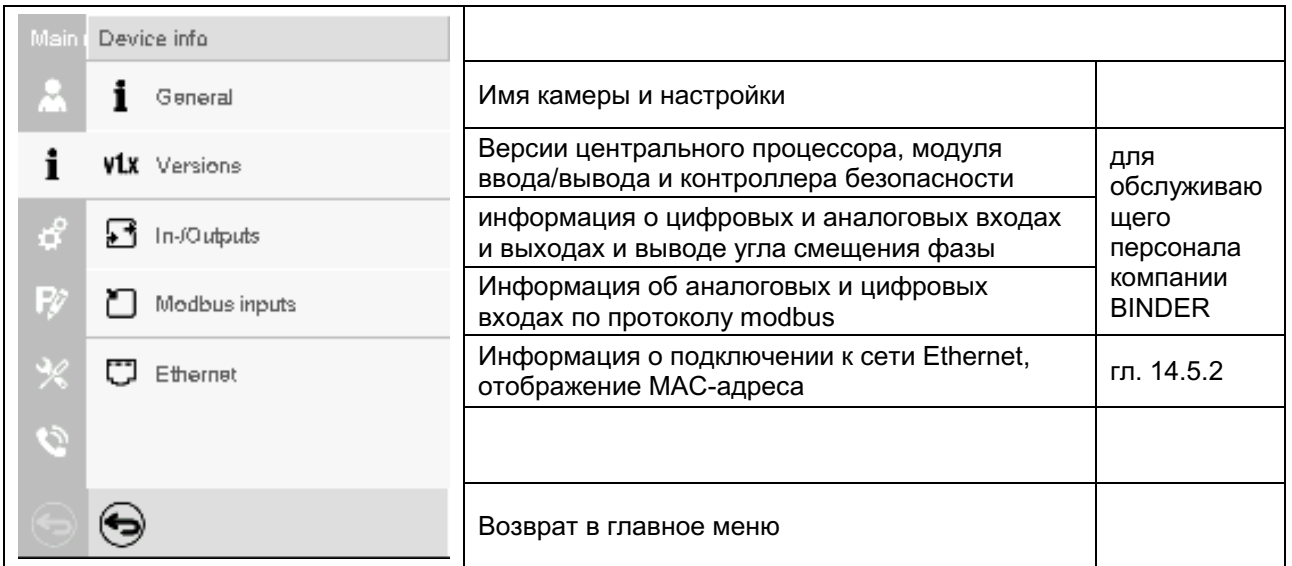

## 15.5 Функция самодиагностики (МК 56)

Функция самодиагностики позволяет в автоматическом режиме проводить проверку камеры на предмет надлежащей работы, а также выполнять узкоспециализированный и достоверный анализ неисправностей. Доступ к этой функции предоставляется на уровнях авторизации "Master" (Распорядитель), "Service" (Обслуживание) и "Admin" (Администратор).

В данном случае камера последовательно помещается в различные заданные рабочие состояния, которые служат для определения воспроизводимых характеристических значений. Эти характеристические значения дают информацию о производительности и точности отдельных функциональных систем камеры (например, систем обогрева, охлаждения).

Результаты самодиагностики сохраняются в служебном регистраторе контроллера. Вы можете экспортировать их с помощью USB-интерфейса контроллера и отправить их в сервисный отдел компании BINDER (для этого используйте функцию "Export service data" (Экспорт служебных данных) на USB-накопитель, гл. 14.6). Данные будут изучены сервисным отделом компании BINDER с использованием инструмента анализа.

## Активация режима самодиагностики

Чтобы обеспечить оптимальное сопоставление определенных характеристических значений с эталонными характеристическими значениями, необходимо обеспечить температуру окружающего воздуха в диапазоне +22 °С +/- 3 °С.

 $b = b - c$ 

Камера должна быть опустошена (при стандартном оборудовании).

## Путь: Main menu > Settings > Various

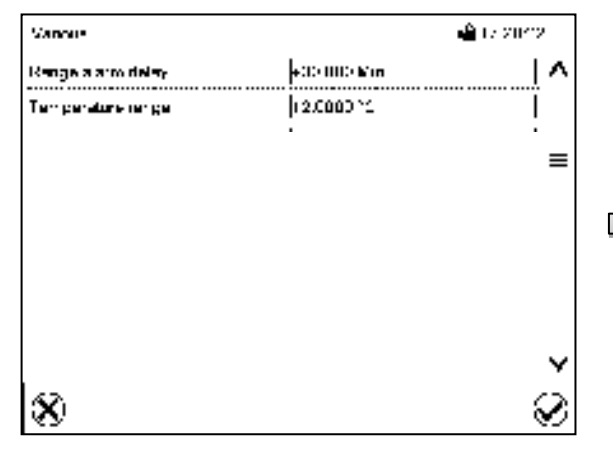

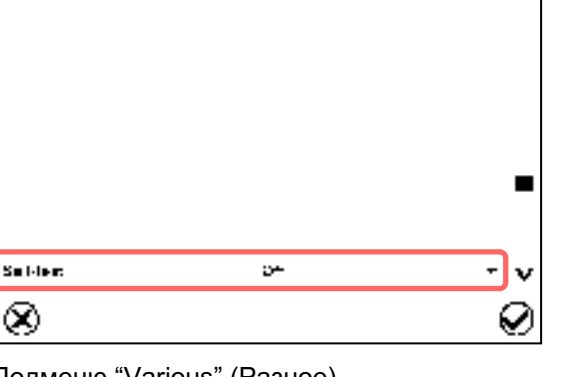

-Antz-Sovie

۸

Подменю "Various" (Разное).

Пролистайте меню до конца, чтобы получить доступ к функции "Self-test".

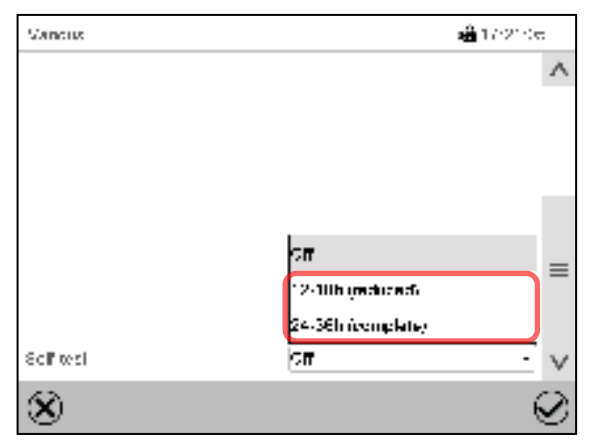

Подменю "Various" (Разное).

Подменю "Various" (Разное).

Выберите поле "Self-test" (Самодиагностика).

Для запуска самодиагностики выберите желаемую продолжительность диагностики. Подтвердить ввод, нажав пиктограмму Подтвердить.

Нажатии пиктограммы Назад для изменения введенных значений.

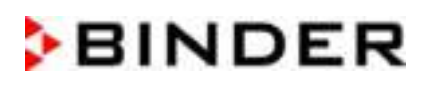

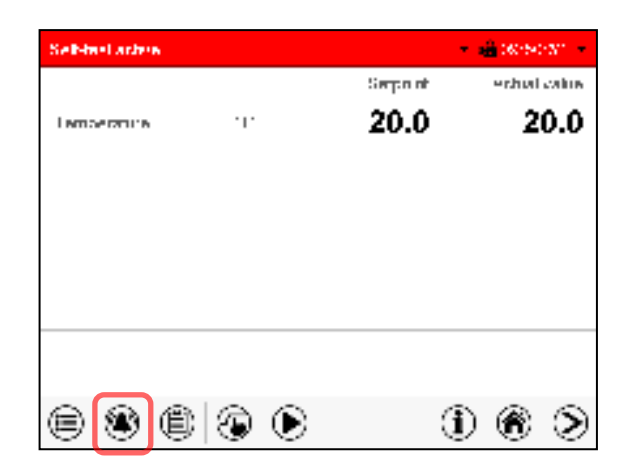

Предупредительное сообщение "Self-test active" (Самодиагностика активирована).

Выполняется программа самодиагностики. Указанные заданные значения нефункциональны.

При включенном зуммере: Звучит зуммер. Нажмите на пиктограмму Сигнал тревоги для получения доступа к Списку активных сигналов тревоги.

.<br>Actual alamos Accessor 2017/10/19 09:48:38 Salf-tast setion ۴ Ю, (⇔

Список активных сигналов тревоги.

При выведении предупредительного сообщения "Самодиагностика активирована" аварийный сигнал реле нулевого напряжения не активируется.

Нажмите на пиктограмму Сброс сигнала тревоги для отключения звука зуммера.

Не открывайте и не выключайте камеру во время самодиагностики.

После прерывания подачи напряжения самодиагностика перезапускается.

### Деактивация режима самодиагностики

При открытии дверцы камеры производится отмена самодиагностики.

На данном этапе можете отменить самодиагностику или деактивировать режим вы самодиагностики после того, как самодиагностика камеры завершена или отменена.

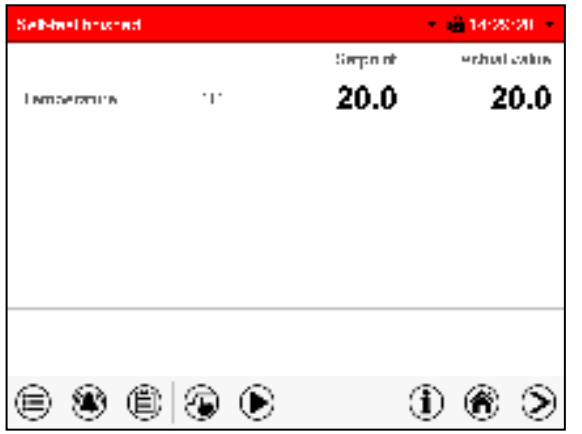

Предупредительное сообщение "Self-test finished" (Самодиагностика завершена).

Камера находится в режиме фиксированных значений и приводится к указанным заданным значениям.

При включенном зуммере: Звучит зуммер. Нажмите на пиктограмму Сигнал тревоги для получения доступа к Списку активных сигналов тревоги. Нажмите на пиктограмму Сброс сигнала тревоги для отключения звука зуммера.

Самодиагностика завершена. Теперь вы можете деактивировать режим самодиагностики.

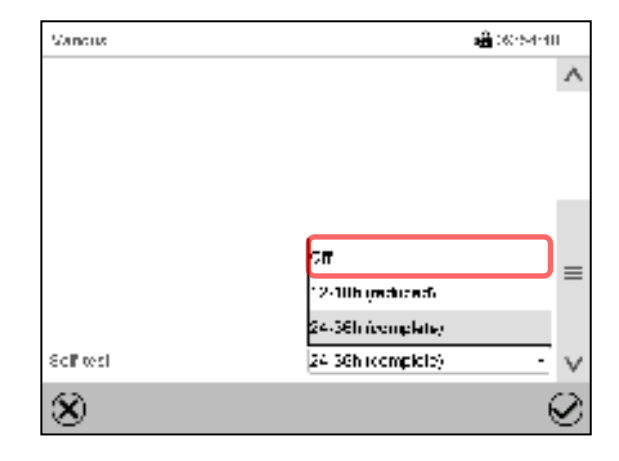

Подменю "Various" (Разное).

Выбрать установку "off" (выкл) для деактивации режима самодиагностики после завершения самодиагностики или ее отмены при открытии дверцы либо для отмены выполняющейся самодиагностики

Подтвердить ввод, нажав пиктограмму Подтвердить.

#### 16. Экран самописца

Данный режим предусматривает графическое представление хода проведения измерения. Представление данных имитирует самописец и позволяет производить выборку любого набора измеренных данных в любой момент времени периода регистрации.

#### $16.1$ Виды

Нажмите на пиктограмму Изменить вид для получения доступа к экрану самописца.

## 16.1.1 Показать и скрыть легенду

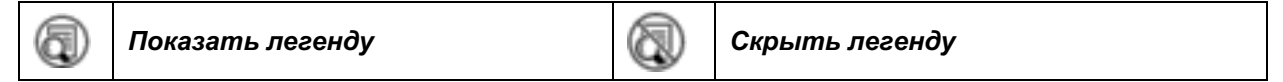

Нажмите на пиктограмму Показать легенду, чтобы показать легенду с правой стороны экрана.

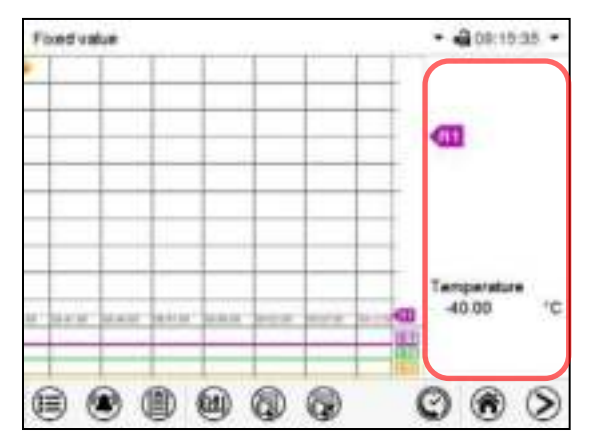

Легенда отображается с правой стороны экрана

## 16.1.2 Переключение между страницами легенды

## Замените легенду

Œ

Нажмите на пиктограмму Замените легенду для переключения между страницами легенды.

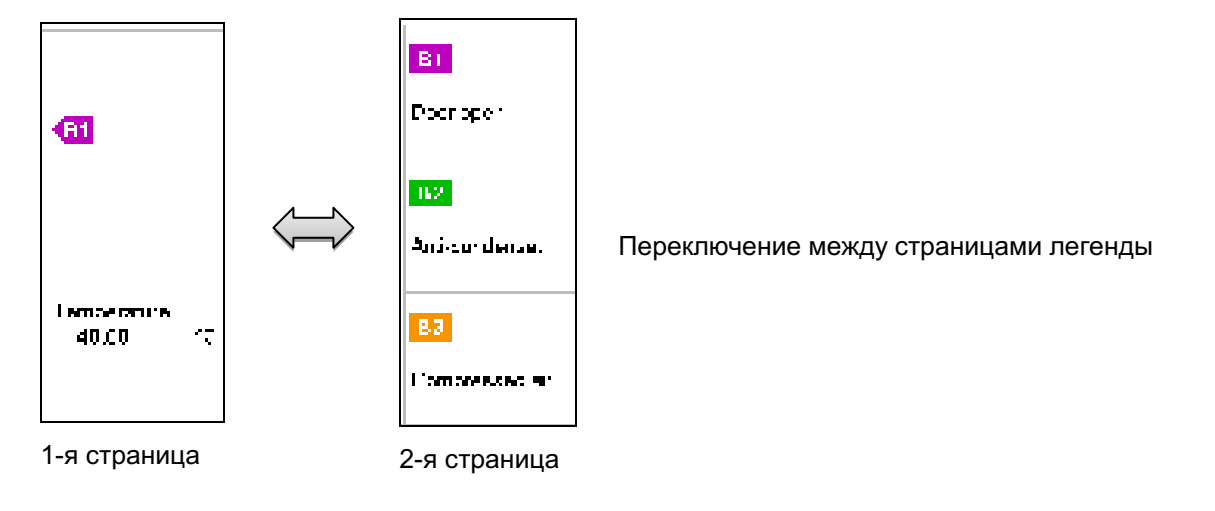

## 16.1.3 Показать и скрыть специальные индикаторы

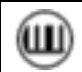

Показать индикацию

(mi) Скрыть индикацию

Нажмите на пиктограмму Показать индикацию, чтобы показать индикации "Door open" (Дверь открыта) (B1), "Anti-condensat." (Функция защиты от образования росы) (B2), "Compressed air" (Осушитель сжатого воздуха) (В3).

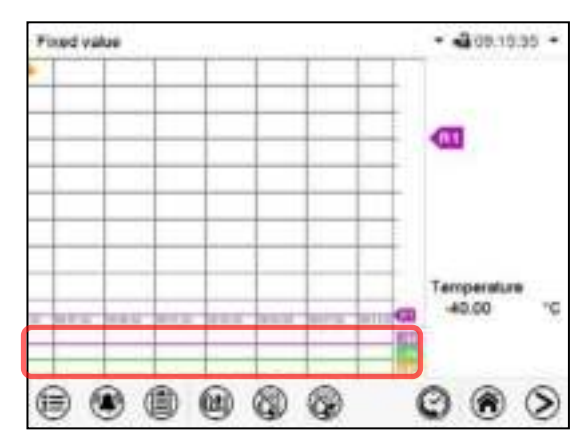

Индикации "Door open" (Дверь открыта) (B1), "Anticondensat." (Функция защиты от образования росы) (B2), "Compressed air" (Осушитель сжатого воздуха) (В3) отображаются.

## 16.1.4 Экран отображения данных за предшествующие периоды

## Экран истории

V,

Нажмите на пиктограмму Экран истории чтобы перейти на экран отображения данных за предшествующие периоды.

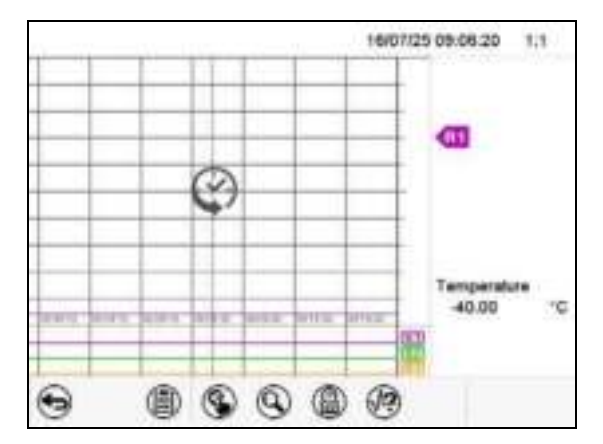

Экран истории.

Работа перьевого самописца приостанавливается. Запись данных продолжается в фоновом режиме.

Переместите центральную красную линию, нажав и удерживая в нужном положении.

В легенде с правой стороны отображаются значения текущего положения линии.

Затем появляются дополнительные пиктограммы:

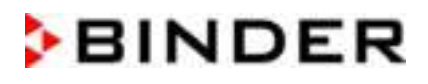

## Экран отображения данных за предшествующие периоды: Выбор кривой

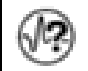

## Выбор кривой

Нажмите на пиктограмму Выбор кривой для доступа к подменю "Curve selection" (Выбор кривой).

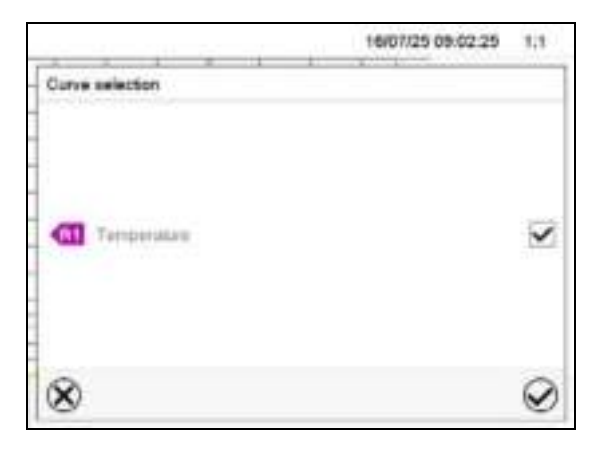

Подменю "Curve selection" (Выбор кривой).

Выберите кривые для отображения путем проставления галочек возле соответствующего параметра. Нажмите на пиктограмму Подтвердить.

### Экран отображения данных за предшествующие периоды: Функция поиска

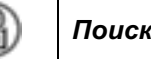

G

Нажмите на пиктограмму Поиск для доступа к подменю "Search" (Поиск).

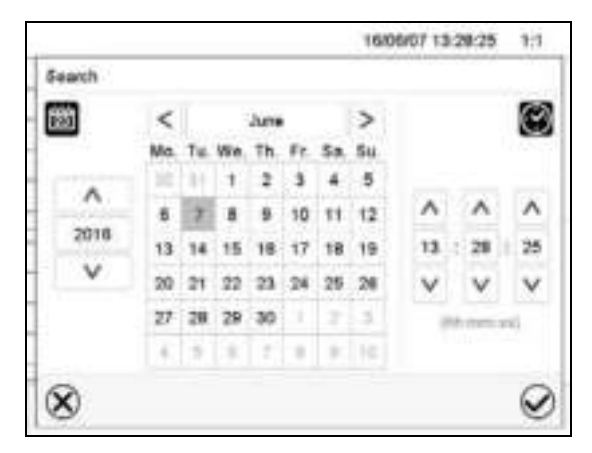

Подменю "Search" (Поиск).

Введите дату и время требуемого момента времени и нажмите на пиктограмму Подтвердить

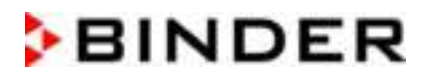

### Экран отображения данных за предшествующие периоды: Функция масштабирования

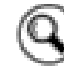

### **Масштабирование**

Нажмите на пиктограмму Масштабирование для доступа к подменю "Zoom" (Масштабирование).

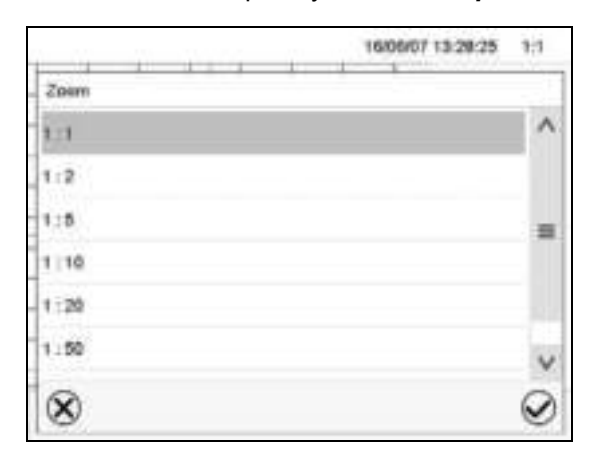

Подменю "Zoom" (Масштабирование).

Выберите коэффициент масштабирования и нажмите на пиктограмму Подтвердить.

## Экран отображения данных за предшествующие периоды: отображение и скрытие кнопки прокрутки чтобы прокрутить до момента времени

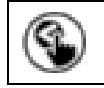

Показать кнопки прокрутк

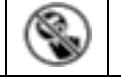

Скрыть кнопки прокрутки

Нажмите на пиктограмму Показать кнопки прокрутк для доступа к подменю "Page selection" (Выбор страницы).

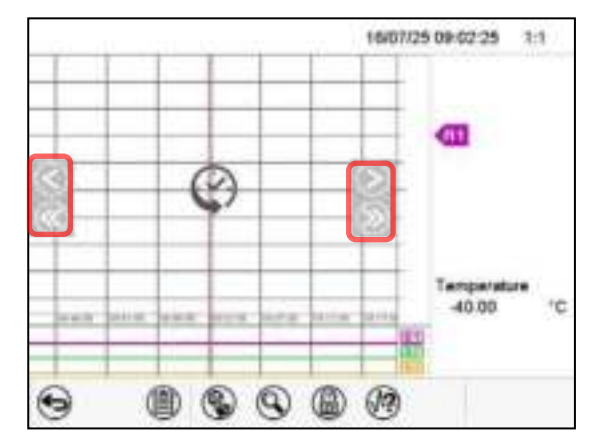

Подменю "Page selection" (Выбор страницы).

Кнопки прокрутки показаны слева и справа. Используйте их для перемещения по временной шкале.

## 16.2 Настройка параметров

Это меню позволяет настроить интервал хранения, тип отображаемых значений и масштабирование графиков температуры и влажности.

Путь: Main menu > Settings > Measurement chart

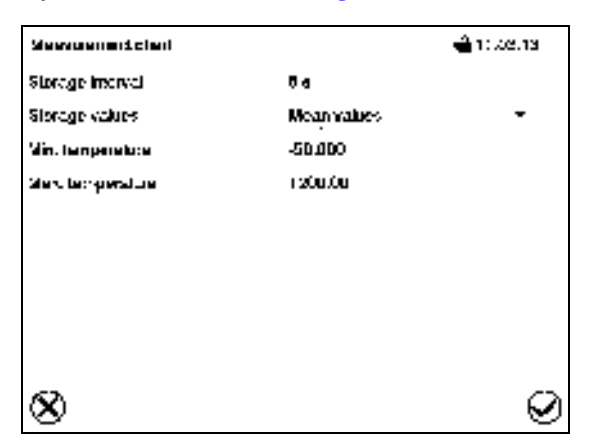

Подменю "Measurement chart" (Измерительный график).

Выберите поле "Storage interval" (Интервал хранения) и введите требуемый интервал хранения. Подтвердить ввод, нажав пиктограмму Подтвердить.

Доступное представление зависит от предварительно выбранной нормы сохранения данных. Заводская настройка: 60 секунд. Это означает, что чем выше норма сохранения данных, тем более точно будут отображаться данные, но тем меньшей будет продолжительность их показа.

В поле "Storage values" (Значения хранения) нужный выберите тип значения ДЛЯ отображения.

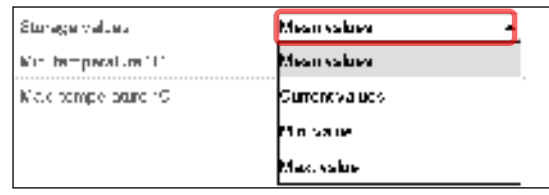

Для масштабирования отображения выберите нужное значение минимальной и максимальной температуры и введите желаемые значения. Диапазон отображения показаний температуры: от -50 °С (МК) / -80 °С (МКТ) до 180 °С. Подтвердите ввод каждого значения, нажав пиктограмму Подтвердить.

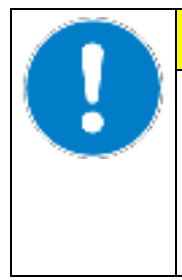

## <u>ПРЕДУПРЕЖДЕНИЕ</u>

Настройка нормы хранения или масштабирования данных (минимальное и/или максимальное) обнуляет память с измеренными значениям и список событий.

Опасность потери информации.

> Изменяйте нормы хранения или масштабирования данных ТОЛЬКО В ТОМ СЛУЧАЕ, если в ранее зарегистрированных данных более нет необходимости.

#### 17. Замечания при работе в режиме охлаждения

## Размораживание:

Климатические камеры BINDER устойчивые к замораживанию. В целях обеспечения высокой точности поддержания температуры климатические камеры не снабжены никаким специальным устройством предотвращающим обледенение испарителя. Поскольку конденсирование воды на пластинчатом конденсаторе может ухудшить тепловой режим при испытании удостоверьтесь, что двери камеры плотно закрыты.

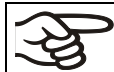

При испытании удостоверьтесь, что двери камеры плотно закрыты.

## При установке температуры выше +5 °С и при комнатной температуры около +20 °С:

циркулирующий в камере воздух предотвращает образование наледи автоматически.

## При установке температуры ниже +5 °С:

система охлаждения функционирует постоянно, что приводит к образованию наледи на парогенераторе.

При установке температуры ниже +5 °С камеру надлежит размораживать вручную. Для этой цели:

- Установите температуру в интервале 60 °С (Ручной режим).
- Дайте камере поработать в течение 60 минут с закрытой дверью. Затем отсоедините штепсель.

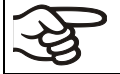

Сниженеи мощности охлаждения может быть из-за образованию наледи на испарителе.

## При установке температуры ниже 0 °С:

При эксплуатации < 0°С возможно образование конденсата на внутренней поверхности двери по периметру дверного уплотнителя.

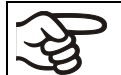

При сильной конденсации, проверьте плотность прилегания уплотнителя двери.

После эксплуатации при установке < 0°С в течении дня или двух может образоваться тонкий слой наледи на внутренней поверхности двери и на стеклянной двери. Количество зависит от окружающей температуры и влажности. Это не влияет на рабочие характеристики системы охлаждения.

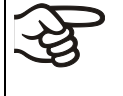

При эксплуатации камеры при температуре < 0 °С процесс охлаждения сокращается изза наледи на испарители. Поэтому размораживайте камеру регулярно, например, еженедельно

## **ПРЕДУПРЕЖДЕНИЕ** Накопление наледи на парогенераторе. После нескольких дней температуры ниже +5 °С: ∅ НЕ выключать камеру сразу. > Разморозить вручную (описание вверху). > Выключить камеру основным переключателем (1). Держите вилку устройства вдали от порта доступа.

#### 18. Управление функцией защиты от образования росы с помощью операционной линии

Функция защиты от образования росы обеспечивает конденсацию влаги в камере в самой холодной точке, чтобы избежать увлажнения образцов конденсатом, Функция защиты от образования росы реализуется испарителем и может включаться и отключаться программным путем через операционную линию "Anti-condensation" (Функция защиты от образования росы) в режиме фиксированных значений и в программных режимах.

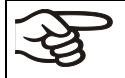

Эта функция должна использоваться только, если абсолютно необходимо избежать увлажнения образцов из-за конденсации.

Когда функция защиты от образования росы активирована, холодильная установка продолжает работать на фазах прогрева (On = холодильная установка включена, Off = холодильная установка выключена).

- Защита от росы должна использоваться только в течение фазы нагревания. При необходимости можно активировать в фазе поддержания постоянной температуры.
- НЕ использовать защиту от росы если температура выше +20 °С максимум.

Чтобы обеспечить оптимальное нагревание без конденсации на образцах, ускорение нагревания не должно превышать 0,5 °С/мин.

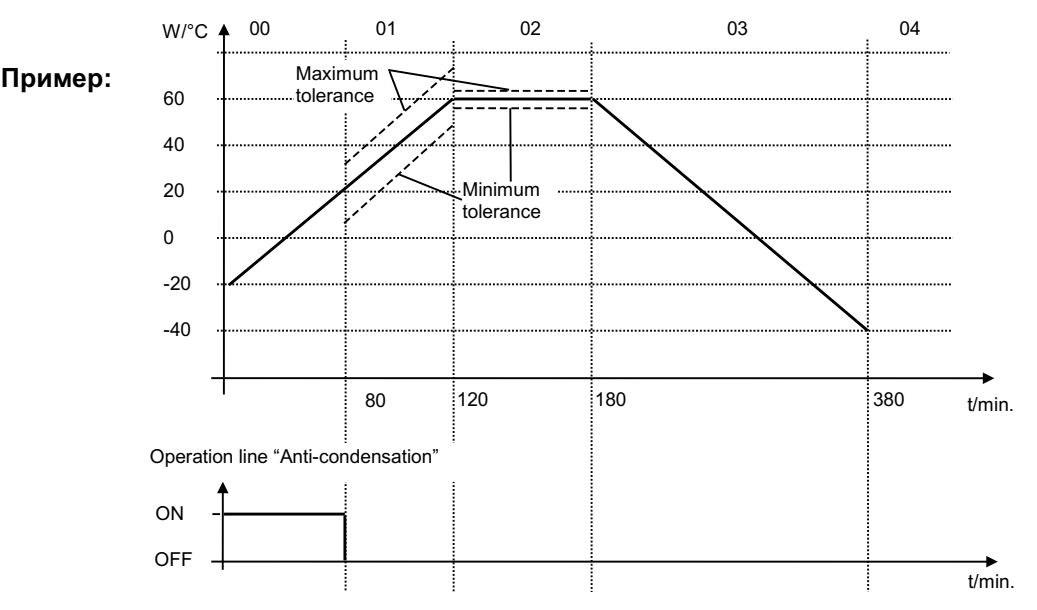

В зависимости от размера, материала и формы загружаемого материала, а также в зависимости от степени нагрева, может образовываться конденсат, даже несмотря на активированную функцию защиты от росы. Эта конденсация, однако, снижена по сравнению с состоянием выключенной функции защиты от росы.

#### 19. Управление коммутационными выходами с нулевым напряжением с помощью операционных линий

В стандартной (МКТ) или опциональной (МК) комплектации камеры оснащаются двумя коммутационными выходами с нулевым напряжением (разъем DIN (7) на боковой панели управления). Опционально можно установить два дополнительных коммутационных выхода с нулевым напряжением (разъем DIN (8) на боковой панели управления).

Операционные линии используются для включения и выключения любых устройств, подключенных к коммутационным выходам с нулевым напряжением. Они могут включаться и выключаться программным путем в режиме фиксированных значений и в программных режимах.

Подключение операционных линий "Switching output 1" и "Switching output 2" производится через разъем DIN (7), подключение операционных линий "Switching output 3" и "Switching output 4" производится через разъем DIN (8) на боковой панели управления:

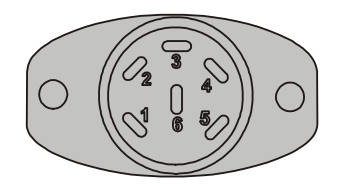

**OUTPUT TRACK 1+2** 

24V/MAX.2,5A

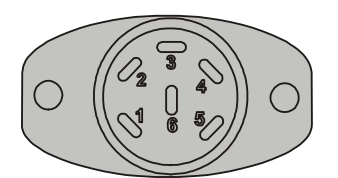

**OUTPUT TRACK 3+4** 

24V/MAX.2,5A

Рисунок 16: PIN конфигурация контактов разъемов DIN (7) слева и (8) справа

## Разъем DIN (7):

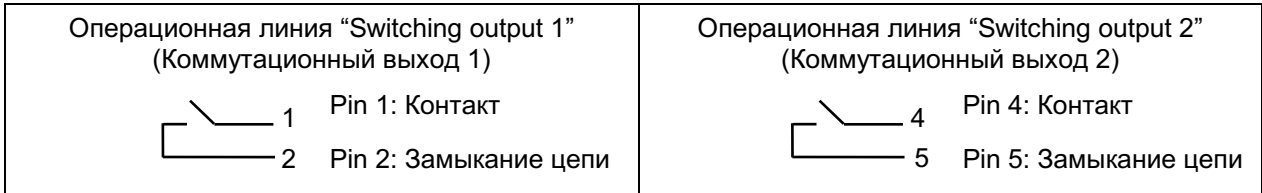

## Разъем DIN (8):

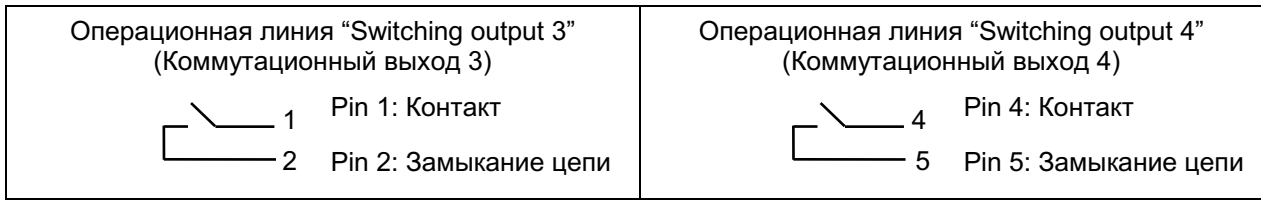

Максимальная нагрузочная способность коммутирующих контактов: 24 В переменного / постоянного тока - 2,5 A

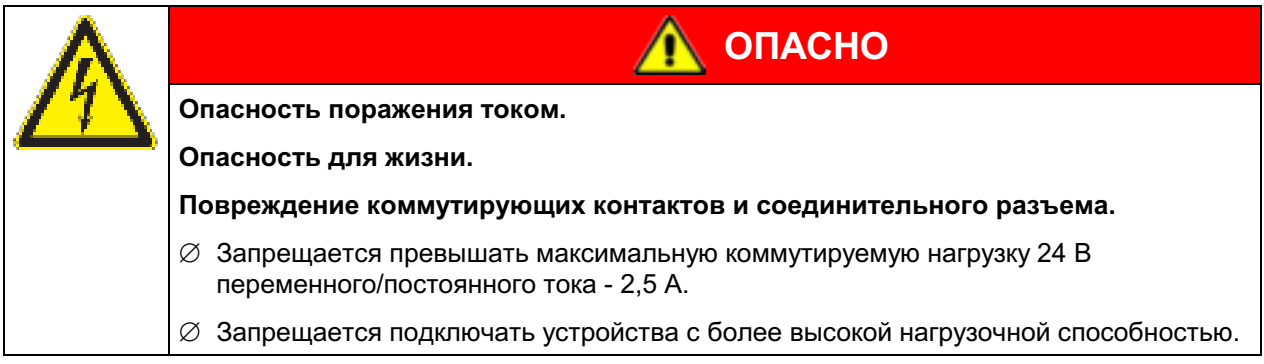

#### $20<sub>1</sub>$ Дополнительные опции

## 20.1 APT-COM™ 4 Multi Management Software (опция)

Камера оснащена последовательным интерфейсом Ethernet (5) для подсоединения к компьютеру, помощи программного обеспечения АРТ-СОМ™ 4 Multi Management Software. МАС адрес указывается в меню контроллера "Device info" (Информация об устройстве) (гл. 14.5.2.2). Актуальные значения температуры передаются в установленные промежутки времени. Программирование может быть представлено в графическом виде через РС. С помощью Ethernet можно подсоединить до 100 камер. За дополнительной информацией обратитесь к инструкции для APT-COM™ 4.

АРТ-СОМ™ 4 Basic Edition поставляется с камерой. АРТ-СОМ™ 4 доступен для загрузки с вебсайта BINDER. После регистрации камеры, вы получите лицензионный ключ, с помощью которого вы можете активировать функциональность Basic Edition для загруженной версии.

#### Интерфейс RS485 (опция) 20.2

Климатическая камера оснащена последовательным интерфейсом RS 485 (5а) для подсоединения к компьютеру, помощи программного обеспечения АРТ-СОМ™ 4 Multi Management Software. Актуальные значения температуры передаются в установленные промежутки времени. За дополнительной информацией обратитесь к инструкции для АРТ-СОМ™ 4.

#### Комплект Data Logger (логгеры данных, опция)  $20.3$

Клмплекты BINDER Data Logger представляют собой системы для независимого длительного измерения температуры. Логгеры данных BINDER оснащены клавиатурой и большим LCDдисплеем, имеют функцию тревожного оповещения и реального времени. Информация во время измерения записывается на логгер данных и может быть считана после измерения через интерфейс RS232 логгера. Логгеры имеют настраиваемый интервал для измерения и позволяет сохранять до 64000 значений. Считывание производится при помощи специального программного обеспечения логгера данных. Вы также можете You can получать протокол о состоянии и тревогах непоаредственно на подключенный по серийному порту принтер

Комплект Data Logger T 220: Датчик для измерения температуры: Температурный диапазон от -90 °С до о +220 °С.

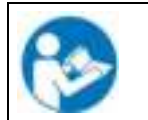

Для получения подробной информации по установке и работе с BINDER Data Logger, смотрите инструкцию по установке Art. No. 7001-0204 и оригинальную инструкцию производителя. поставляемую вместе с прибором.

## 20.4 Аналоговый вывод для температуры (опция)

Эта опция представляет собой аналоговый вывод температуры, Действительное значение и Заданное значение, 4-20 мА. Он может быть использован для передачи данных к внешней системе или устройству регистрации данных.

Подключение аналогового вывода для температуры проводится к разъему DIN (9) с обратной стороны камеры справа.

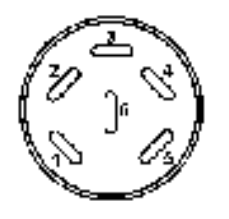

## Аналоговый вывод для температуры 4-20 мА постоянного тока

PIN 1: Действительное значение температуры -

- PIN 2: Действительное значение температуры +
- PIN 4: Заданное значение температуры -
- PIN 5: Заданное значение температуры +

MK: Диапазон температуры: -40 °С до +180 °С

 $MKT:$ Диапазон температуры: -70 °С до +180 °С

Ответный разъем DIN включен в поставку.

Рисунок 17: Разъем DIN (9) для опционального аналогового разъема для температуры

## 20.5 Подключение к линии подачи сжатого воздуха пользователя (опция)

Данная опция позволяет самостоятельно подключить линию подачи сжатого воздуха непосредственно к камере.

#### Требования, предъявляемые к непосредственной подаче сжатого воздуха в камеру

- Качество воздуха: DIN ISO 8573-1:2010 [2:2:1]
- Давление подачи: 6-8 бар, как при бытовом потреблении

Если необходимо иное давление подачи, обратитесь в BINDER INDIVIDUAL.

- Допустимая температура: 10 °С до 50 °С
- Расход воздуха: 15 м<sup>3</sup>/ч (при нормальном атмосферном давлении)

#### Подключение:

Подключение производится с помощью штуцера (20) на задней панели: стандартный патрубок для быстроразъемного подключения линии подачи сжатого воздуха номинальным диаметром 7,85 мм.

#### Активация:

Операционная линия "Compressed air valve" (Клапан на линии подачи сжатого воздуха) служит для открытия электромагнитного клапана на линии подачи сжатого воздуха (20).

#### 20.6 Осушитель сжатого воздуха (опция)

Данная опция обеспечивает более осушение и, тем самым, позволяет добиться более низкой влажности в камере. Камеры с осушителем сжатого воздуха особенно подходят для обеспечения соблюдения общих автомобильных стандартов.

#### Требования, предъявляемые к подаче сжатого воздуха в осушитель сжатого воздуха:

Качество воздуха: DIN ISO 8573-1:2010 [4:4:3]

В осушитель сжатого воздуха не должна попадать вода (в противном случае возникает опасность его выхода из строя). В осушитель сжатого воздуха не должно попадать масло. Попадание масла является основной причиной повреждения осушителя сжатого воздуха и сокращает срок его службы.

• Давление подачи: 6-8 бар, как при бытовом потреблении

Если необходимо иное давление подачи, обратитесь в BINDER INDIVIDUAL.

- Допустимая температура: 10 °С до 50 °С
- Расход воздуха: 15 м<sup>3</sup>/ч (при нормальном атмосферном давлении)

#### Подключение:

Осушитель сжатого воздуха поставляется в собранном виде.

Подключение подачи сжатого воздуха осуществляется к разъему муфты (20) на задней панели: стандартный патрубок для быстроразъемного подключения линии подачи сжатого воздуха номинальным диаметром 7,85 мм.

## Активация:

Операционная линия "Compr. air dryer" (Осушитель сжатого воздуха) контроллера служит для активации осушителя сжатого воздуха.

Операционная линия "Compressed air valve" (Клапан на линии подачи сжатого воздуха) служит для открытия электромагнитного клапана на линии подачи сжатого воздуха (20).

Информацию по включению и отключению операционных линий (контактов цепей управления) см. в гл. 7.3 при работе в режиме фиксированных значений, гл. 9.7.3 при работе в режиме временной программы, гл. 10.6.5 при работе в режиме недельной программы.

0 = операционная линия активирована, 1 = операционная линия деактивирована.

Картриджи с осушающим веществом необходимо заменяться\ менять по крайней мере после 17500 часов работы или каждые 2 года. Фильтр необходимо заменять по крайней мере после 8760 часов работы или каждый год. Мы рекомендуем проводить обслуживание с годовыми интервалами.

Замена также необходима, если на дисплее состояния на панели с тыльной стороны светодиод загорается желтым или мигает. Дисплей состояния на панели с тыльной стороны должен проверяться примерно 1 раз в месяц.

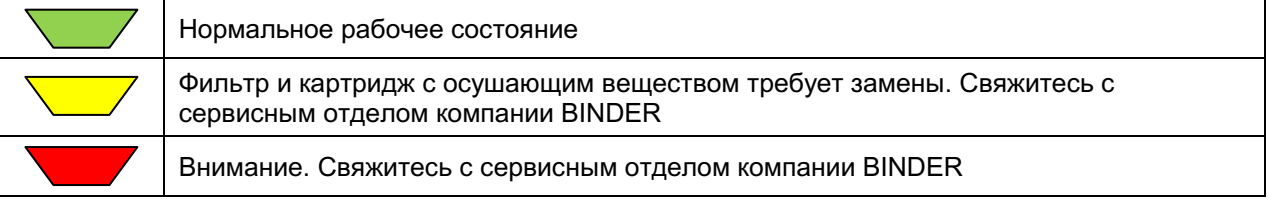

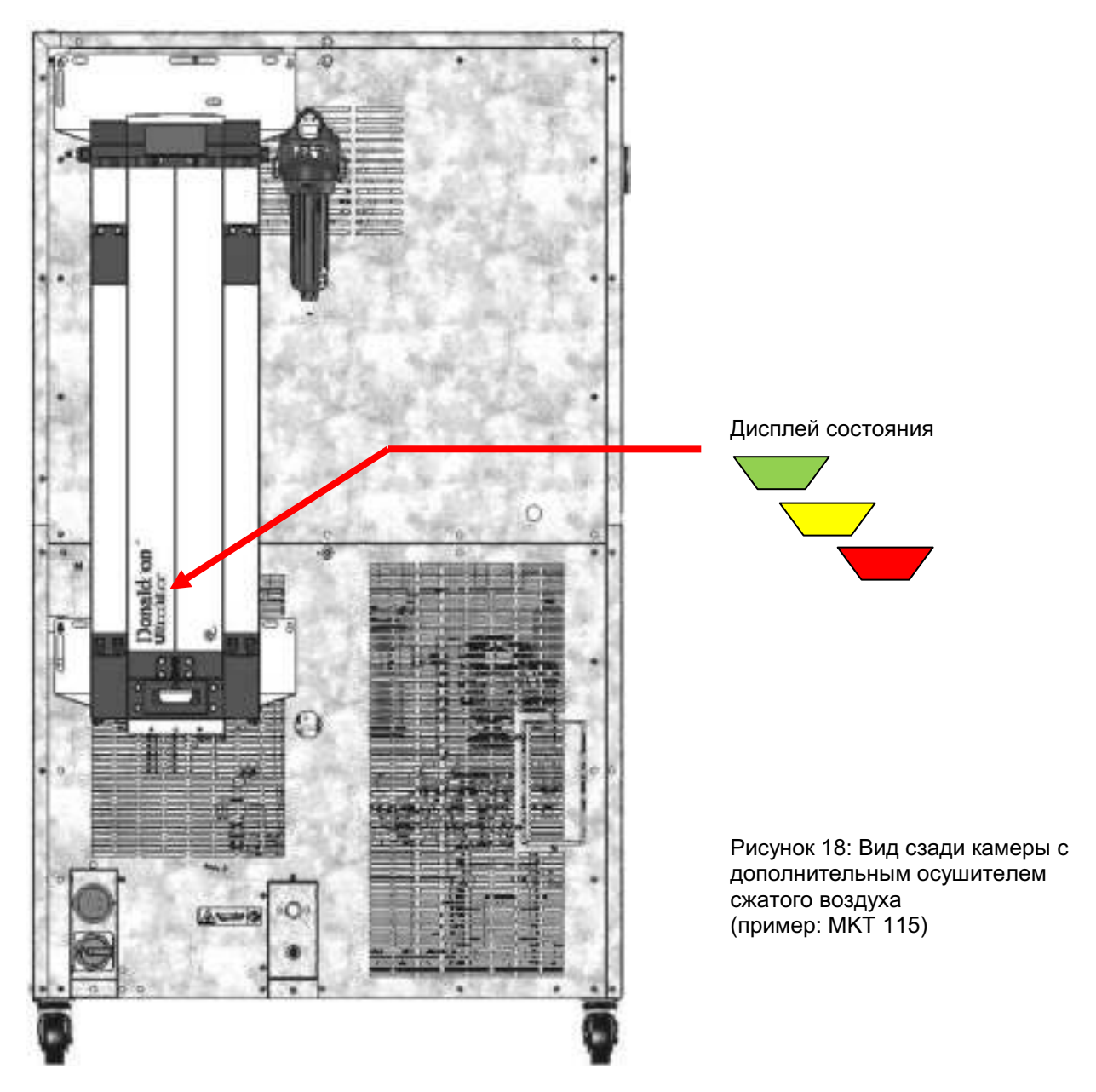
#### $20.7$ Функция охлаждение водой (опция)

Опция водяного охлаждения является стандартной опцией для МК 56. Для других камер опция доступна через BINDER Individual.

Данная опция предназначена для уменьшения тепла, которое выделяется в окружающую среду во время охлаждения вместо воздушного охлаждения.

МК 56, МК / МКТ 115, 240: Опция водяного охлаждения позволяет выбирать между воздушным охлаждением или водяным охлаждением. Охлаждение водой активируется выключателем (3) на боковой панели управления. Когда он выключен, активно воздушное охлаждение

МК / МКТ 720: С опцией водяного охлаждения всегда используется именно водяное охлаждение.

Возможно дооборудование производителем, для этого устройство необходимо отправить на завод фирмы BINDER GmbH.

#### Подключения к системе водоснабжения

При наличии опции охлаждения водой устройство обеспечивается охлаждающей водой путем подключения к линии водоснабжения (макс. температура подаваемой воды: 10 °С).

Подключение Заборник охлаждающей воды: смотри гл. 4.2

Подключение выходе воды охлаждения: смотри гл. 4.1

#### 20.8 Экран отображения температуры объектов с гибким датчиком температуры Pt 100 (опция)

Экран отображения температуры объектов позволяет определять фактическую температуру загружаемого материала на протяжении всего технологического процесса. Температура объектов измеряется с помощью гибкого датчика температуры Pt100 и может быть просмотрена на экране контроллера. Вы можете погружать защитную трубку верхней части гибкого датчика Pt 100 в жидкие среды.

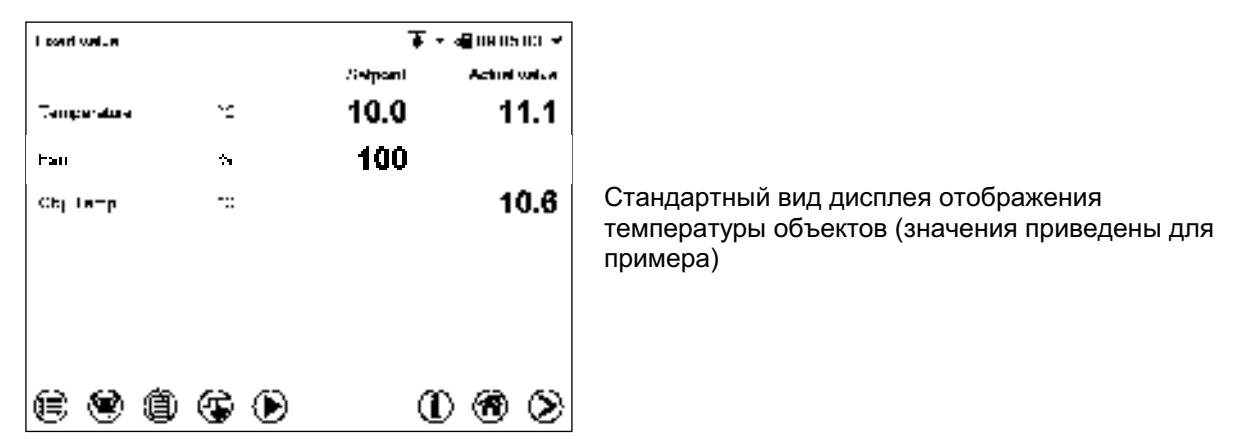

Данные по температуре объектов объединяются вместе с данными по температуре контроллера через Ethernet интерфейс как второй канал и могут быть документально зафиксированы с помощью коммуникационного программного обеспечения APT-COM™ 4 Multi Management Software (опция, гл. 20.1), разработанного компанией BINDER.

#### **Технические данные датчика Pt 100:**

- 3-х проводная технология
- Класс B (DIN EN 60751)
- Диапазон до 320°С
- Защитная трубка из н/ж стали длиной 45 мм, материал № 1.4501

#### $21.$ Техническое обслуживание, чистка и дезинфекция

#### $21.1$ Периодичность обслуживания технического сервисного И обслуживания

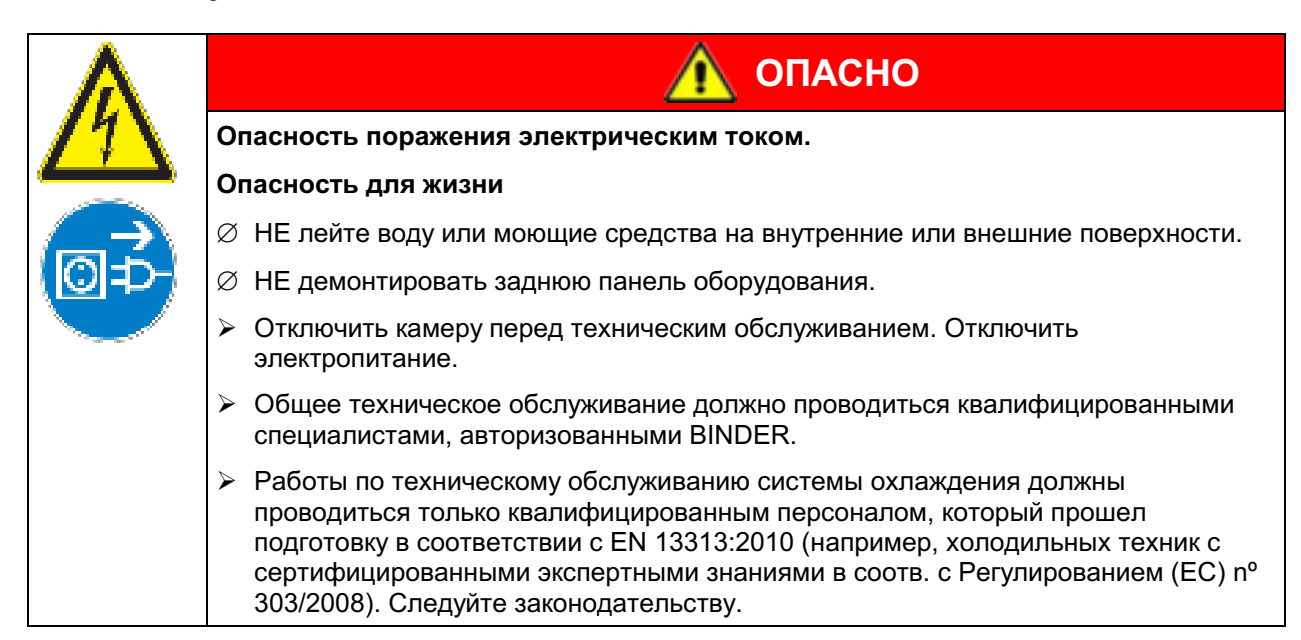

Проводите техническое обслуживание не менее одного раза в год, это также требует соблюдения правовых требований в отношении квалификации обслуживающего персонала, в отношении объема тестирования и документации. Все работы по системе охлаждения (ремонт, инспекция) должны быть задокументированы в сервисном журнале (записи об оборудовании).

В ходе данного ежегодного технического обслуживания должно проводиться испытание на герметичность в соответствии с Регламентом (EC) 517/2014 (пункт 4 и пункт 10 (1) (b)).

Прибор снимается с гарантии в случае проведения работ по обслуживанию неавторизованным персоналом.

Замена уплотнителя только в остывшей камере. Иначе можно повредить уплотнитель.

С увеличением содержания примесей в окружающем воздухе, несколько раз в год необходимо проводить чистку вентилятора в конденсаторе. Мы рекомендуем проверять сетку вентиллятора (за левой дверцей для доступа и обслуживание) каждую неделю. В случае значительного накопления грязи, отключите устройство и очистите сетку вентилятора при помощи пылесоса.

Мы рекомендуем заключить соглашение о техническом обслуживании. Проконсультируйтесь по этому поводу со Службой Сервиса компании BINDER.

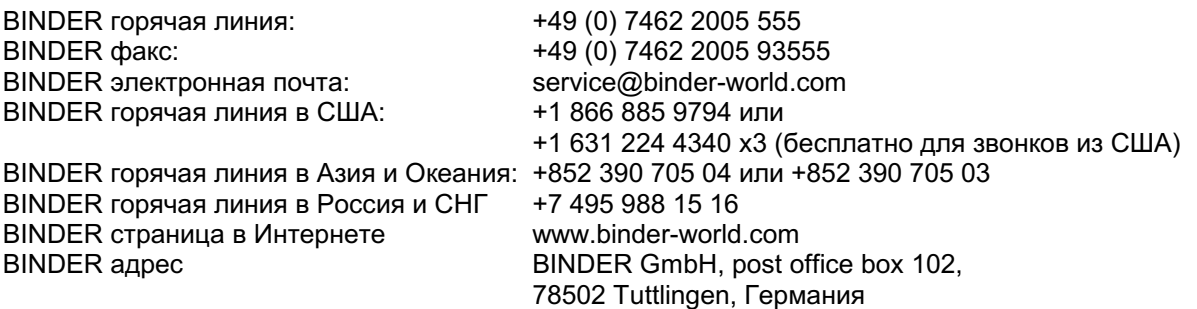

Зарубежным клиентам рекомендуем обратиться к местному дистрибьютору компании BINDER.

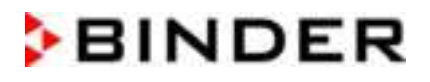

По истечении 8760 часов или двух лет работы выводится следующее сообщение:

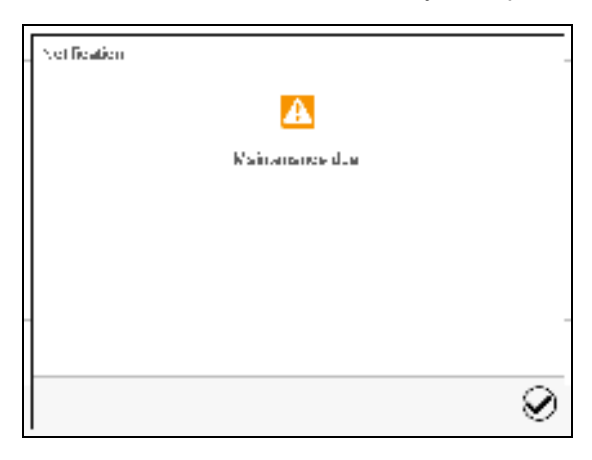

"Maintenance due" (Наступил срок обслуживания)

После подтверждения кнопкой Подтвердить, окно с сообщением будет появляться каждые две недели до тех пор, пока оно не будет сброшено сервисным отделом компании BINDER.

#### 21.2 Чистка и дезинфекция

Очищайте камеру после каждого использования, чтобы избежать возможных коррозионных повреждений компонентов тестируемого материала.

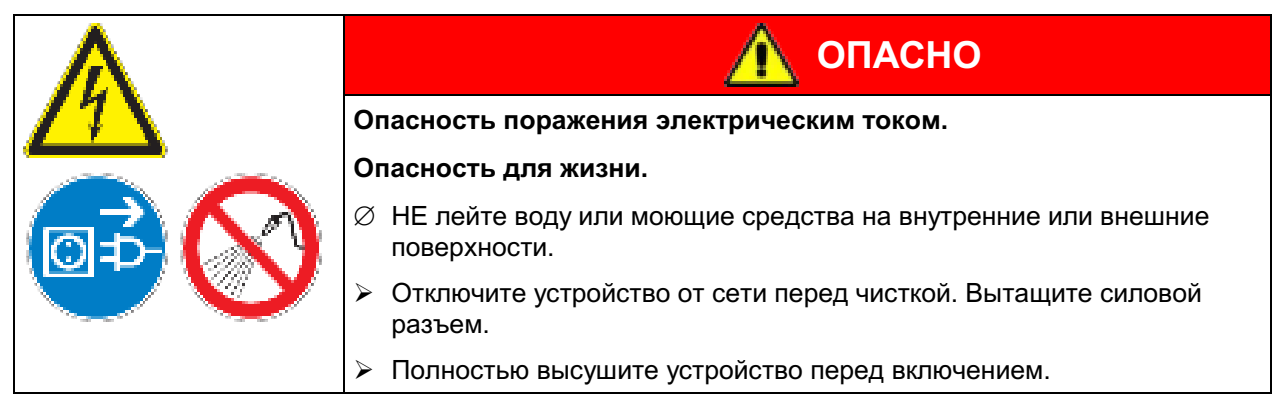

#### 21.2.1 Чистка

Отключите камеру от сети перед чисткой. Извлеките силовой разъем.

Внутри камера должна оставаться чистой. Тщательно удалите все остатки тестируемых материалов.

Вытирайте поверхности увлажненным полотенцем. Также Вы можете использовать следующие чистящие средства:

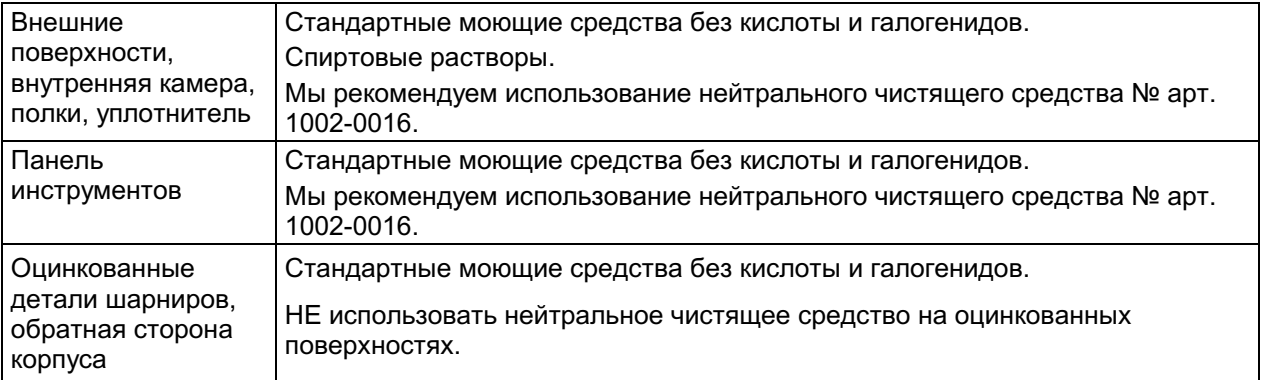

Не применяйте чистящие средства, которые могут нанести вред из-за реакции с компонентами устройства и испытуемого материала. Если есть сомнения относительно пригодности моющих средств, пожалуйста, свяжитесь с сервисной службой BINDER.

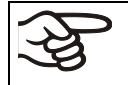

Мы рекомендуем использование нейтрального чистящего средства № арт. 1002-0016 для тщательной очистки.

BINDER не несет ответственности за возникновение коррозии в результате применения чистящих веществ.

Любые коррозионные повреждения, вызванные отсутствием чистки, исключаются из зоны ответственности BINDER GmbH.

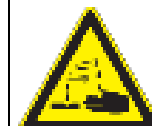

# **ПРЕДУПРЕЖДЕНИЕ**

#### Опасность коррозии.

Опасность повреждения устройства.

- ⊘ НЕ использовать кислото- или хлоро -содержащие реагенты.
- $\varnothing$  НЕ использовать нейтральные чистящие реагенты на некоторых поверхностях, например, оцинкованные детали шарниров, обратная сторона корпуса).

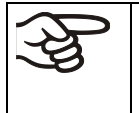

В целях безопасности, чистку проводить сразу после проведения испытаний.

После чистки, убедитесь, что все чистящие реагенты устранены с поверхности камеры. Дайте камере высохнуть.

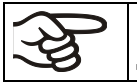

В пене могут присутствовать хлориды и, соответственно, не может быть использована для чистки.

$$
\bigotimes
$$

В случае очистки позаботьтесь об адекватных мерах персональной безопасности.

После очистки, оставьте дверь камеры открытой или удалите пробки доступа к порту.

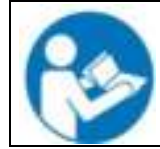

При попадании на кожу или проглатывании нейтральное чистящее средство может причинить вред здоровью. Соблюдайте инструкции по эксплуатации и рекомендации по безопасности, написанные на флаконах с нейтральным моющим средством.

Рекомендуемые меры безопасности: для защиты глаз носить плотно прилегающие защитные очки. Подходящие защитные перчатки при полном контакте: бутилкаучук или нитрильный каучук, время разрыва: >480 мин.

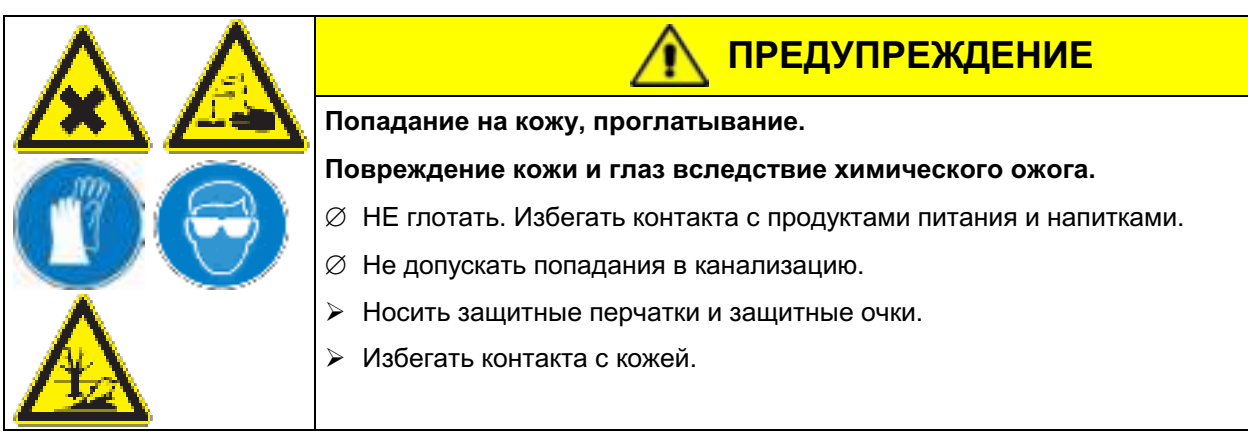

## 21.2.2 Дезинфекция

Оператор должен выполнить надлежащее обеззараживание, в случае загрязнения камеры опасными вешествами.

Отключите камеру от сети перед проведением дезинфекции. Вытащите силовой разъем.

Не применяйте обеззараживающие средства, которые могут нанести вред из-за реакции  $\mathbf{c}$ компонентами устройства и испытуемого материала. Если есть сомнения относительно пригодности дезинфицирующих средств, пожалуйста, обратитесь в службу BINDER.

Используйте следующее дезинфицирующие средства:

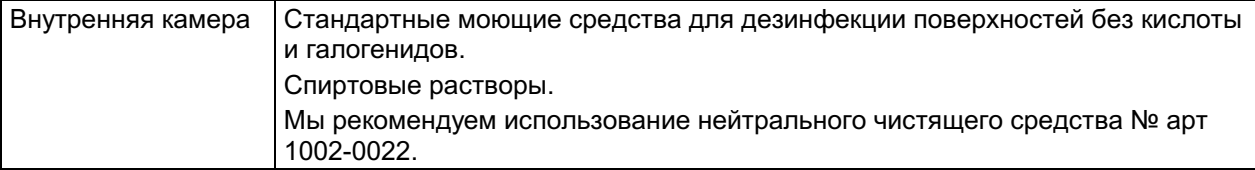

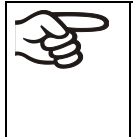

Для химической дезинфекции используйте спрей № арт. 1002-0022.

BINDER GmbH не несет ответственности за любое коррозионное повреждение, которое может возникнуть после использования других дезинфицирующих средств, исключено из ответственности.

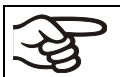

В случае биологической или химической дезинфекции позаботьтесь об адекватных мерах персональной безопасности.

При загрязнении внутреннего пространства биологически или химически опасными продуктами, следуйте одной из двух процедур, в зависимости от вида загрязнения и содержимого:

- (1) Обработайте внутреннюю камеру соответствующим аэрозольным дезинфицирующим средством. Перед включением устройство должно быть абсолютно СУХИМ  $M$ провентилированным, т. к. во время процесса дезинфекции могут выделиться взрывоопасные газы
- (2) При необходимости специалист по чистке вынимает или заменяет сильно загрязненные детали внутренней камеры. Простерилизуйте детали внутренней камеры в стерилизаторе или автоклаве.

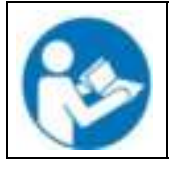

При контакте с глазами дезинфицирующий раствор для опрыскивания может вызвать повреждения глаз вследствие химического ожога. Соблюдайте инструкции по эксплуатации и рекомендации по безопасности, написанные на флаконах с дезинфицирующим раствором с пульверизатором.

Рекомендуемые меры безопасности: для защиты глаз носить плотно прилегающие защитные очки.

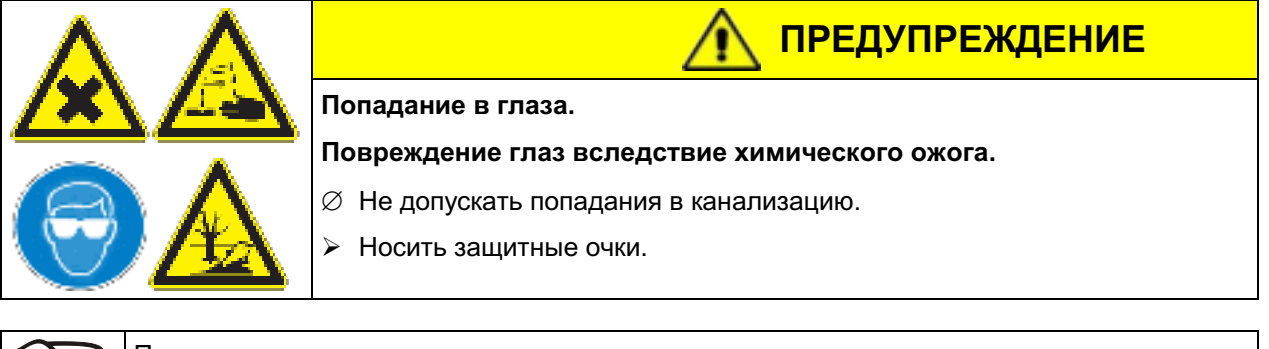

После использования спрея, просушите и проветрите камеру.

# 21.3 Отправка оборудования обратно BINDER GmbH

Если Вы отсылаете оборудование BINDER обратно к производителю для ремонта или по любым другим причинам, мы примем его только после предъявления так называемого авторизационного номера (номера RMA), который должен быть получен отправителем заранее. Мы сообщим Вам авторизационный номер отправки после получения от Вас заявления в письменном виде о необходимости возврашения оборудования производителю или по телефону ДО отправки оборудования нам. Авторизационный номер будет присвоен после предоставления следующей информации:

- Тип оборудования и его серийный номер
- Дата приобретения оборудования
- Название и адрес дилера, у которого оборудование было приобретено
- Точное описание дефекта или недостатка
- Ваш полный адрес, контактное лицо и время, удобное для связи
- Точное местонахождение оборудования BINDER
- Заполненный сертификат экологической чистоты (гл. 27), передать по факсу.

Авторизационный номер должен быть прикреплен на упаковку пересылаемого оборудования на видное место и быть четко прописан в транспортных документах.

По соображениям безопасности мы не можем принять оборудование, если оно отправлено без авторизационного номера.

Обратный адрес:

**BINDER GmbH** Abteilung Service

Gänsäcker 16 78502 Tuttlingen, Германия

#### $22.$ Утилизация

## 22.1 Утилизация транспортной упаковки

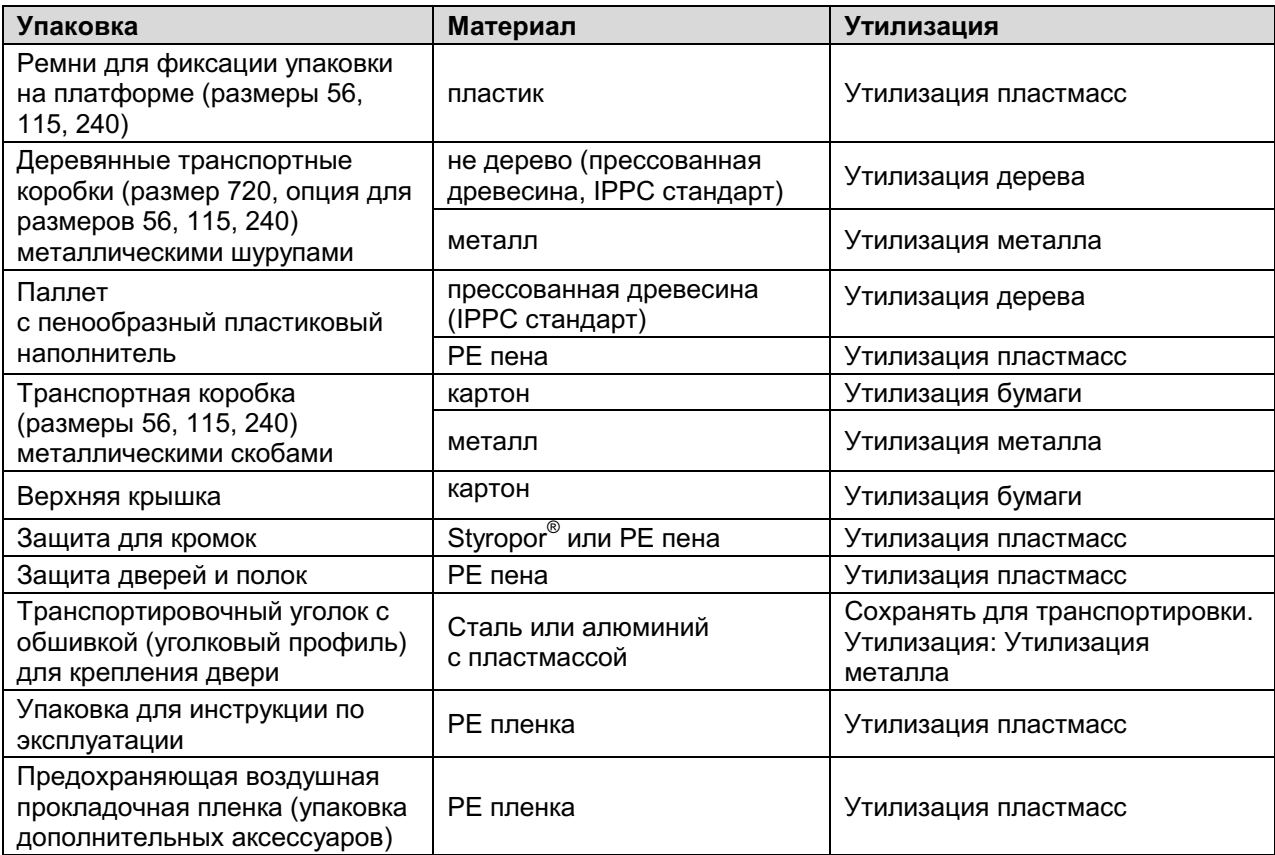

Если утилизация невозможна, все упаковочные части могут быть выброшены как обычный мусор.

#### 22.2 Вывод из эксплуатации

- Выключите главный переключатель питания (1) и отсоедините камера моделирования от электросети (вытащите силовой разъем).
- МК/МКТ 115, 240, 720: Выключить сетевой выключатель на обратной стороне (12).
- Временный вывод из эксплуатации: Смотрите указания по надлежащему хранению, гл. 3.3.
- При продолжительном простое оставить дверь устройства открытой или извлечь заглушки из портов доступа. Если камера не эксплуатируется в течение нескольких недель, мы рекомендуем включать ее каждые 3 дня на 30 минут в режим охлаждения. Это позволит обеспечить быстрый перезапуск.
- Окончательный вывод из эксплуатации: Утилизируйте установку как описано в главах 22.3 до  $22.5.$

#### 22.3 Утилизация устройства в ФРГ

В соответствии с Приложением I к Директиве 2012/19/EU Европейского Парламента и Совета по отработанному электрическому и электронному оборудованию (WEEE), оборудование BINDER классифицируется как «оборудование для мониторинга и контроля (категория 9), предназначенное исключительно для профессионального использования». Оно не должно вывозиться в места общественного сбора мусора.

маркировку электрического и электронного оборудования, Камеры НОСЯТ произведенного/предназначенного для рынка стран EU после 13 августа 2005 года и должны быть размещены в специальном сборнике в соответствии с Директивой 2012/19/EU об утилизируемом электрическом и электронном оборудовании (WEEE) и немецким законом об электрическом и электронном оборудовании (Elektro- und Elektronikgerätegesetz, ElektroG). WEEE маркировка: перечеркнутый мусорный контейнер на колесиках с полосой внизу. Часть материалов должна быть переработана в целях защиты окружающей среды.

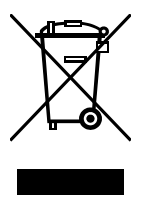

После окончания утилизации распорядитесь оборудованием в соответствии с немецким законом об электрическом и электронном оборудовании (Elektro- und Elektronikgerätegesetz, ElektroG) от 20 октября 2015года, BGBI. I р. 1739или свяжитесь с сервисным отделом BINDER, который организует вывоз и уничтожение оборудования в соответствии с немецким законом об электрическом и электронном оборудовании (Elektro- und Elektronikgerätegesetz, ElektroG) от 20 октября 2015 года, BGBI. I p. 1739.

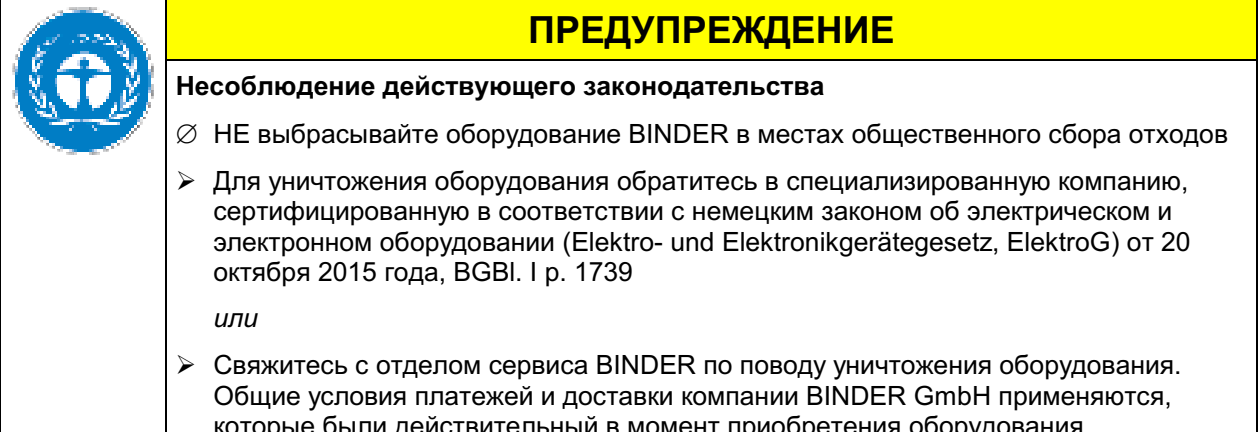

Сертифицированные компании разбирают отслужившее оборудование BINDER на составные части для переработки в соответствии с Директивой 2012/19/EU. Во избежание причинения вреда здоровью персонала перерабатывающей компании, освободите оборудование от токсичных, инфекционных или радиоактивных материалов.

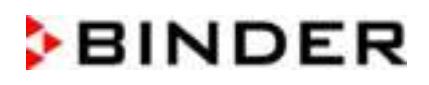

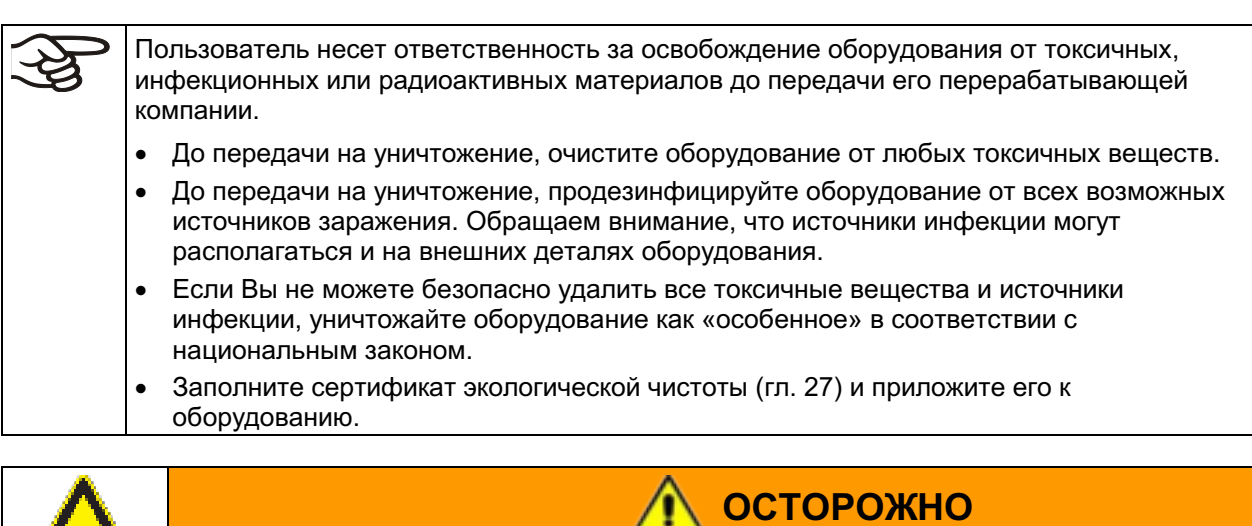

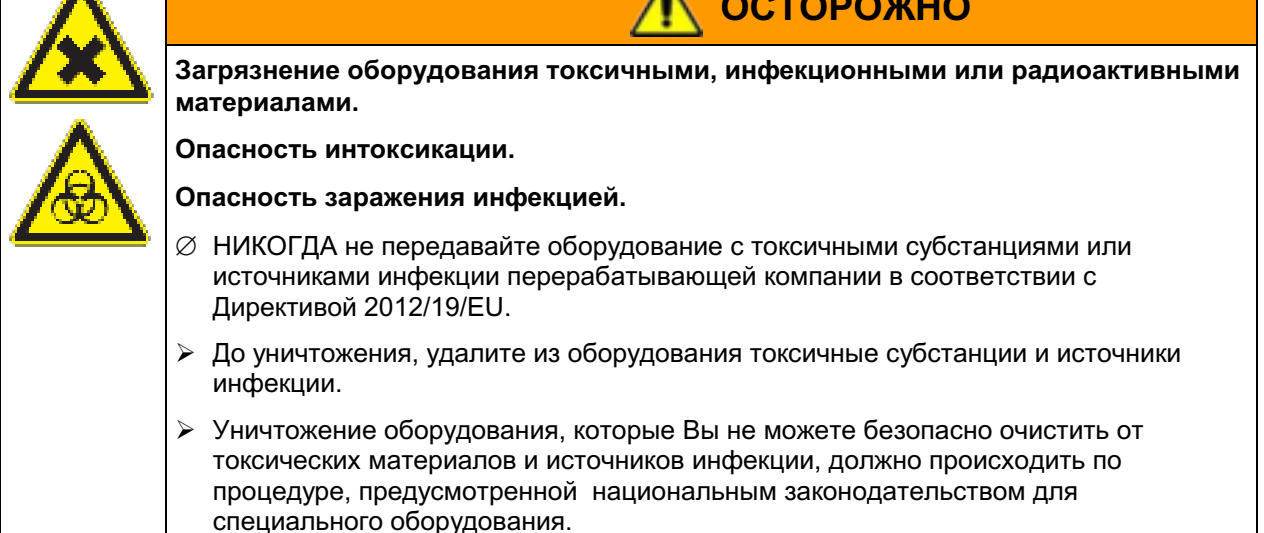

Хладогент марки R 452A и R 23 (только для MKT) является огнеопаснымипри окружающем давлении. Они не должны быть выброшены в атмосферу. В Европе, утилизация хладагента R 452A (возможность глобального потепления GWP 2140) и R 23 (GWP 12100) является обязательным в соответствии с распоряжением № 842/2006/ЕС. Обеспечьте соответствие с требованиями применимого законодательства о квалификации персонала, утилизации и документации.

## 22.4 Утилизация устройства в государствах-членах Европейского Союза, за исключением ФРГ

В соответствии с Приложением I к Директиве 2012/19/EU Европейского Парламента и Совета по отработанному электрическому и электронному оборудованию (WEEE), оборудование BINDER классифицируется как «оборудование для мониторинга и контроля (категория 9), предназначенное исключительно для профессионального использования». Оно не должно вывозиться в места общественного сбора мусора.

Камеры НОСЯТ маркировку электрического электронного оборудования,  $M$ произведенного/предназначенного для рынка стран EU после 13 августа 2005 года и должны быть размещены в специальном сборнике в соответствии с Директивой 2012/19/EU об утилизируемом электрическом и электронном оборудовании (WEEE). WEEE маркировка: перечеркнутый мусорный контейнер на колесиках с полосой внизу.

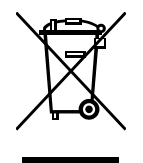

После окончания процесса утилизации, уведомите дистрибьютора, который продал Вам оборудование, и он заберет оборудование и уничтожит его в соответствии с Директивой 2012/19/EU об утилизируемом электрическом и электронном оборудовании (WEEE).

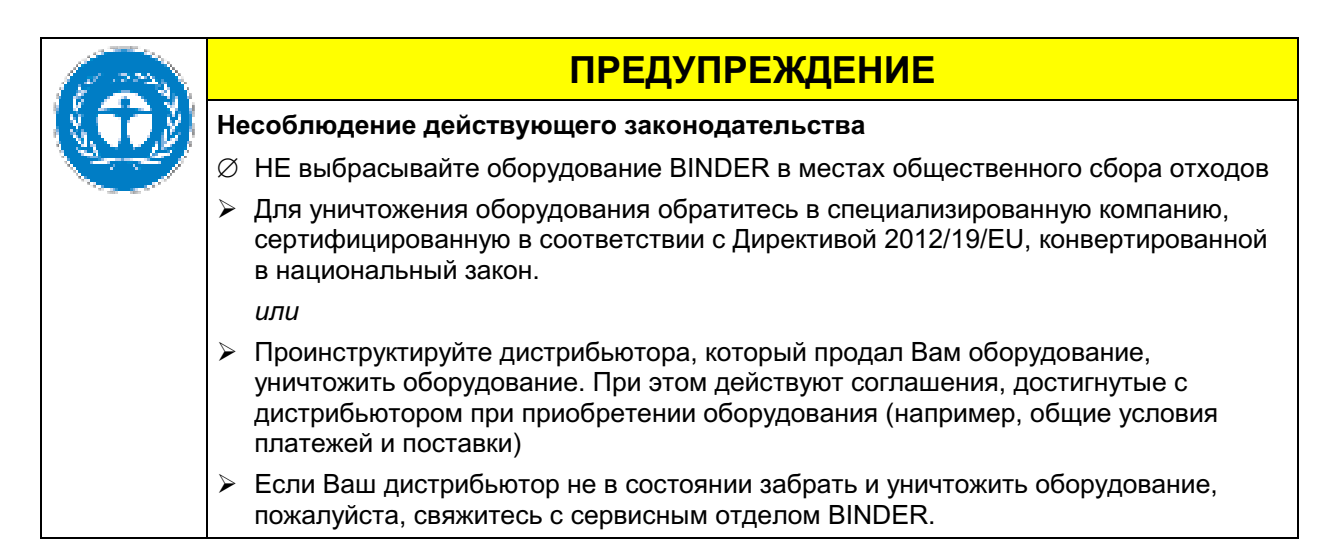

Сертифицированные компании разбирают отслужившее оборудование BINDER на составные части для переработки в соответствии с Директивой 2012/19/EU. Во избежание причинения вреда здоровью персонала перерабатывающей компании, освободите оборудование от токсичных, инфекционных или радиоактивных материалов.

Пользователь несет ответственность за освобождение оборудования от токсичных, инфекционных или радиоактивных материалов до передачи его перерабатывающей компании. До передачи на уничтожение, очистите оборудование от любых токсичных веществ.  $\bullet$ До передачи на уничтожение, продезинфицируйте оборудование от всех возможных  $\bullet$ источников заражения. Обращаем внимание, что источники инфекции могут располагаться и на внешних деталях оборудования. Если Вы не можете безопасно удалить все токсичные вещества и источники инфекции, уничтожайте оборудование как «особенное» в соответствии с национальным законом. Заполните сертификат экологической чистоты (гл. 27) и приложите его к оборудованию.

**ОСТОРОЖНО** Загрязнение оборудования токсичными, инфекционными или радиоактивными материалами. Опасность интоксикации. Опасность заражения инфекцией.  $\varnothing$  НИКОГДА не передавайте оборудование с токсичными субстанциями или источниками инфекции перерабатывающей компании в соответствии с директивой Директивой 2012/19/EU. > До уничтожения, удалите из оборудования токсичные субстанции и источники инфекции. > Уничтожение оборудования, которые Вы не можете безопасно очистить от токсических материалов и источников инфекции, должно происходить по процедуре, предусмотренной национальным законодательством для специального оборудования.

Хладогент марки R 452A и R 23 (только для МКТ) является огнеопаснымипри окружающем давлении. Они не должны быть выброшены в атмосферу. В Европе, утилизация хладагента R 452A (возможность глобального потепления GWP 2140) и R 23 (GWP 12100) является обязательным в соответствии с распоряжением № 842/2006/ЕС. Обеспечьте соответствие с требованиями применимого законодательства о квалификации персонала, утилизации и документации.

## 22.5 Утилизация устройства в странах, не являющихся членами EU

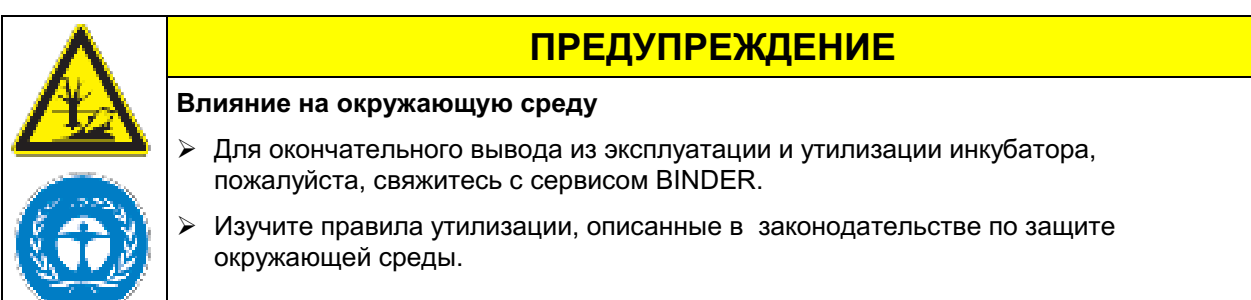

Главный щит камеры содержит литиевые элементы. Утилизируйте щит в соответствии с положениями национального законодательства.

Хладогент марки R 452A и R 23 (только для МКТ) является огнеопаснымипри окружающем давлении. Они не должны быть выброшены в атмосферу. В Европе, утилизация хладагента R 452A (возможность глобального потепления GWP 2140) и R 23 (GWP 12100) является обязательным в соответствии с распоряжением № 842/2006/ЕС. Обеспечьте соответствие с требованиями применимого законодательства о квалификации персонала, утилизации и документации.

#### 23. Устранение неисправностей

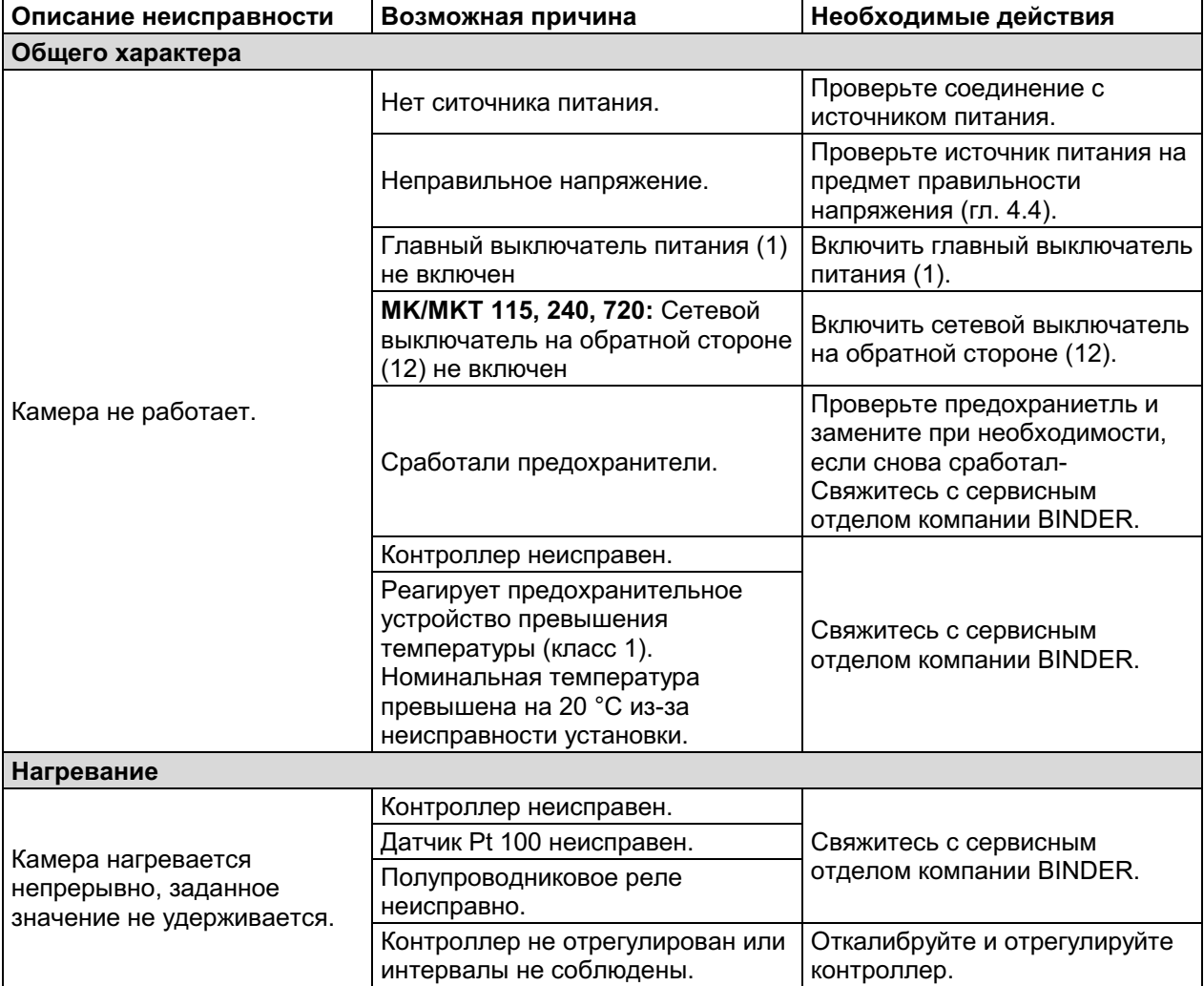

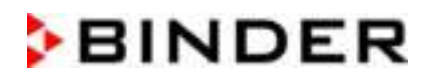

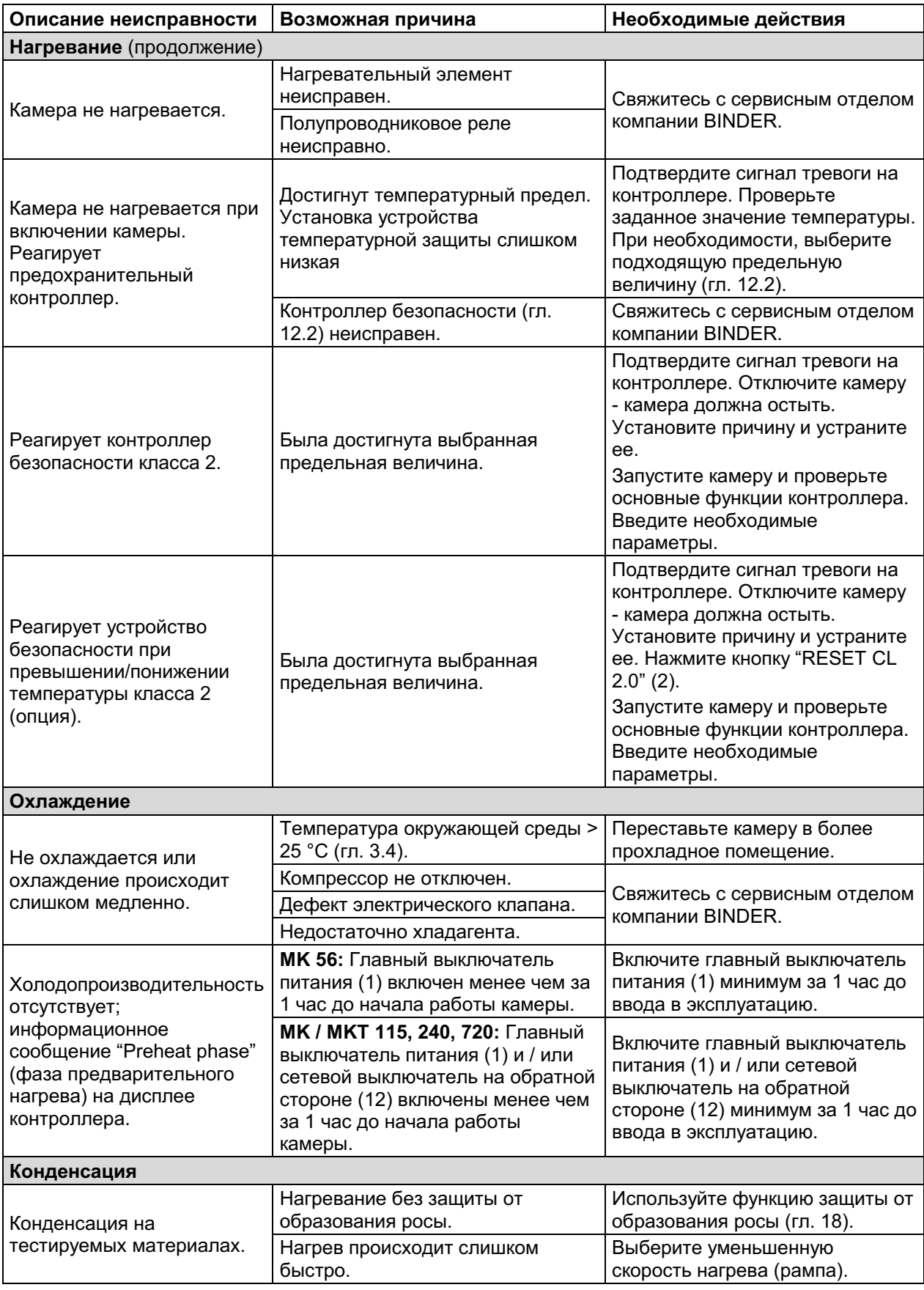

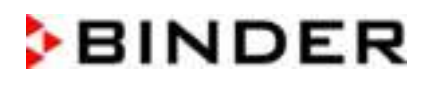

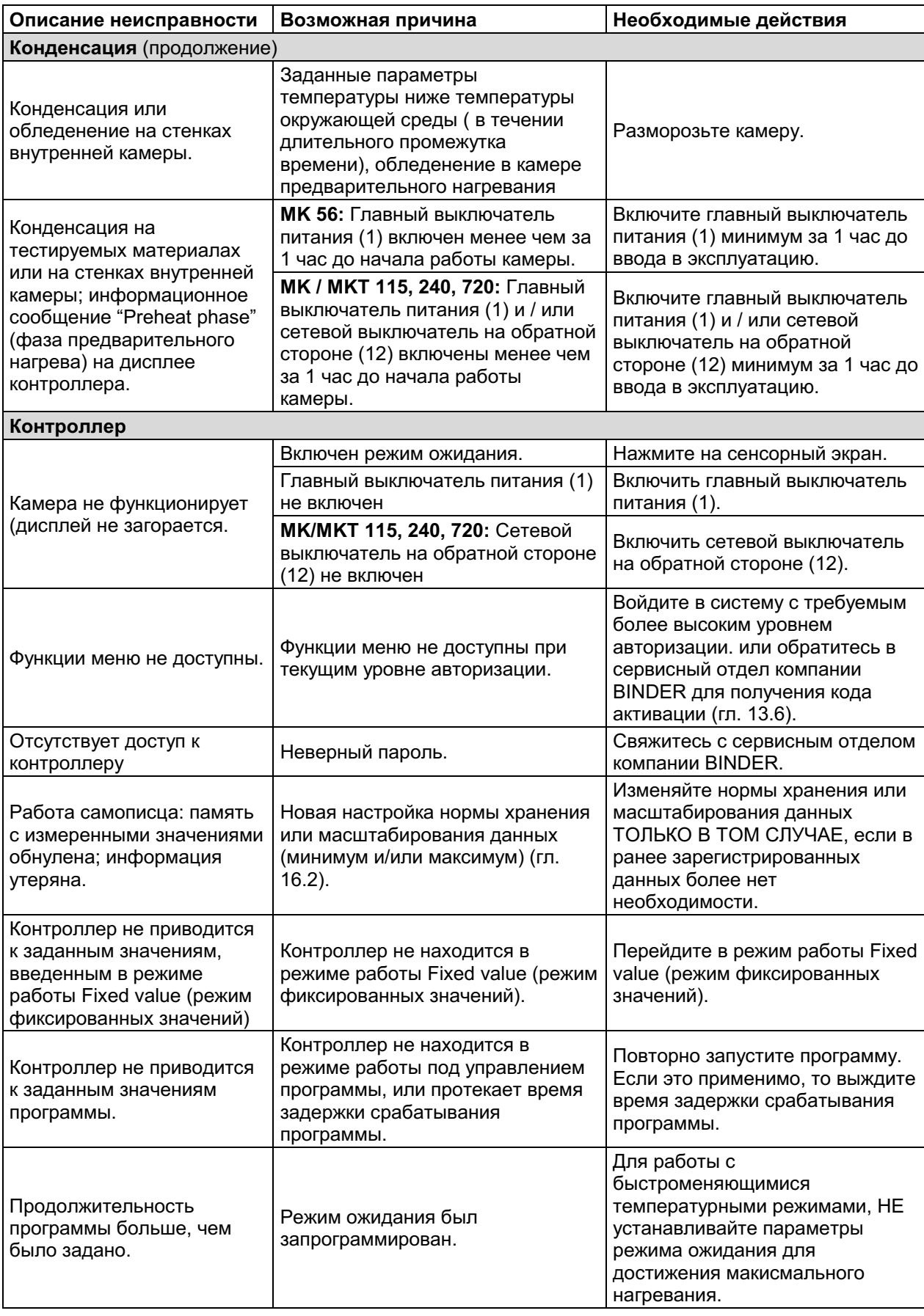

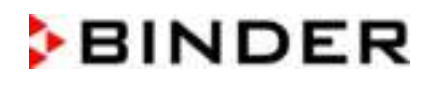

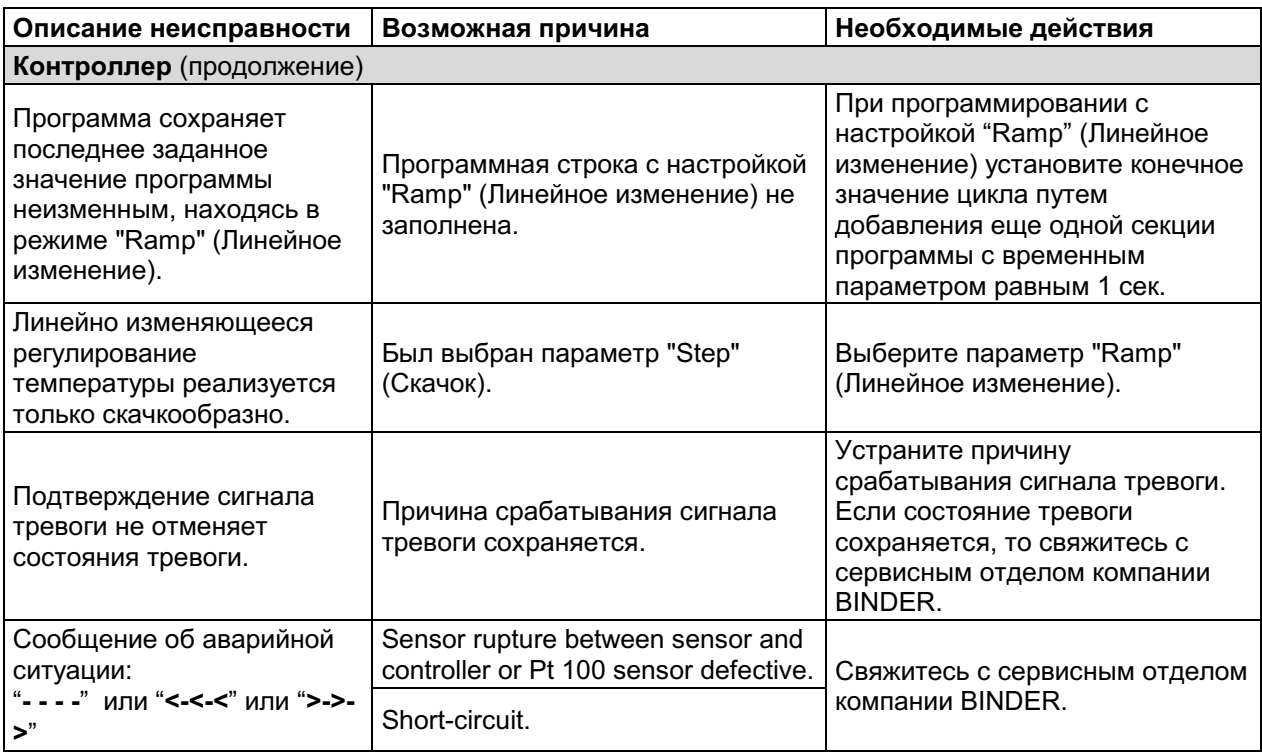

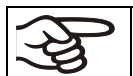

Only qualified service personnel authorized by BINDER must perform repair. Repaired chambers must comply with the BINDER quality standards.

#### 24. Техническое описание

#### $24.1$ Фабричные калибровка и регулировка

Устройство было калибровано и отрегулировано на фабрике. Калибровка и регулировка были выполнены с использованием стандартизованных тестовых инструкций согласно системе управления качеством QM DIN EN ISO 9001, применяемой компанией BINDER (сертифицированной с декабря 1996 года TÜV CERT). Все используемое тестовое оборудование подчинено администрации измерений и тестового оборудования, которая является составной частью системы управления качеством BINDER QM DIN EN ISO 9001. Они контролируются и калибруются согласно стандарту DKD через регулярные промежутки времени.

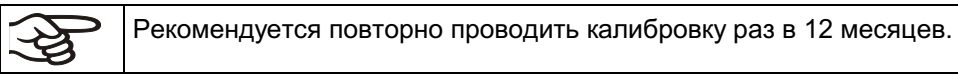

## 24.2 Защита от сверхтоков

Устройства защищаются внутренним предохранителем. Доступ извне к нему невозможен. Если этот предохранитель перегорел, пожалуйста, обратитесь к сервисному инженеру или в отдел сервиса BINDER.

## 24.3 Определение полезного объема

Используемый полезный объем, показанный ниже, вычисляется следующим образом:

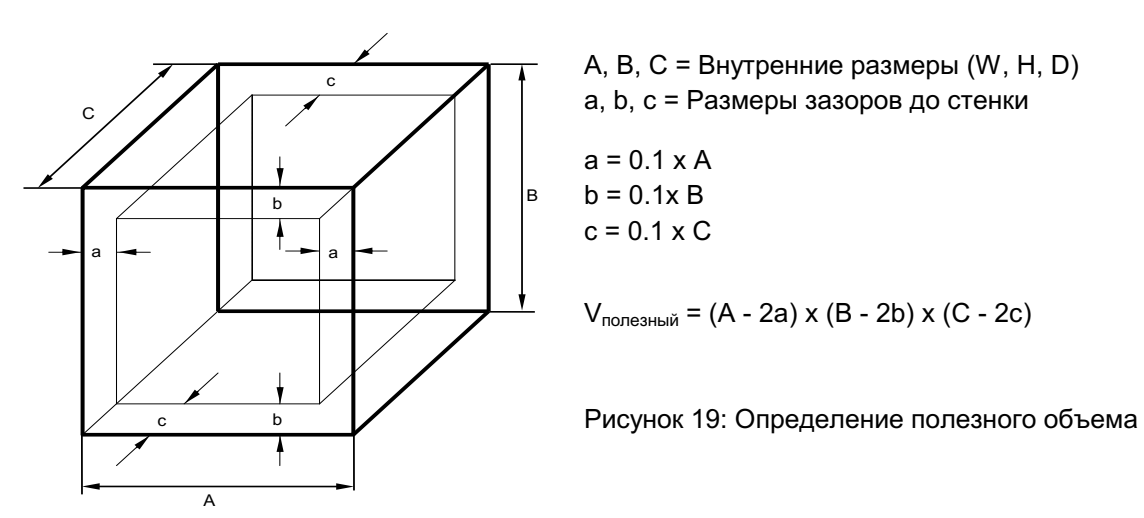

#### Технические данные относятся к определенному полезному объему.

НЕ ставьте устройства за пределы полезного объема.

НЕ загружайте полезный объем более чем на половину, чтобы обеспечить достаточное движение воздуха в камере.

НЕ делите полезный объем на отдельные части образцами большого размера.

НЕ ставьте образцы слишком близко друг к другу, чтобы обеспечить циркуляцию между ними и таким образом обеспечить равномерное распределение температуры.

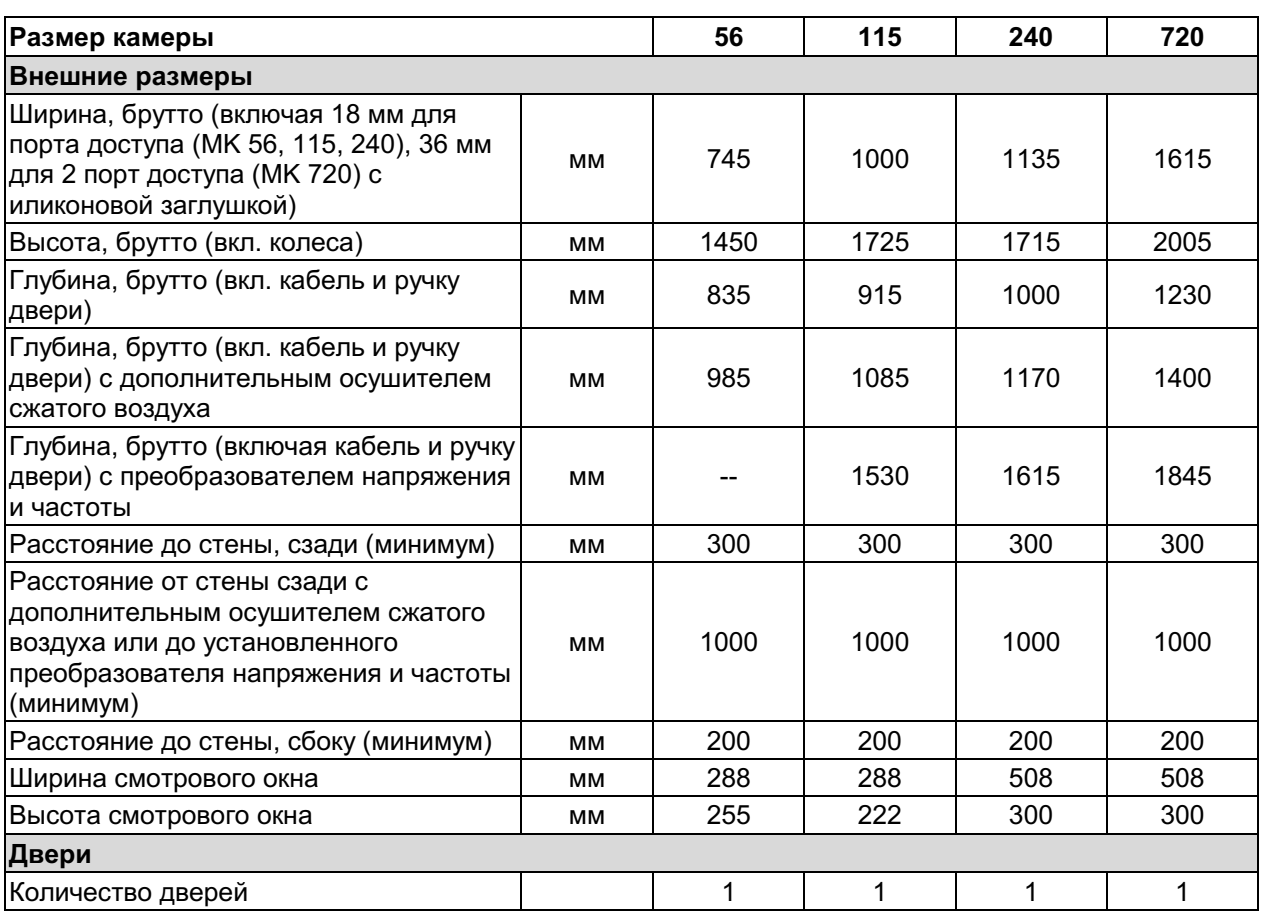

## 24.4 Технические характеристики серии МК (Е5)

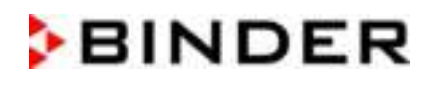

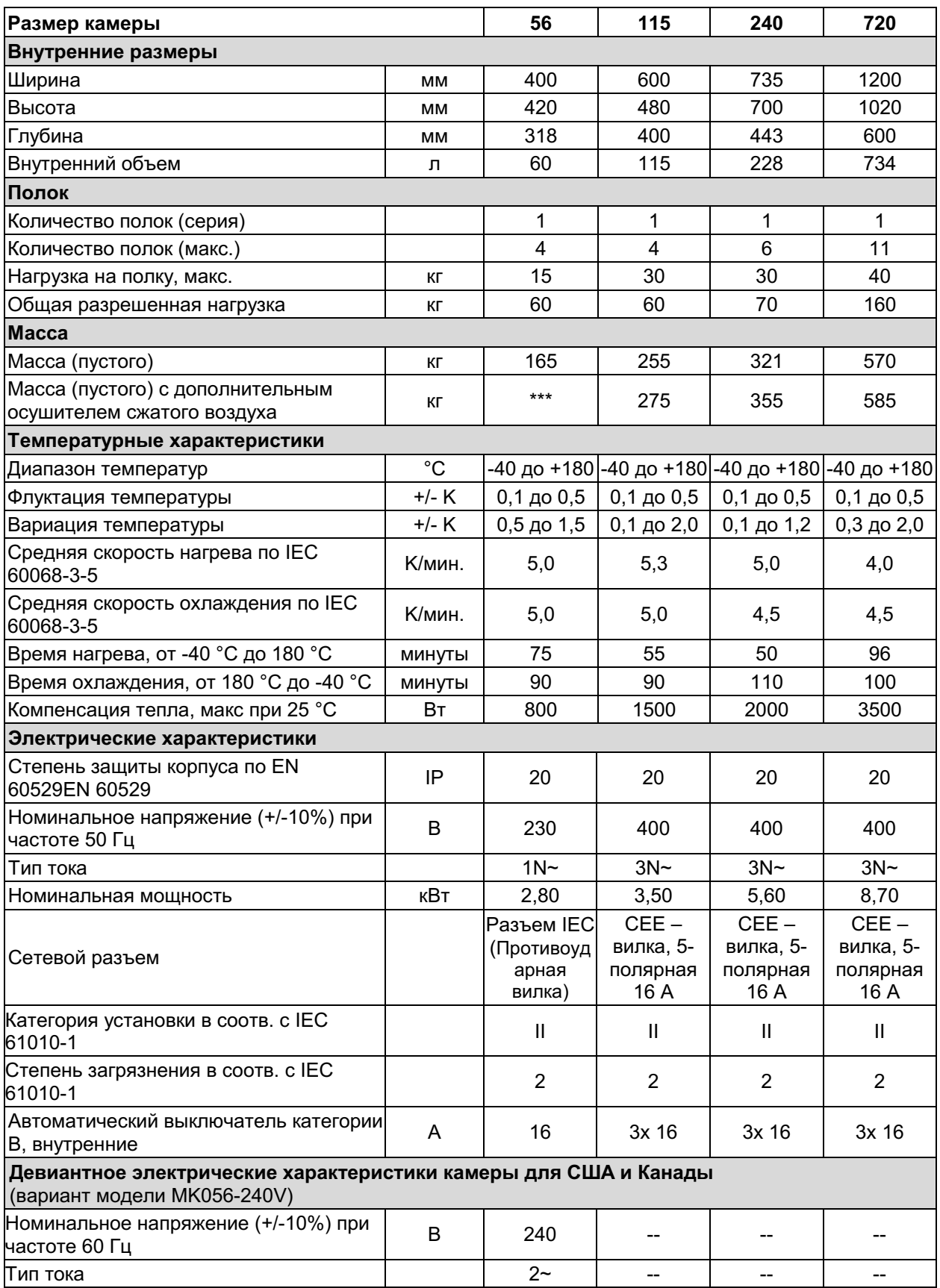

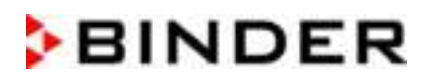

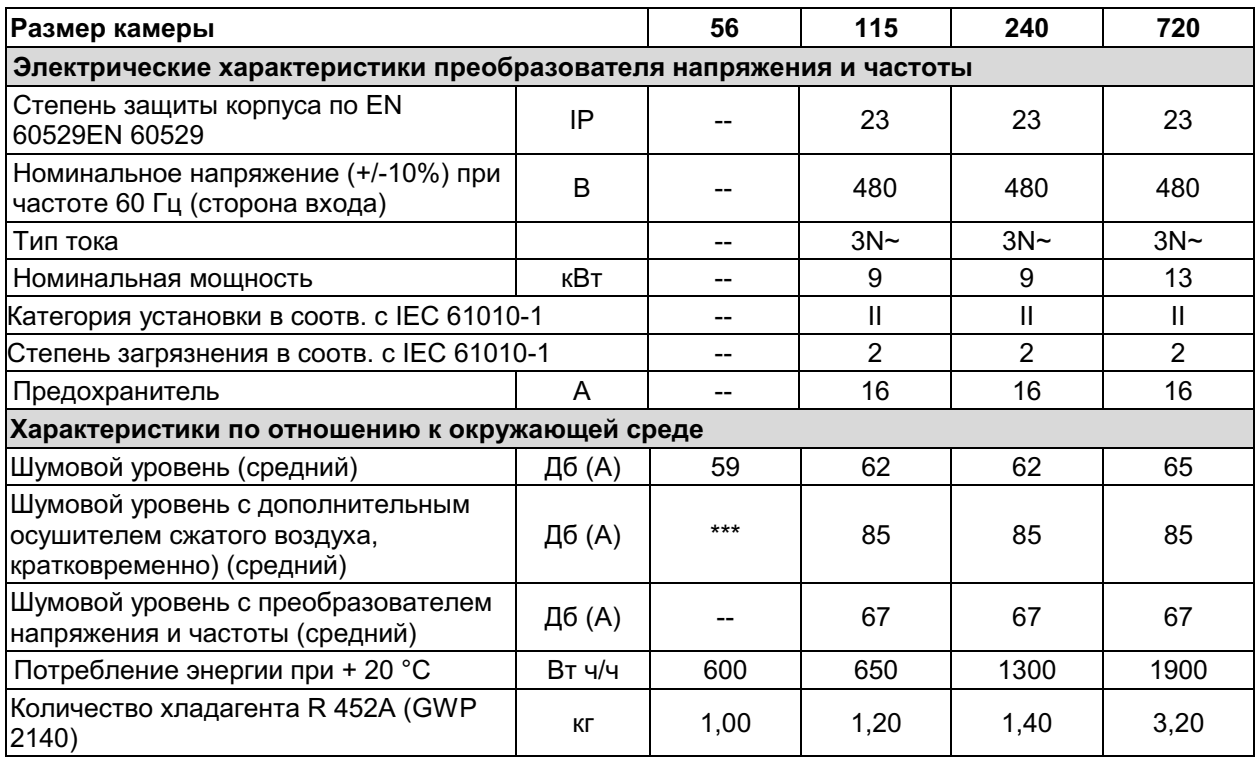

 $***$ Данные не установлены

Примечание: Камеры с преобразователем напряжения и частоты: значения ниже на 0,3 К/мин для каждого.

Все технические характеристики указаны для пустых камер со стандартным оборудованием при окружающей температуре до +22 °C +/-3 °C и колебаниях напряжения +/-10%. Технические характеристики определены в соответствии с заводским стандартом BINDER Часть 2:2015 и DIN 12880:2007.

Все указания представляют средние значения и являются типичными для устройств этой серии. Мы оставляем за собой право изменять технические спецификации в любое время.

Если оборудование полностью загружено, время нагрева может варьироваться в зависимости от загрузки.

## 24.5 Технические характеристики серии МКТ (E5)

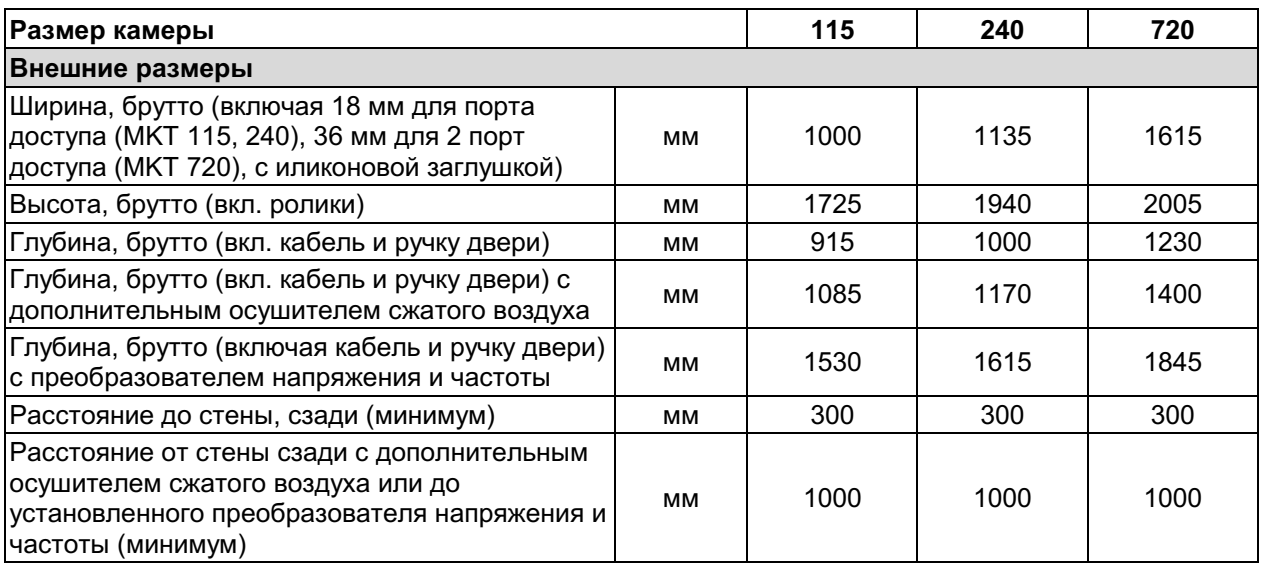

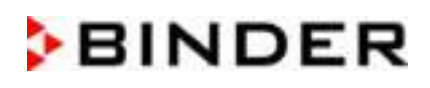

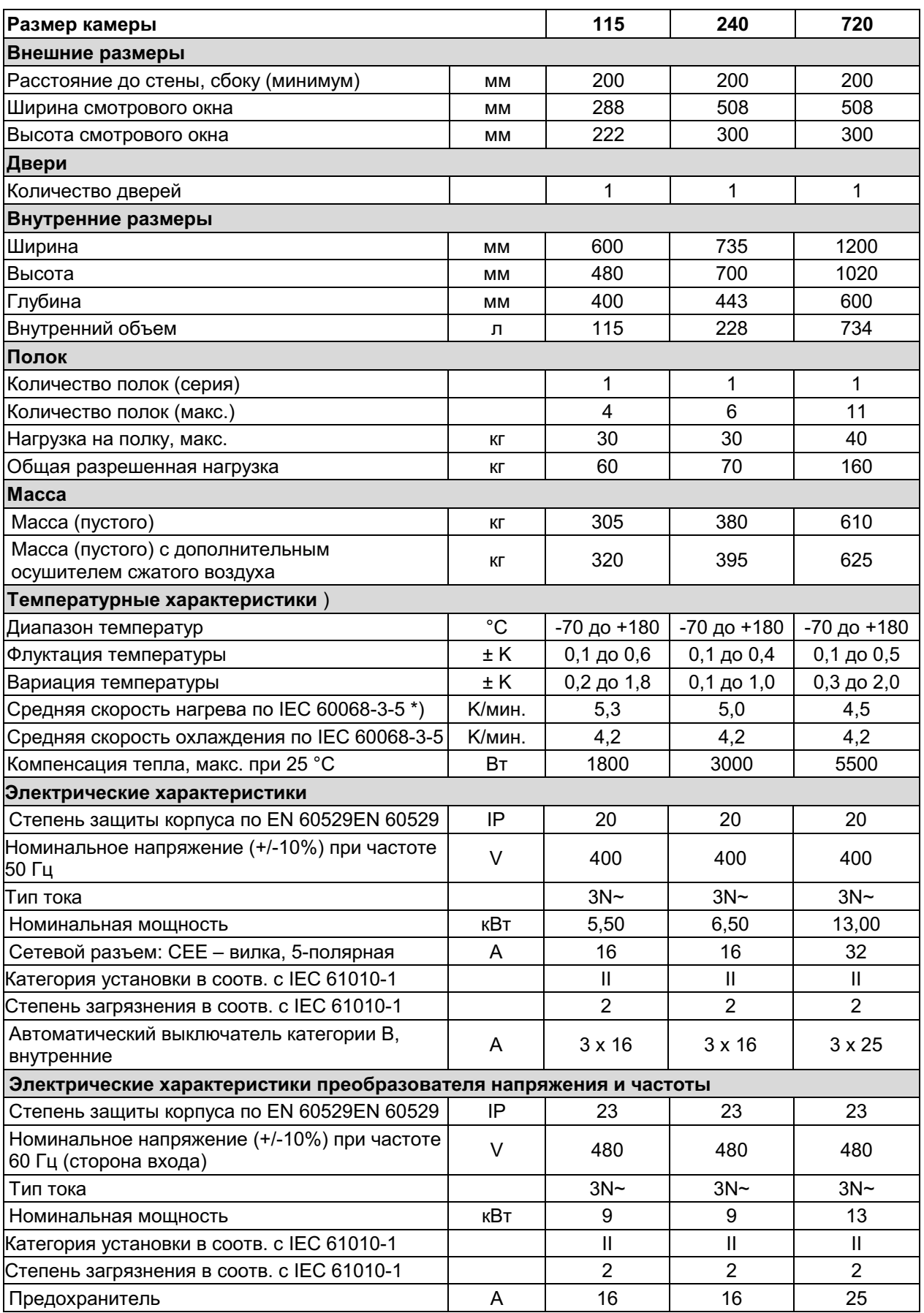

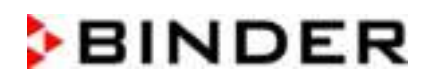

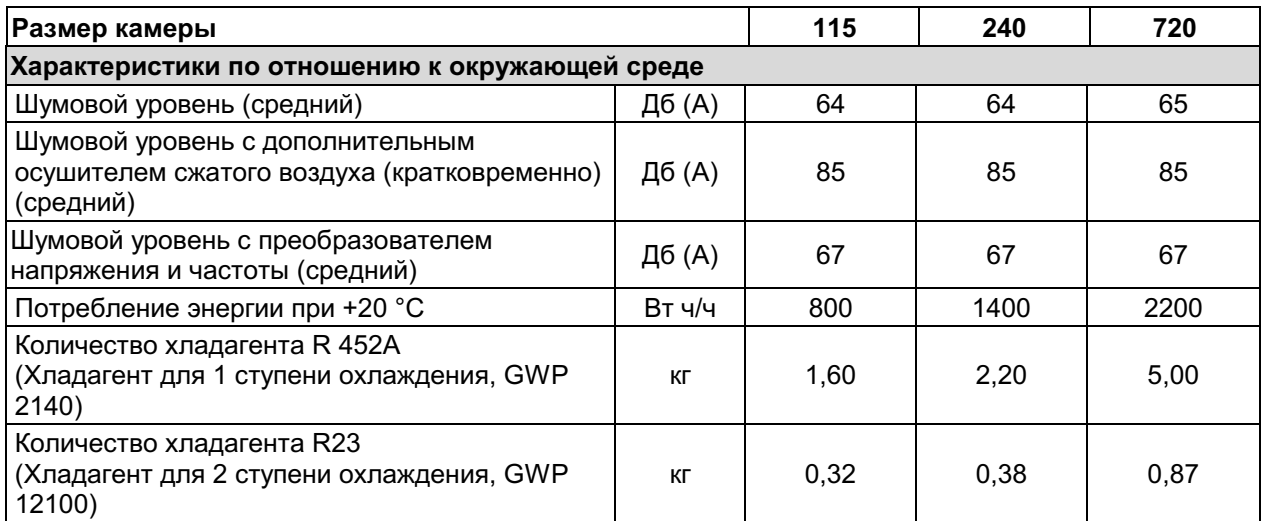

Примечание: Камеры с преобразователем напряжения и частоты: значения ниже на 0,3 К/мин для каждого.

Все технические характеристики указаны для пустых камер со стандартным оборудованием при окружающей температуре до +22 °С +/-3 °С и колебаниях напряжения +/-10%. Технические характеристики определены в соответствии с заводским стандартом BINDER Часть 2:2015 и DIN 12880:2007.

Все указания представляют средние значения и являются типичными для устройств этой серии. Мы оставляем за собой право изменять технические спецификации в любое время.

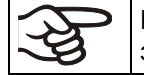

Если оборудование полностью загружено, время нагрева может варьироваться в зависимости от загрузки.

## 24.6 Стандартная комплектация и опции (выдержка)

При эксплуатации камеры пользуйтесь только оригинальными запчастями или запчастями поставщиков, авторизированных компанией BINDER. Пользователь несет ответственность за весь риск при использовании неавторизованных запчастей.

#### Стандартное оборудование

Программный контроллер для температуры

Теплостойкое окно и внутренняя подсветка

Программируемая защита от росы для испытуемого материала

Не опасный для окруж среды хладагент R452A (МК / МКТ) и R 23 (МКТ)

Контроллер безопасности (Устройство темепратурной защиты класс 2 в соотв с DIN 12880:2007) MK/MKT 115, 240, 720: внутренняя розетка 230 V AC, 1N ~ 50-60 Hz, макс загрузка 500W, тип

зашиты IP 54

МКТ: 2 разъемы нулевого напряжения, сообщение через оп. линии

Ethernet интерфейс для программного обеспечения

1 порт доступа с силиконовой заглушкой, 50 мм, слева (МК/МКТ 56, 115, 240),

2 порт доступа с силиконовой заглушкой, 80 мм, слева и справа (МК/МКТ 720)

Полка, стальные

Аэрация

4 колеса (2 блокируются)

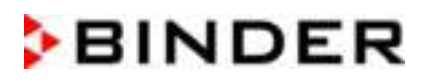

Опции / акссесуары

Доп полка, стальная

Перфорированная, стальная

Усиленная полка с 1 набором элементы для доп поддержания полок

Элементы для доп поддержания полок (4 шт)

Запирающаяся дверь

Порт доступа 30 мм, 50 мм, 80 мм, 100 мм, 125 мм, слева или справа, с силиконовой заглушкой

Устройство безопасности при превышении/понижении температуры класса 2 в соотв с DIN 12880:2007

Аналоговый вывод 4-20 mA для температуры, Действительное значение и Заданное значение, с 6 полярным разъемом DIN, DIN вилка прилагается

Экран отображения температуры объектов с гибким датчиком температуры Pt 100

Осушитель сжатого воздуха

Водяное охлаждение (опции для МК 56; для других камер опция доступна через BINDER Individual)

Особый порт доступа 35 х 100 mm в двери

Интерфейс RS485

Комплект BINDER Data Logger для температуры Т 220

МК: 4 разъемы нулевого напряжения, сообщение через оп. линии

МКТ: 2 разъемы нулевого напряжения, сообщение через оп. линии

Заводской сертификат калибровки, температуры

Протокол измерения пространственных температуры

Протокол измерения пространственных температуры в соответствии с DIN 12880:2007

Квалификационная папка

## 24.7 Аксессуары и запасные части (выдержка)

Компания BINDER GmbH несет ответственность за безопасность своих устройств только в случае, если опытные электрики или квалифицированный персонал, авторизованный BINDER, выполняли все техническое обслуживание и ремонт, и если компоненты, относящиеся к безопасности камеры, заменялись в случае поломки оригинальными запчастями. Пользователь несет ответственность за весь риск при использовании неавторизованных запчастей.

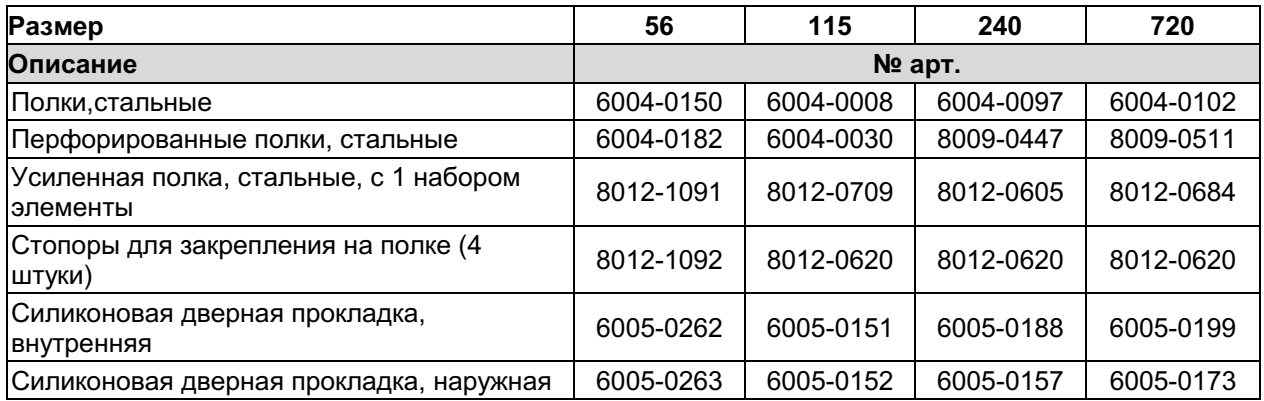

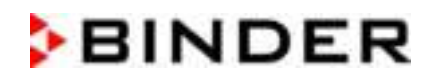

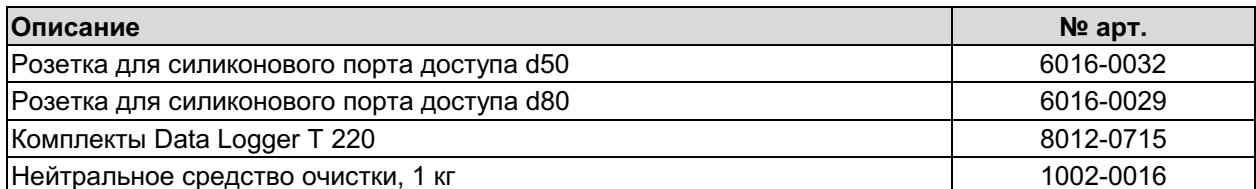

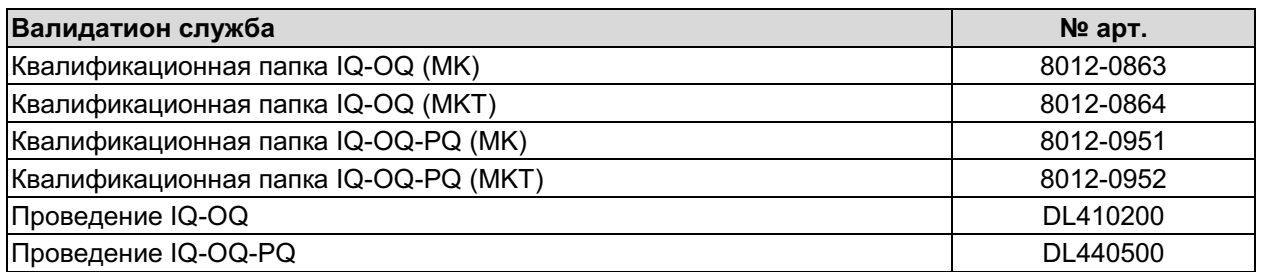

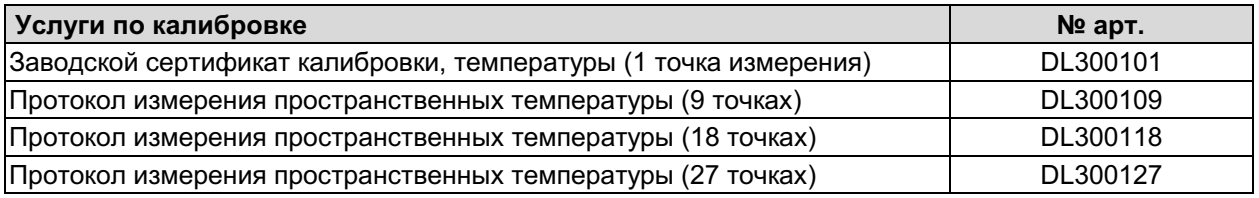

Для получения информации о компонентах, которые здесь не указаны, свяжитесь с сервисным<br>отделом компании BINDER.

# 24.8 Графики нагрева и охлаждения МК

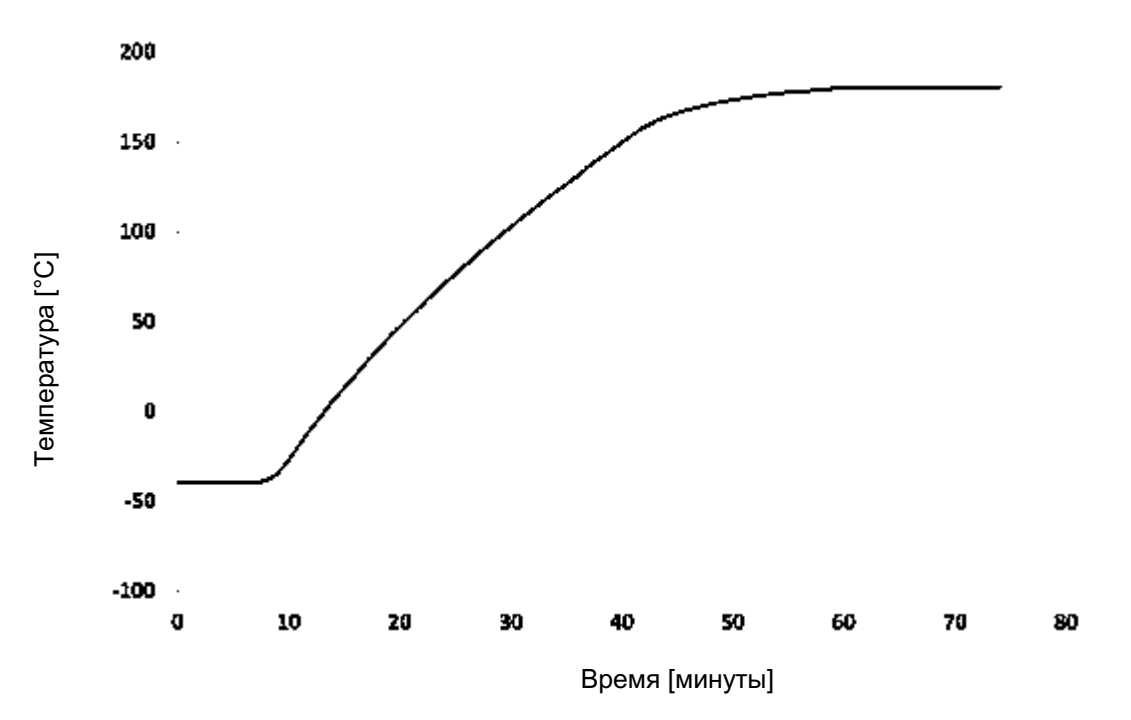

График нагревания для МК 56:

График охлаждения для МК 56:

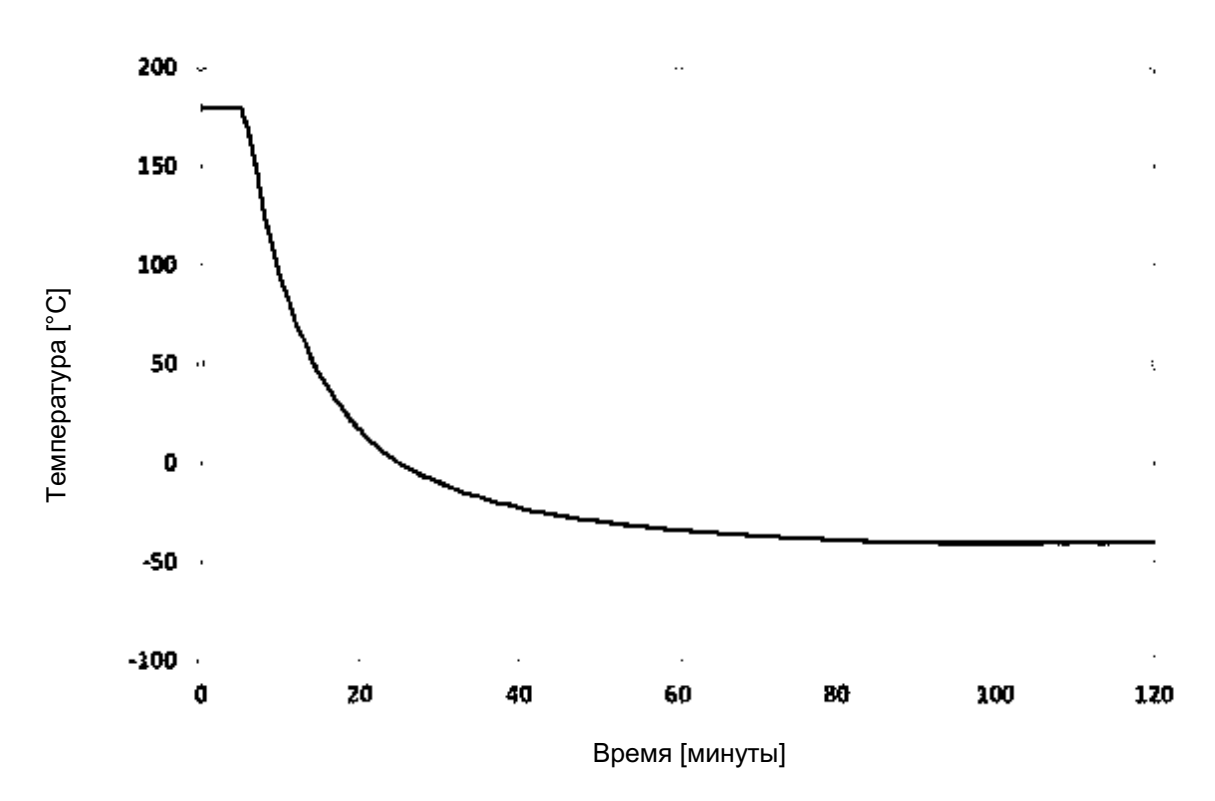

# **BINDER**

# График нагревания для МК 115:

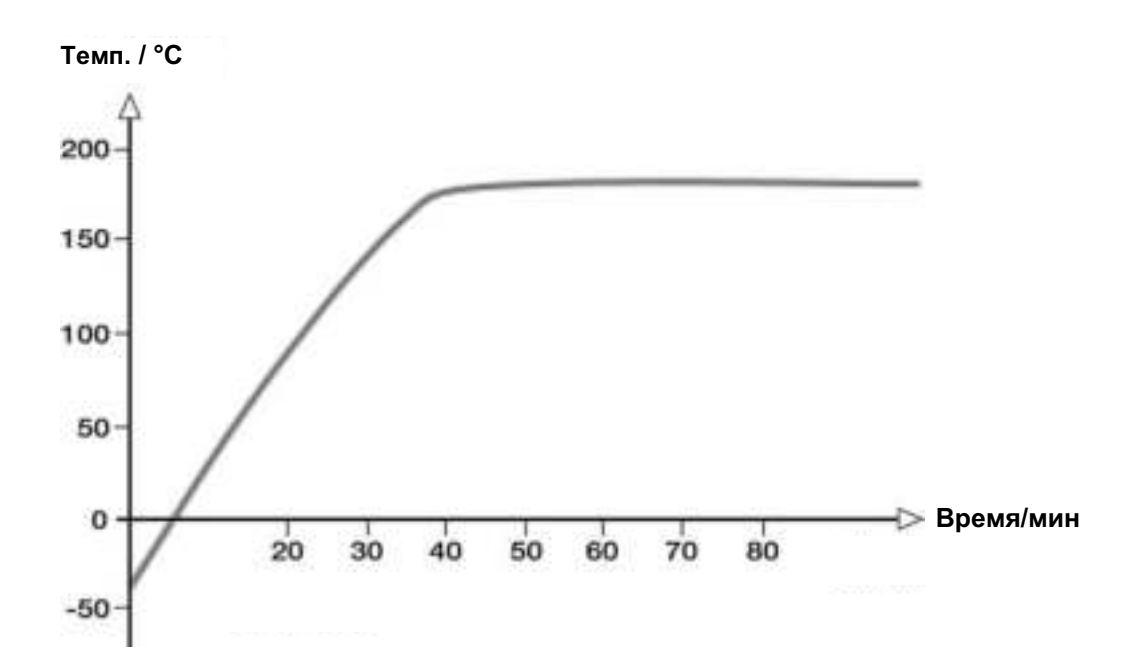

# График охлаждения для МК 115:

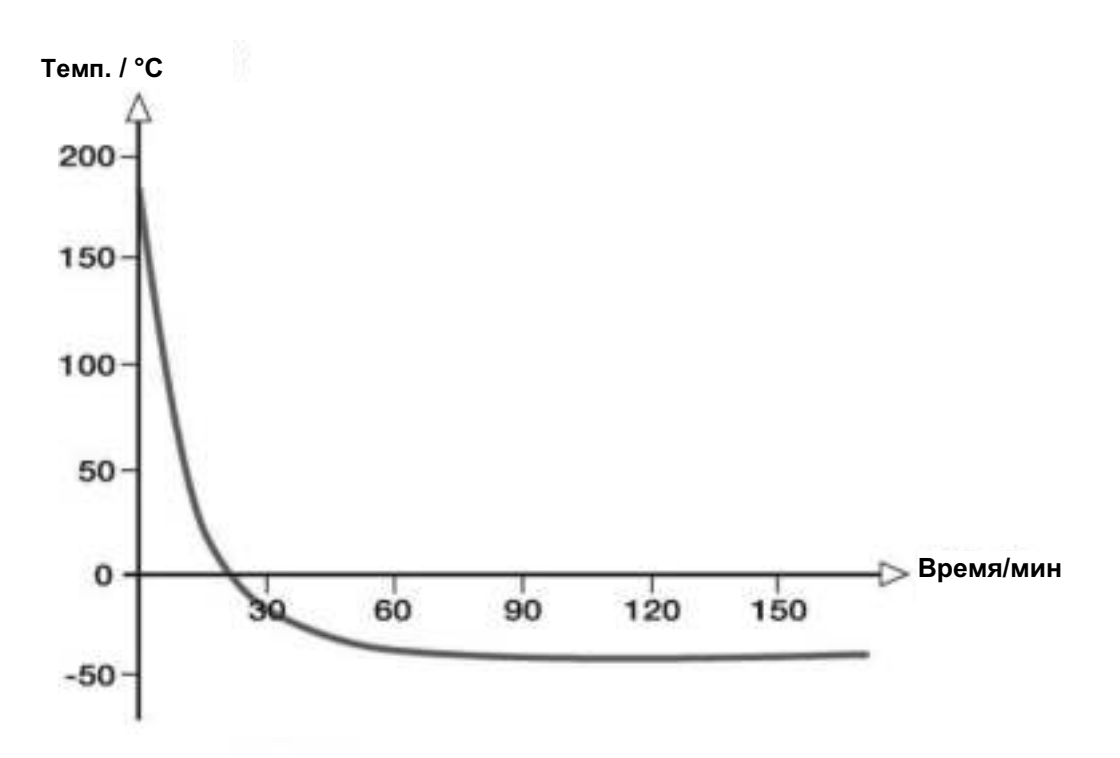

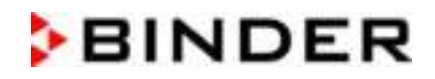

# График нагревания для МК 240:

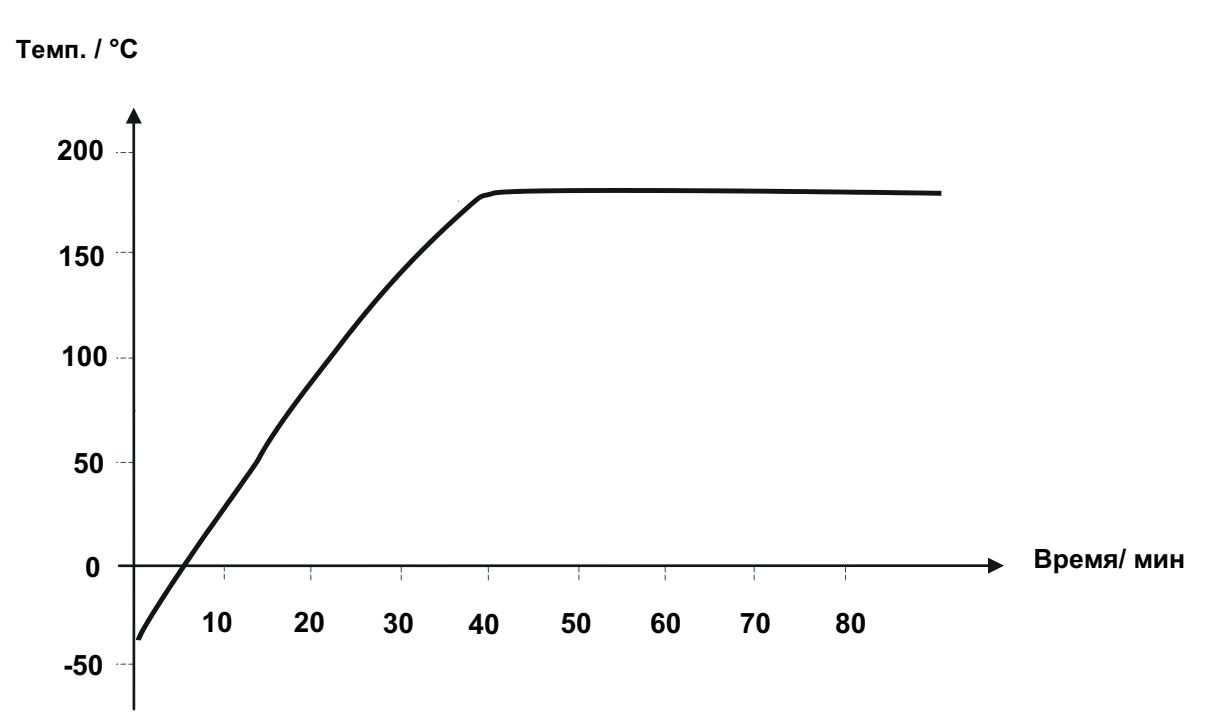

# График охлаждения для МК 240:

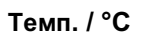

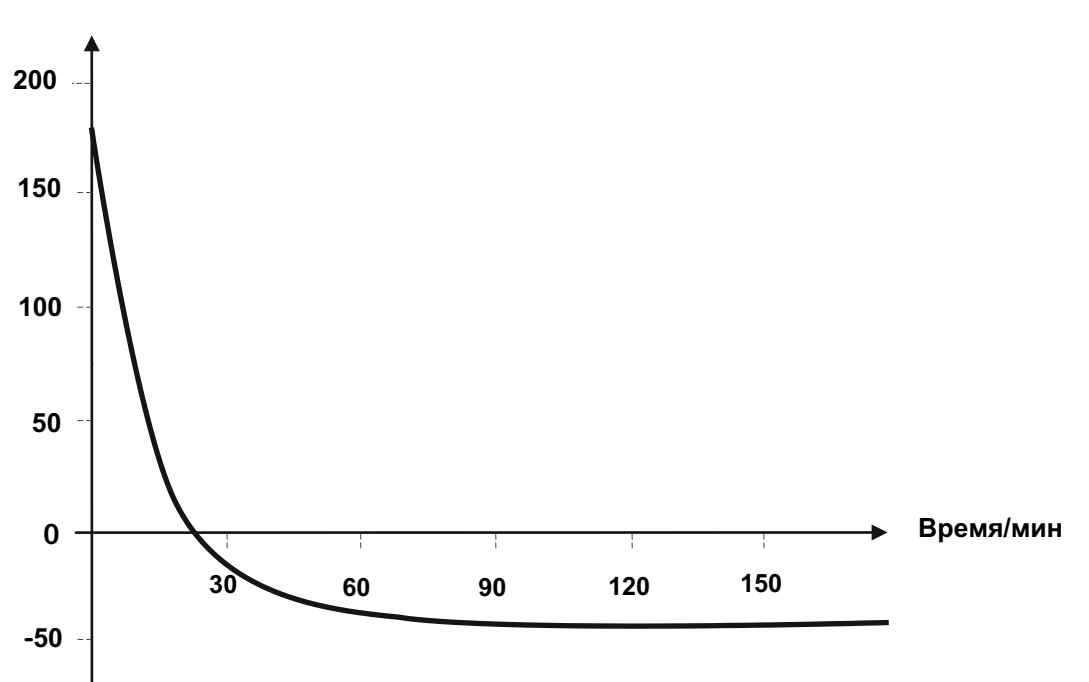

# **BINDER**

# График нагревания для МК 720:

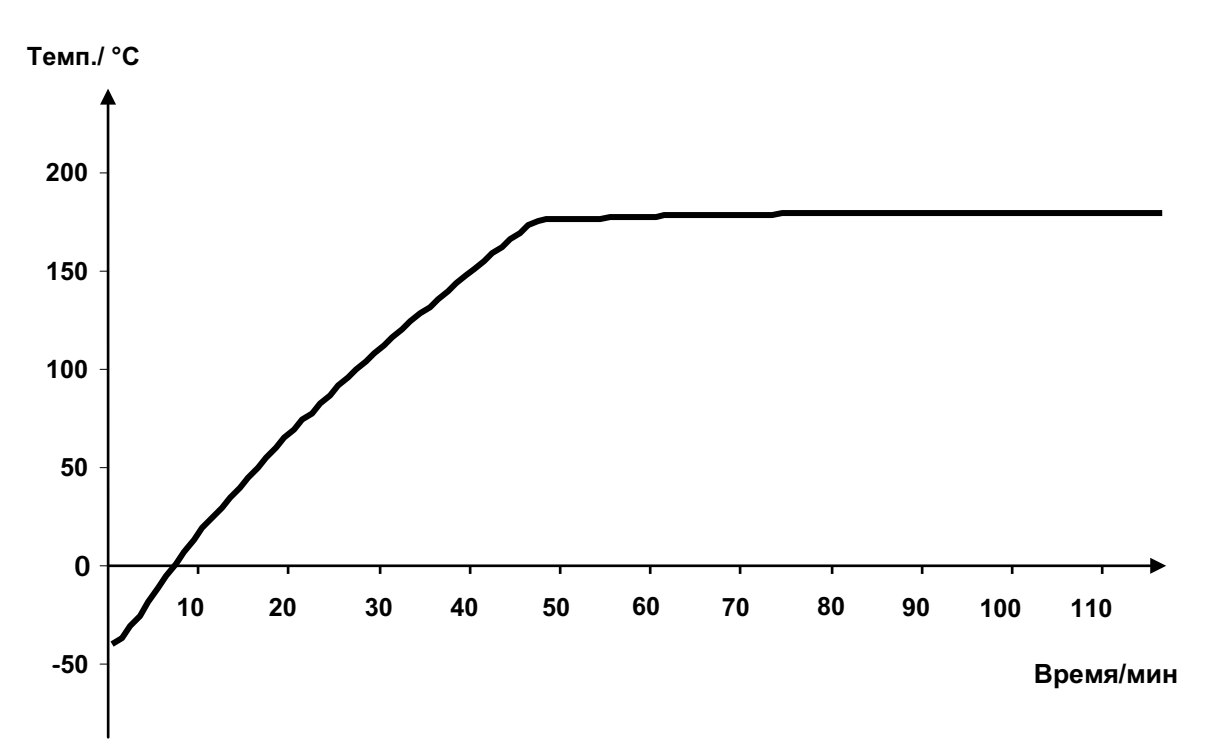

# График охлаждения для МК 720:

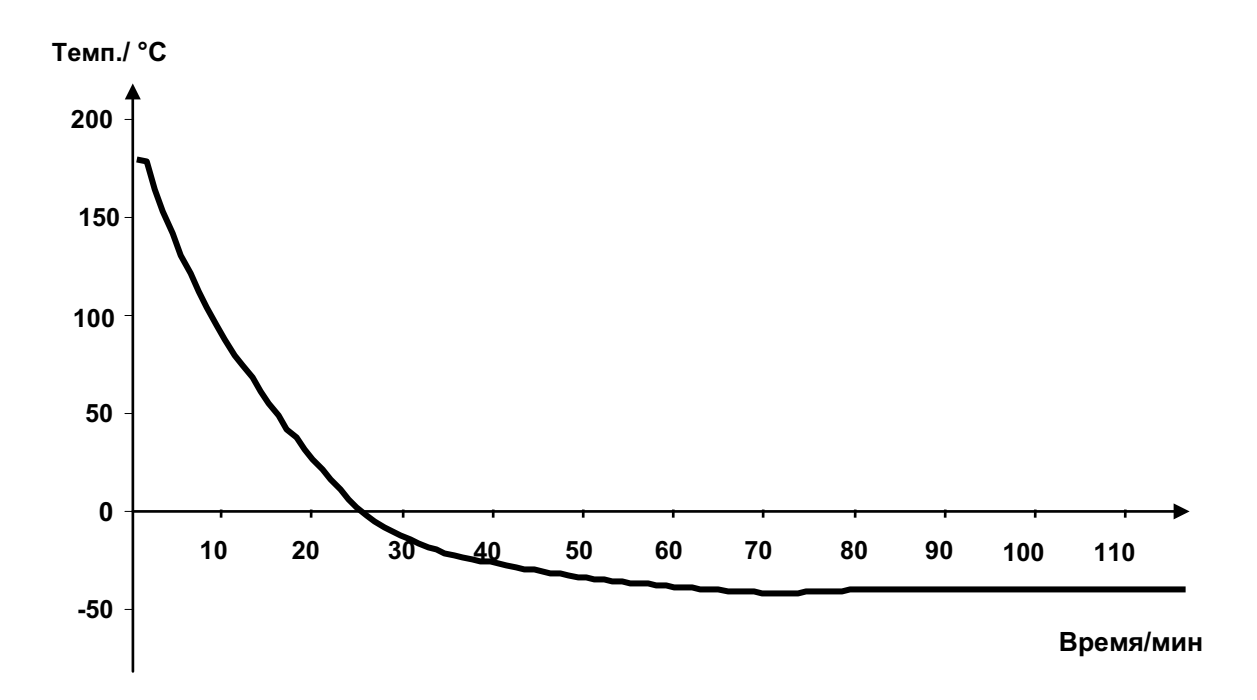

# 24.9 Графики нагрева и охлаждения МКТ

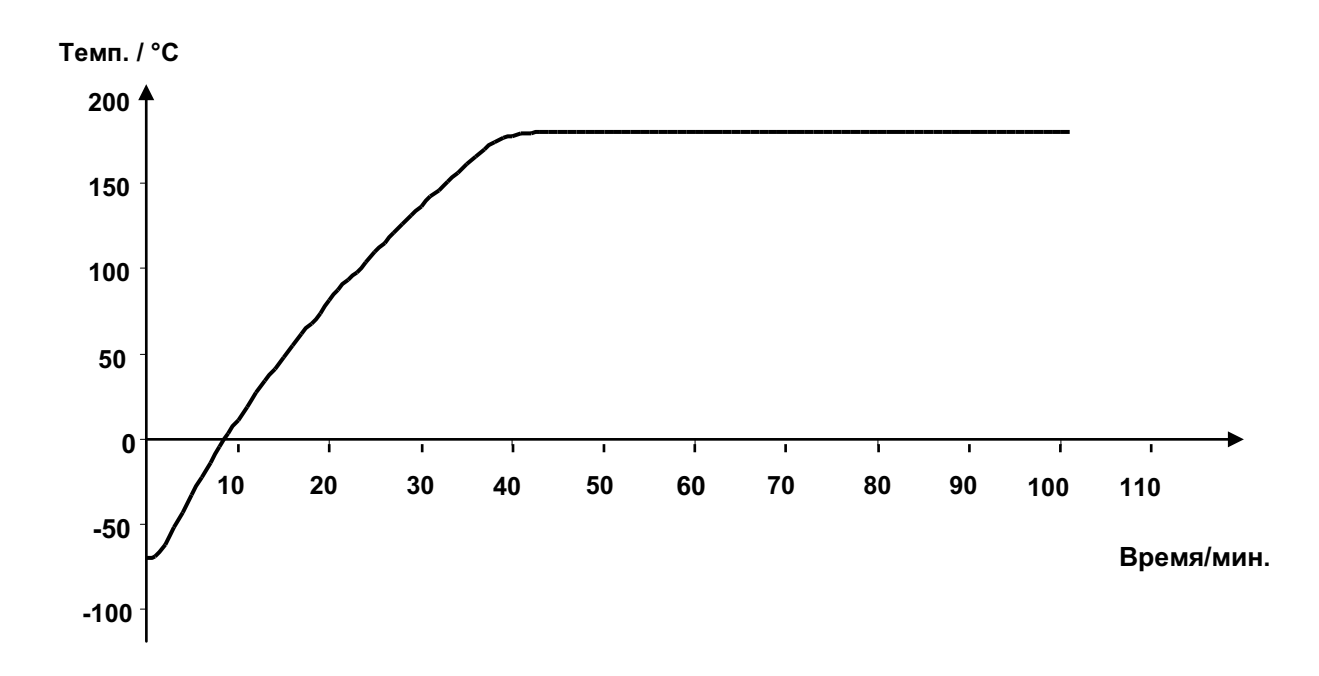

График нагревания для МКТ 115:

# График охлаждения для МКТ 115:

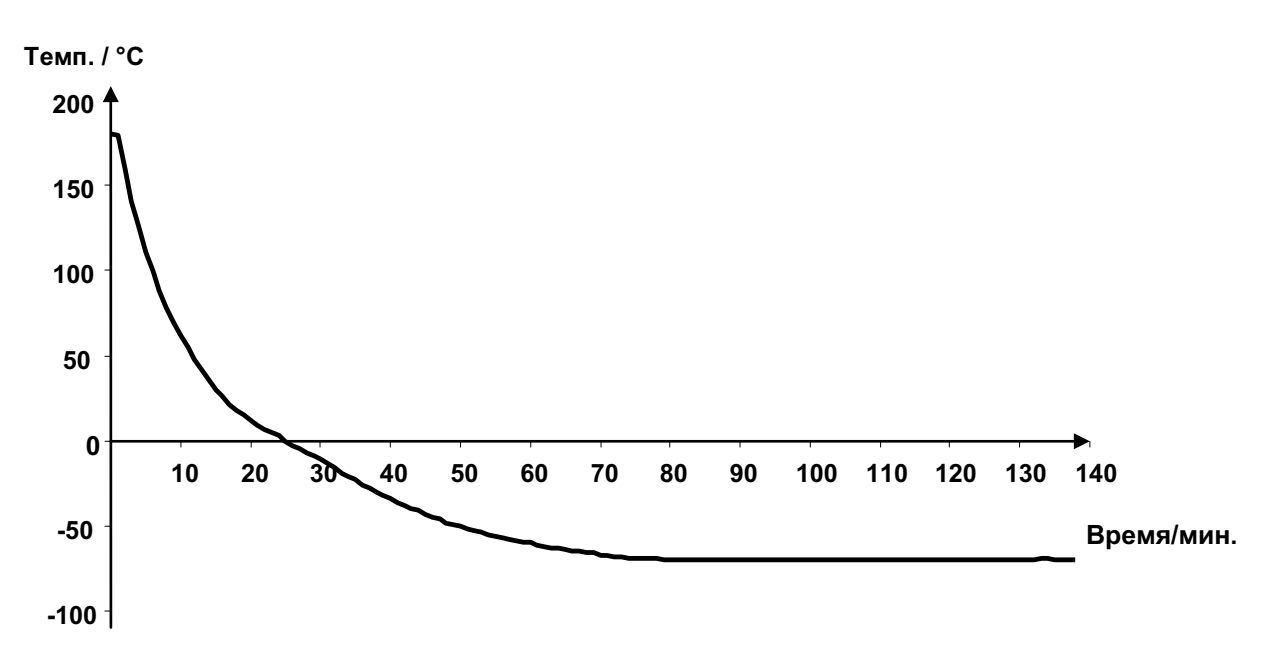

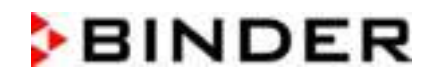

График нагревания для МКТ 240:

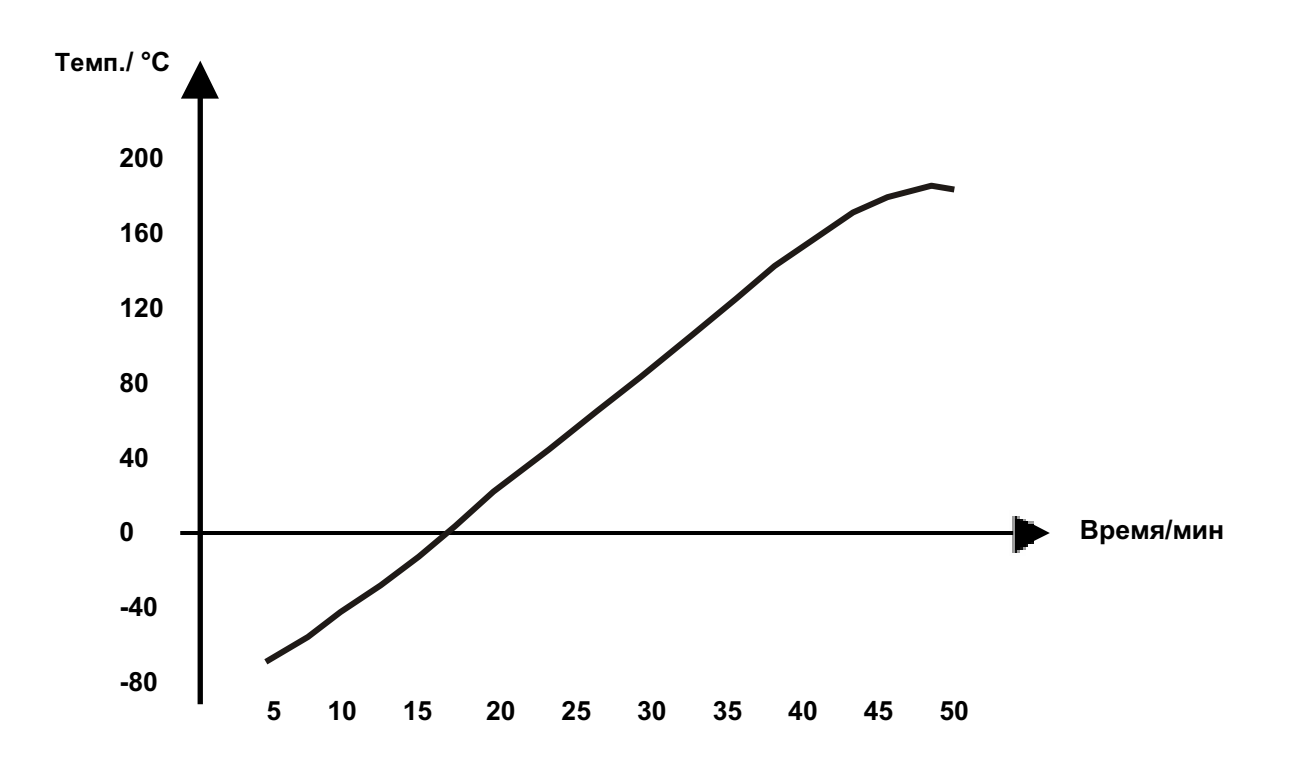

График охлаждения для МКТ 240:

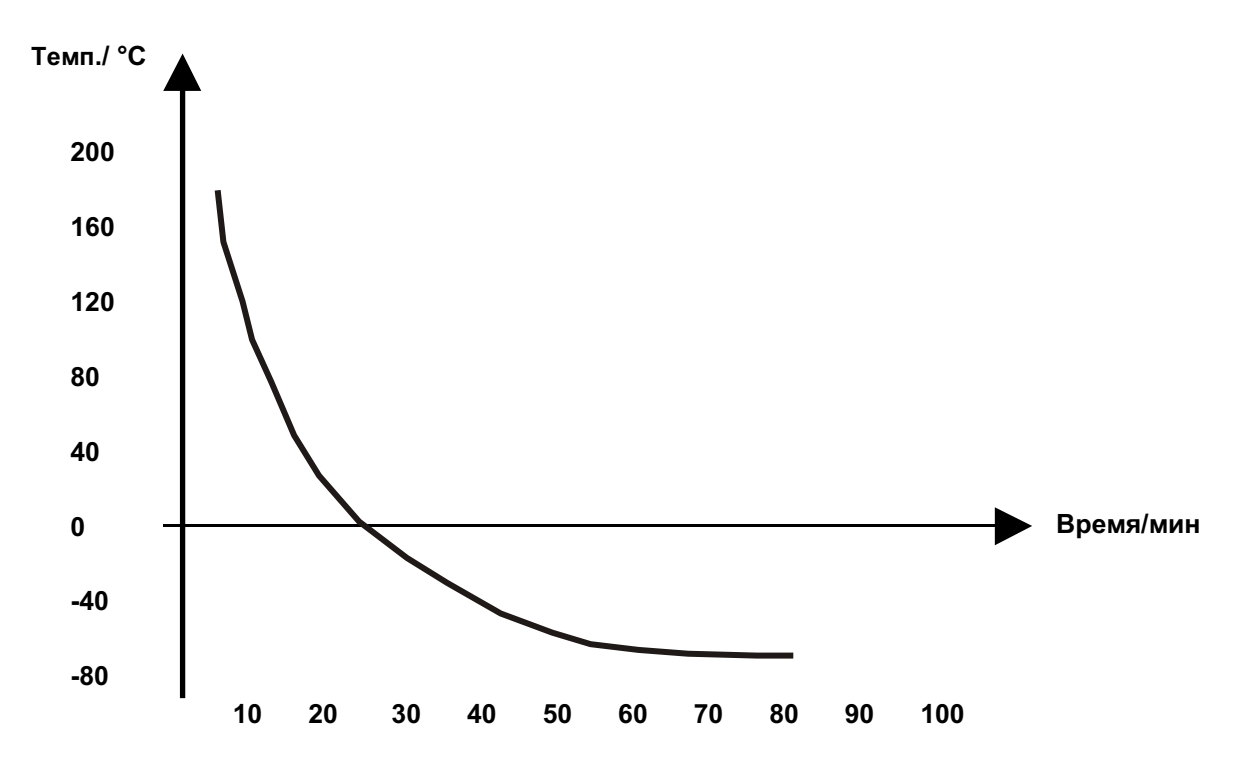

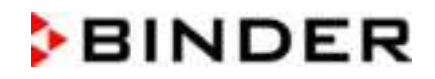

# График нагревания для МКТ 720:

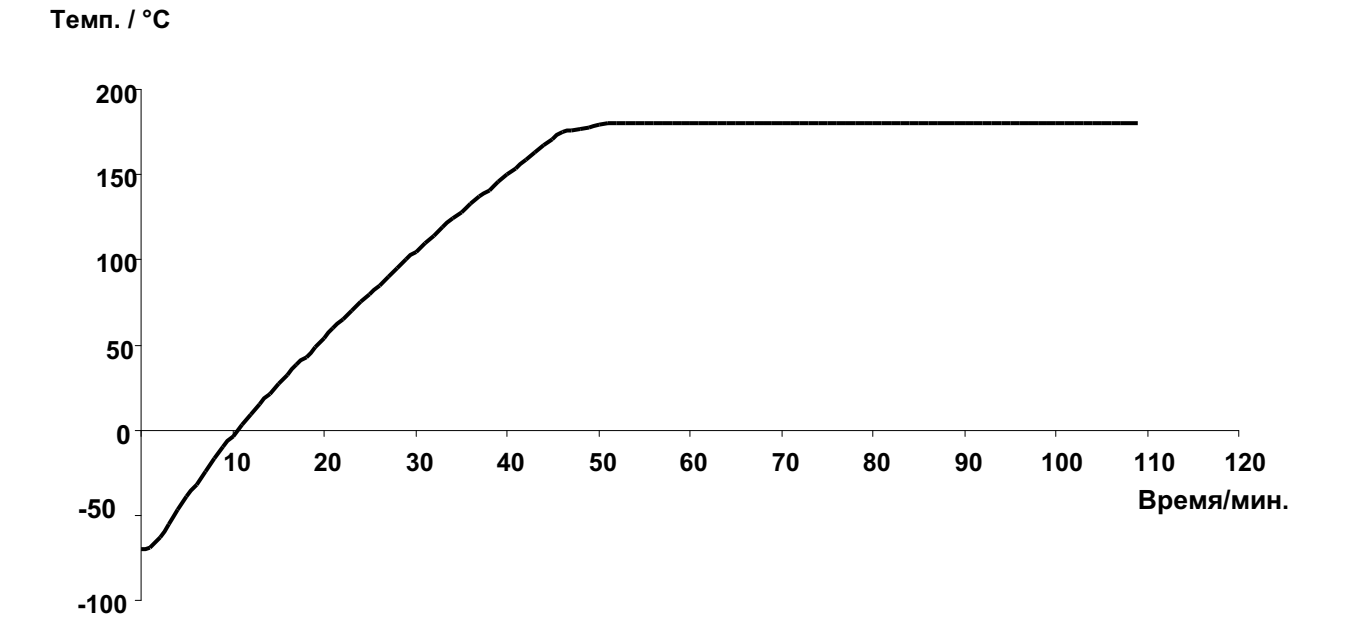

# График охлаждения для МКТ 720:

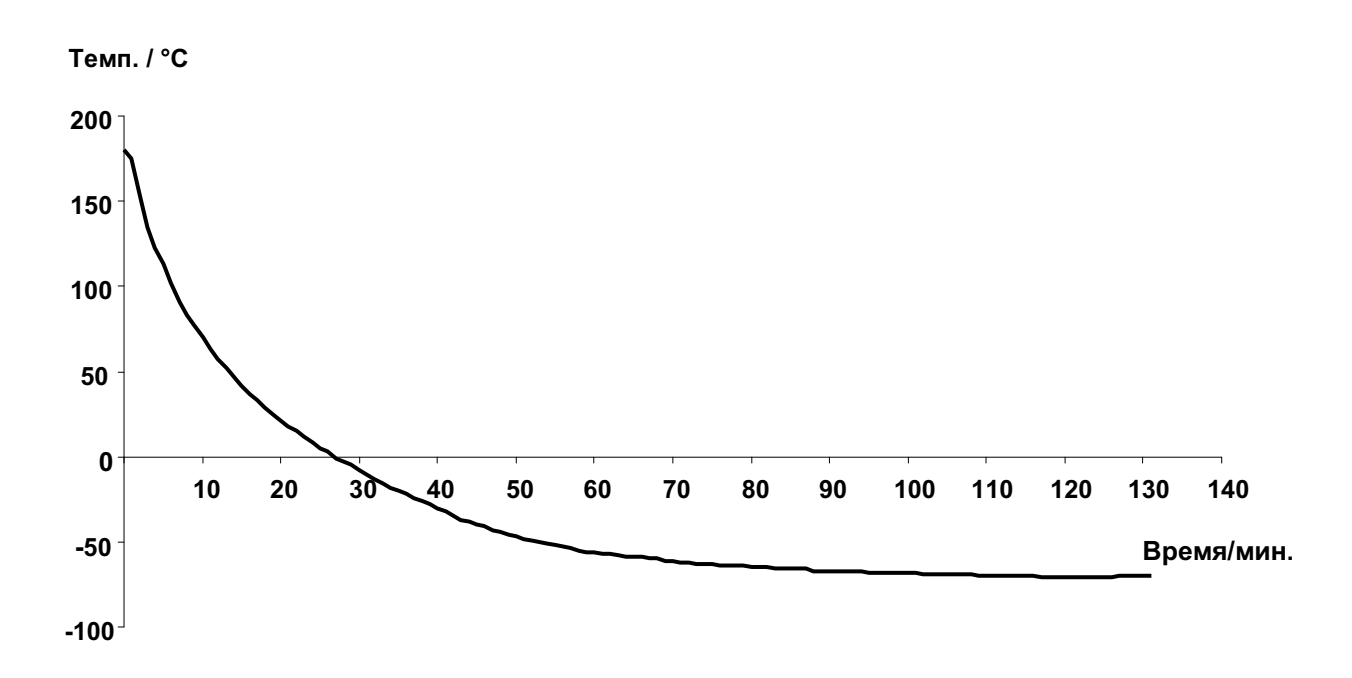

# 24.10 Графики компенсации нагрева МК

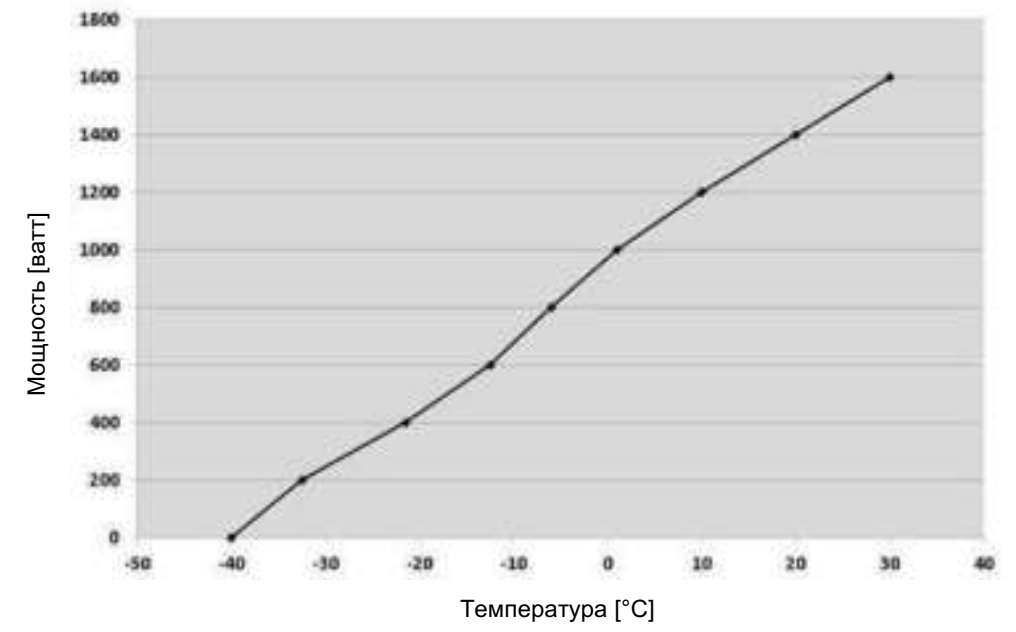

## Компенсация нагрева МК 56:

Компенсация нагрева МК 115:

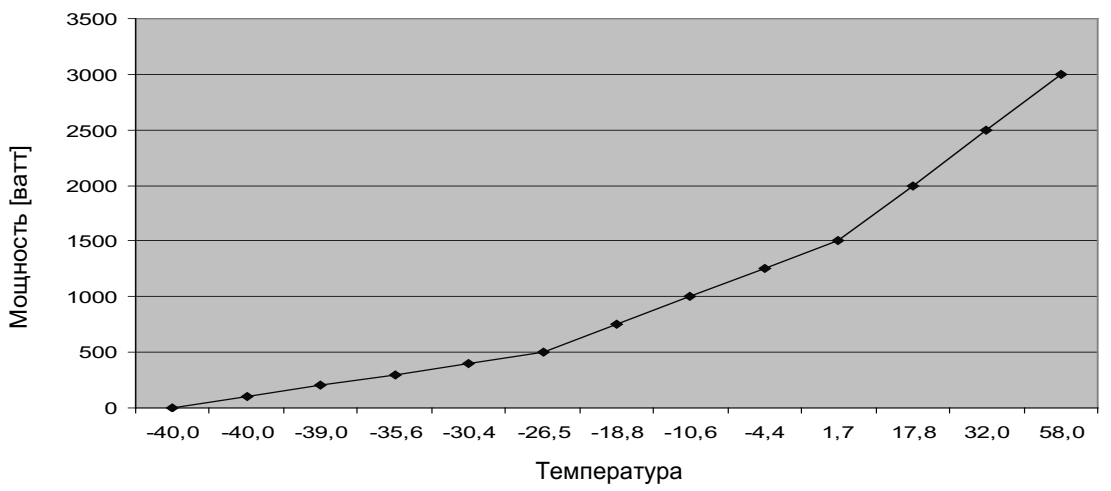

Компенсация нагрева МК 240:

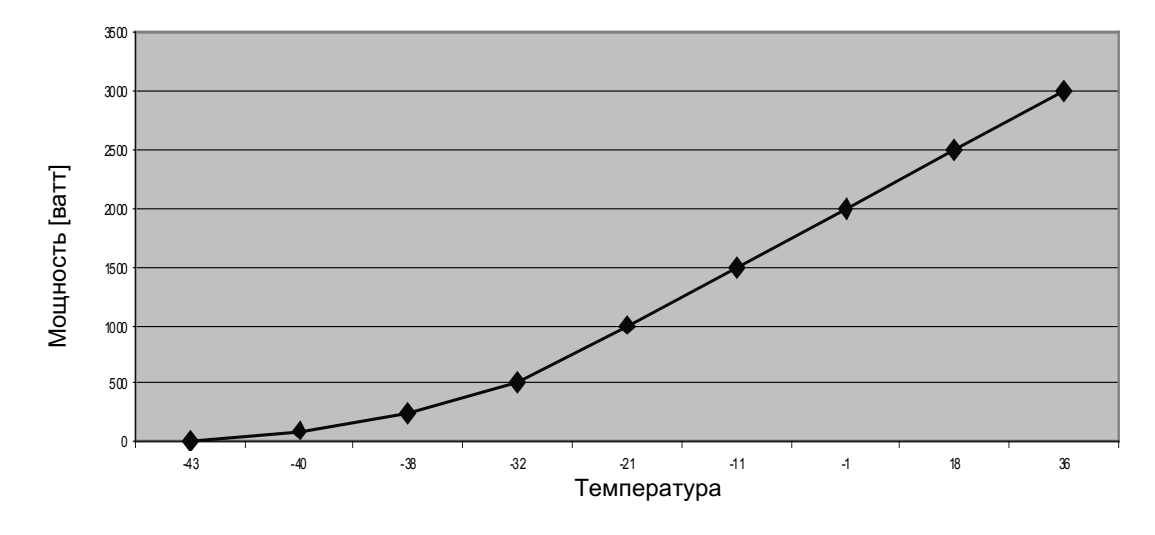

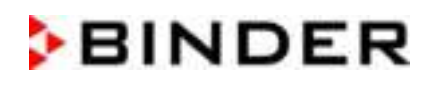

#### Компенсация нагрева МК 720:

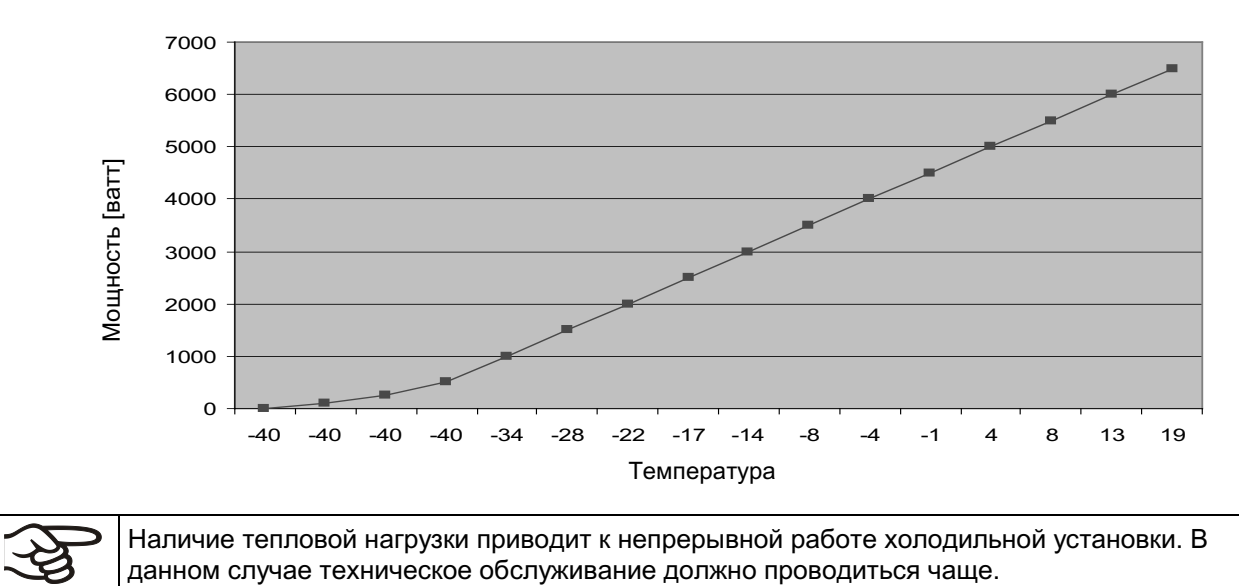

## 24.11 Графики компенсации нагрева МКТ

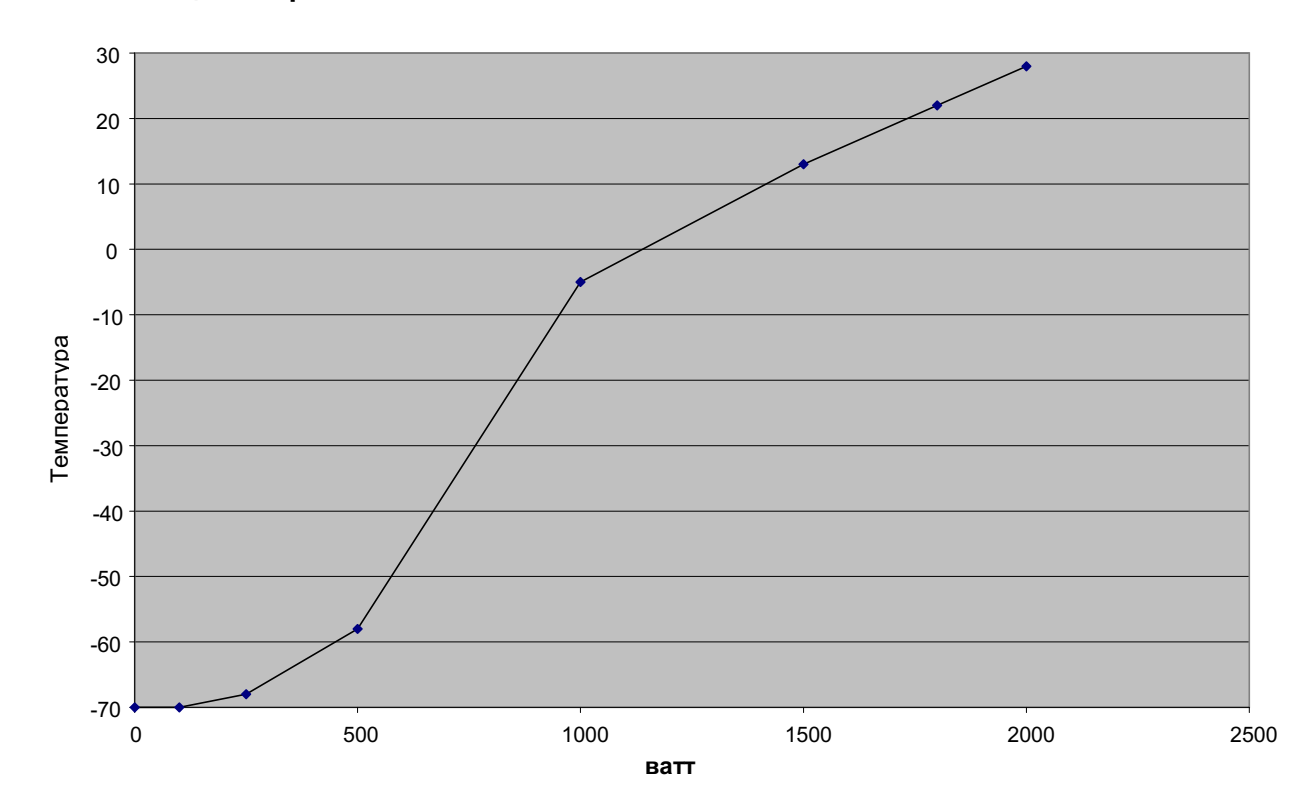

## **Компенсация нагрева МКТ 115:**

# **BINDER**

#### Компенсация нагрева МКТ 240:

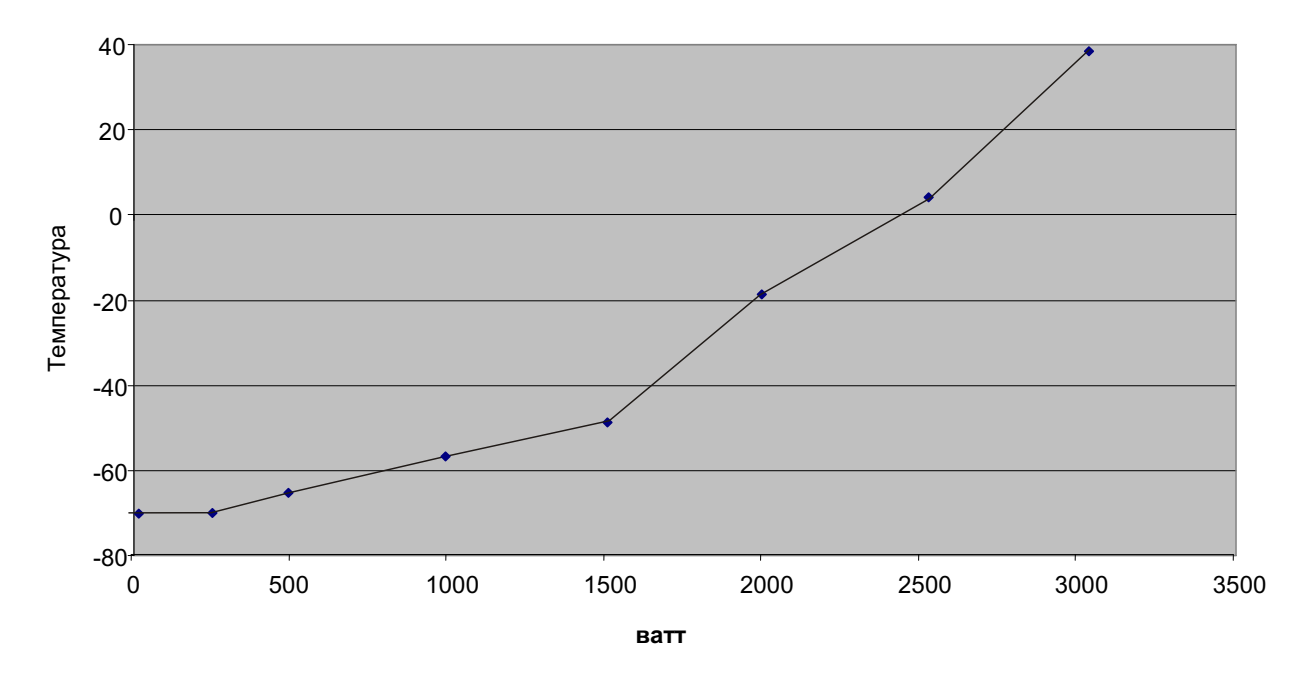

## Компенсация нагрева МКТ 720:

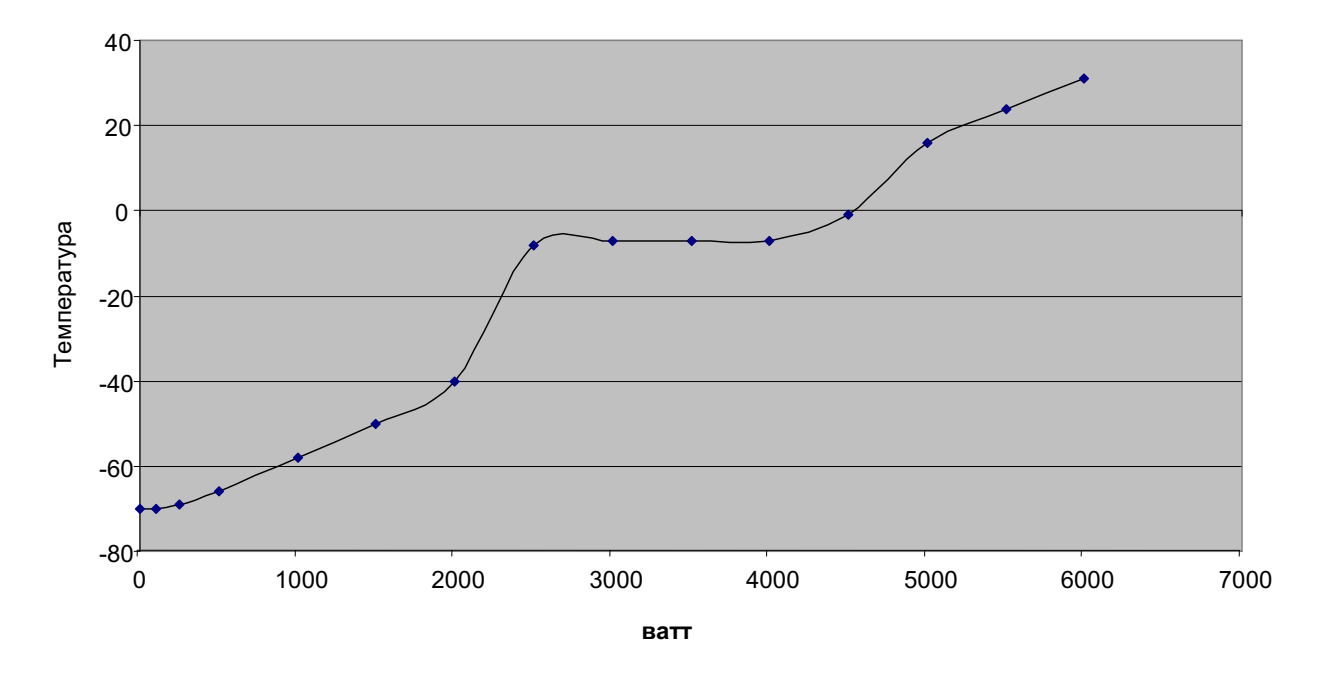

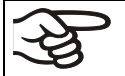

Наличие тепловой нагрузки приводит к непрерывной работе холодильной установки. В данном случае техническое обслуживание должно проводиться чаще.

# 24.12 Размеры

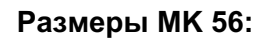

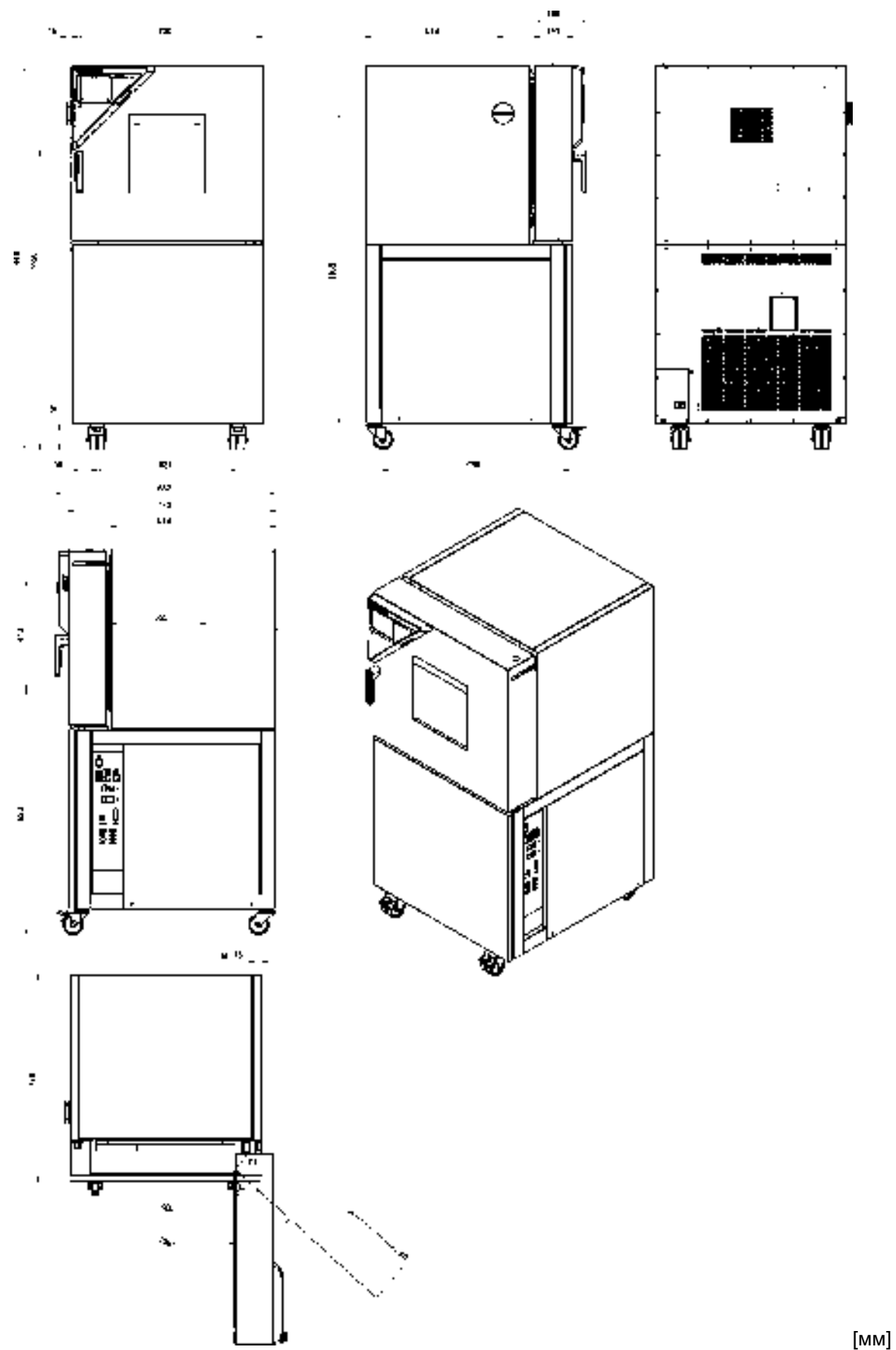

# Размеры МК / МКТ 115:

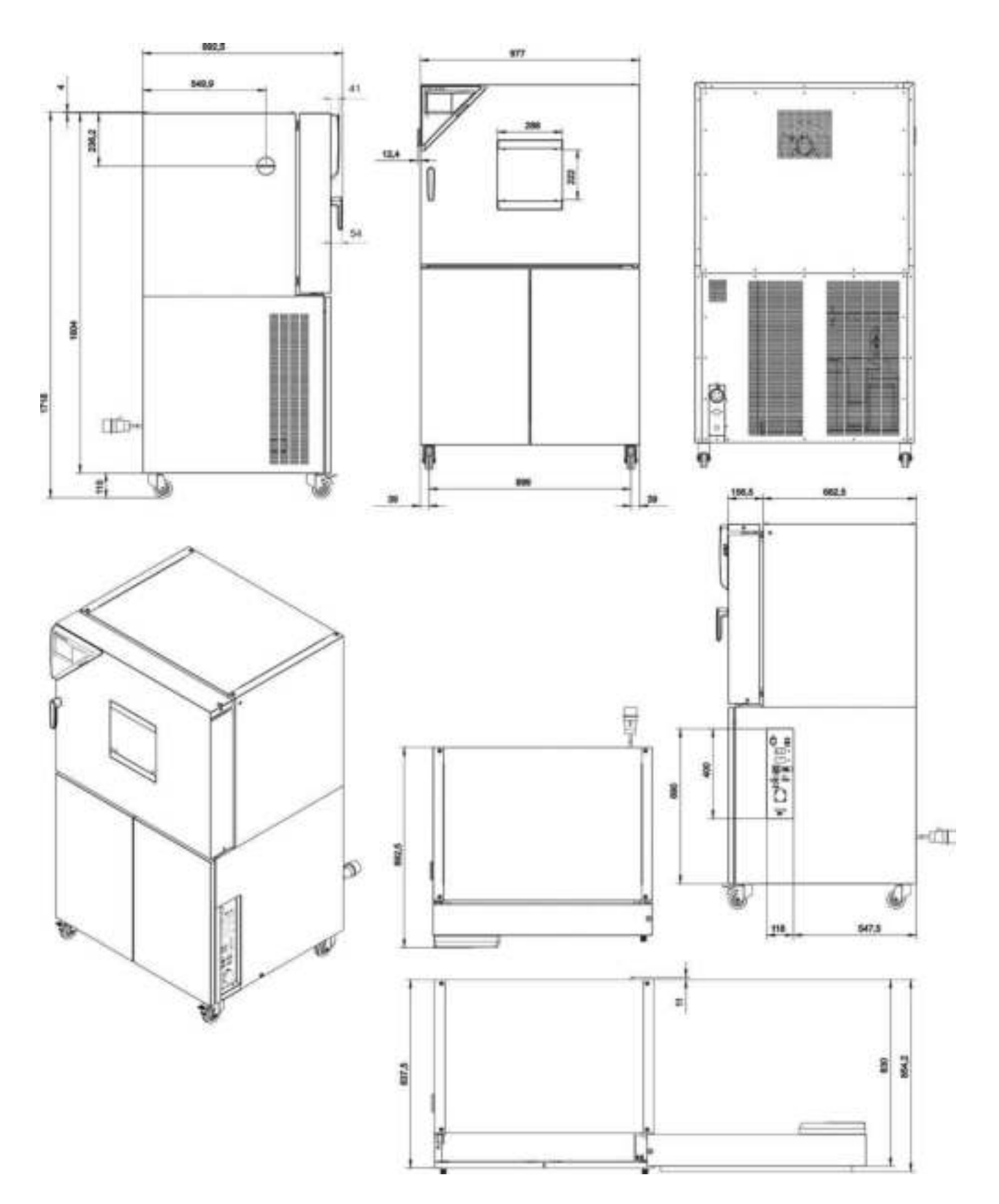

 $[MM]$ 

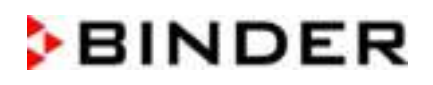

# Размеры МК 240:

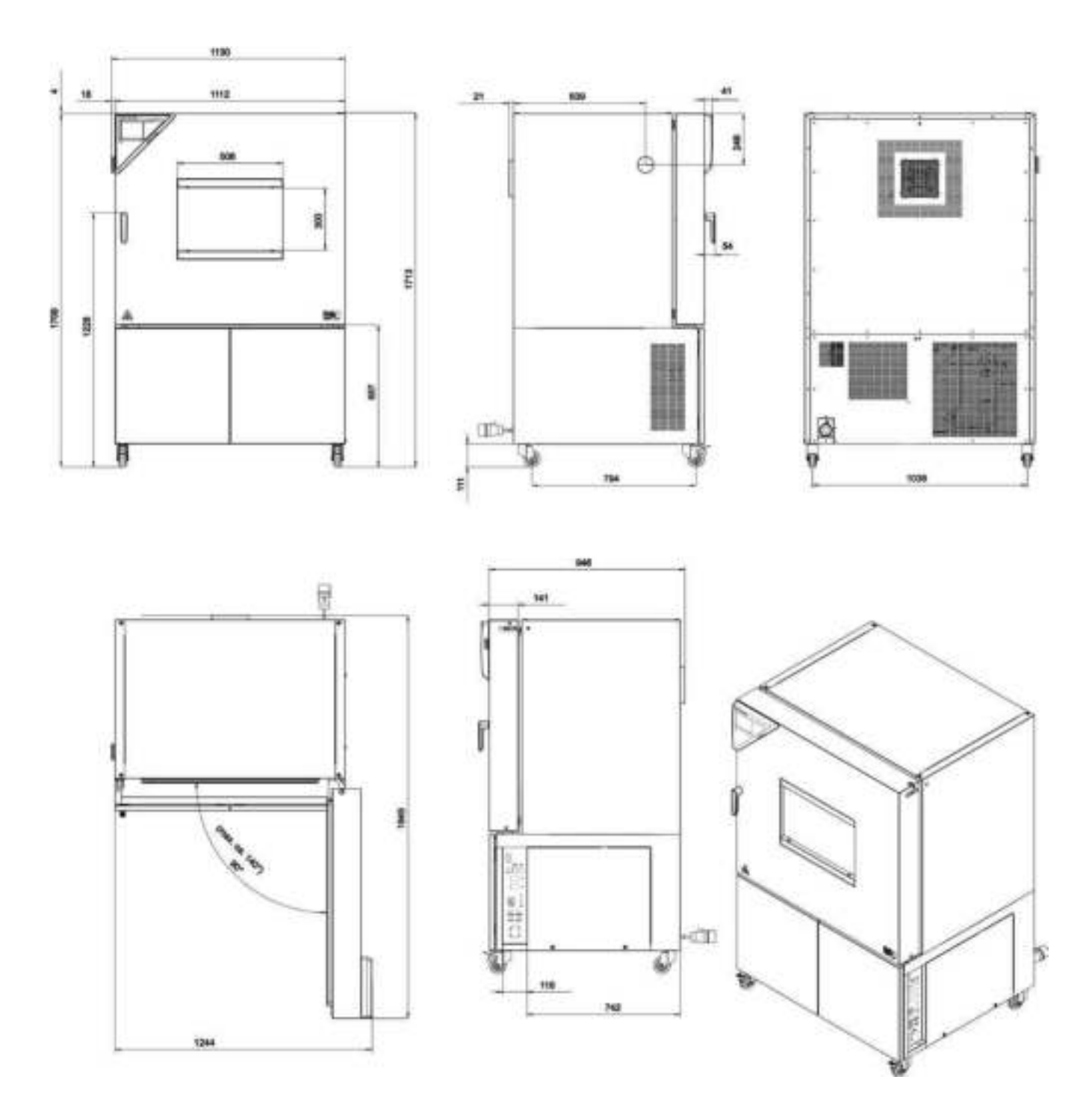

 $[\mathsf{MM}]$ 

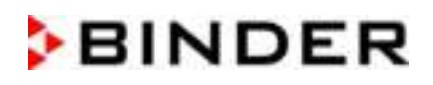

# Размеры МКТ 240:

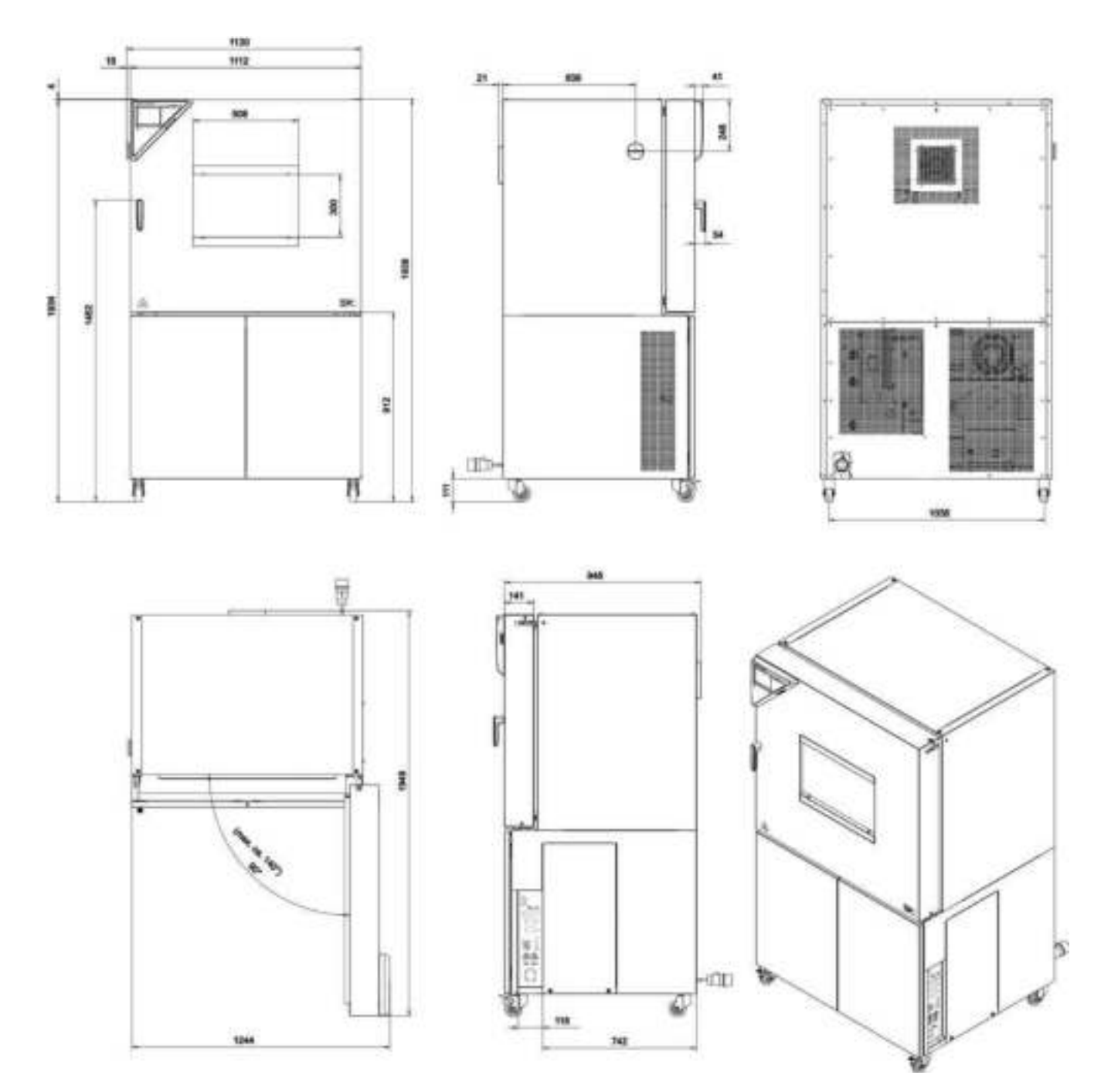

 $[MM]$ 

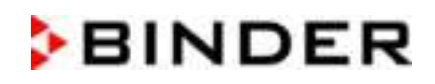

# Размеры МК / МКТ 720:

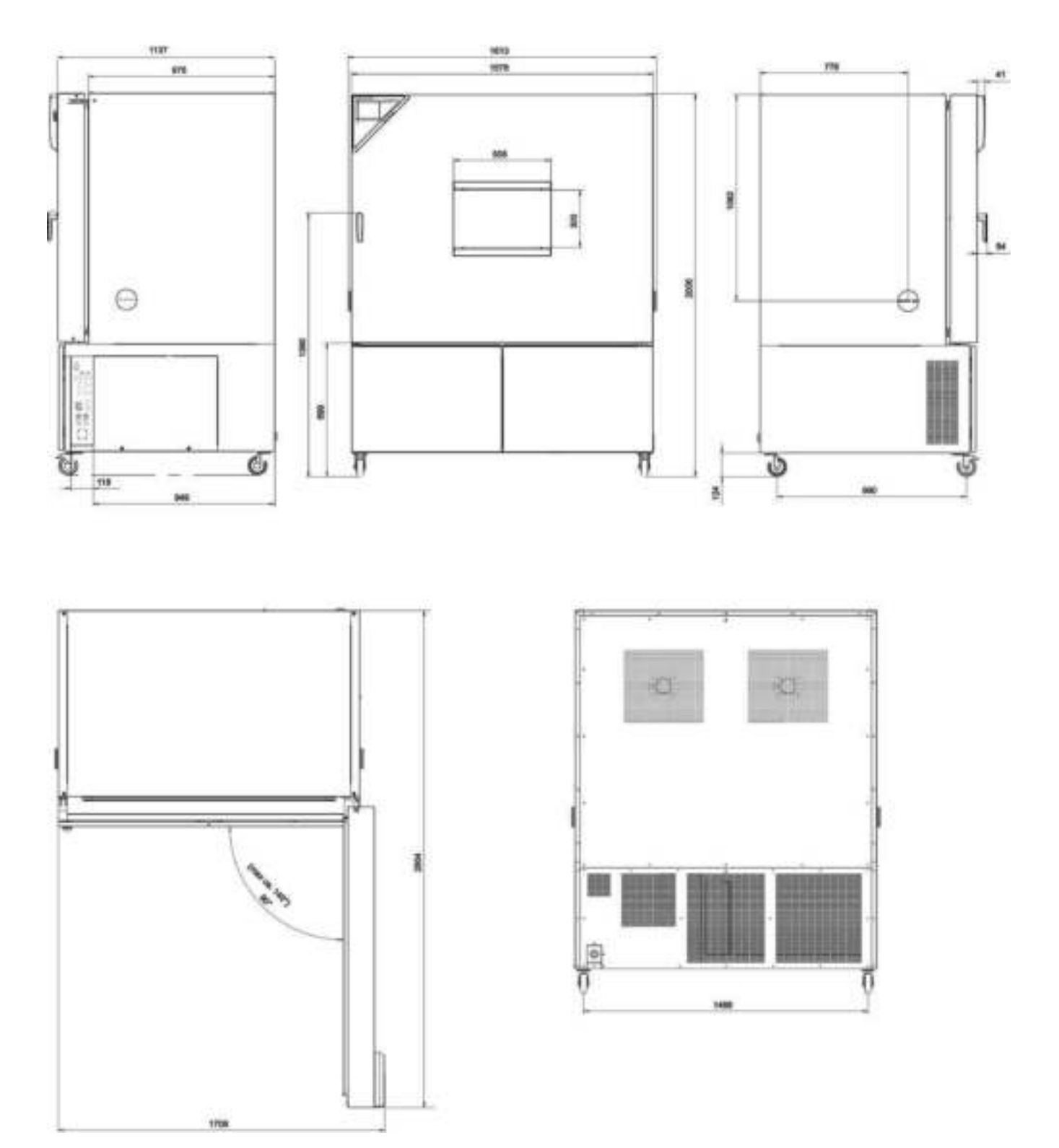

 $[MM]$ 

# 25. Сертификаты и декларации соответствия

# 25.1 Декларация соответствия EU для МК

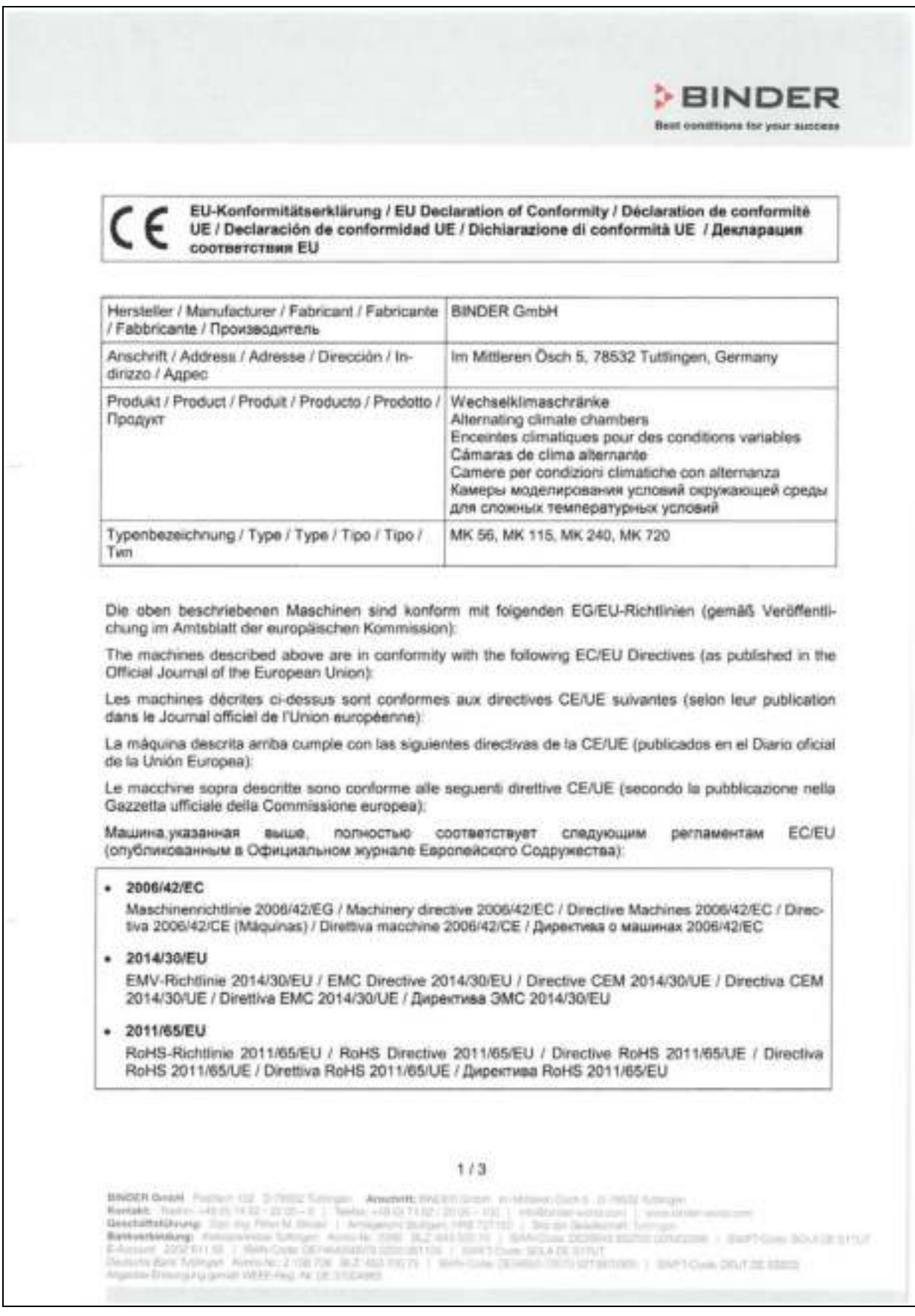
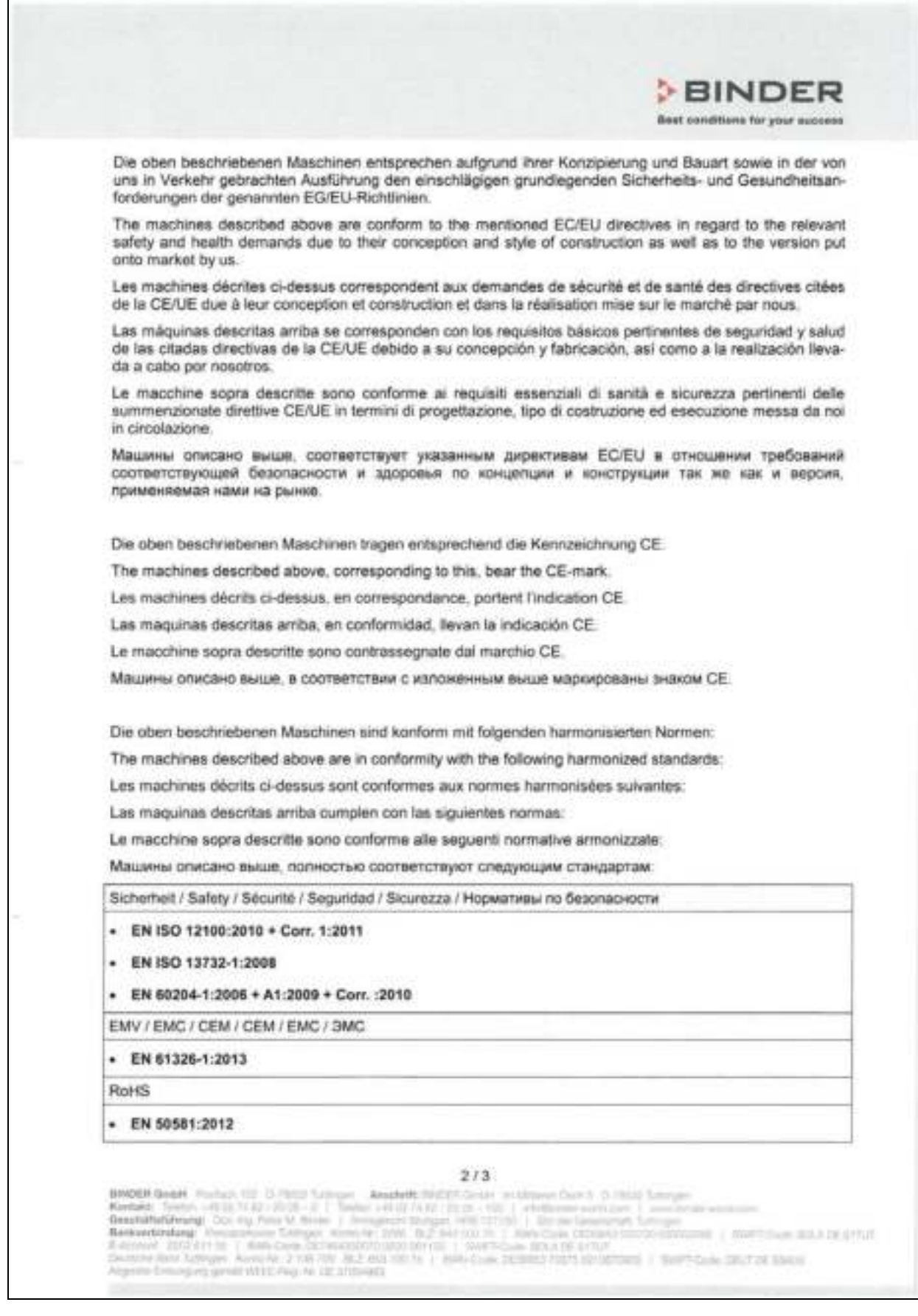

# **BINDER**

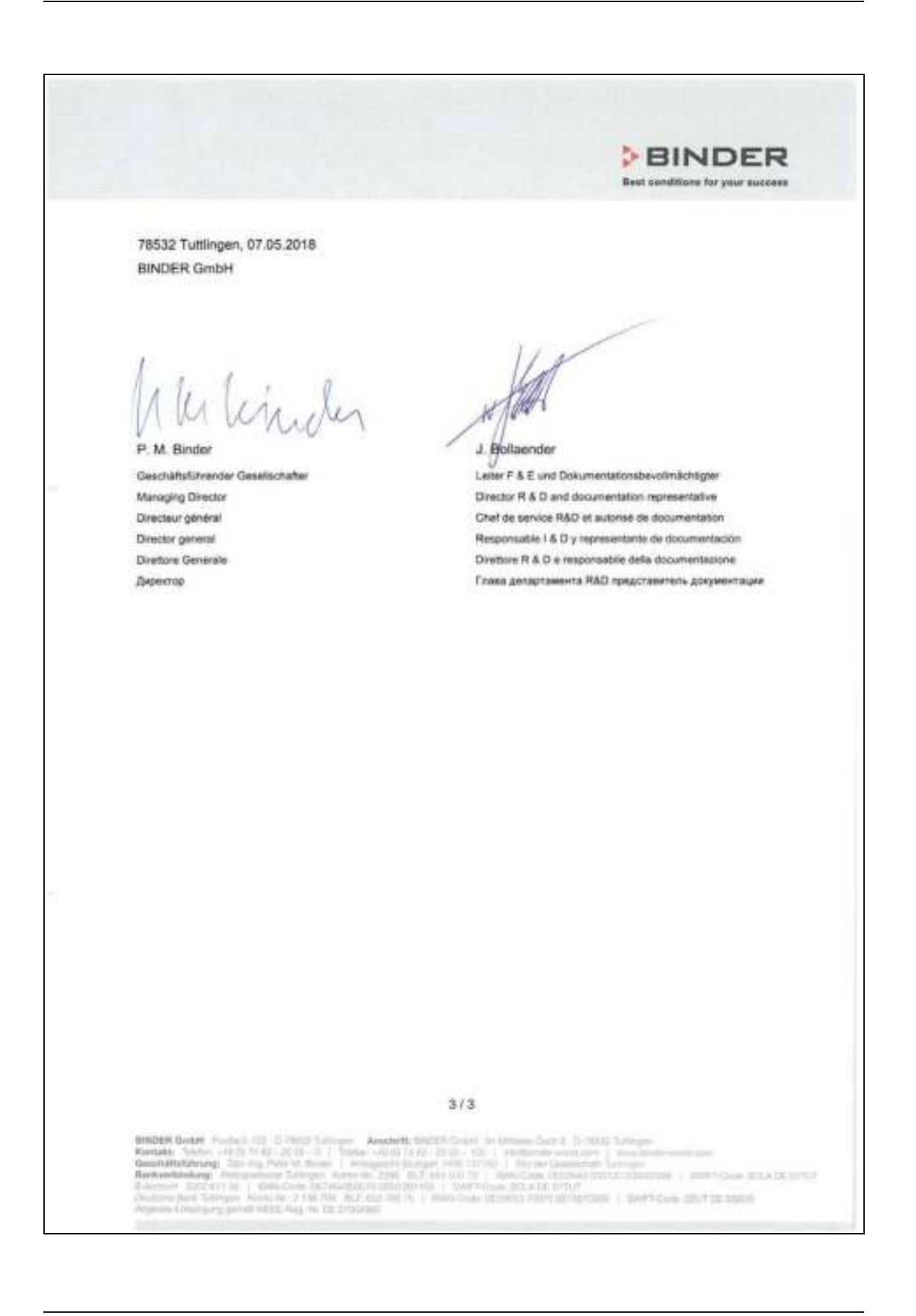

## 25.2 Декларация соответствия EU для MKT

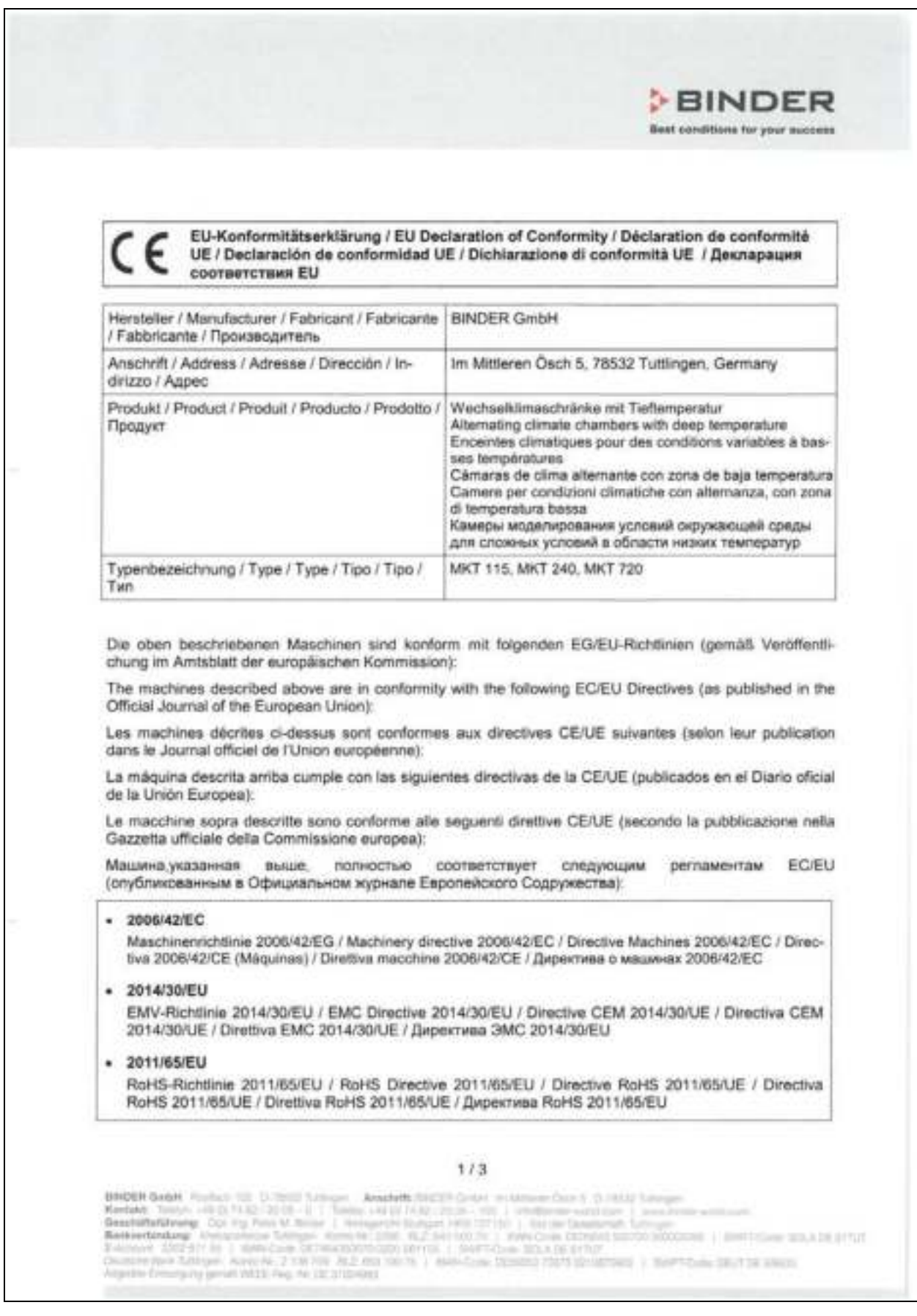

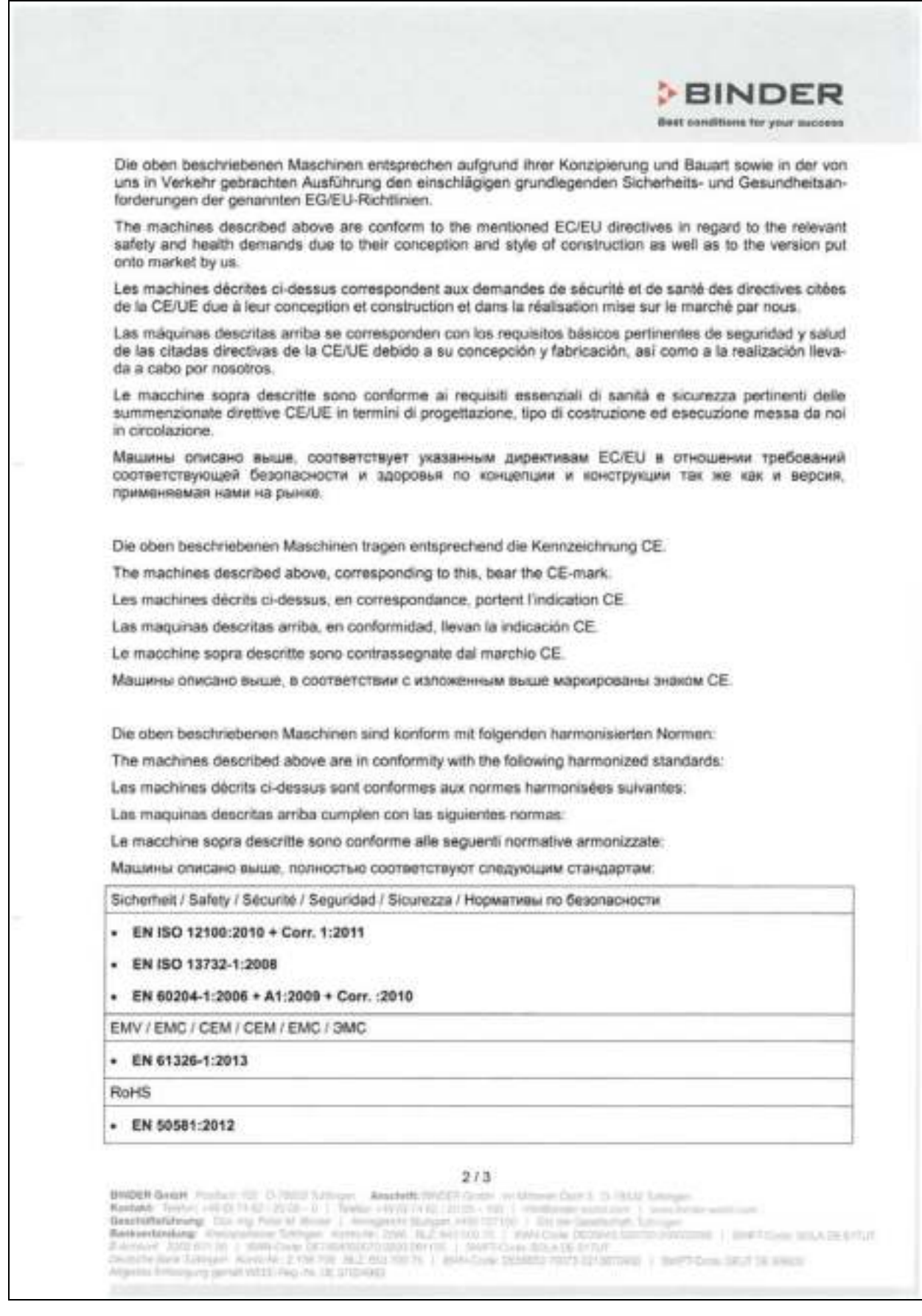

# **BINDER**

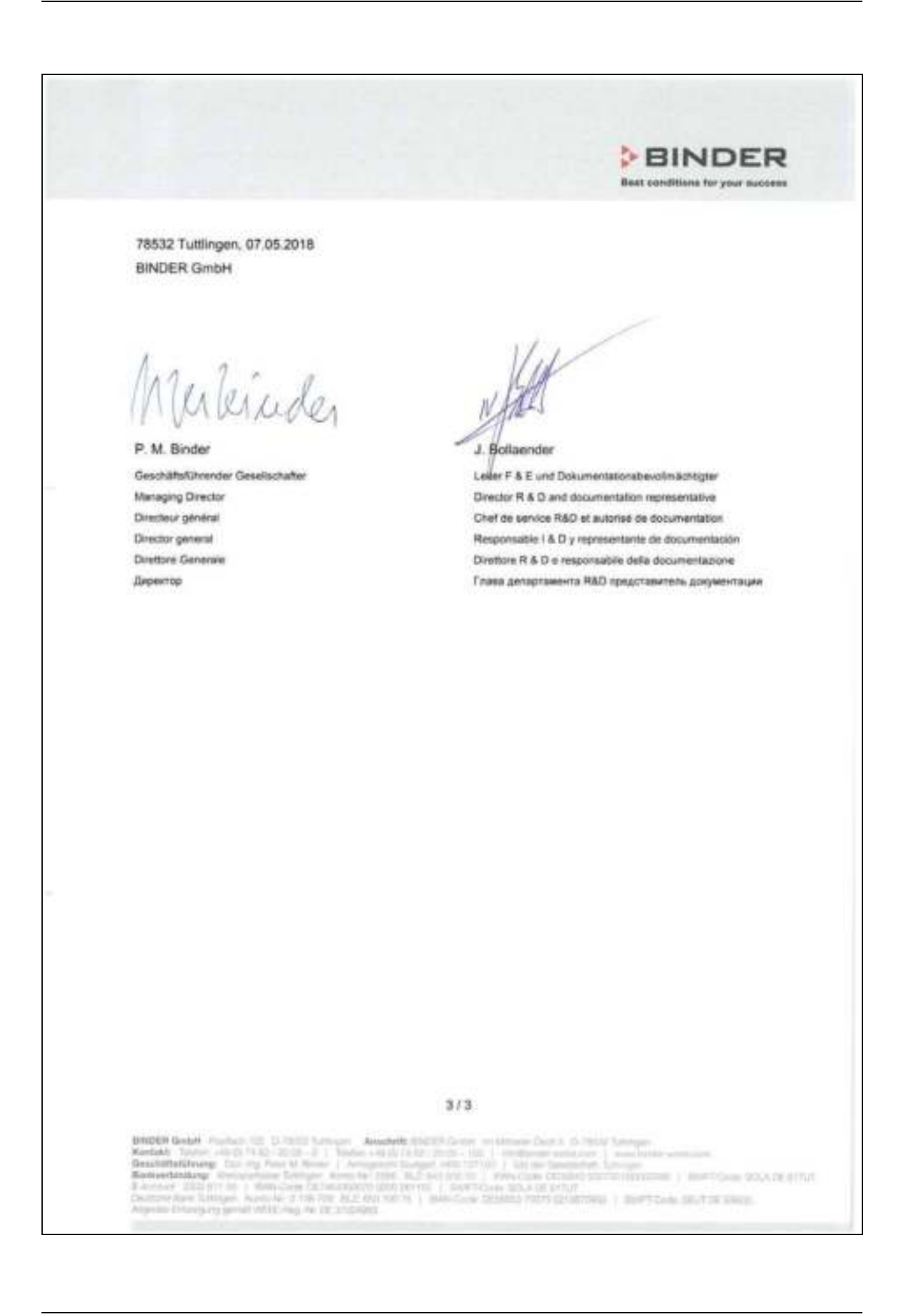

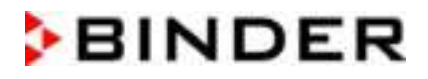

## 25.3 Сертификат для GS знака соответствия "Deutsche Gesetzliche Un-<br>fallversicherung e.V." (Немецкое Социальное страхование от несчастных случаев (DGUV)

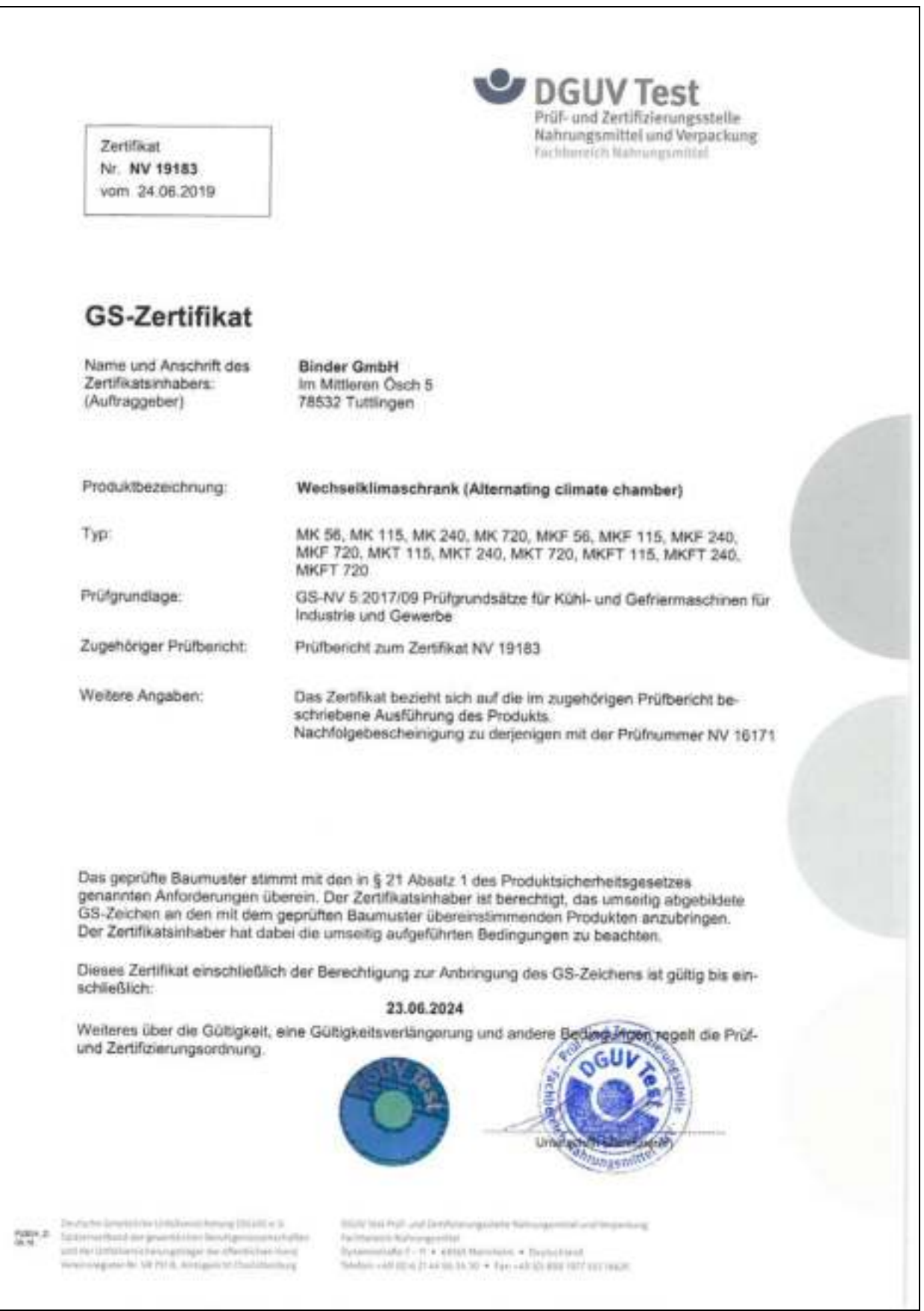

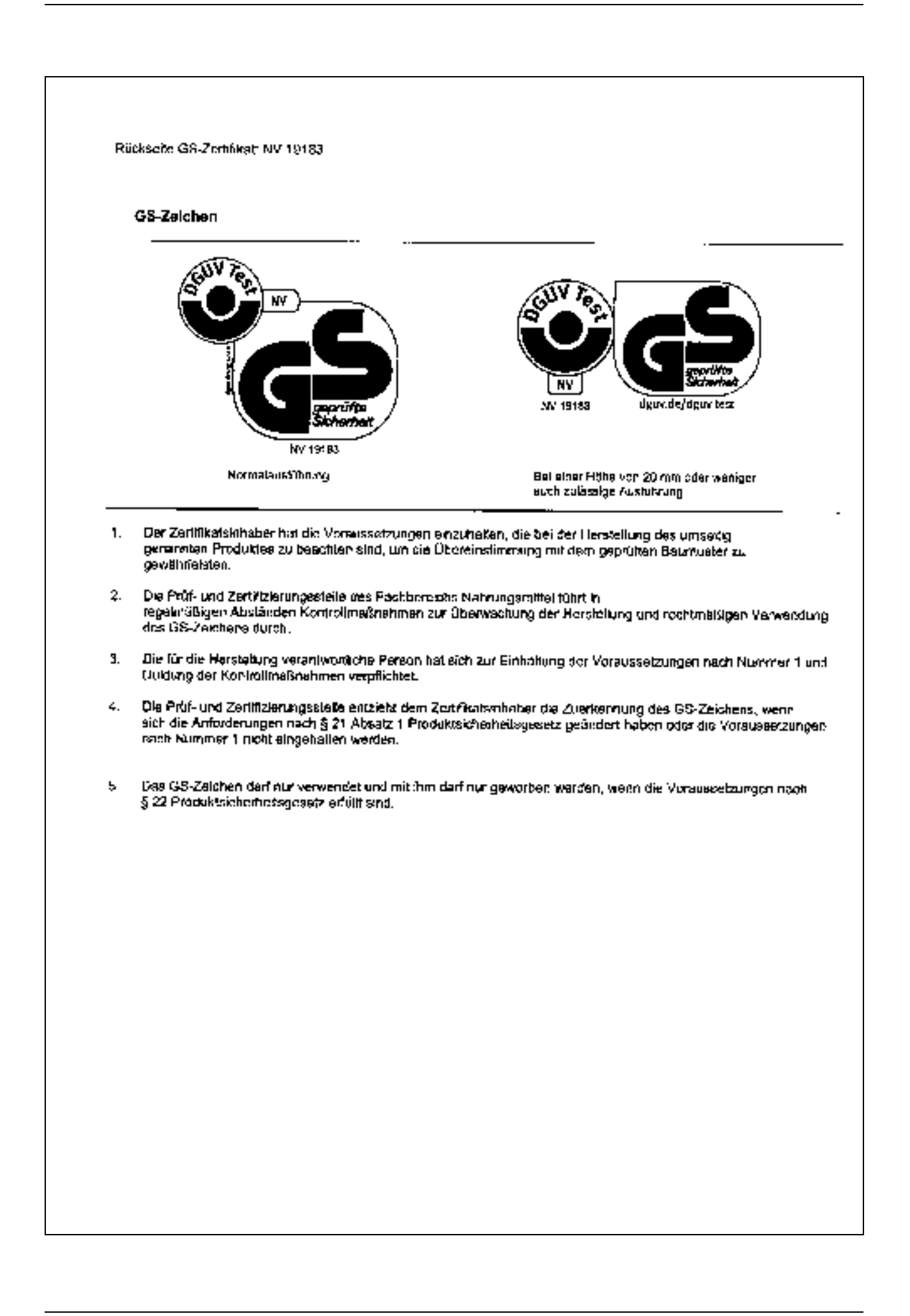

#### 26. Регистрация продукта

## 26.1 Регистрация камеры BINDER

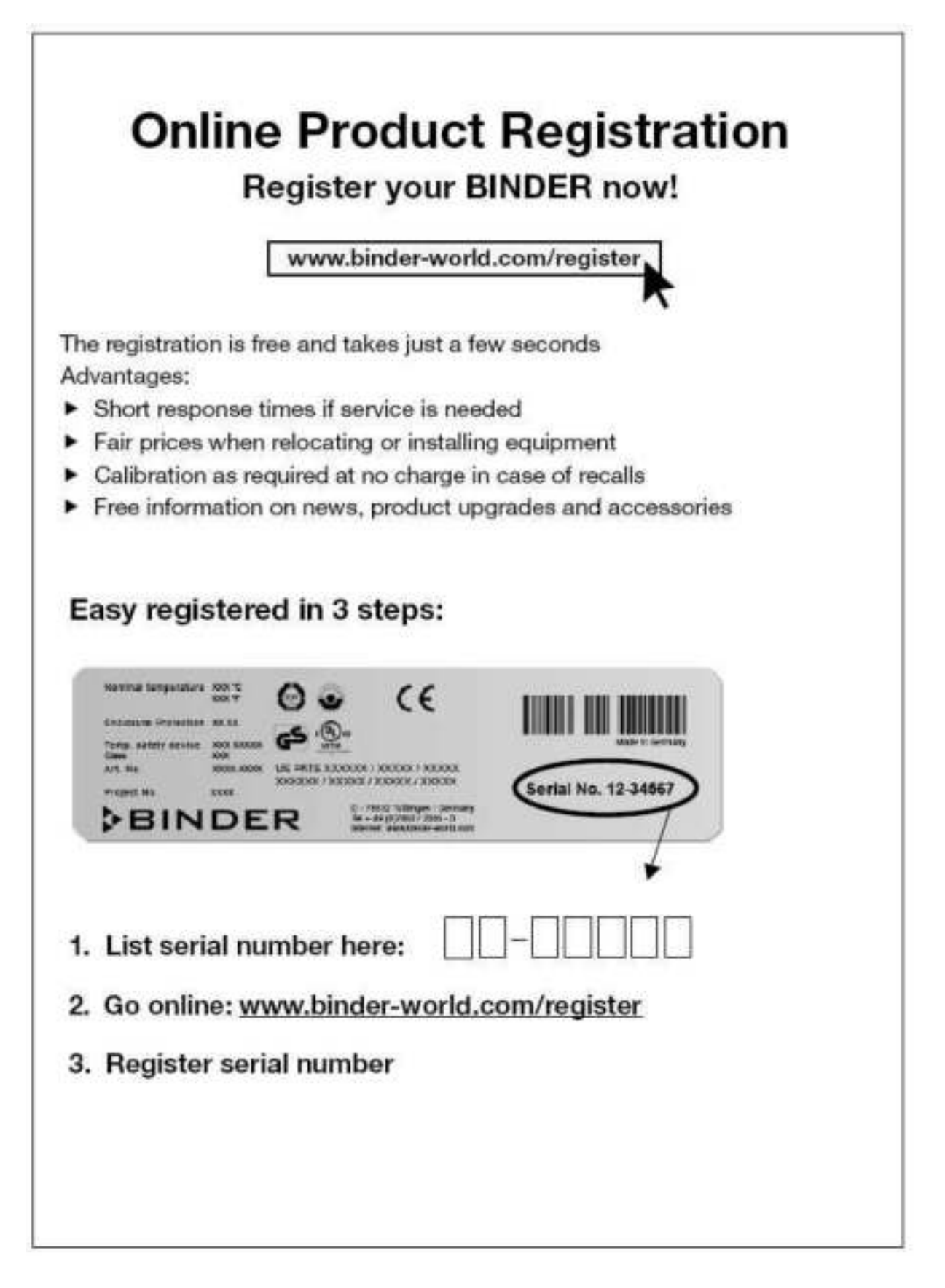

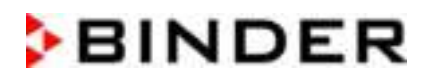

## 26.2 Multi Management Software APT-COM™ 4 BASIC-Edition

## Вы можете зарегистрироваться сейчас, чтобы получить бесплатное программное обеспечение **BINDER Multi Management Software** APT-COM™ 4 BASIC-Edition

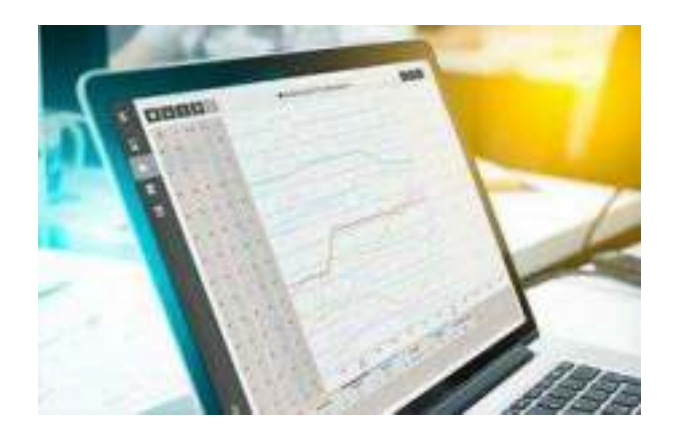

Приобретая камеру BINDER, вы получаете бесплатное программное обеспечение BINDER Multi Management Software APT-COM4™ 4 BASIC-Edition.

Новое программное обеспечение BINDER Multi Management Software предоставляет возможности управления, ведения журналов, программирования, документирования и многое другое.

Важные характеристики APT-COM™ 4 BASIC-Edition:

- Администрирование подключенных камер в количестве до пяти
- Управление журналами (создание, удаление, архивация)
- Документирование значений записи
- Единый обзор всех камер в графической и табличной форме
- Графическое представление записанных значений
- Графический / числовой программный редактор
- Ручной экспорт записанных значений (файл CSV/PDF)
- Многоязычный пользовательский интерфейс (немецкий, английский, французский, испанский, итальянский)
- Опциональное выполнение программы через АРТ-СОМ™ D.
- b. Функция таймера
- ▶ Импорт данных из АРТ-СОМ™ 3

Вы можете зарегистрировать свою камеру сегодня и запросить ваш персональный серийный номер программного обеспечения.

Чтобы зарегистрироваться, следует пройти по ссылке:

https://www.binder-world.com/en/service-support/product-registration

#### $27.$ Сертификат экологической чистоты

## 27.1 Для устройств, расположенных за пределами США и Канады

### Декларация о безвредности с точки зрения безопасности и здоровья

Erklärung zur Sicherheit und gesundheitlichen Unbedenklichkeit

Немецкий нормативный документ, касающийся вредных веществ (GefStofV), и предписания в отношении безопасности на рабочем месте требуют, чтобы эта форма была заполнена для всех продуктов, которые были возвращены нам, чтобы гарантировать безопасность и здоровье наших работников.

Die Sicherheit und Gesundheit unserer Mitarbeiter, die Gefahrstoffverordnung GefStofV und die Vorschriften zur Sicherheit am Arbeitsplatz machen es erforderlich, dass dieses Formblatt für alle Produkte, die an uns zurückgeschickt werden, ausgefüllt wird.

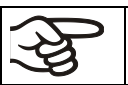

В случае отсутствия полного заполнения этой формы ремонт невозможен. Ohne Vorliegen des vollständig ausgefüllten Formblattes ist eine Reparatur nicht möglich.

Полностью заполненная форма должна быть передана по факсу (+49 (0) 7462 2005 93555) или по почте, чтобы она уже была в наличии до прибытия оборудования. Вторая копия этой формы должна сопровождать оборудование. Перевозчик должен быть проинформирован об этой форме.

Eine vollständig ausgefüllte Kopie dieses Formblattes soll per Fax unter Nr. +49 (0) 7462 2005 93555 oder Brief vorab an uns gesandt werden, so dass die Information vorliegt, bevor das Gerät/Bauteil eintrifft. Eine weitere Kopie soll dem Gerät/Bauteil beigefügt sein. Ggf. ist die Spedition zu informieren.

Неполная информация или несоответствие процедуре неизбежно приведет к существенным задержкам в обработке. Мы надеемся, что вы отнесетесь с пониманием к требованиям, которые мы обязаны выполнять, и что вы поможете нам ускорить эту процедуру.

Unvollständige Angaben oder Nichteinhalten dieses Ablaufs führen zwangsläufig zu beträchtlichen Verzögerungen in der Abwicklung. Bitte haben Sie Verständnis für Maßnahmen, die außerhalb unserer Einflussmöglichkeiten liegen und helfen Sie mit, den Ablauf zu beschleunigen.

### Пожалуйста, заполните полностью эту форму.

Bitte unbedingt vollständig ausfüllen.

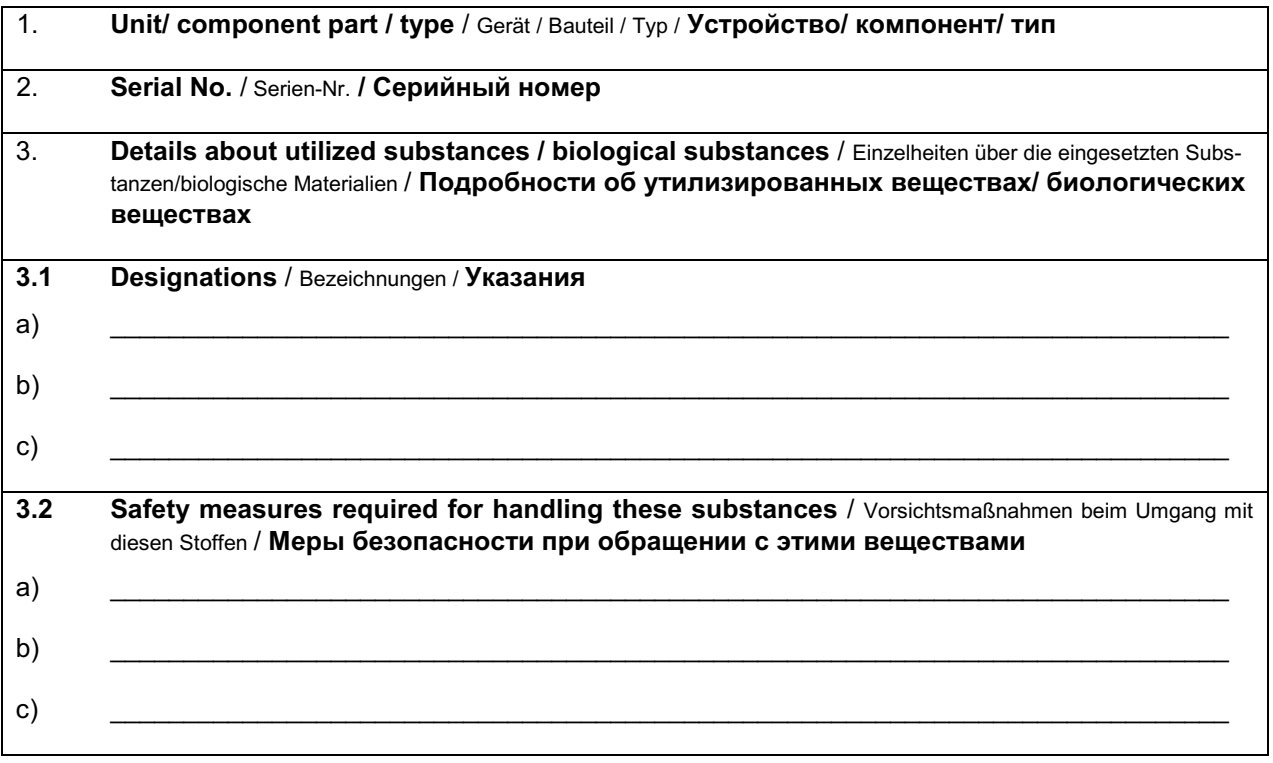

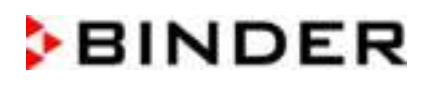

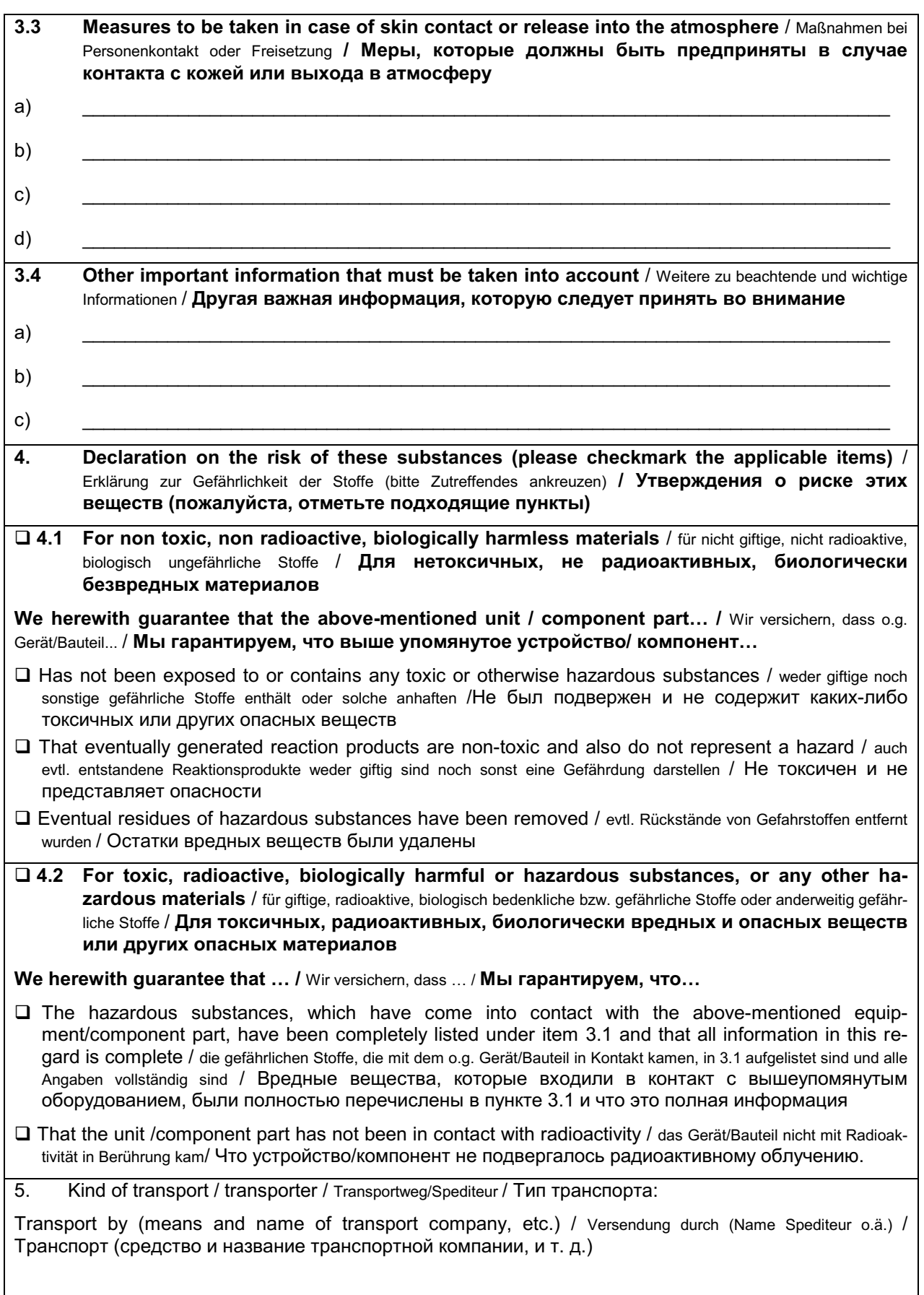

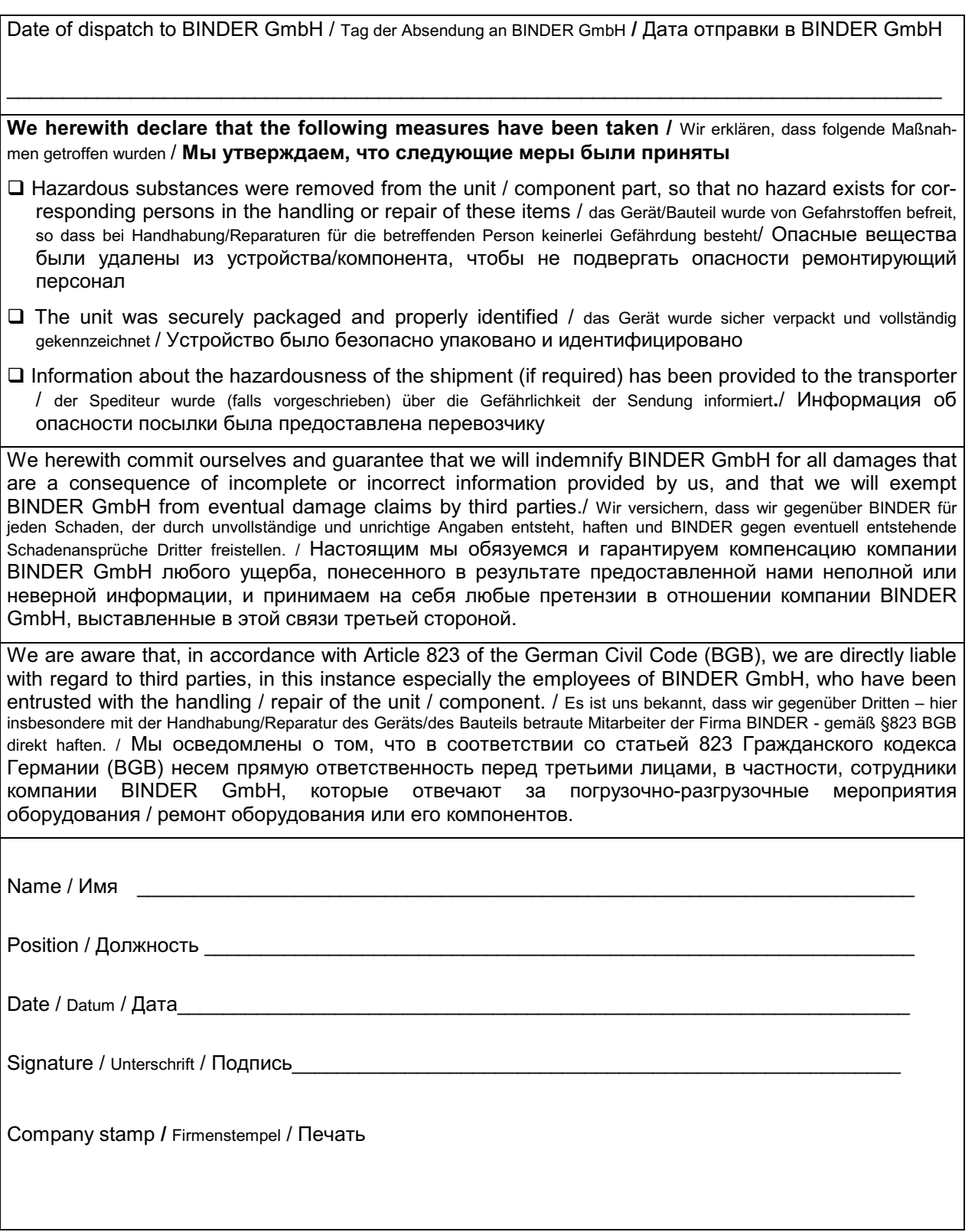

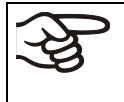

Оборудование, возвращаемое на фабрику для ремонта, должно сопровождаться заполненным Сертификатом экологической чистоты. Для сервиса или технического обслуживания на месте такой сертификат должен быть передан работнику сервиса до начала ремонта. Мероприятия по ремонту или техническому обслуживанию оборудования проводятся только при наличии должным образом заполненного Сертификата экологической чистоты.

## 27.2 Для устройств, расположенных за внутри США и Канады

## **Product Return Authorization Request**

Please complete this form and the Customer Decontamination Declaration (next 2 pages) and attach the E-mail to: IDL\_SalesOrderProcessing\_USA@binder-world.com required pictures.

After we have received and reviewed the complete information we will decide on the issue of a RMA number. Please be aware that size specifications, voltage specifications as well as performance specifications are available on the internet at www.binder-world.us at any time.

Please fill: O Duplicate order Reason for return request O Duplicate shipment O Demo Page one completed by sales 115V / 230 V / 208 V / 240V O Power Plug / Voltage O Size does not fit space Shock watch tripped? (pictures) O Transport Damage O Other (specify below) O Yes  $\bigcirc$  No Is there a replacement PO? If yes ->  $PO#$ If yes -> Date PO placed Purchase order number **BINDER** model number **BINDER** serial number Date unit was received Was the unit unboxed? O Yes  $\bigcirc$  No O Yes  $\circ$  No Was the unit plugged in? Was the unit in operation? O Yes  $\bigcirc$  No Pictures of unit attached? O Yes  $\bigcirc$  No Pictures have to be attached! Pictures of Packaging at-O Yes  $\bigcirc$  No tached?

Take notice of shipping laws and regulations.

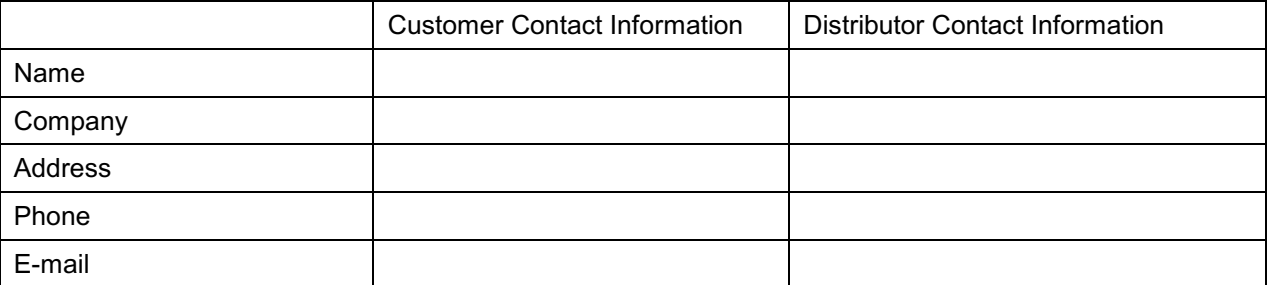

## **Customer (End User) Decontamination Declaration**

## **Health and Hazard Safety declaration**

To protect the health of our employees and the safety at the workplace, we require that this form is completed by the user for all products and parts that are returned to us. (Distributors or Service Organizations cannot sign this form)

NO RMA number will be issued without a completed form. Products or parts returned to our NY warehouse without a RMA number will be refused at the dock.

A second copy of the completed form must be attached to the outside of the shipping box.

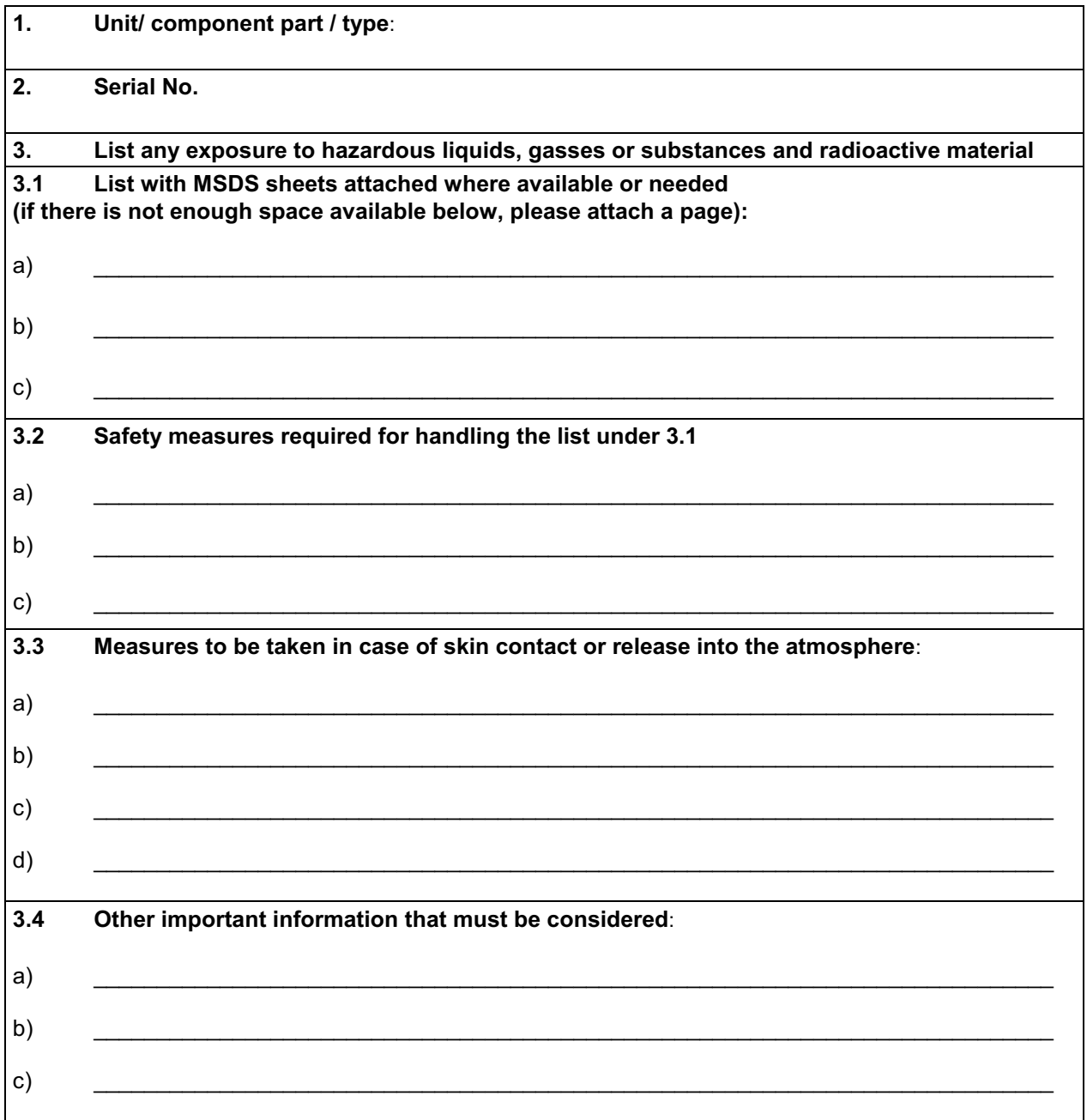

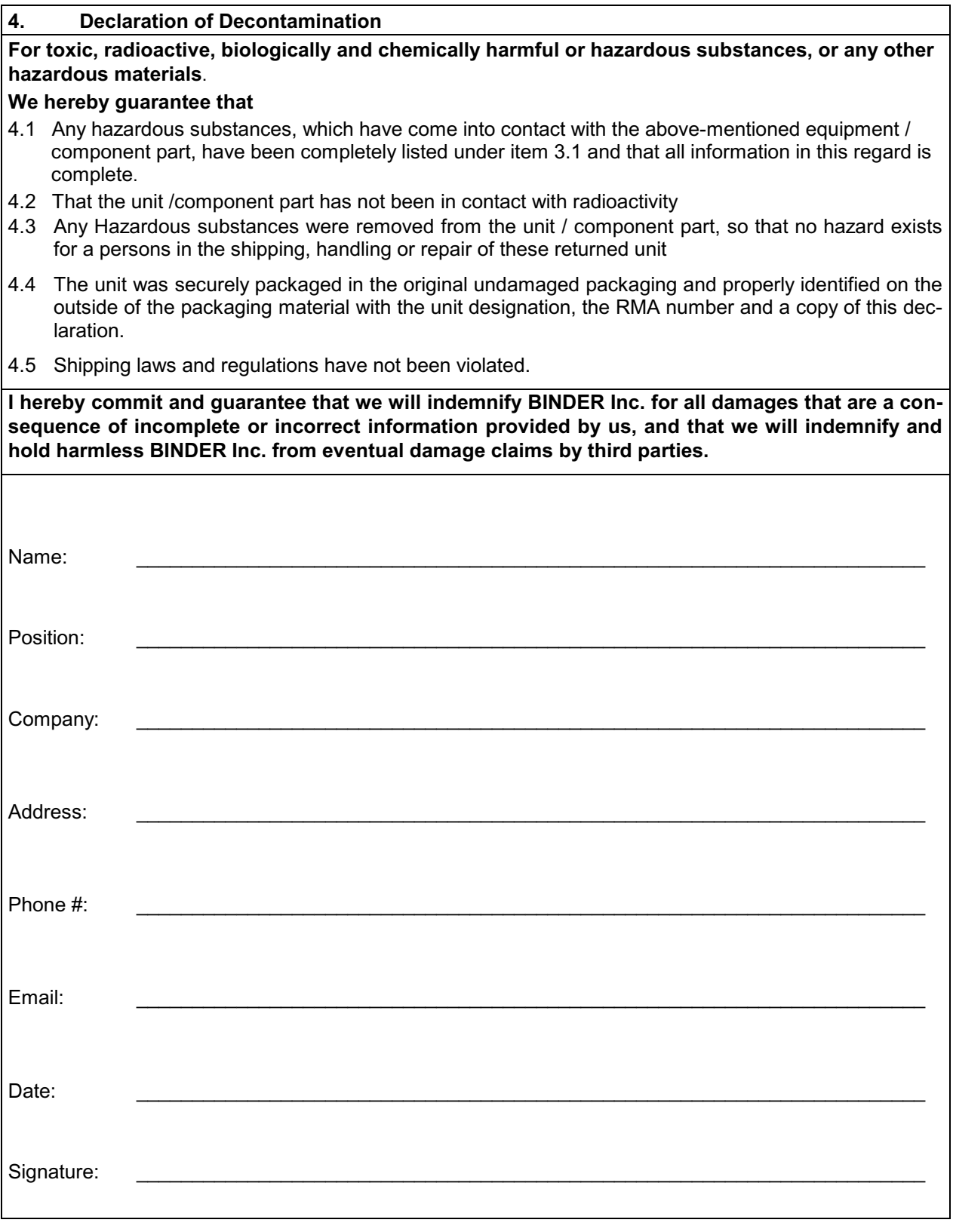

Equipment returned to the NY warehouse for repair must be accompanied by a completed customer decontamination declaration. For service and maintenance works on site, such a customer decontamination declaration must be submitted to the service technician before the start of work. No repair or maintenance of the equipment is possible without a completed form.

や